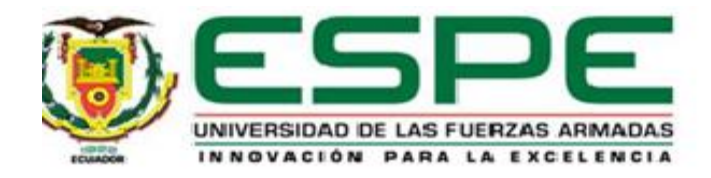

## <span id="page-0-0"></span>**Simulación de inundaciones producidas por fenómenos naturales aplicando realidad mixta y herramientas de información geográfica en apoyo a la gestión de riesgos**

Flores Hidalgo, Kristhian Paúl y Guaña Sánchez, Jorge Javier

Departamento de las Ciencias de la Tierra y de la Construcción

Carrera de Ingeniería Geográfica y del Medio Ambiente

Trabajo de Titulación, previo a la obtención de Ingeniero Geógrafo y del Medio Ambiente

Ing. Padilla Almeida, Oswaldo Vinicio, Ph.D.

23 de diciembre del 2021

**URKUND** 

# <span id="page-1-0"></span>Curiginal

#### **Document Information**

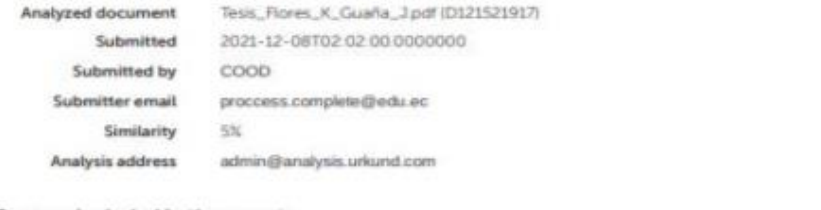

#### Sources included in the report

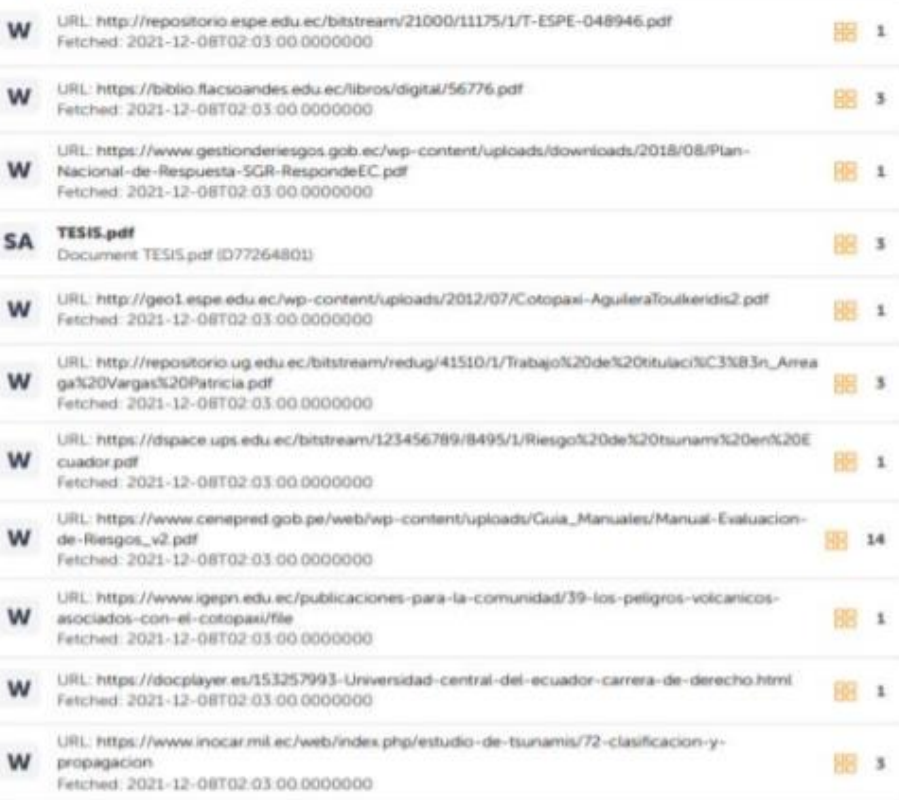

Firma:

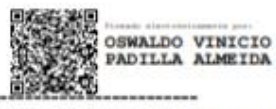

Ing. Oswaldo Padilla Almeida Ph.D CC: 1709776650

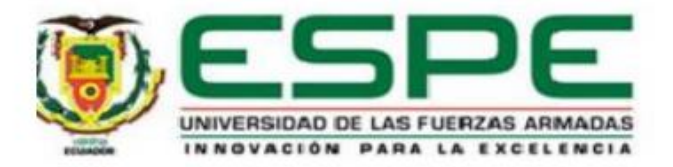

## DEPARTAMENTO DE CIENCIAS DE LA TIERRA Y DE LA CONSTRUCCIÓN **CARRERA DE INGENIERÍA GEOGRÁFICA Y DEL MEDIO AMBIENTE**

## **CERTIFICACIÓN**

<span id="page-2-0"></span>Certifico que el trabajo de titulación, "Simulación de inundaciones producidas por fenómenos naturales aplicando realidad mixta y herramientas de información geográfica en apoyo a la gestión de riesgos" fue realizado por los señores Flores Hidalgo, Kristhian Paúl y Guaña Sánchez Jorge Javier el cual ha sido revisado y analizado en su totalidad por la herramienta de verificación de similitud de contenido; por lo tanto cumple con los requisitos legales, teóricos, científicos, técnicos y metodológicos establecidos por la Universidad de las Fuerzas Armadas ESPE, razón por la cual me permito acreditar y autorizar para que lo sustente públicamente.

Sangolquí, 23 de diciembre del 2021

Firma:

OSWALDO VINICIO PADILLA ALMEIDA

Ing. Oswaldo Padilla Almeida Ph.D CC: 1709776650

<span id="page-3-0"></span>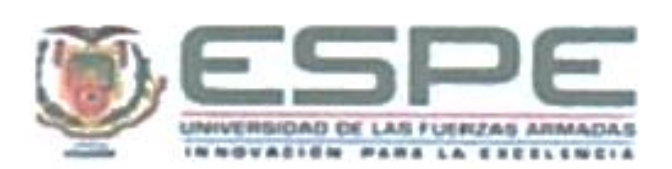

### DEPARTAMENTO DE CIENCIAS DE LA TIERRA Y DE LA CONSTRUCCIÓN CARRERA DE INGENIERÍA GEOGRÁFICA Y DEL MEDIO AMBIENTE

#### **RESPONSABILIDAD DE AUTORÍA**

Nosotros, Flores Hidalgo, Kristhlan Paúl y Guaña Sánchez Jorge Javier, con cédulas de ciudadanía nº 0401495114 y nº 1726889460, declaramos que el contenido, ideas y criterios del trabajo de titulación: Simulación de inundaciones producidas por fenómenos naturales aplicando realidad mixta y herramientas de información geográfica en apoyo a la gestión de riesgos es de nuestra autoría y responsabilidad, cumpliendo con los requisitos legales, teóricos, científicos, técnicos y metodológicos establecidos por la Universidad de las Fuerzas Armadas ESPE, respetando los derechos intelectuales de terceros y referenciando las citas bibliográficas.

Sangolquí, 23 de diciembre del 2021

Firma

Firma

Elisthant loper

Kristhian Paúl Flores Hidalgo CC: 040149511-4

Jorge Javier Guaña Sánchez CC: 172688946-0

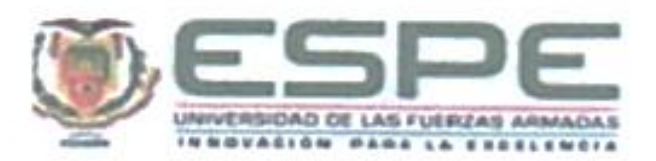

## <span id="page-4-1"></span><span id="page-4-0"></span>DEPARTAMENTO DE CIENCIAS DE LA TIERRA Y DE LA CONSTRUCCIÓN CARRERA DE INGENIERÍA GEOGRÁFICA Y DEL MEDIO AMBIENTE

## AUTORIZACIÓN DE PUBLICACIÓN

Nosotros, Flores Hidalgo, Kristhian Paúl y Guaña Sánchez Jorge Javier, con cédulas de ciudadanía nº 0401495114 y nº 1726889460, autorizamos a la Universidad de las Fuerzas Armadas ESPE publicar el trabajo de titulación: Simulación de inundaciones producidas por fenómenos naturales aplicando realidad mixta y herramientas de Información geográfica en apoyo a la gestión de riesgos, en el Repositorio Institucional, cuyo contanido, ideas y criterios son de nuestra responsabilidad.

Sangolqui, 23 de diciembre del 2021

Firma

reighton There

Kristhian Paul Flores Hidalgo CC: 040149511-4

Firma

Jorge Javier Guaña Sánchez CC: 172688946-0

### **Dedicatoria**

Este trabajo dedico principalmente a Dios quién es mi fortaleza y guía en todos los caminos que he atravesado y atravesaré en mi vida. A mis padres, hermanos y familiares que han sido mi motor de impulso para llegar a esta meta gracias a su amor paciencia y fuerza que cada día me regalaron para no desfallecer, este logro es también de ustedes los amo.

A mi madre Ana Hidalgo, la persona más importante de mi vida ya que ella es quien siempre ha estado ahí en mis triunfos y fracasos, alegrías y tristezas dándome apoyo para siempre ver el lado positivo de las cosas y seguir siempre para adelante.

A mi padre Raúl Flores, quien ha sido, es y será mi mayor orgullo y la persona a quien siempre trato de enorgullecer ya que él siempre lo da todo día tras día por mi madre, mis hermanos y por mí.

A mi hermano Sergio Flores, que más que hermano es como mi segundo padre siempre pendiente de mí apoyándome, cuidándome y hasta regañándome cuando es necesario a Dios doy gracias por tenerte.

A mi hermana María José Flores, mi pequeña hermanita quien es mi motivación para seguir adelante siempre tratando de ser un buen ejemplo para que sigas el camino correcto te amo.

Finalmente, a mi familia en especial a mis abuelos Pilar Pérez, Luzmila Erazo, Jaime Hidalgo y Abraham Flores (Q.E.P.D.) quienes, con cada granito de amor y paciencia dieron mucho para hoy poder cumplir esta gran meta de mi vida.

### **FLORES KRISTHIAN**

## **Dedicatoria**

Este trabajo está dedicado principalmente a Dios quien día a día me cuida en cada paso que doy, que gracias a su fuerza espiritual me ayudó a llegar hasta el final. Dedicado a mis padres quienes son el ejemplo de lucha y perseverancia y a mis hermanos a quienes al igual que mis padres han sido un apoyo incondicional en todo mi proceso educativo.

A mi madre Teresa Sánchez quien día a día me daba la confianza para seguir tomando mis decisiones, quien me apoyó en cada etapa de mi vida y a quien agradezco todo su amor y su ayuda. A mi padre Jorge Guaña quien en conjunto con mi madre hicieron todo lo posible para salir adelante como familia por lo que se convirtieron en mi mayor fortaleza y motivación para seguir luchando por mis objetivos. A mis hermanos Jefferson Guaña y Jazmin Guaña quienes de una u otra manera supieron brindarme su ayuda incondicional cuando me encontraba en aprietos.

Dedicado a mis abuelitas María Tontag y Ramona Iguamba quienes son las mujeres más especiales en mi vida, quienes me supieron cuidar y dar su amor desde bebé, quienes en conjunto con mis padres me supieron tener paciencia y enseñar los valores de respeto y humildad.

**GUAÑA JORGE** 

## **Agradecimientos**

<span id="page-7-0"></span>A Dios por que de Él es toda la gloria, agradezco a la Universidad de las Fuerzas Armadas ESPE, a la carrera de Ingeniería Geográfica y del Medio Ambiente y sus autoridades y docentes quienes, me han otorgado su sabiduría, y apoyo en esta etapa tan importante de mi vida.

A mi tutor de tesis, Ph.D. por impartir su valioso conocimiento a los estudiantes y estar siempre abierto a las ideas innovadoras escuchándolas y haciendo que se desarrollen sin duda un don que pocos docentes lo tienen.

Al Ing. Eduardo Morán que me brindo su amistad en mis inicios de este duro camino de la Universidad le agradezco por ser una gran persona por motivarme a seguir luchando en mis momentos más difíciles.

Al Ph.D. Wilson Jácome que en esta etapa de mi vida ha sido mi profesor y mi amigo, le agradezco por brindarme su amistad y su apoyo dentro y fuera de la Universidad una excelente persona.

A mis amigos que me acompañaron en los semestres, algunos que se fueron de la universidad por distintos motivos y los amigos que estamos en esta etapa final gracias por esos días de estudio, de flojera, de viajes etc., no pondré nombres porque necesitaría muchas hojas ustedes saben que los llevo en el corazón.

A mis familiares gracias por su apoyo los amo.

A mis padres y hermanos muchas gracias por siempre querer lo mejor para mí de ustedes también es este logro porque lo han sufrido conmigo y lo disfrutaremos juntos.

Finalmente, y no menos importante un agradecimiento especial a las personas que de una u otra manera aportaron con un granito de arena para hoy estar cumpliendo esta meta.

## **FLORES KRISTHIAN**

## **Agradecimientos**

Agradezco a Dios y a mi Virgencita del Quinche quienes me dieron sabiduría para poder tomar las decisiones en todo este transcurso académico, a la Universidad de las Fuerzas Armadas ESPE, al Departamento de Ciencias de la Tierra y la Construcción, a sus autoridades y docentes quienes fueron una guía y ejemplo en cada una de sus clases y por impartir sus conocimientos.

Agradezco a mi tutor PhD Oswaldo Padilla por darme la oportunidad de realizar prácticas de laboratorio en el cual me supo guiar e impartir sus conocimientos, los cuales permitieron que pueda ser partícipe de un concurso en el cual se adquiero ese espíritu competitivo teniendo excelentes participaciones lo cual ayudó a que el presente trabajo de investigación se pueda llevar a cabo.

A mis padres Jorge Guaña y Teresa Sánchez, quienes me dieron su apoyo incondicional hasta el último día de clases. Su fuerza y su amor fueron el mejor regalo que me pudieron haber dado.

A mis hermanos Jefferson y Jazmín por tenerme paciencia en cada mala noche que les molestaba con mis problemas.

A mis amigos que la universidad me supo brindar Carlos Perugachi y Miguel Ramírez quienes desde el primer semestre de clases me supieron ayudar y motivar a seguir adelante como persona y como estudiante.

A todos mis amigos que fueron parte de mi vida universitaria y quienes de una u otra manera supieron brindarme su apoyo para poder continuar y salir adelante.

**GUAÑA JORGE** 

## Índice de Contenido

<span id="page-9-0"></span>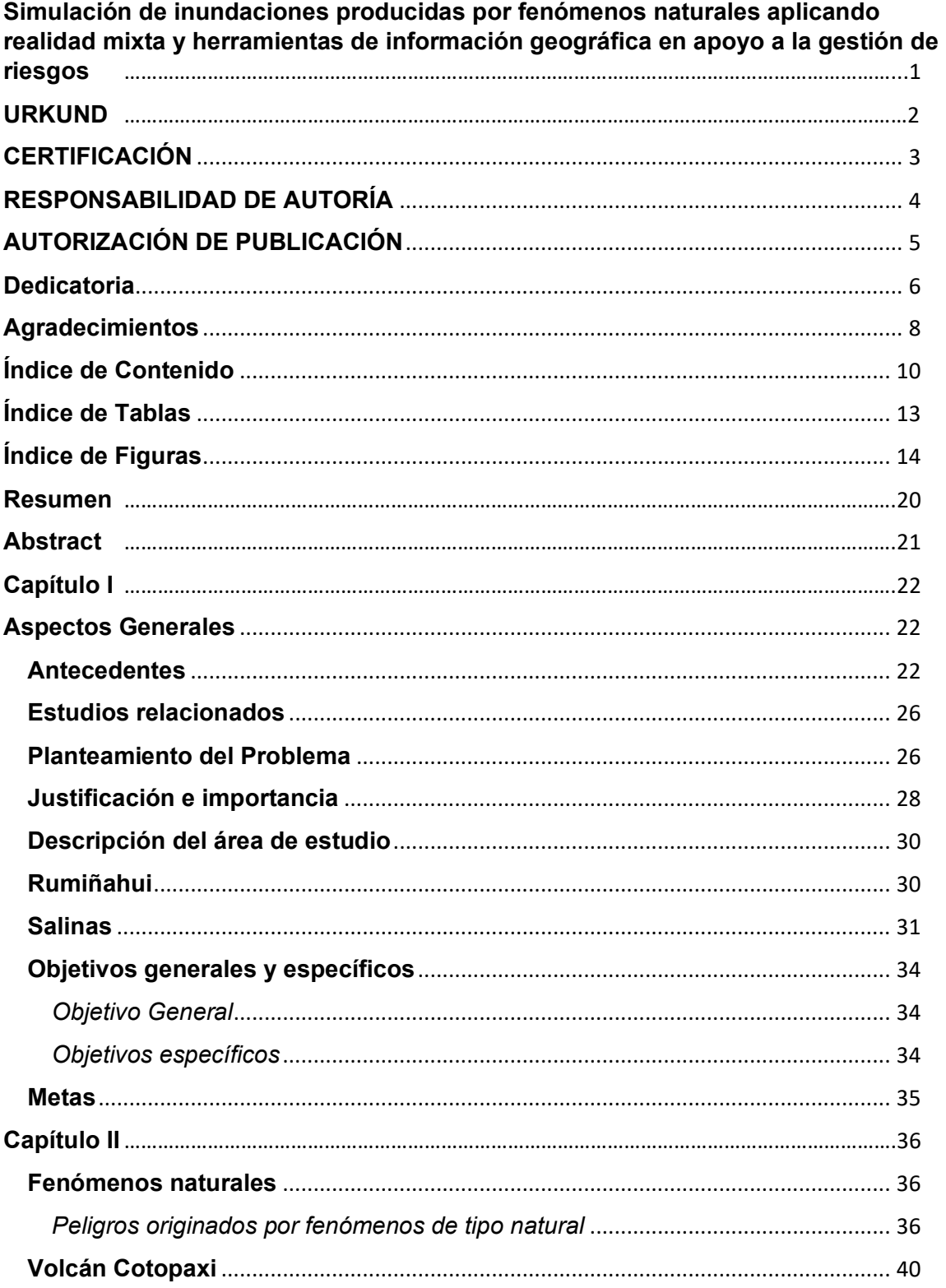

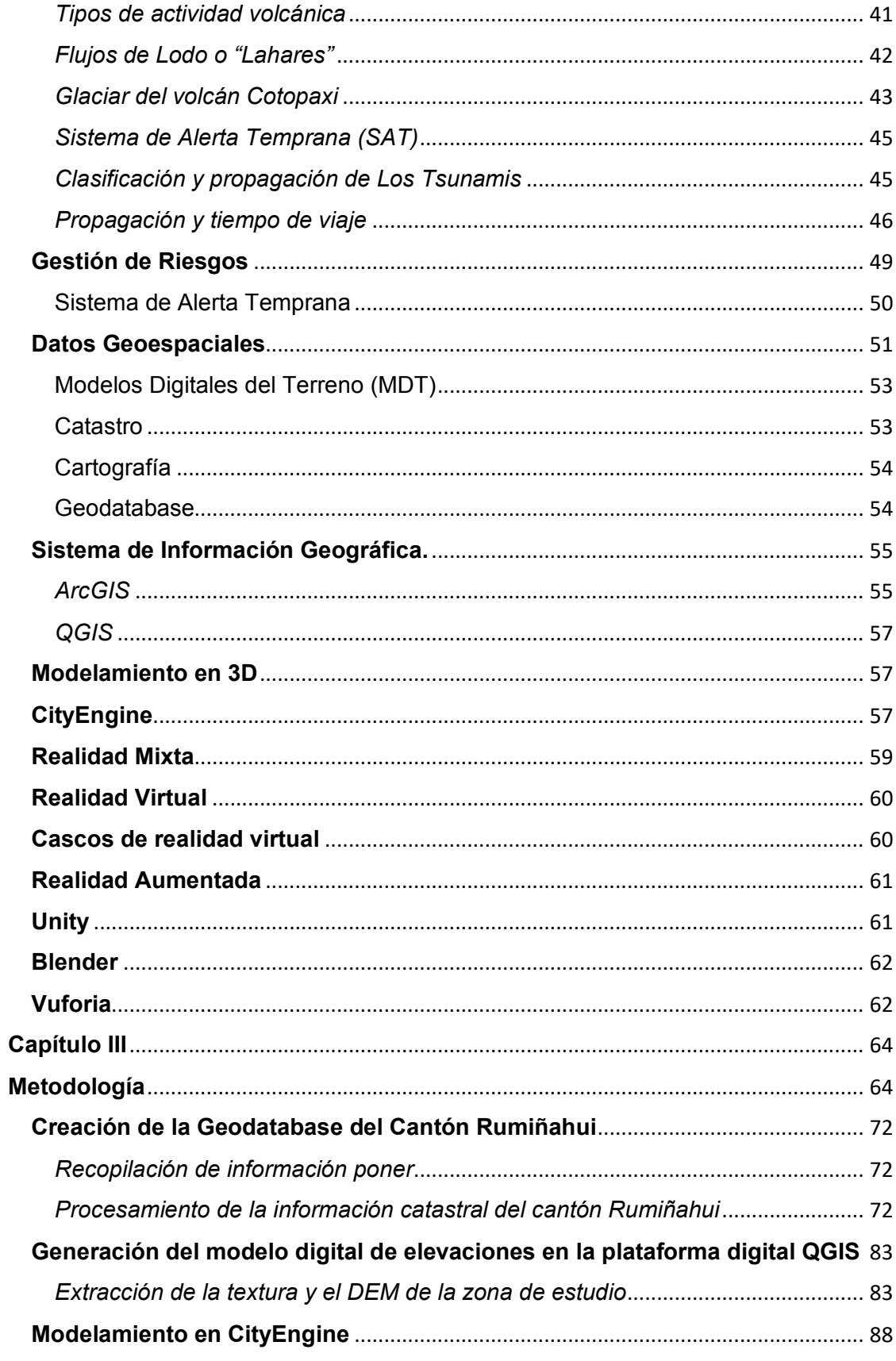

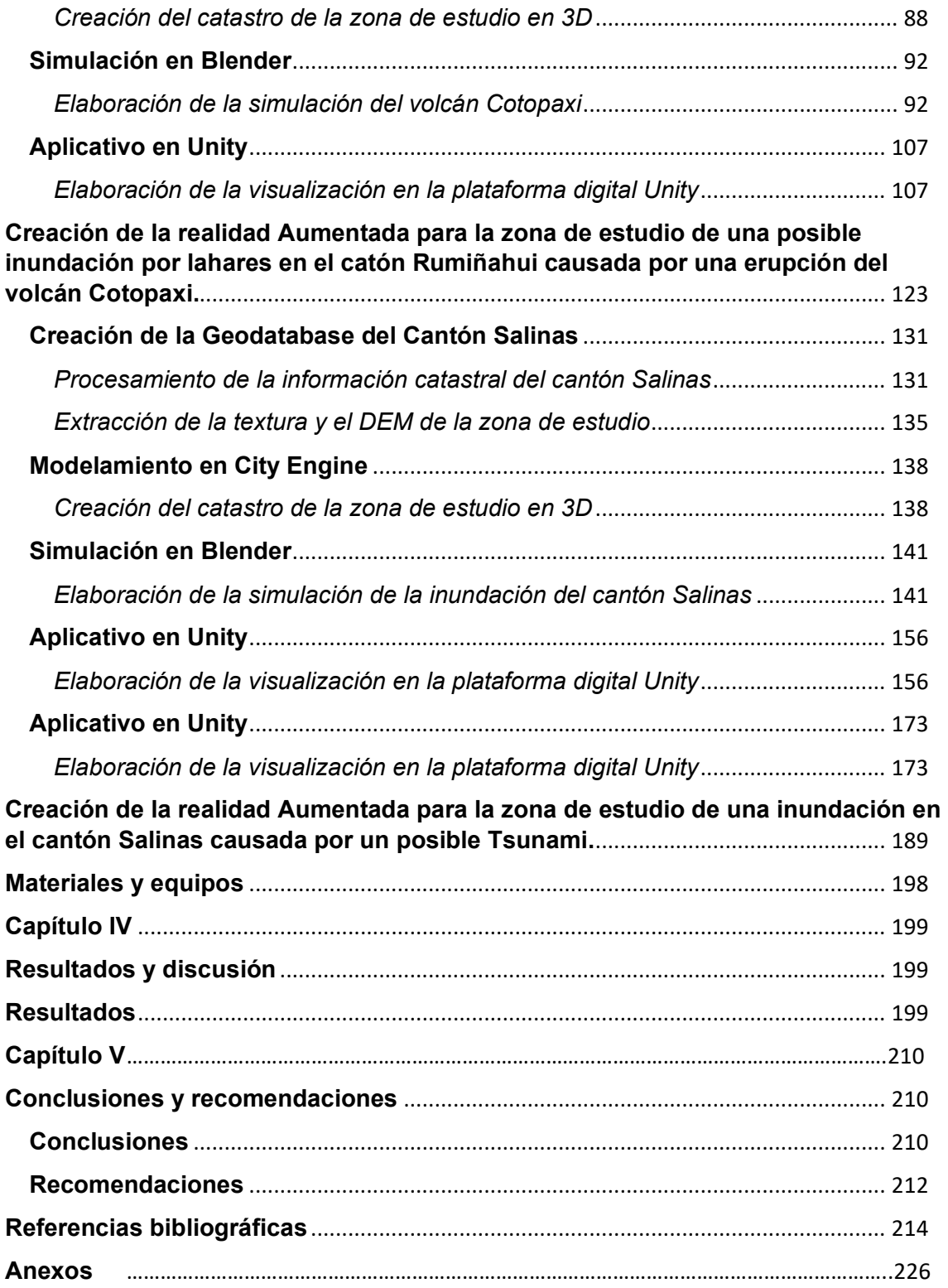

## **Índice de Tablas**

<span id="page-12-0"></span>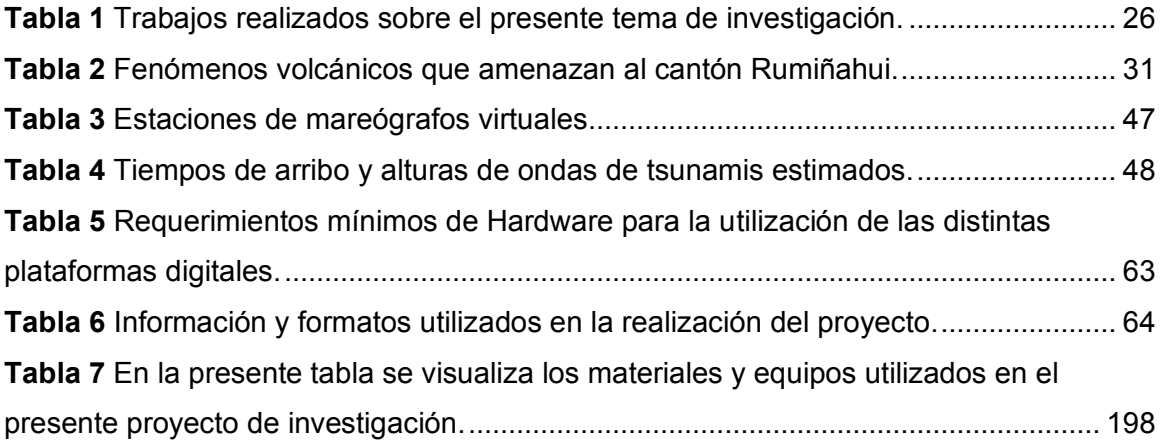

## **Índice de Figuras**

<span id="page-13-0"></span>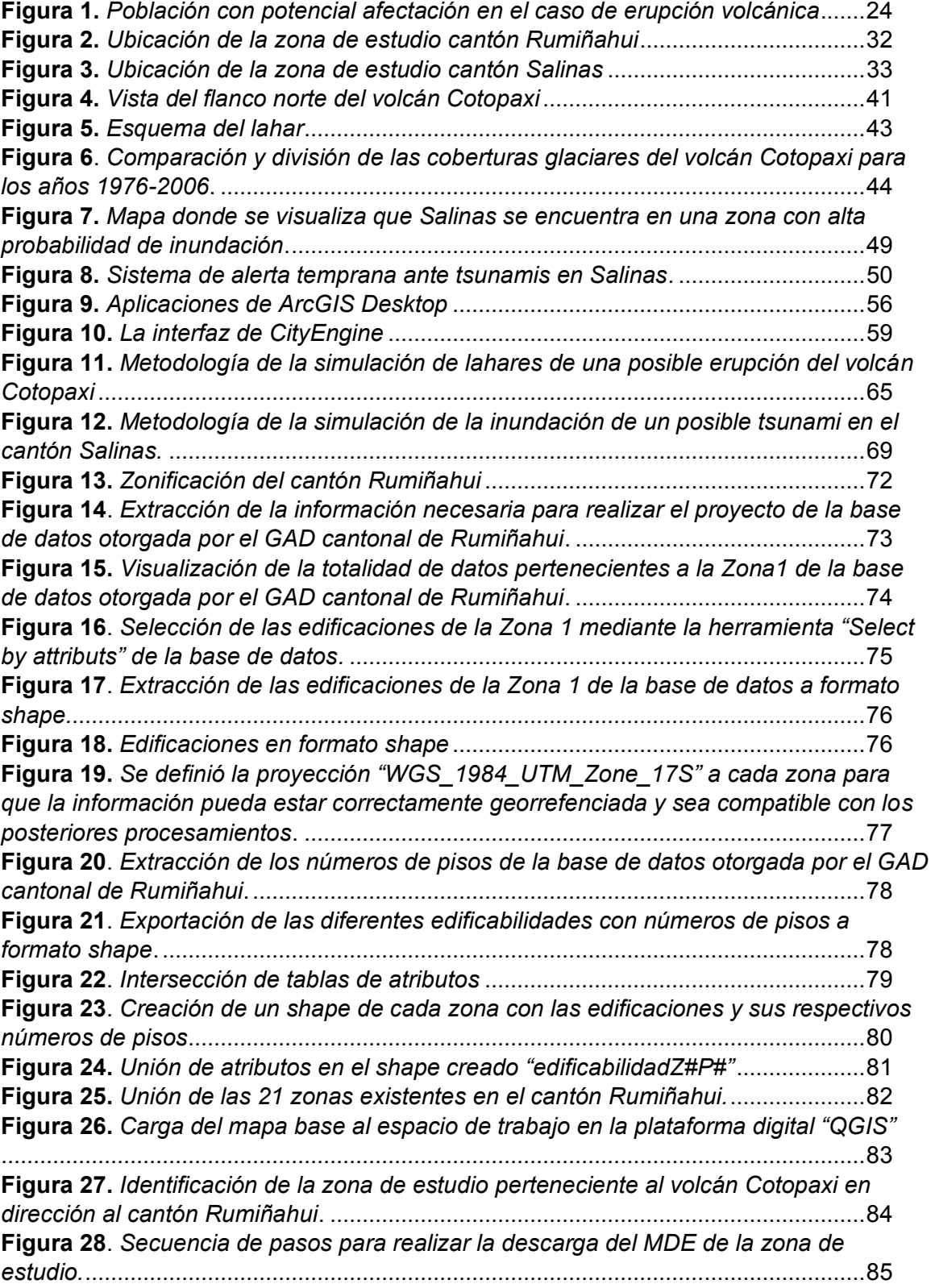

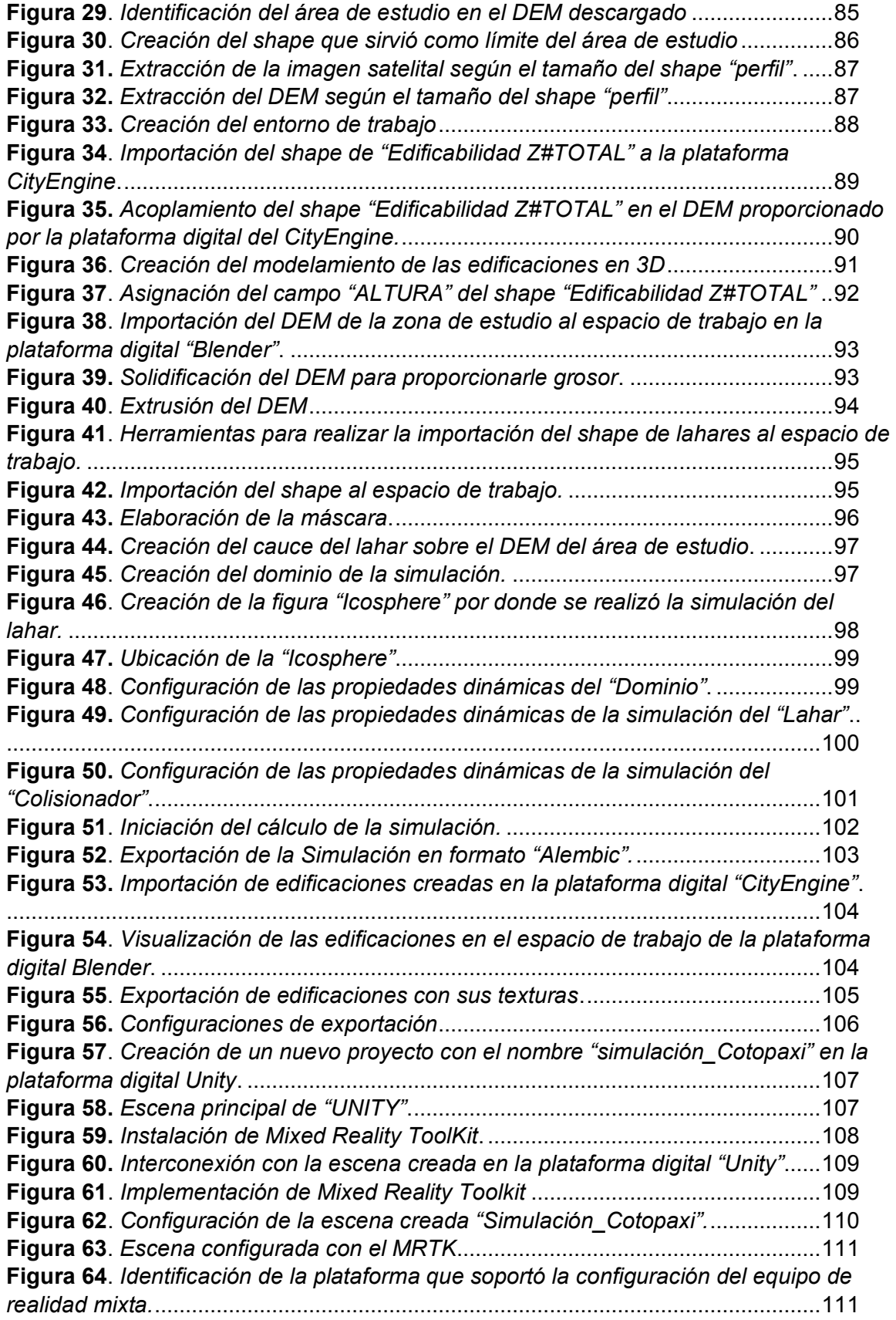

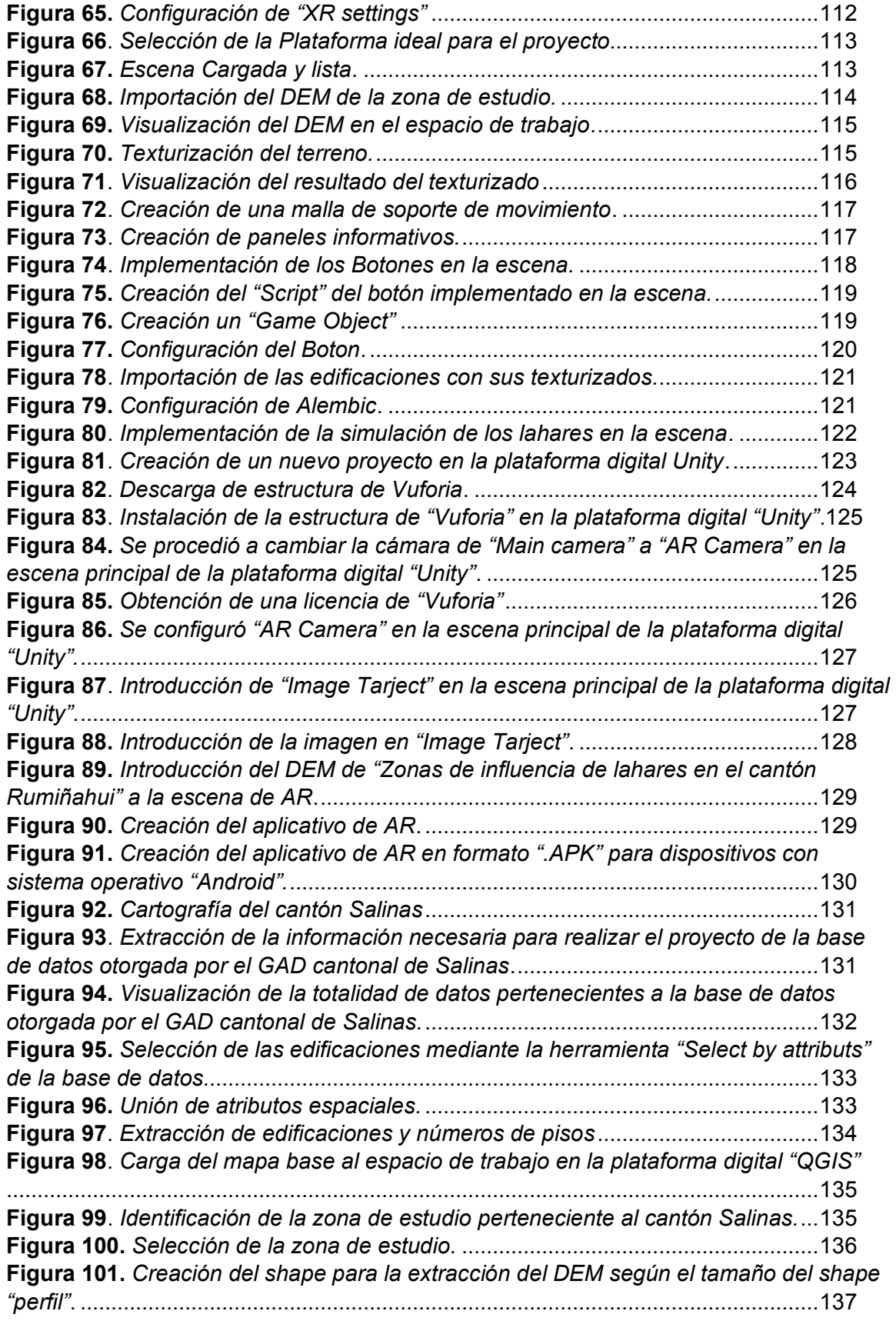

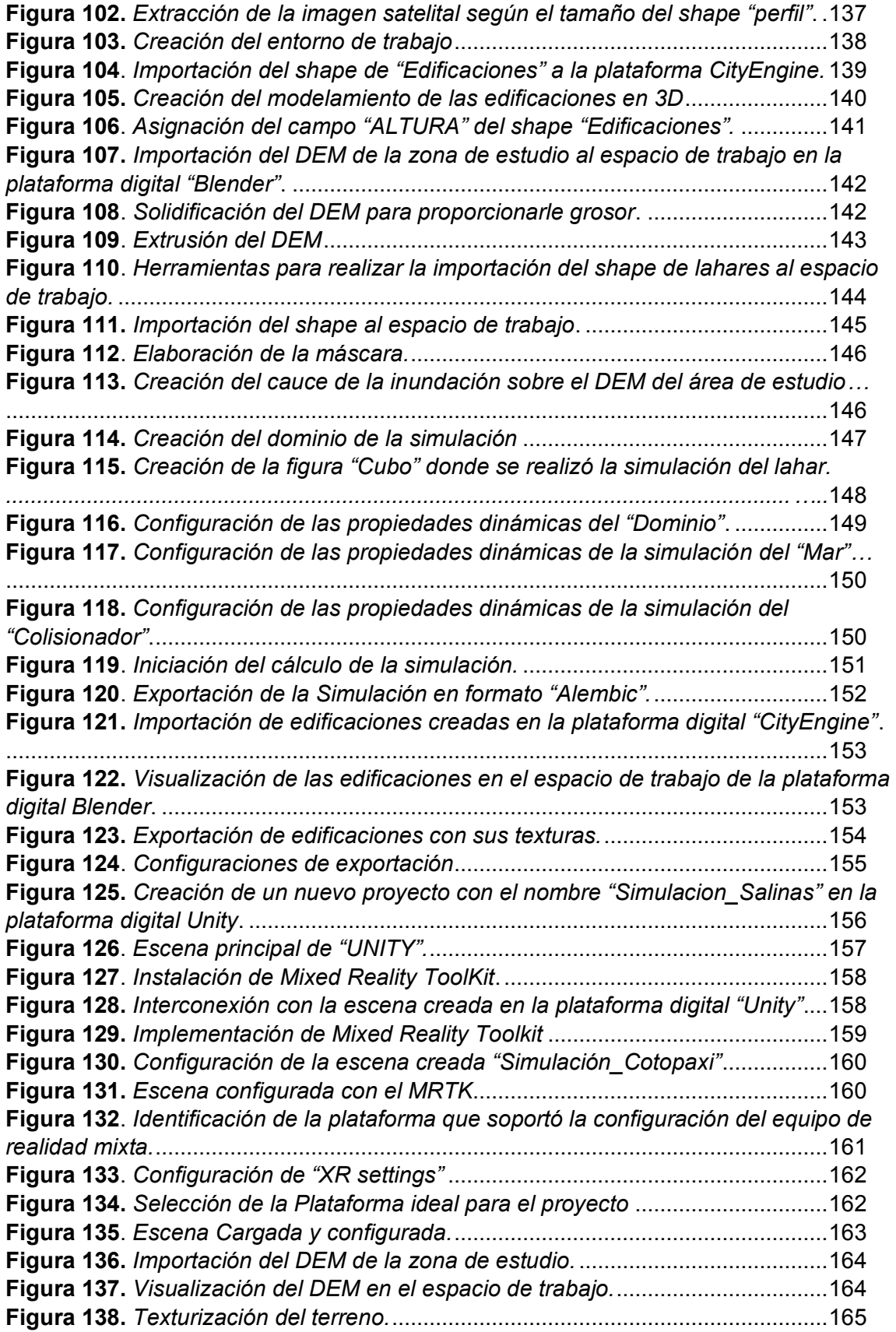

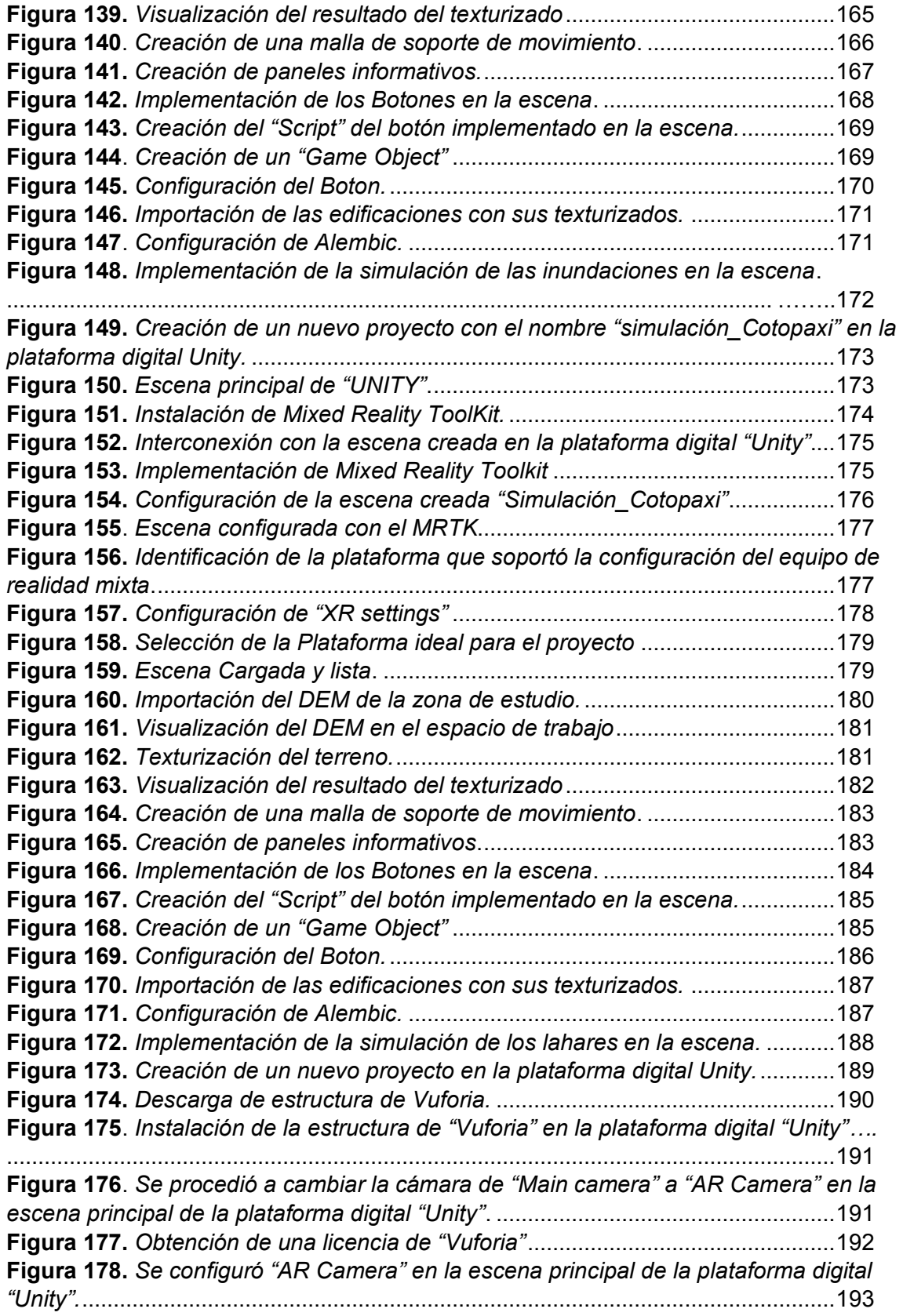

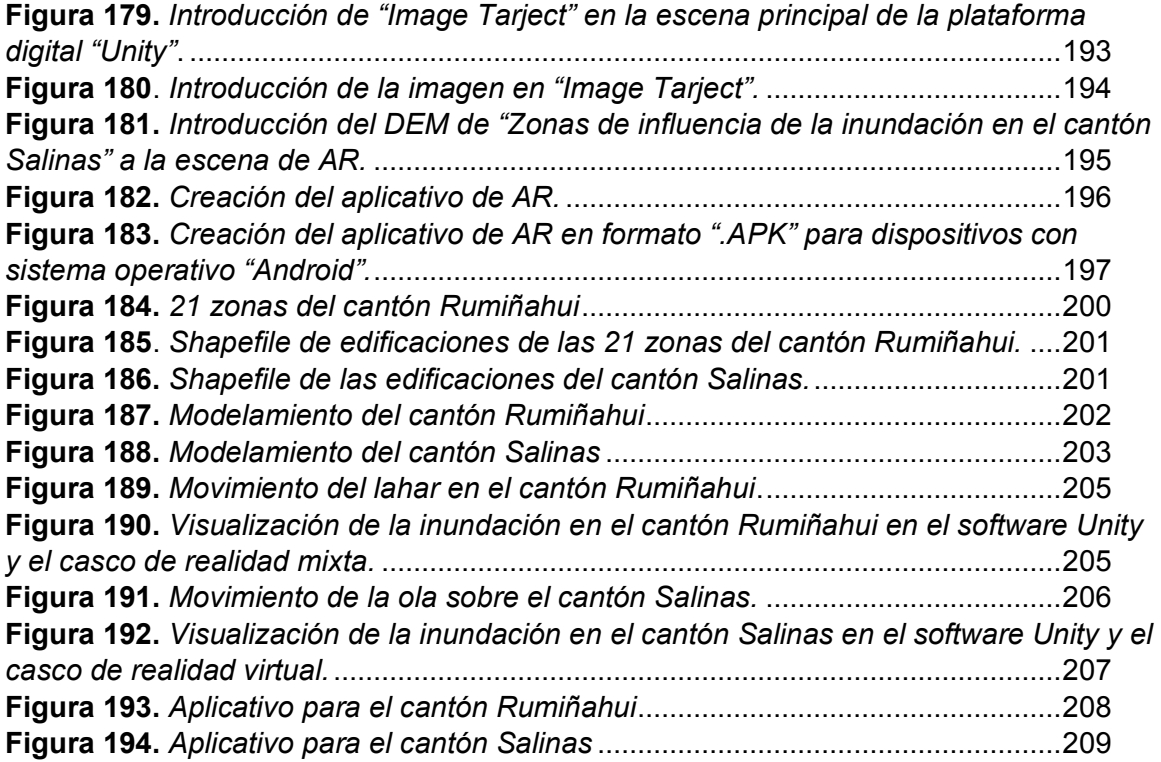

#### **Resumen**

<span id="page-19-0"></span>El Ecuador es un país con gran actividad volcánica y sísmica debido a su ubicación dentro del Cinturón de fuego del Pacífico, por tal motivo pueden ocurrir fenómenos naturales como erupciones volcánicas en la sierra y oriente e inundaciones por tsunamis en las costas ecuatorianas. Las zonas del presente estudio fueron el cantón Rumiñahui, zona de afectación ante una posible erupción del volcán Cotopaxi y el cantón Salinas; zona de afectación ante un posible tsunami. Tanto las erupciones volcánicas como los tsunamis no son predecibles, por lo cual, se vuelve importante el estudio de la gestión de riesgos y la aplicación de nuevas herramientas geográficas y tecnológicas que ayuden a mitigar y reducir el porcentaje de población e infraestructuras expuestas a la ocurrencia de alguno de estos fenómenos. En este contexto, se realizó la simulación de la inundación producida por lahares de una erupción volcánica y la inundación producida por un tsunami como una nueva herramienta de visualización. Las simulaciones de inundaciones fueron generadas a partir de la obtención de información de fuentes de datos primarios y secundarios, procesadas mediante el uso de herramientas geográficas de software libre y comercial y la aplicación de plataformas digitales gratuitas de realidad mixta. Entonces se obtuvieron los escenarios y los aplicativos de las simulaciones de inundaciones, donde se puede visualizar la información obtenida y procesada proporcionando otra perspectiva de la ocurrencia de los fenómenos naturales mencionados lo cual ayudará a la toma de decisiones y crear una concientización en las personas. En conclusión, el manejo de la información con herramientas geográficas y plataformas digitales de realidad mixta en la actualidad pueden convertirse en una herramienta de gran ayuda para el personal encargado en gestión de riesgos para poder mostrar el alcance y la magnitud ante el acontecimiento de alguno de los fenómenos. El presente proyecto de investigación puede ser favorable para la política pública de prevención de riesgos y desastres naturales del Ecuador.

#### **PALABRAS CLAVES:**

- **FENÓMENOS NATURALES**
- **ERUPCIONES**
- **INUNDACIONES**
- **TSUNAMI**
- **REALIDAD MIXTA**

#### **Abstract**

<span id="page-20-0"></span>Ecuador is a country with great volcanic and seismic activity due to its location within the Pacific belt of Fire, for this reason natural phenomena can occur such as volcanic eruptions in the mountains and east and floods by tsunamis on the Ecuadorians coasts. The areas of the present study where Rumiñahui canton, which is the area affected by a possible eruption of the Cotopaxi volcano, and Salinas canton, which is the area affected by a possible tsunami. Both volcanic eruptions and tsunamis are not predicable, therefore, it is important to study risk management and the application of new geographical and technological tools that help mitigate and reduce the percentage of the population and infrastructure exposed to the occurrence of any of these phenomena. In this context, the simulation of the flood produced by lahars from a volcanic eruption and the flood produced by a tsunami was carried out as a new visualization tool. The flood simulations were generated from obtaining information from primary and secondary data sources, processed through the use of free and commercial software geographic tools and the application of free mixed reality digital platforms. Then the scenarios and applications of the flood simulations were obtained where the information obtained and processed can be visualized, providing another perspective of how the mentioned natural phenomena happened, which will help decision-making and create awareness in people. In conclusion, the management of the information with geographic tools and digital mixed reality platforms today can become a very helpful tool for personnel in charge of risk management, to be able to show the scope and magnitude of the occurrence of any of the phenomena. This research project may be favorable for the public police of prevention of risk and natural disasters in Ecuador.

## **KEY WORDS:**

- **NATURAL PHENOMENA**
- **ERUPTIONS**
- **FLOODS**
- **TSUNAMI**
- <span id="page-20-1"></span>• **MIXED REALITY**

#### **Capítulo I**

En el presente capítulo se presenta la ubicación geográfica de las zonas de estudio, los antecedentes históricos de los fenómenos naturales ocurridos, periodos de eventualidad y las afectaciones a las poblaciones cercanas, planes de gestión de riesgos existentes para cada uno de los casos de estudio y las investigaciones que se han realizado en el transcurso de los años hasta la actualidad. También se describe el problema y la justificación por el cual se ha desarrollado el presente proyecto de investigación. En base a lo antes mencionado se realizó el planteamiento del objetivo general, objetivos específicos y metas que se llevaron a cabo.

#### <span id="page-21-0"></span>**Aspectos Generales**

#### <span id="page-21-1"></span>**Antecedentes**

El Ecuador se encuentra ubicado geográficamente en la zona de subducción entre la placa de Nazca y sudamericana por lo que es considerado uno de los países sudamericanos con alta probabilidad de ocurrencia ante peligros volcánicos y sísmicos (Contreras, 2014). A si mismo otro de los fenómenos naturales a los que está expuesto el Ecuador son los tsunamis debido a que la costa ecuatoriana limita con el océano Pacífico en donde ocurren la mayor cantidad de los mismos (Secretaría de Gestión de Riesgos, 2018).

El volcán con mayor atención debido a su alta actividad en los últimos 500 años ha sido el volcán Cotopaxi (MAE, 2016). El cual es considerado de tipo estratovolcán con una altura de 5.897 msnm (Carrillo, 2013). Los datos históricos eruptivos datan desde principios de la época histórica del Ecuador en el año de 1532, en donde el Cotopaxi ha presentado cinco etapas eruptivas principales en los años: 1532-1534, 1742-1744, 1766-1768, 1853-1854 y 1877-1880 contabilizando aproximadamente 13

erupciones mayores (Andrade et al., 2005). La actividad del volcán Cotopaxi en los años de 1768 y 1877 produjo serios daños debido a los lahares afectando a las poblaciones e infraestructura ubicada a lo largo de los ríos Sta. Clara, Pitay San Pedro (GADMUR, 2019).

El volcán Cotopaxi se encuentran cerca de zonas muy pobladas abarcando aproximadamente 300.000 personas las cuales pueden ser directamente afectadas ante una eventual erupción del volcán (Mogollón y Palacios, 2017), en cuanto a los daños que puede ocasionar, se tiene las afectaciones por lahares caudalosos que pueden rebosar fácilmente los cauces naturales de los principales ríos receptores y conductores de lahares como el río Pita, Santa Clara y San Pedro (GADMUR, 2019), provocando grandes inundaciones y cuantiosas destrucciones, estos lahares tardarían alrededor de media hora en llegar a Latacunga y aproximadamente una hora en llegar al Valle de Los Chillos destruyendo todo a su paso (Andrade et al., 2005).

Según La Secretaría de Gestión de Riesgo (2015), las provincias más afectadas y expuestas a la amenaza por lahares ante una eventual erupción del volcán Cotopaxi son Cotopaxi y Pichincha. Entre los cantones con mayor riesgo están: Distrito Metropolitano Quito, Rumiñahui (Rumipamba, Selva Alegre, San Rafael), Mejía, Latacunga y Salcedo. En el plan de emergencia por la posible erupción del volcán Cotopaxi, considerando que el desarrollo urbano ha cuantificado la vulnerabilidad, se determinó que aproximadamente 93,412 habitantes quedaron expuestos en un área de 913.57 km ^ 2 (ver Figura 1).

### <span id="page-23-0"></span>**Figura 1**

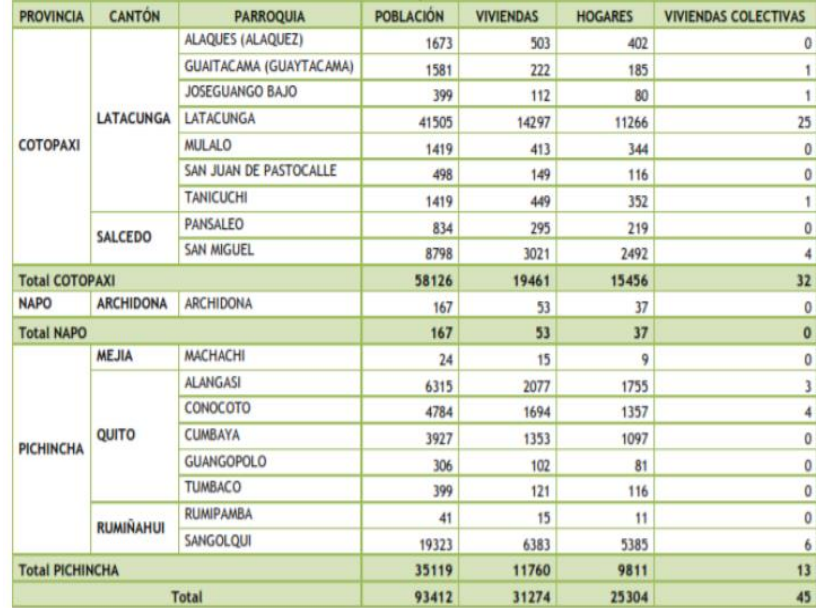

*Población con potencial afectación en el caso de erupción volcánica.*

*Nota.* Tomada de Plan de contingencia ante una posible erupción del volcán Cotopaxi, por Gestión de riesgos, 2015.

El riesgo de fenómenos naturales costeros como tsunamis, causarían la afectación de la población, viviendas y urbanizaciones al borde de la costa ecuatoriana (CADS, 2013). En el Ecuador entre los años de 1586 al 2012 se han logrado diferenciar al menos 58 tsunamis de los cuales 10 (17.2%) fueron considerados destructivos, de los cuales siete fueron en el litoral continental, dos en las islas Galápagos, y uno en ambos (Contreras, 2013). Históricamente en el Ecuador se han registrado 7 eventos tsunamigénicos 1906, 1933, 1953, 1958, 1979, 1998, 2016 (ECU911, 2016).

Los riesgos provenientes por tsunamis en el Ecuador se han visto influenciados directamente por eventos regionales o incluso continentales, como es el caso de los eventos ocurridos en Japón, el Caribe, y las islas Galápagos (CADS, 2013). En la

actualidad el mecanismo tecnológico para alertar a la población de Salinas ante un posible tsunami es el Sistema de Alerta Temprana (SAT) ubicado en Salinas – Santa Elena, también se cuenta con equipos como parte del monitoreo de instituciones científicas como son sismógrafos y acelerógrafos los cuales se encuentran conectados al Sistema de Alertas Tempranas (SAT) y la institución encargada es el Instituto Geofísico de la Politécnica Nacional (IGEPN) (ECU911, 2016).

Sin embargo, estos no son eficaces ya que no existen herramientas operacionales que permitan una rápida evacuación de la población (Azañedo y Peralta, 2018). Para la prevención, toma de decisiones, adoptar medidas de protección y realizar planes de contingencia en cuanto a tsunamis el ECU911, INOCAR y el IGEPN en coordinación con la Secretaría Nacional de Gestión de Riesgos y alianzas internacionales realizaron simulaciones y simulacros, los cuales son: Simulación noviembre 2011, escenario tsunami de origen cercano, Simulacro Bi-Nacional Ecuador-Perú por sismo y tsunami 2013, Simulacro Bi-Nacional Ecuador-Colombia por sismo y tsunami 2014 y Simulación Bi-Nacional Ecuador-Perú por sismo y tsunami 2015 (ECU911, 2016).

## <span id="page-25-2"></span><span id="page-25-0"></span>**Tabla 1**

## *Trabajos realizados sobre el presente tema de investigación.*

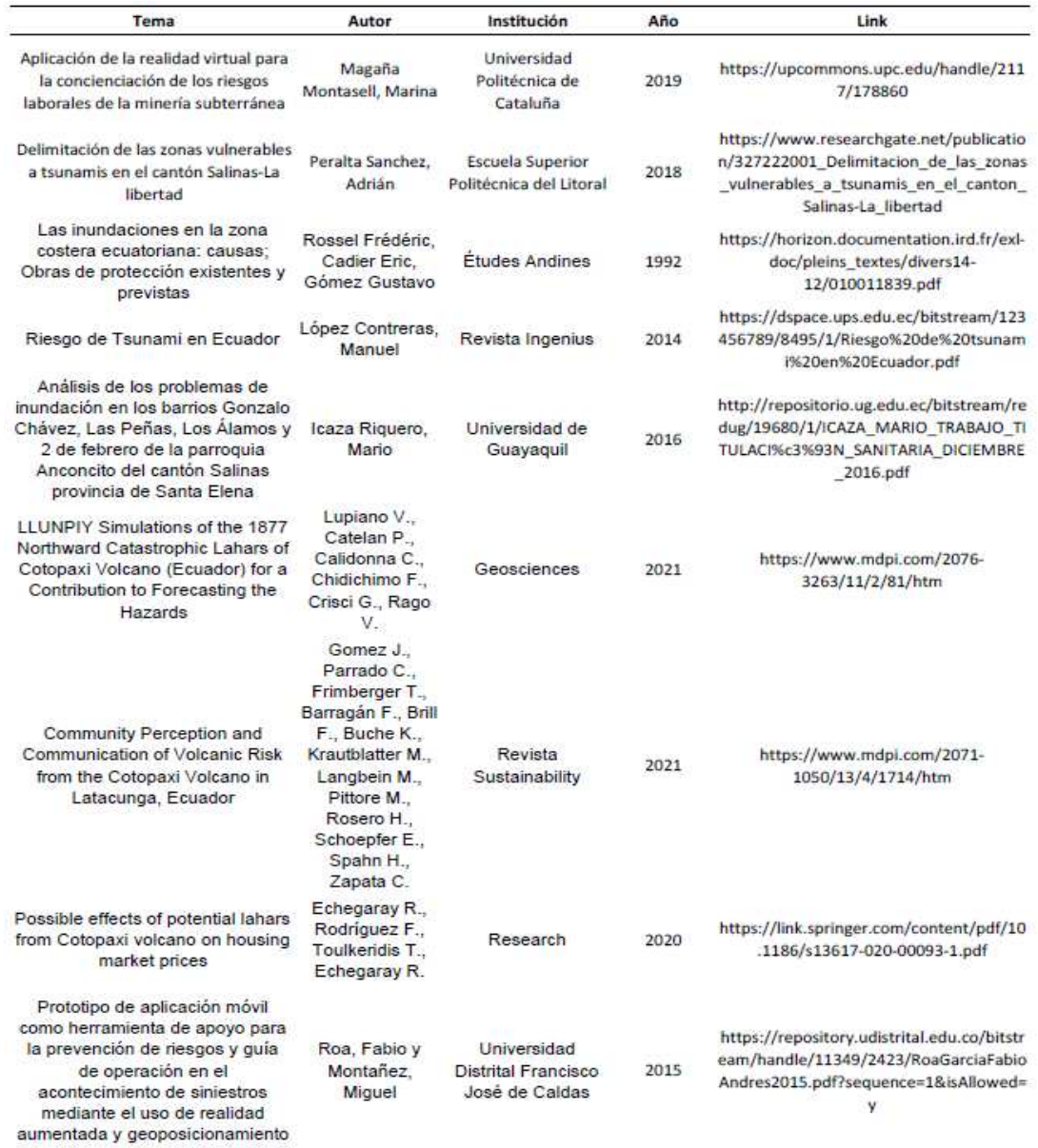

## <span id="page-25-1"></span>**Planteamiento del Problema**

Ecuador dispone de planes básicos de contingencia tanto a nivel nacional

como comunitario (GeoEcuador, 2008), luego del evento sísmico que sufriera el país

el 16 de abril de 2016, se evidenció la carencia de planificación territorial para establecer zonas de riesgos y planes de contingencia, dejando secuelas que marcaron la vida de los ecuatorianos en un país multiamenaza (Secretaría de Gestión de Riesgos, 2018). Las soluciones que han tomado las diferentes autoridades como Gobiernos Autónomos Descentralizados (GAD), el Servicio Nacional de Gestión del Riesgo (SNGRE) y los diferentes Comités de Operaciones de Emergencias (COE) ante fenómenos volcánicos y sísmicos para reducir pérdidas de infraestructura, ha sido la implementación de sistemas de alerta temprana y la generación de mapas de riesgo y evacuación donde se identifican las zonas con alto peligro y zonas seguras ante eventuales erupciones volcánicas o eventuales tsunamis.

A pesar de las soluciones mencionadas existen antecedentes de malas implementaciones y usos de este tipo de información lo que ocasiona que la población no tome mucha importancia a la información que se encuentra en documentos. Además, no existe una concientización en las autoridades y en las personas ya que siguen construyendo dentro de las zonas de alto riesgo (Contreras, 2014). Las soluciones que se han tomado se las han realizado utilizando las mismas metodologías y no se ha priorizado la utilización de tecnologías innovadoras, es por ello que como apoyo a la Gestión de Riesgos en su objetivo de concientizar, mitigar y alertar a las personas sobre el peligro al que se encuentran expuestos se debe implementar el uso de nuevas tecnologías como la realidad virtual y realidad aumentada permitiendo el diseño de entornos de simulaciones virtuales 3D sobre inundaciones producidas por erupciones volcánicas o tsunamis, logrando mostrar la magnitud de afectación de los fenómenos mencionados.

#### <span id="page-27-0"></span>**Justificación e importancia**

El presente trabajo tiene como sustento la Sección Novena del Título VII de la Constitución de la República del Ecuador (2008) vigente, la cual se refiere a la gestión de riesgos e indica en los artículos 389 y 390, que es obligación del Estado proteger a la población y a la naturaleza ante los efectos negativos de desastres ya sean de origen natural o antrópico mediante la prevención, mitigación, recuperación y mejoramiento de las condiciones socioeconómicas y ambientales minimizando las condiciones de vulnerabilidad, es así que el presente estudio contribuye directamente a la elaboración de futuros planes de prevención y mitigación de los posibles y existentes asentamientos humanos en zonas de peligro.

En el Ecuador, los desastres naturales han dirigido al país a la utilización de recursos innovadores y modificar los planes económicos para destinarlos a las tareas de reconstrucción (Aguilera y Toulkeridis, 2012).

Según la Secretaría de Gestión de Riesgos (2015), El peligro del volcán Cotopaxi es que su erupción formará un enorme flujo de lodo volcánico (lodo y flujo detrítico), que puede alcanzar una velocidad de 100 kilómetros por hora. Si el glaciar se derrite producirá 156.000.000 metros cúbicos de agua, atravesando por los distintos drenajes que se encuentran en las zonas densamente pobladas del cantón Latacunga y también en el cantón Rumiñahui.

Otro de los fenómenos naturales de gran impacto en el Ecuador son los tsunamis los cuales son uno de los eventos más destructivos de la naturaleza. Su baja frecuencia hace que estos sean olvidados por la población haciendo que las autoridades no tomen las medidas de protección pertinentes ante un posible tsunami ocasionando grandes pérdidas socioeconómicas (Arreaga, 2016), ya que según Alarcón (2015) la mayoría de asentamientos de la población en la provincia de Santa Elena se encuentra junto al mar lo que constituye una amenaza para las costas ecuatorianas al estar ubicadas en zonas de alto riesgo de tsunamis.

Por tanto, las inundaciones producidas por lahares y por tsunamis pueden llegar a causar devastadoras y cuantiosas pérdidas socioeconómicas e infraestructura razón por la cual se deben realizar acciones de mitigación ante estos posibles fenómenos naturales por parte de los organismos encargados (SNGRE, IGEPN y los GAD). Tanto las erupciones volcánicas como los tsunamis no pueden ser evitados, pero una comunidad preparada, planes de prevención y mitigación y el uso adecuado de tecnologías para una respuesta apropiada pueden salvar vidas y proteger la propiedad de quienes están expuestos (Arreaga, 2016).

En este contexto, el presente proyecto de investigación tiene el propósito de mostrar las afectaciones que se pueden desencadenar por las inundaciones causadas por lahares o tsunamis mediante la implementación de entornos simulados los cuales pueden ser difundidos en la población logrando una concientización a la ciudadanía y a las autoridades de cada cantón para obtener una mitigación del impacto ante posibles fenómenos naturales.

Finalmente, la importancia del estudio radica en que mediante la aplicación de herramientas de información geográfica y realidad mixta (Realidad Virtual y Realidad Aumentada), se podrá realizar la simulación de la inundación en el cantón Rumiñahui producida por lahares ante una eventual erupción del volcán Cotopaxi e inundación en el cantón Salinas producida por eventuales tsunamis, lo cual va a permitir una mejor apreciación de los eventos citados permitiendo el acceso a las personas de manera virtual y segura a los posibles escenarios de desastres para alcanzar la identificación y concientización de los peligros a los que la población se encuentra expuesta. Además, puede servir de apoyo a la planificación territorial y así evitar la instalación de hospitales, colegios, asilos, servicios de seguridad y de respuesta a emergencias en sectores de alto riesgo de inundaciones (Contreras, 2014).

#### <span id="page-29-0"></span>**Descripción del área de estudio**

Las zonas de estudio para la presente investigación sobre el recorrido por lahares ante una eventual erupción del volcán Cotopaxi; e inundaciones ante un posible tsunami son el cantón Rumiñahui (figura 2) y el cantón Salinas (figura 3) respectivamente.

#### <span id="page-29-1"></span>**Rumiñahui**

El cantón de Rumiñahui tiene una superficie de 135,7 kilómetros cuadrados y sus límites son los siguiente: el DMQ y el río San Pedro al norte, el cantón de Mejía y Cerro Pasochoa al sur, el DMQ y las parroquias de Pintag y Alangasí al este y el DMQ y las parroquias de Amaguaña y Conocoto en el occidente (ver Figura 2). Según el PDOTRumiñahui (2020), la población total de Rumiñahui es de 85.852, de los cuales 75.080 están asentados en el área urbana y 10,772 (residentes) corresponden al sector rural. Teniendo en cuenta los dos censos recientes (2001-2010), se puede observar que la población de hombres en las zonas rurales ha aumentado en un 9,45% y la población de mujeres ha aumentado en un 9,08%.

Debido a la posible actividad volcánica, todos los pueblos se ven afectados por la ceniza volcánica del volcán Cotopaxi. Sin embargo, la población más afectada será la ubicada en el centro y sur del cantón Rumiñahui. Por otro lado, se debe considerar que el mayor daño a la infraestructura y población será debido a los flujos de lodo volcánico. En este caso, toda la población y la infraestructura de la zona afectada por el flujo

tienen una alta tasa de exposición. Las poblaciones de La libertad, La Moca y Tamipamba son altamente vulnerables, por lo que las tareas de prevención deben concentrarse en estos lugares.

## <span id="page-30-1"></span>**Tabla 2**

*Fenómenos volcánicos que amenazan al cantón Rumiñahui.*

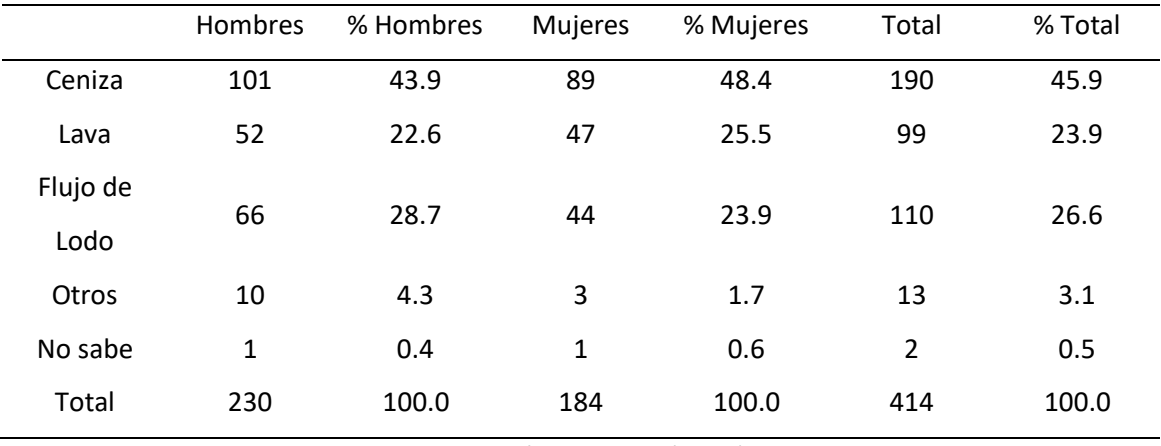

Fuente: López Sandy, (2017)

#### <span id="page-30-0"></span>**Salinas**

Salinas es un cantón ubicado en el extremo más saliente de la costa del Pacífico Sur formando parte de la provincia de Santa Elena como se muestra en la figura 3. Se encuentra conformado por seis parroquias, cuatro urbanas y dos rurales, tiene aproximadamente 68.700 habitantes de los cuales un 23.1% se encuentran dedicados a la agricultura, ganadería, silvicultura y pesca, 16.2% al comercio al por mayor y menor, el 10.5% a la construcción, 5.2% a actividades de alojamiento y servicio de comidas entre sus actividades principales. Posee atractivos turísticos naturales como sus playas y cuenta con una gran infraestructura hotelera convirtiéndose en el balneario principal y más desarrollado turísticamente en el Ecuador. Su frente de playa tiene una infraestructura de protección que en reiteradas ocasiones ha sido destruida por la acción de las olas (GADSalinas, 2021).

Lo antes mencionado hace de Salinas un lugar de alto riesgo frente a los tsunamis tanto de origen local como lejano. Los efectos destructivos que los tsunamis podrían alcanzar en el margen costero ecuatoriano están ligados a la economía y bienestar de sus habitantes, lo cual obliga a los organismos técnicos como INOCAR a contribuir en proyectos y programas que mejoren la capacidad de respuesta de la comunidad costera a través de la elaboración de los mapas de inundación que para el presente caso se ha elaborado en Salinas (GADSalinas, 2021).

## **Figura 2**

*Ubicación de la zona de estudio cantón Rumiñahui*

<span id="page-31-0"></span>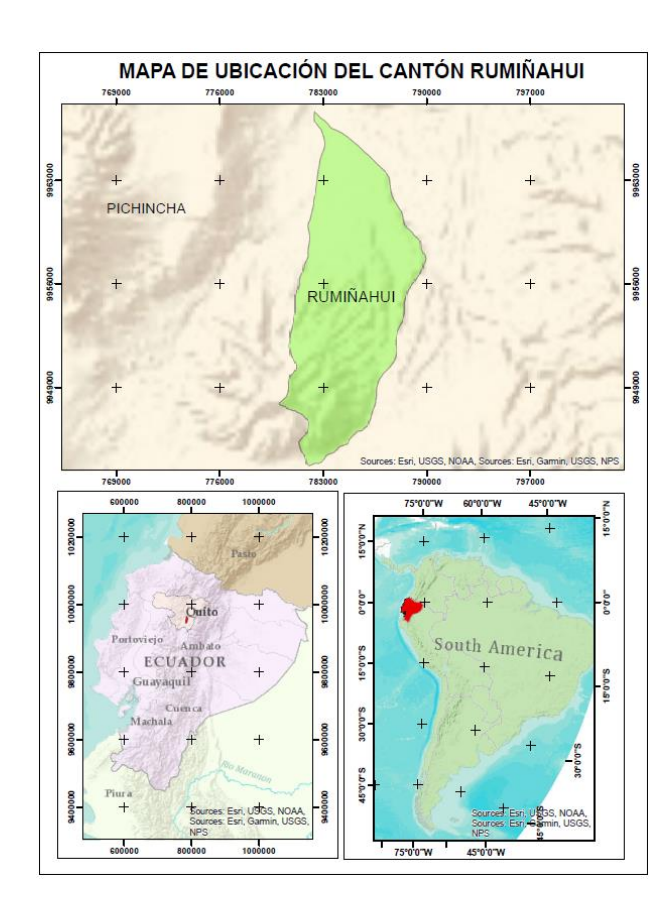

## <span id="page-32-0"></span>**Figura 3**

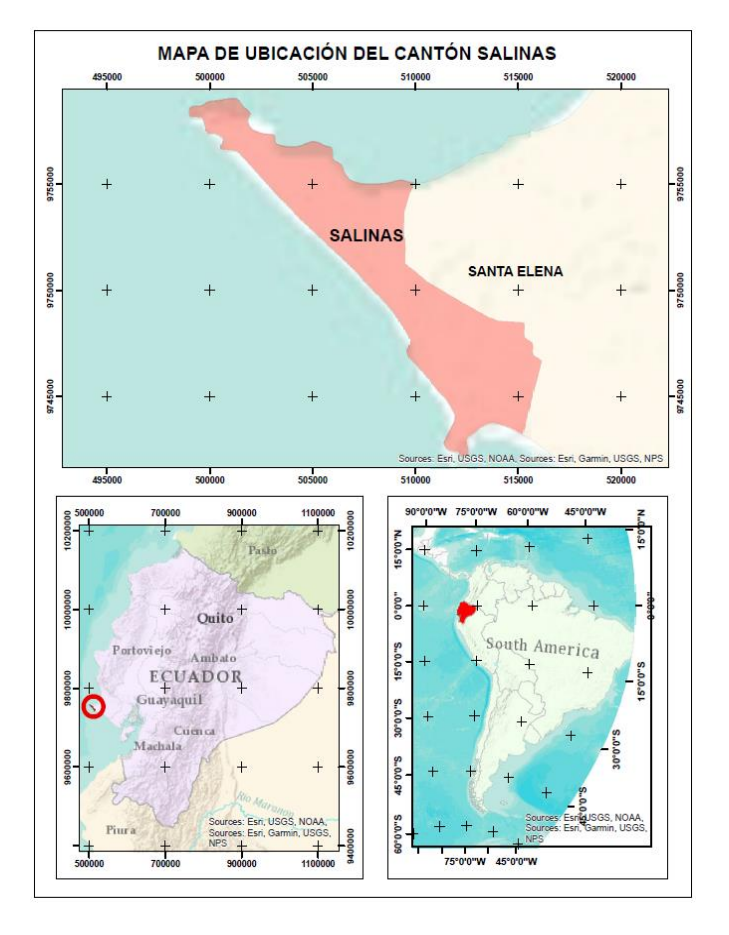

## *Ubicación de la zona de estudio cantón Salinas*

## <span id="page-33-0"></span>**Objetivos generales y específicos**

#### <span id="page-33-1"></span>*Objetivo General*

Realizar la simulación de inundaciones producidas por lahares en el cantón Rumiñahui ante una eventual erupción del volcán Cotopaxi y por un eventual tsunami en el cantón Salinas, mediante la aplicación de realidad mixta y herramientas de información geográfica como apoyo a la gestión de riesgos para prevenir, preparar y mitigar los daños ante una erupción volcánica y un tsunami como fenómenos naturales a estudiar.

## <span id="page-33-2"></span>*Objetivos específicos*

Recopilar y estructurar información geoespacial de la historia eruptiva del volcán Cotopaxi y las afectaciones a las zonas del cantón Rumiñahui para la generación de una geodatabase y modelamiento en 3D.

Recopilar y estructurar información geoespacial de la historia oceanográfica sobre olas de gran tamaño de afectación a las zonas del cantón Salinas para la generación de una geodatabase y modelamiento virtual en 3D.

● Generar modelamiento virtual en 3D de las zonas de estudio mediante la plataforma informática CityEngine.

Generar escenarios de simulación de una posible inundación por lahares ante una eventual erupción del volcán Cotopaxi para posteriores análisis de afectaciones en el cantón Rumiñahui utilizando la plataforma digital Blender y Unity.

● Generar escenarios de simulación ante una posible inundación por olas de gran tamaño para posteriores análisis de afectaciones en las costas de Salinas utilizando la plataforma digital Blender y Unity.

## <span id="page-34-0"></span>**Metas**

- Una geodatabase con información detallada referente a los antecedentes de erupciones y afectaciones por lahares al cantón Rumiñahui.
- Una geodatabase con información detallada referente a los antecedentes de oleajes de gran tamaño en el cantón Salinas.
- Un escenario modelado de las zonas afectadas por lahares en el cantón Rumiñahui.
- Un escenario modelado de las zonas afectadas por inundaciones en el cantón Salinas.
- Un escenario de simulación de inundaciones producidas por lahares en el cantón Rumiñahui implementado y configurado con realidad virtual y realidad aumentada.
- Un escenario de simulación de inundaciones producidas por tsunamis en el cantón Salinas implementado y configurado con realidad virtual y realidad aumentada.

#### **Capítulo II**

<span id="page-35-0"></span>En este capítulo se describe la base teórica, las herramientas y plataformas digitales de manera ordenada y coherente especificando a los autores de cada uno de los términos empleados en la realización del presente proyecto investigativo para una mejor comprensión. El objetivo del presente capítulo es brindar un sustento teórico a la investigación, sirviendo como base para el desarrollo de la metodología y su implementación para los diferentes modelamientos.

## <span id="page-35-1"></span>**Fenómenos naturales**

El presente estudio cuenta con simulaciones de fenómenos naturales los cuáles según Novoa (2018), son eventos físicos que no afectan al ser humano y no constituyen amenazas ni tampoco resultan en desastres, es decir su ocurrencia es en áreas donde no hay intereses humanos.

Son hechos puntuales activos y determinantes que son inevitables e impredecibles. Pueden llegar a convertirse en sucesos extraordinarios, anormales y fuera de serie, causando un gran daño a la sociedad, economía y medio natural (Dehays, 2002).

#### <span id="page-35-2"></span>*Peligros originados por fenómenos de tipo natural*

Según CENEPRED (2014). Los fenómenos de origen natural se pueden dividir en aquellos que son producidas por la geodinámica interna y externa de la Tierra y por los fenómenos hidrometeorológicos y oceanográficos.
#### **Peligros generados por fenómenos de geodinámica interna de la Tierra.**

#### *Sismos.*

Los sismos se definen como el movimiento o vibración del suelo que consiste en un proceso gradual y constante de liberación repentina de energía mecánica debido al desplazamiento del macizo rocoso, regidos además por la resistencia de los materiales rocosos de la corteza terrestre, dentro de las zonas de interacción de placas tectónicas. Una parte de la energía liberada se expanden en forma de ondas sísmicas y otra parte se transforma en calor, esto es debido a la fricción en el plano de la falla en donde sucede este evento. Su impacto es inmediato y es la causa de la vibración del terreno cercano a la fuente y la posterior propagación de ondas sísmicas de diversos tipos (corpóreas y superficiales), a través de la corteza y a veces del manto terrestre.

### *Tsunamis.*

Un tsunami es uno de los fenómenos físicos más terribles y complejos que son poco frecuentes, pero de rápida expansión responsable de grandes pérdidas humanas y extensa destrucción. Este tipo de fenómeno ocurre en el mar, generado principalmente por un disturbio sísmico que impulsa y desplaza verticalmente la columna de agua lo que origina una sucesión de ondas largas, con un periodo muy amplio que puede extenderse de minutos a horas, propagándose a gran velocidad en todas direcciones cubriendo kilómetros de distancia desde cuando se acercan a la costa, sus olas alcanzan alturas enormes, liberando energía con enorme fuerza, causando enormes daños e inundaciones. (Lagos, 2000).

Este fenómeno natural desarrollado en el océano afecta las zonas costeras a través de diferentes manifestaciones, como inundaciones, cambios en la topografía costera y de los fondos marinos. La causa más frecuente de generación de tsunamis se encuentra en los terremotos, cuyo origen es el fondo marino. Sin embargo, pueden existir otros mecanismos de generación: deslizamientos de tierra submarinos, erupciones volcánicas y cualquier otra situación que pueda generar grandes cantidades de desplazamiento de agua en un corto intervalo de tiempo.

Los tsunamis pueden describirse sobre la base de cuatro parámetros físicos: longitud de onda, periodo de la onda, velocidad de propagación de la onda y amplitud de la onda. (Lander y Lockridge, 1989).

#### *Fases para la generación de un tsunami y su llegada a la costa*

- **1.** Un sismo en el fondo del mar hace temblar la corteza terrestre
- **2.** El temblor desplaza una masa de agua que asciende a la superficie
- **3.** Se forma una oscilación que se propaga bajo la superficie a gran velocidad
- **4.** Al acercarse a la costa se forman olas gigantes

#### *Volcanes (Erupciones Volcánicas).*

Los volcanes son estructuras geológicas formadas alrededor de un orificio de forma circular conocido como cráter y por donde son expulsados los materiales volcánicos provenientes del interior de la Tierra. El proceso de erupción de un volcán comienza con la existencia de una cámara de magma debajo de la superficie de la tierra, que contiene lava debido a la presencia de alta temperatura y alta presión. Esta lava se llama magma, y debido a su baja densidad, sube a la superficie a través de unos conductos llamados chimeneas para luego ser expulsado por el cráter y que al fluir por la superficie se denomina lava (CENEPRED, 2014).

#### **Peligros generados por fenómenos de geodinámica externa de la Tierra.**

#### *Movimiento de masa.*

Los movimientos en masa en pendientes, son procesos de movilización lenta o rápida que involucran al suelo, roca o ambos, provocados por exceso de agua en el suelo y/o por la fuerza de gravedad. Los deslizamientos de tierra consisten en un descenso masivo de materiales relativamente rápido, a veces catastrófico a lo largo de una pendiente. El deslizamiento se produce a lo largo de una superficie de deslizamiento, plano de corte, que facilita la acción de la gravedad. La pérdida de cobertura y vegetación promueve a la meteorización y el consecuente desplazamiento mecánico del material debido a factores desencadenantes (CENEPRED, 2014).

# **Peligros generados por fenómenos de origen hidrometeorológico y oceanográfico.**

# *Inundaciones.*

Las inundaciones ocurren cuando las lluvias son fuertes y continúas causando así exceder la capacidad de campo del suelo, se excede el volumen del transporte fluvial y el cauce principal sufre un desbordamiento e inunda los terrenos de influencia (CENEPRED, 2014).

#### *Sequías*

La sequía es un fenómeno muy complejo que va a depender de algunos factores como es el clima y el ambiente, que a su vez tiene múltiples facetas, lo cual le confiere un carácter altamente relativo. En términos generales una sequía es una "situación de déficit de agua suficiente para afectar adversamente a la vegetación, fauna, ser humano y actividades en un área determinada". La Organización Meteorológica Mundial, en su vocabulario meteorológico internacional, define a la sequía como: "Periodo de tiempo

con condiciones meteorológicas anormalmente secas, suficientemente prolongado como para que la falta de precipitación cause un grave desequilibrio hidrológico" (CENEPRED, 2014).

# *Erosión del suelo*

Uno de los peligros provocados por la geodinámica externa es la erosión de la superficie rocosa del suelo debido a la acción de factores desencadenantes naturales como la lluvia y el viento, que afectarán la vulnerabilidad de los factores de condición. Otra definición: "El proceso natural de las partículas del suelo que se mueven de un lugar a otro es principalmente a través de la acción del agua o el viento" (CENEPRED, 2014).

# **Volcán Cotopaxi**

El Cotopaxi es un volcán activo que se encuentra en la cordillera Real de los Andes a 50km al sureste de Quito, 35km al norte de Latacunga y 75km al noroeste de Tena. Su ubicación geográfica es 0, 683º S; 78, 436º W. Se encuentra cubierto por una capa glaciar en su cumbre con una superficie que abarca los 11.56 km $^2$ . El volcán Cotopaxi es considerado uno de los volcanes más peligrosos del mundo debido a su frecuencia de erupción, método de erupción, topografía, cobertura de glaciares y la cantidad de personas que pueden verse amenazadas (ver Figura 4). Es considerado de tipo estrato volcán compuesto, con una altura de 5897 m medidos sobre el nivel medio del mar. Se considera uno de los volcanes más vigilados del Ecuador dedicando una gran parte de recursos para realizar monitoreos de sismicidad, deformación, aguas termales y desgasificación (Instituto Geofísico, 2020).

# **Figura 4**

*Vista del flanco norte del volcán Cotopaxi* 

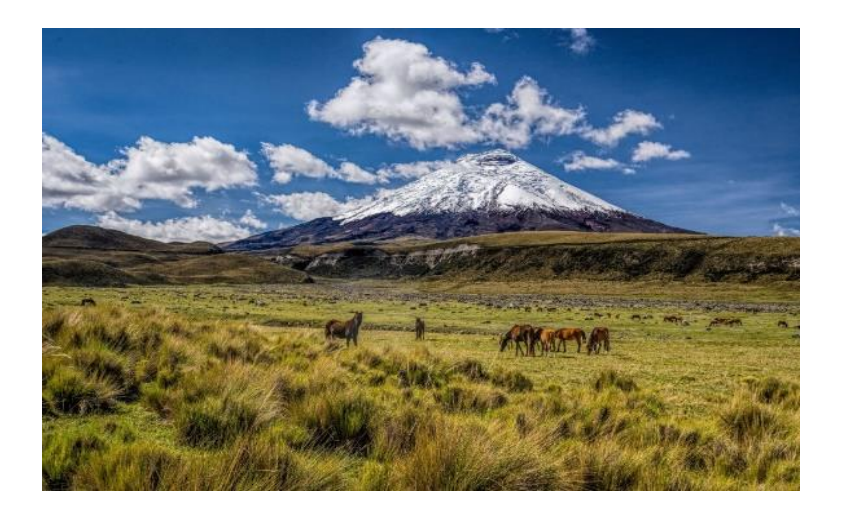

*Nota*. Vista del flanco norte del volcán Cotopaxi. Fuente: (Instituto Geofísico - EPN, 2020)

# *Tipos de actividad volcánica*

A continuación, se describen los tipos de actividades volcánicas que se pueden producir dentro de una erupción volcánica:

### **Actividad volcánica explosiva o piroclástica.**

Los flujos piroclásticos son formaciones típicas de las erupciones volcánicas explosivas. Es la mezcla de gases, cenizas y fragmentos de roca las cuales forman masas turbulentas de altas temperaturas que oscilan entre los 300 y 800 ºC, alcanzando una velocidad de desplazamiento de 100km/h. Estas masas son los causantes del derretimiento parcial del glaciar generando grandes volúmenes de agua lo que da paso a la formación de los peligrosos flujos de lodo (lahares) (Aguilera y Toulkeridis, 2005).

### **Actividad volcánica efusiva.**

Son actividades benignas para la vida humana debido a su baja velocidad de desplazamiento lo que favorece a una segura evacuación de las áreas de posible afectación. La formación de coladas de lava son características de la actividad efusiva y se forman a partir del desbordamiento del magma poco viscoso por el cono volcánico (Aguilera y Toulkeridis, 2005).

# *Flujos de Lodo o "Lahares"*

Los lahares son producto de la mezcla de grandes masas de agua con sedimentos que bajan por las laderas de los volcanes, que debido a su saturación de agua y a la incorporación de fragmentos de rocas hacen que estos sean destructivos fluyendo sobre suaves gradientes e inundando áreas aledañas a los causes principales del recorrido del lahar (Vallance y Iverson, 2015). En su desplazamiento este flujo tiene una apariencia de colada densa, fluida y que ocupa causes naturales y con una densidad suficiente para arrastrar cualquier objeto a su paso ocupando los causes naturales dirigidos desde las laderas hacia los valles. El frente del flujo es conocido como "frente de bloques" en el cual se acumulan la mayor cantidad de rocas de mayor tamaño y producen un desplazamiento en seco (Aguilera y Toulkeridis, 2005). En la parte central del flujo se encuentra una concentración de solidos está entre el 75 y 90%, en peso, mientras que la cola del flujo presenta una concentración aproximadamente del 45%, en peso (ver Figura 5).

# **Figura 5**

*Esquema del lahar*

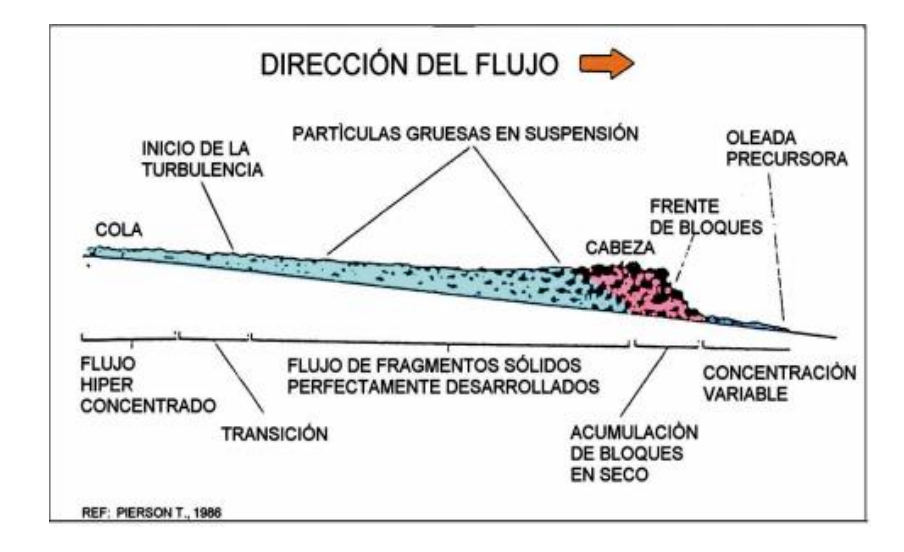

*Nota*. En la Figura 5 se puede observar la estructura de un flujo de lodo o lahar. Fuente: Aguilera y Toulkeridis, 2005.

### *Glaciar del volcán Cotopaxi*

La disminución del glaciar del volcán Cotopaxi es evidente debido a varios factores como el calentamiento global y también como consecuencia de las erupciones volcánicas que ha sufrido. El casquete glaciar del volcán Cotopaxi está dividido en 19 parte como un pastel la cual se encuentra relacionada con una cuenca hidrográfica las cuales forman las tres sub redes principales que son: Norte, Sur y Oriental (ver Figura 6). El área del volcán Cotopaxi para el año de 1976 era de 21,80 km^2, para el año de 1997 era de 15,43 km^2, para el año de 2006 era de 11,84 km^2, para el 2011 era de 11,63 km^2 y para el 2015 donde sucedió la última erupción, sufrió una reducción aproximada del 54,85% con respecto al año de 1976 (Bonito y Naranjo, 2016).

# **Figura 6**

*Comparación y división de las coberturas glaciares del volcán Cotopaxi para los años 1976-2006.*

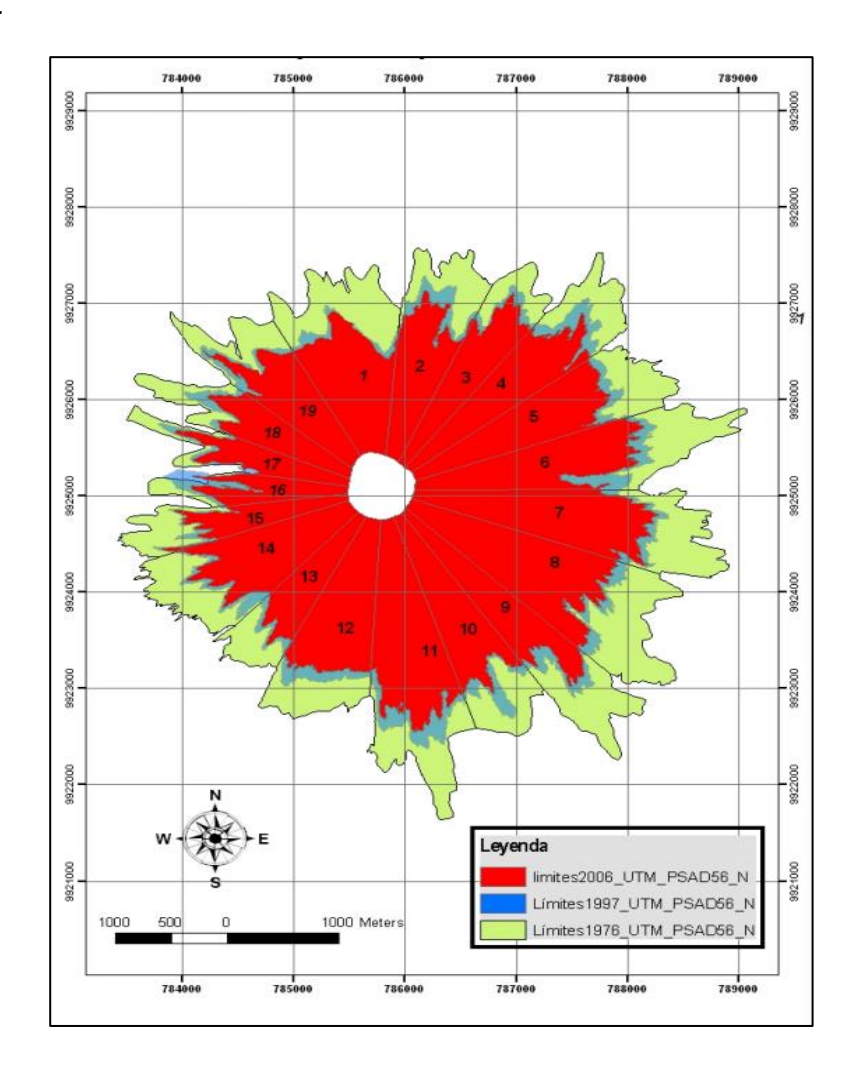

*Nota*. División del glaciar del volcán Cotopaxi. Fuente: Cáceres, 2010

En base a la actualización de los tres casquetes del glaciar del volcán Cotopaxi, se tiene que el área del glaciar para la cuenca hidrográfica del rio Pita es de aproximadamente 3.80 km^2 (Bonito, 2016). De allí el gran peligro que sufre el cantón de Rumiñahui debido al hecho de que puede fundirse una parte del glaciar generando así los flujos de lodo desplazándose por el rio Pita y Santa Clara afectando alrededor de 80.000 personas en el Valle de los Chillos (Padilla y Bosque, 2014).

#### *Sistema de Alerta Temprana (SAT)*

El SAT es un mecanismo tecnológico que permite el monitoreo durante 24 horas de los 365 días del año y alerta oportunamente mediante el uso de una sirena en caso de algún desastre natural priorizando desbordamiento de ríos, tsunamis y erupciones volcánicas, esta acción es ejecutada por el Servicio Integrado de Seguridad ECU911, el Instituto Geofísico de la EPN, INAHMI, INOCAR y la secretaria de Gestión de Riesgos (ECU 911, 2019).

Por tal motivo estos sistemas de alerta temprana fueron integradas en el cantón Rumiñahui en conjunto con la secretaria de Gestión de Riesgos siendo el primer cantón en integrar este tipo de tecnología el cual cumplía con el objetivo de alertar a la población dependiendo del estado del volcán Cotopaxi ya que existe una clasificación de tipo de alerta (amarillo, naranja o roja) (Secretaría de Gestión de Riesgos, 2016).

# *Clasificación y propagación de Los Tsunamis*

Los tsunamis se pueden clasificar según INOCAR (2019), de acuerdo a la distancia viaje desde su lugar de origen, en:

- **Tsunami local:** Cuando el lugar para llegar a la costa se encuentra muy cerca o en menos de una hora de viaje desde su punto de partida. El tsunami local es el más peligroso, y debido a las investigaciones realizadas en nuestra costa, la primera ola puede llegar entre 10 y 30 minutos después del terremoto. Estos datos son importantes para planificar la evacuación de personas de las áreas afectadas.
- **Tsunami regional:** Cuando el punto de llegada a la costa no se encuentra a más de 1.000 kilómetros de la zona de origen, o unas horas de viaje desde la zona.

**- Tsunamis Lejanos** (o área remota, o transpacífico o tsunami de largo alcance): cuando el punto de llegada está en la costa extrema frente al Océano Pacífico, a más de 1,000 kilómetros del área de origen, es alrededor del mediodía o más del tiempo de viaje del tsunami.

### *Propagación y tiempo de viaje*

Dado que la longitud de onda extrema de los tsunamis (cientos de kilómetros) está relacionada con la profundidad del océano que viajan, su velocidad de propagación depende completamente de la profundidad, y esta característica se llama "ondas superficiales". Esto permite determinar la velocidad de propagación de todos los puntos de profundidad conocida en el océano, y luego determinar el tiempo de propagación del tsunami entre dos lugares (especialmente el punto de inicio y el tiempo de llegada a la costa), a lo largo del camino a través de estos puntos. En Salinas se han implementado estaciones de monitoreo que se encuentran distribuidas en todo su perfil costanero (tabla 3).

# **Tabla 3**

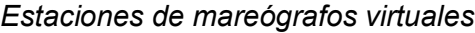

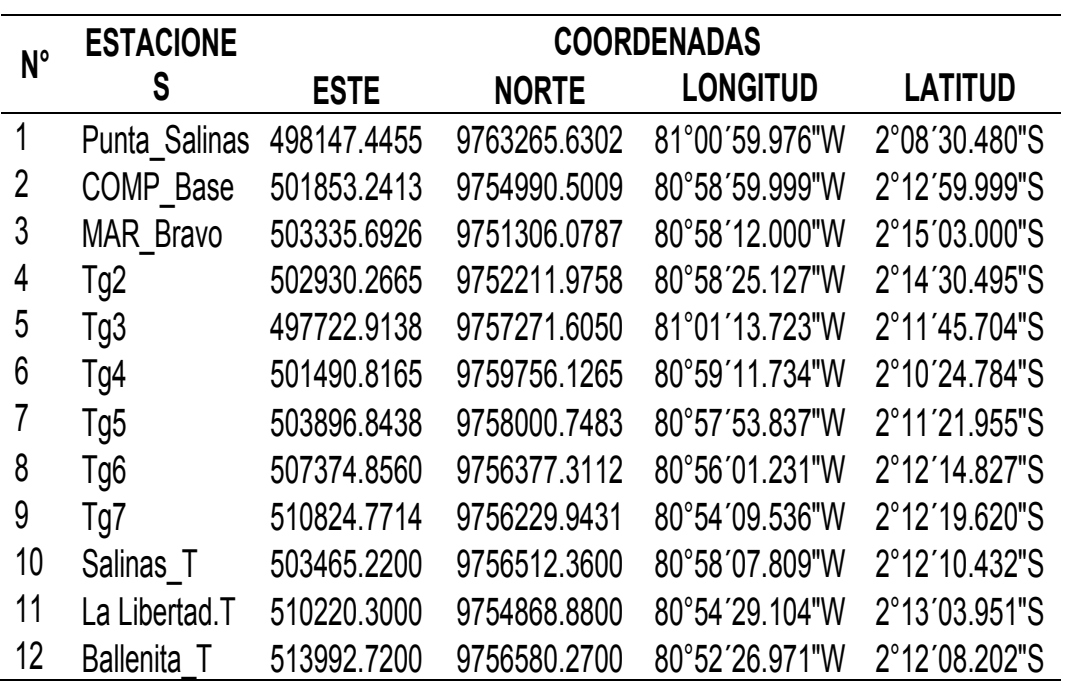

*Fuente:* (GADSalinas, 2021).

Según INOCAR (2019), El desarrollo de un tsunami, está conformado por tres

etapas.

- *Formación de la onda* Según sea su causa de nacimiento del tsunami, y a su crecimiento de la fuente;
- *Propagación libre de la onda en aguas abiertas*, y a considerables profundidades; y
- *Llegada de la onda a la plataforma continental*, donde rompe la onda y provoca las inundaciones playeras.

Para los tiempos de arribo a las costas de Salinas están en un rango que va desde los 11.33 a 28 minutos. La primera onda de tsunami arribará a la

PUNTA\_SALINAS a los 11.33 minutos mientras que en Salinas llegará a los 17.33 minutos, a los 21.33 minutos a La Libertad y 28 minutos a Ballenita. Las olas más altas se estiman en la estación Tg4 y Tg3 como lo muestra la tabla 2 (GADSalinas, 2021).

# **Tabla 4**

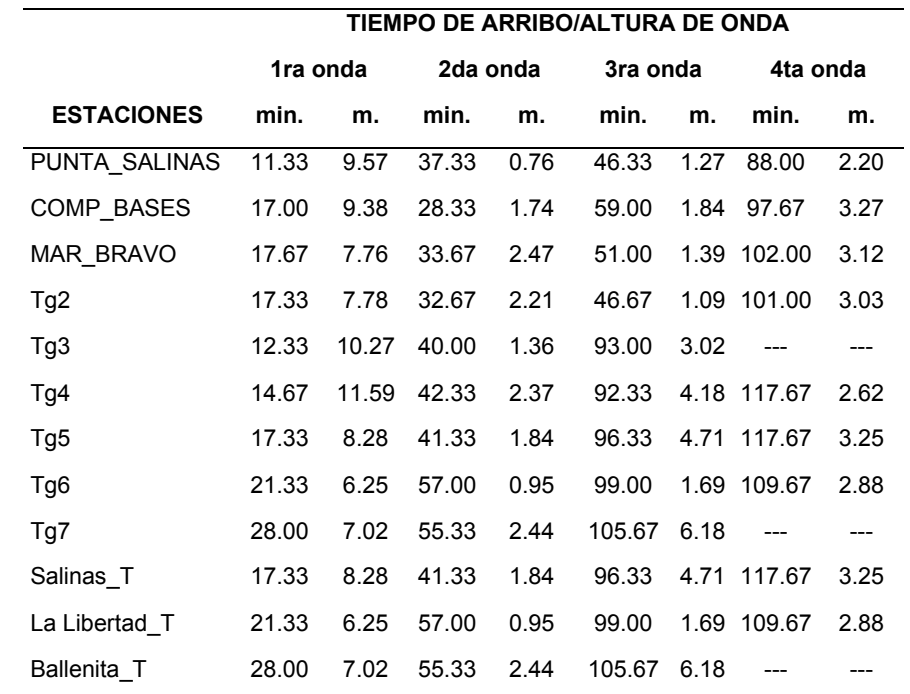

*Tiempos de arribo y alturas de ondas de tsunamis estimados.*

Fuente: (GADSalinas, 2021).

Salinas es una localidad con un gran número de sectores que están localizados a pocos metros sobre el nivel del mar, convirtiéndola en un área altamente inundable como lo muestra el mapa de inundación (ver Figura 7).

# **Figura 7**

*Mapa donde se visualiza que Salinas se encuentra en una zona con alta probabilidad de inundación.*

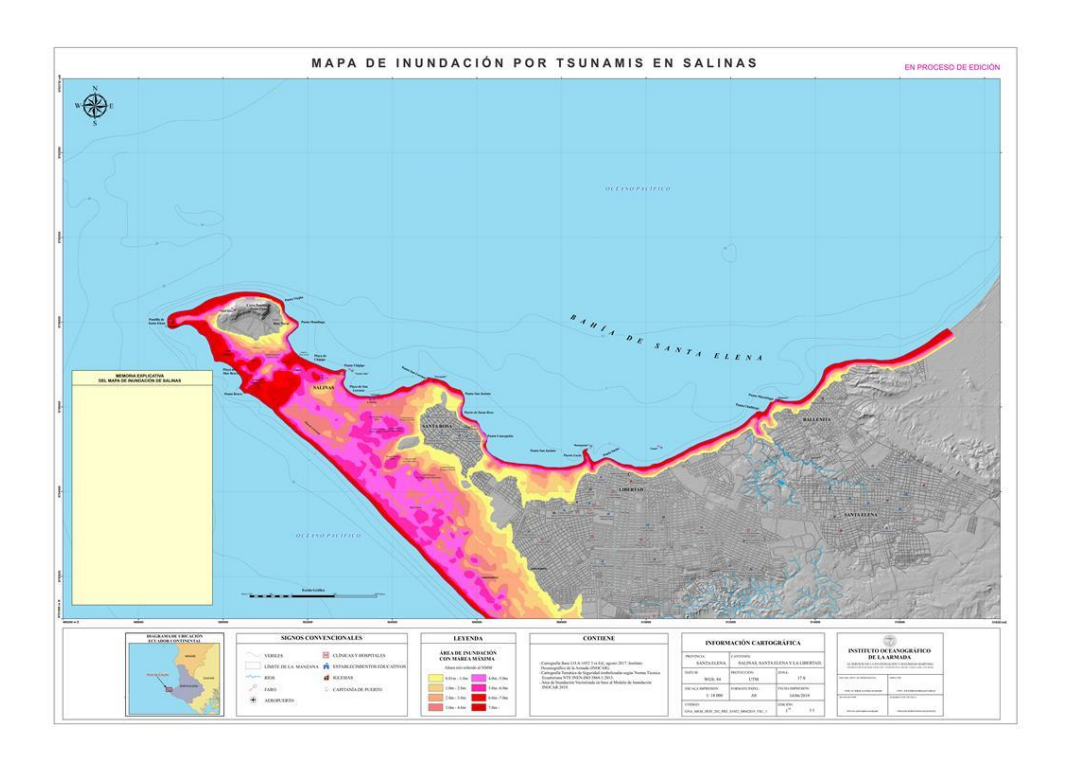

*Nota.* Mapa de inundaciones por tsunamis en Salinas. Fuente: INOCAR, 2019

# **Gestión de Riesgos**

Según Keipi et al. (2005). En las últimas décadas, la vulnerabilidad a los impactos de las amenazas naturales ha aumentado dramáticamente en América Latina y el Caribe, entre otros, como consecuencia de una expansión urbana rápida y desordenada.

En muchos casos, no se han considerado medidas preventivas adecuadas en el diseño de infraestructura y la producción y desarrollo de bienes y servicios, así como en su localización, en la mejora continua de la calidad de la elaboración o en su manutención. Es por ello la importancia la evaluación de la Gestión de riesgos (Keipi et al., 2005).

Según Villalba (2016), declara que la gestión de riesgos se puede definir como el proceso de identificar, analizar y cuantificar las probabilidades de pérdidas y consecuencias que se desencadenan de los desastres naturales, así como de las acciones necesarias para mitigar, preparar y reducir la afectación de los mismos.

#### **Sistema de Alerta Temprana**

Un Sistema de Alerta Temprana (SAT) son el conjunto de instrumentos y procedimientos que utilizan un sistema de comunicación integrados a través de los cuales se realiza el monitoreo de una amenaza o evento adverso (UNESCO, 2011). El sistema de alerta temprana ante tsunamis es una inversión realizada por el municipio de Salinas en conjunto con el gobierno de Japón, a través de su embajador aquí en Ecuador (ver Figura 8). Este tipo de sistemas es una inversión a la prevención permitiendo alertar a la población en tiempo real lo que les va a permitir actuar antes de que se produzca un desastre natural (AME, 2018). Su importancia radica en que se puede conocer anticipadamente el tiempo en el que puede ocurrir un evento adverso natural y advertir a la población (UNESCO, 2011).

# **Figura 8**

*Sistema de alerta temprana ante tsunamis en Salinas.*

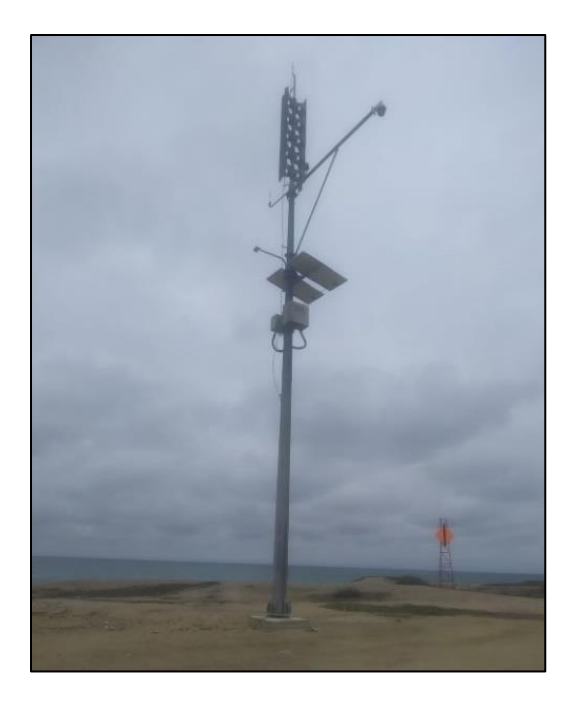

*Nota.* Sistema de alerta temprana ante tsunamis ubicado en el cantón de Salinas.

# **Datos Geoespaciales**

Las Tecnologías de Información Geoespacial (TIG) se denominan a la agrupación de sistemas, instrumentos y técnicas que nos facilita la obtención de datos e información que se caracterizan por su componente espacial en el sentido geográfico (Herrero, 2015), este tipo de tecnologías utilizadas para el procesamiento de datos geoespaciales son utilizadas para identificar medios informáticos que puedan ser empleados en el tratamiento, almacenamiento, procesamiento y difusión de información y datos (Jiménez et al., 2015).

El avance de las TIG ha permitido asociar a las representaciones gráficas de cualquier fenómeno o acontecimiento que pueden suceder en algún lugar del planeta, y de esta manera analizar y estudiar diferentes parámetros o distintos aspectos sobre objetos, variables, así como las interrelaciones entre ellos. Esto supone una gran ventaja en el estudio de la geografía y sus aspectos físicos logrando obtener

conocimientos más amplios y precisos ya sea sobre una región, sus recursos o las actividades que en ella se pueden desarrollar, lo que permite que las TIG se conviertan en un instrumento imprescindible en prácticamente cualquier ámbito de trabajo para la obtención de datos e información, y por supuesto en la cooperación al desarrollo tecnológico y académico. Los conceptos SIG y TIG pueden parecer sinónimos, pero se debe aclarar que hay algunas diferencias importantes entre ellos a pesar que las TIG abarcan a los SIG, entonces se tiene que el término SIG puede referirse a un sistema complejo de adquisición datos espaciales, almacenamiento, procesamiento, gestión, modelamiento y simbolización de todo tipo de información geográfica digital (Bosque y Sendra, 2000).

Una definición que integre tanto las TIG como los SIG podría ser "cualquier tecnología de la información y comunicación en la que se trabaja con datos espaciales georreferenciados (es decir, datos que hacen referencia a ubicaciones concretas en la superficie terrestre)" (Jiménez et al., 2015).

#### **Modelos Digitales de Elevación (DEM)**

Los Modelos Digitales de Elevación o DEM es un producto geomático importante en el aprendizaje, manipulación y administración de un territorio. Su uso ha permitido cualificar y cuantificar las características propias del terreno (Mena et al, 2011). Los MDE son definidos como una estructura numérica de datos que representan la distribución espacial altitudinal en la superficie terrestre mediante un conjunto de datos acotados las cuales se encuentran almacenadas en una base de datos digital, georreferenciada en un sistema de proyección cartográfica. En general, la unidad de información básica en DEM es el valor de altura (z), que se acompaña de los valores de x e y encontrados en el sistema de proyección geográfica para una referencia espacial precisa (Felicísimo, 1994).

Se trata de una herramienta básica del DEM, especialmente en el estudio de la descripción de accidentes topográficos. DEM permite una fácil representación de formas en relieve, generación de secciones transversales y creación de animaciones 3D (Vega y Mas, 2008).

#### **Modelos Digitales del Terreno (MDT)**

El modelo de terreno digital es una estructura de datos numéricos que representa la distribución espacial de variables cuantitativas continuas. Este tipo de modelos pueden ser construidos a partir de la realidad a representar como una versión virtual partiendo de los mapas convencionales que mediante una codificación se puede obtener un modelo digital del terreno que en ocasiones han sido denominados mapas virtuales. Para la creación de estos modelos debe cumplir con dos condiciones. La primera es que debe haber una estructura interna para representar la relación espacial entre los datos. La segunda es que las variables representadas en el modelo deben ser cuantitativas y distribuidas de forma continua (Felicísimo, 2000).

#### **Catastro**

El catastro es una herramienta para procurar y garantizar el correcto ordenamiento del espacio geográfico con fines de desarrollo, tiene como objetivo proveer y mantener al día un inventario de los inmuebles, tanto urbanos como rurales de la nación (Peña, 2012). En el aspecto físico del catastro, la rápida difusión del uso de equipos de topografía digital es popularizada. Las estaciones totales y los receptores GPS cambiaron la actividad de los profesionales calificados, que comenzaron a medir el tiempo en lugar de ángulo y distancia, obteniendo directamente coordenadas que se podían convertir a cualquier sistema de referencia y / o proyección cartográfica, simplificando enormemente la representación de los predios (Erba, 2015).

### **Cartografía**

La cartografía es una rama de los grafismos que se ocupan de los métodos y herramientas que se utilizan para mostrar y expresar ideas, formas y relaciones en dos o tres dimensiones. El mapeo se basa en los siguientes principios: los fenómenos biológicos y físicos y sus interrelaciones ocurren en el tiempo y el espacio, por lo que pueden ser mapeados. (Fallas, 2003).

Según Luque (2011), el conocimiento espacial es una de las coordenadas básicas de referencia de las ciencias sociales junto con el tiempo. Por esta razón, el contenido de la cartografía es inherente al estudio de la geografía, donde han ganado estructura y funciones centrales. El uso de mapas es inherente a nuestra disciplina por dos razones básicas y complementarias:

- La posibilidad de representar la pluralidad de ámbitos temáticos, puesto que se ocupa de fenómenos tan diversos como el clima, el relieve, la vegetación o el hábitat.
- La representación cartográfica permite el análisis geográfico temático de diferentes regiones espaciales (lugares, regiones, países).

#### **Geodatabase**

La geodatabase es un conjunto de dataset geográficos interrelacionados, con estructuras complejas, de varios tamaños de un solo usuario o de múltiples usuarios creadas en archivos o bases de datos más grandes como grupo de trabajo, departamentos o corporaciones de forma simultánea (Esri, 2020), en el presente proyecto es la base fundamental de información para la realización del modelamiento ya que permite la manipulación de variables como edificabilidad, localización geográfica, vías, entre otras.

#### **Sistema de Información Geográfica.**

El desarrollo de SIG permite el procesamiento jerárquico o jerárquico de la información en formato digital del terreno, es decir, la descomposición de la realidad en diferentes tópicos, como terreno, hidrología, vías de comunicación, etc. Es una herramienta para la toma de decisiones que permite a los usuarios decidir cómo gestionar el territorio analizado mediante el almacenamiento, procesamiento y análisis de la información (Arancibia, 2008).

El GIS utiliza otros métodos para conceptualizar y modelar la realidad geográfica. Muchos aspectos se están llevando a cabo simultáneamente con el desarrollo tecnológico, tales como: formatos de almacenamiento más eficientes, formas de uso de bases de datos, estándares, lenguajes de scripting comunes, divergencia / fusión de estructuras vectoriales y ráster, precisión de los datos y su representación, generalización y optimización de topología. procesos, Crear un modelo general utilizado para representar fenómenos geográficos, nombres de lugares, ubicaciones, etc. (Siabato, 2018).

Entre los softwares pagados y de libre acceso más conocidos entre los SIG, se tiene al ArcGIS y al QGIS.

# *ArcGIS*

Es actualmente la tecnología de referencia en los Sistemas de Información Geográfica que permite el análisis y procesamiento de la información geográfica. Este tipo de tecnología ha ido evolucionando a tal manera que aparte de la elaboración de mapas es también una infraestructura basada en la nube lo cual permite la colaboración y el uso compartido de la información geográfica, además consta de tres partes claves:

- Software ArcGIS Desktop conformado por un conjunto integrado de aplicaciones SIG avanzadas.
- ArcSDETM Gataway es una plataforma digital que administra la geodatabase de un conjunto de bases de datos.
- Software ArcIMS es un SIG orientado a la distribución de datos y servicio a través del internet.

Como se muestra en la Figura 9, ArcGIS Desktop cuenta con una estructura modular compuesta por tres aplicaciones importantes: ArcMap, ArcCatalog, y ArcTools (Baroja et al., 2020).

# **Figura 9**

*Aplicaciones de ArcGIS Desktop*

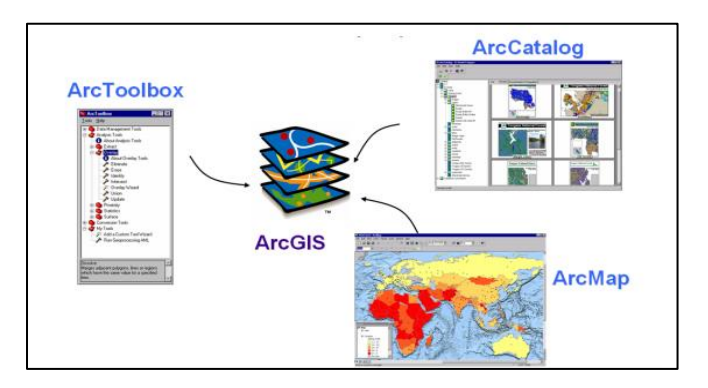

*Nota*. Las aplicaciones de ArcGIS son un complemento para el procesamiento y visualización de la información. Fuente: Baroja et al., 2020.

# **ArcMap**

Es la aplicación primordial y central el cual permite la visualización y manipulación de la información geográfica (Mas, 2011). También permite involucrar cartografía digital de forma directa para su análisis, la creación de mapas imprimibles de alta calidad y desarrollar gran variedad de operaciones basadas en el algebra de mapas

mediante la utilización de la variedad de herramientas que ArcMap proporciona (Baroja, 2020).

### *QGIS*

QGIS es un software gratuito y de código abierto el cual permite la visualización, editar y analizar datos que se encuentran georreferenciados. Es un software de gran utilidad dentro de lo que son los Sistemas de Información Geográfica, está compuesto por herramientas que permiten la manipulación de la información geográfica y la creación de mapas con contenido de datos geoespaciales que ayudan a una mejor comprensión y organización de los mismos (Duarte et al., 2020).

### **Modelamiento en 3D**

El modelado 3D es la descripción espacial y el posicionamiento de objetos, escenas y entornos tridimensionales con la ayuda de computadoras. Además, es la creación y manipulación de la representación de un sistema Modelo individual o de un conjunto de características de una determinada entidad o sistema (Charro y Valencia, 2007).

En la actualidad la modelación 3D integra datos bidimensionales (2D), bases de datos, métodos estadísticos y tecnologías visual 3D, permitiendo el modelado de irregularidades y complejos objetos en un entorno 3D utilizando datos geoespaciales, mapas, registros de eventos de distintas variables (Loaiza, 2018).

#### **CityEngine**

CityEngine es un software de modelado 3D avanzado interactivo e inmersivo desarrollado por la empresa ESRI que ha tenido gran acogida en la industria del desarrollo de videojuegos desde su lanzamiento en el 2008. Su utilidad está basado en la creación de modelos en 3D muy detallados, creando así ciudades ficticias y paisajes urbanos. Otra de las utilidades que proporciona CityEngine es que permite importar conjuntos de datos geográficos y arquitectónicos como GIS y CAD y la posibilidad de generar un modelado de esta información. Este software crea paisajes bastante prometedores y sirve de ayuda para una planificación dentro de una ciudad, creando zonas verdes, calles y edificaciones ayudando a planificar una mejor movilidad o un mejor estilo de vida controlando las emisiones de carbono (Edvardsson, 2013). El software apoya a la toma de decisiones en torno a la planificación cívica y el diseño al facilitar el modelado con unos pocos clics creando modelos detallados en 3D de ciudades o entornos urbanos (Mccloskey, 2013).

CityEngine cuenta con una interfaz típica para un modelado y consta de varias ventanas (ver Figura 10):

- 1. "Scene Editor" el usuario puede gestionar la escena y se encuentra organizada en capas.
- 2. "Editor de Reglas" donde se generan los scripts CGA, esta ventana puede tener un texto y una vista gráfica.
- 3. "Viewport" donde se muestra el contenido 3D generado.
- 4. "Inspector" ofrece una vista detallada de las posibilidades de edición de los objetos.
- 5. "Navegador" donde se almacenan todos los archivos, aquí se puede visualizar y administrar los archivos en el espacio de trabajo antes de su uso.
- 6. "Viewport" donde se muestra el contenido 3D generado
- 7. "Registro" muestra los registros que se dividen en información, mensajes, advertencias y errores.
- 8. "Consola"

(Dobraja, 2015)

# **Figura 10**

### *La interfaz de CityEngine*

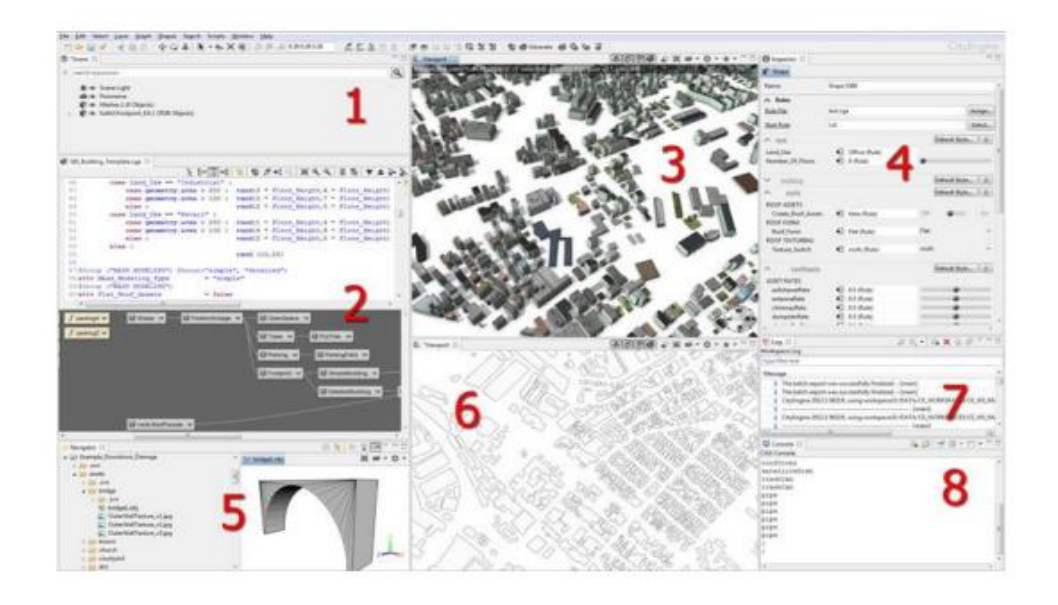

*Nota*. Interfaz de CityEngine y las 8 ventanas principales de trabajo Fuente: ESRI.

# **Realidad Mixta**

La realidad mixta se relaciona con las propiedades objetivas de un sistema de realidad virtual y la capacidad de una computadora de ofrecer una ilusión de realidad inclusiva, extensa, envolvente y vívida a los sentidos humanos (Birenboim et al., 2021).

Las experiencias de realidad mixta, se han convertido en un recurso académico atractivo y novedoso ya que permite nuevas experiencias de inmersión en escenarios virtuales a través de la interacción y la puesta en práctica de distintas habilidades. (Fernández, 2019).

### **Realidad Virtual**

En los últimos estudios en realidad virtual (VR) se han evidenciado el potencial de esta tecnología para el modelamiento de datos geoespaciales y así poder reproducir entornos de múltiples dominios de forma virtual (Vaquero et al., 2021).

La tecnología de realidad virtual permite obtener muchos beneficios como la inmersión en los escenarios virtuales que pueden ser desarrollados y convertirse en una herramienta ventajosa ya que permite la fácil visualización y manipulación de la información, además ayuda a estimular la investigación de la interacción hombremáquina creando entornos de formación más segura y eficiente (Xu y Zheng, 2021). La experiencia de la realidad virtual implica insertar al participante en un escenario muy cercano al real, dicha inserción puede resultar atractiva, ya que el usuario puede interactuar con el objeto virtual (Ferreira et al., 2021).

# **Cascos de realidad virtual**

Los cascos de realidad virtual han sido un avance complementario en el avance tecnológico de la Realidad Virtual (RV) ya que han permitido acercar más al usuario a los escenarios virtuales generados. Una de las funciones más conocidas de los cascos es que son utilizados como visualizadores que permiten a los usuarios desplazarse de forma segura y libre en cualquier dirección, lo que facilita el movimiento en 360º (Lara et al. 2019).

Uno de los pioneros en la utilización de los cascos de realidad virtual fueron los militares estadounidenses quienes fueron desarrollando este tipo de tecnología para poder reemplazar los costosos simuladores con aviones de combates ya que el manejo de estos aviones era muy complejo por lo que se implementó estos simuladores de vuelo basados en sistemas informáticos que mediante el uso de los cascos lograron

obtener la visualización de los escenarios requeridos además que los cascos les podían proporcionar los datos e instrucciones requeridas para llevar a cabo una misión (Levis, 2006).

# **Realidad Aumentada**

Según Vidal et al., (2017), la realidad aumentada es parte de la realidad mixta la cual brinda amplias posibilidades como tecnología educativa. La realidad aumentada permite mezclar el entorno real (lo que se puede apreciar en la realidad) y virtual (Simulaciones realizadas), accediendo la interacción de la realidad física en un entorno virtual, la realidad aumentada (RA) permite a los usuarios ver contenido modelado superpuesto en su campo de visión del espacio construido. La investigación sugiere la posibilidad de utilizar la RA para tareas relacionadas con la verificación de campo (Chalhoub, 2021). Puede definirse como una tecnología que permite combinar objetos virtuales y reales en tiempo real a través de dispositivos tecnológicos. En otras palabras, la realidad aumentada permite completar la realidad sin sustituirla, al contrario que la realidad virtual que sumerge al individuo en un mundo no real en el que no puede ver el mundo que le rodea (Martínez, 2021).

### **Unity**

Unity es un motor para desarrollo de video juegos multiplataforma creado por Unity Technologies que en la actualidad es de gran uso por parte de los desarrolladores. Este software cuenta con una serie de rutinas de programación el cual permite el diseño y creación de entornos interactivos reales o de ficción. Otra de la importancia de su uso, se debe a que se pueden desarrollar juegos para diversas plataformas como para una PC, móviles, consolas, televisores y realidad virtual con un diferente tipo de sistema operativo entre los más comunes se tiene Android, Linux, iOS, Xbox, PlayStation y Nintendo (Trenzano, 2017).

El entorno de desarrollo MonoDevelop se utiliza para crear nuevos scripts y combina con éxito las habilidades de un editor de texto con las herramientas y ayudas de Unity mediante el uso de C # y UnityScript basado en el lenguaje JavaScript. Además, también cuenta con herramientas intuitivas para desarrollar juegos inmersivos para mejorar la capacidad de uso del programa (Viracocha, 2018).

### **Blender**

Es una multiplataforma que se dedica fundamentalmente al modelado, texturizado, renderización, generación y animación de gráficos 3D (Charro y Valencia, 2007).

El software permite el soporte de plataformas como Microsoft, Mac OS X. así como también GNU/Linux, IRIX, Solaris, FreeBSD, SkyOS, MorphOS y Pocket PC. Cuenta en la actualidad con 24 personas que trabajan en el desarrollo del software y en proyectos creativos para validar y probar Blender en entornos de producción, es una de las plataformas más desarrolladas en cuanto a la creación 3D gratuita y de código abierto. Es una herramienta gratuita, pero se puede participar, donar o ayudar a desarrollar una poderosa herramienta de colaboración (Blender, 2021).

# **Vuforia**

Vuforia es una plataforma de desarrollo de aplicaciones multiplataforma de realidad aumentada (AR) y realidad mixta (MR) con seguimiento potente en varios hardware, incluidos dispositivos móviles y pantallas de realidad mixta (HMD) montadas en la cabeza, como Microsoft HoloLens y rendimiento. La integración de Unity en Vuforia le permite crear juegos y aplicaciones visuales para Android y también para iOS usando flujos de trabajo de creación de arrastrar y soltar. Vuforia admite muchos

dispositivos de terceros (como gafas AR / MR) y dispositivos de realidad virtual con

cámaras traseras (Vuforia, 2018).

# **Tabla 5**

*Requerimientos mínimos de Hardware para la utilización de las distintas plataformas digitales.*

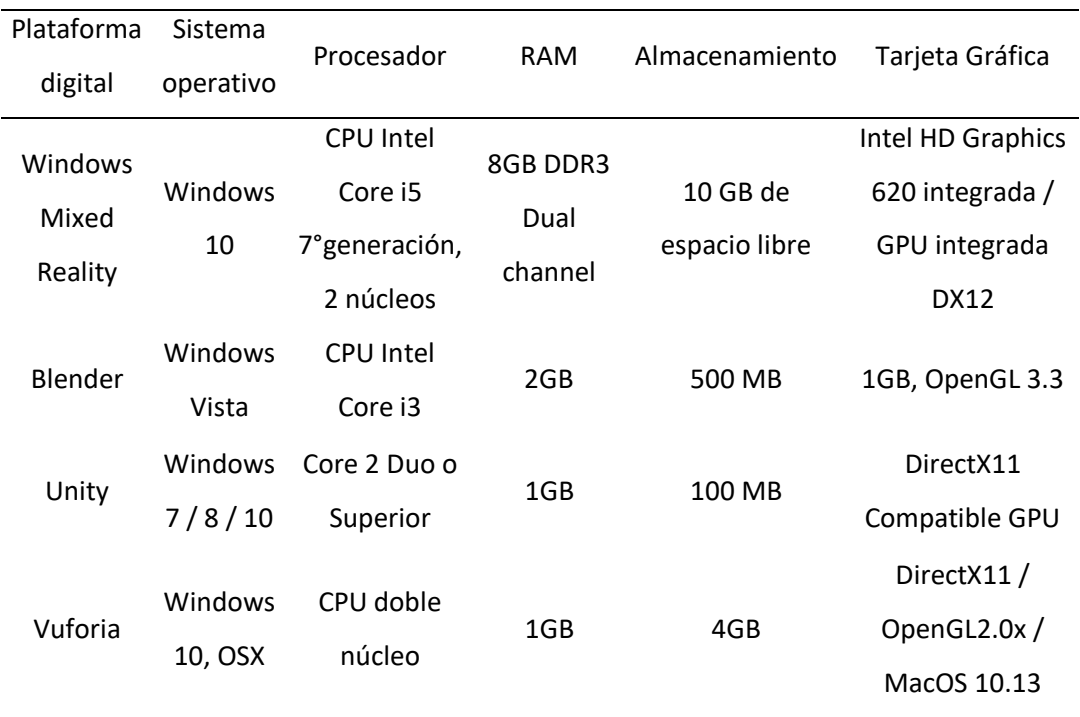

Fuente: Autores

# **Capítulo III**

En este capítulo se muestra la metodología utilizada el cual consiste en un proceso sistemático en base a un desarrollo secuencial de pasos utilizando diferentes plataformas digitales y herramientas de información geográfica con el propósito de alcanzar el cumplimiento de las metas planteadas del presente proyecto.

# **Metodología**

La metodología utilizada en la generación de la simulación de lahares del volcán Cotopaxi se detalla en la Figura 11. En la tabla 6 se muestra los formatos y fuentes de la información utilizada en la metodología.

# **Tabla 6**

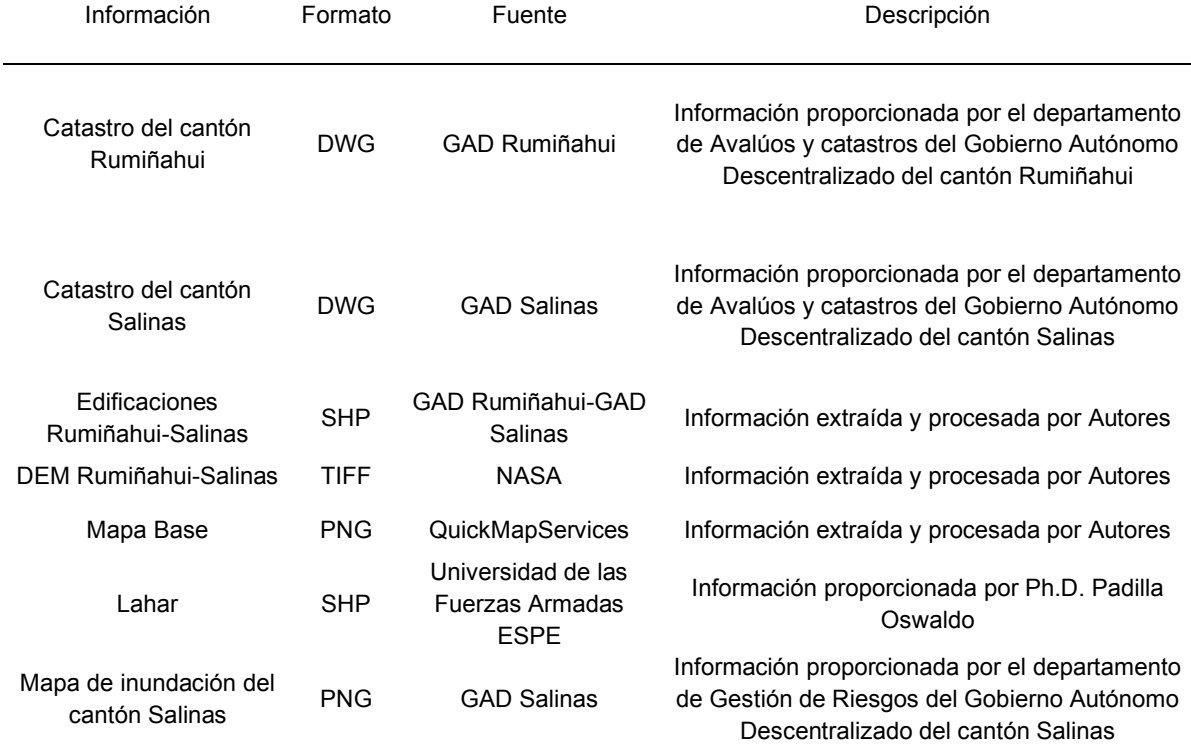

*Información y formatos utilizados en la realización del proyecto.* 

# **Figura 11**

# *Metodología de la simulación de lahares de una posible erupción del volcán Cotopaxi*

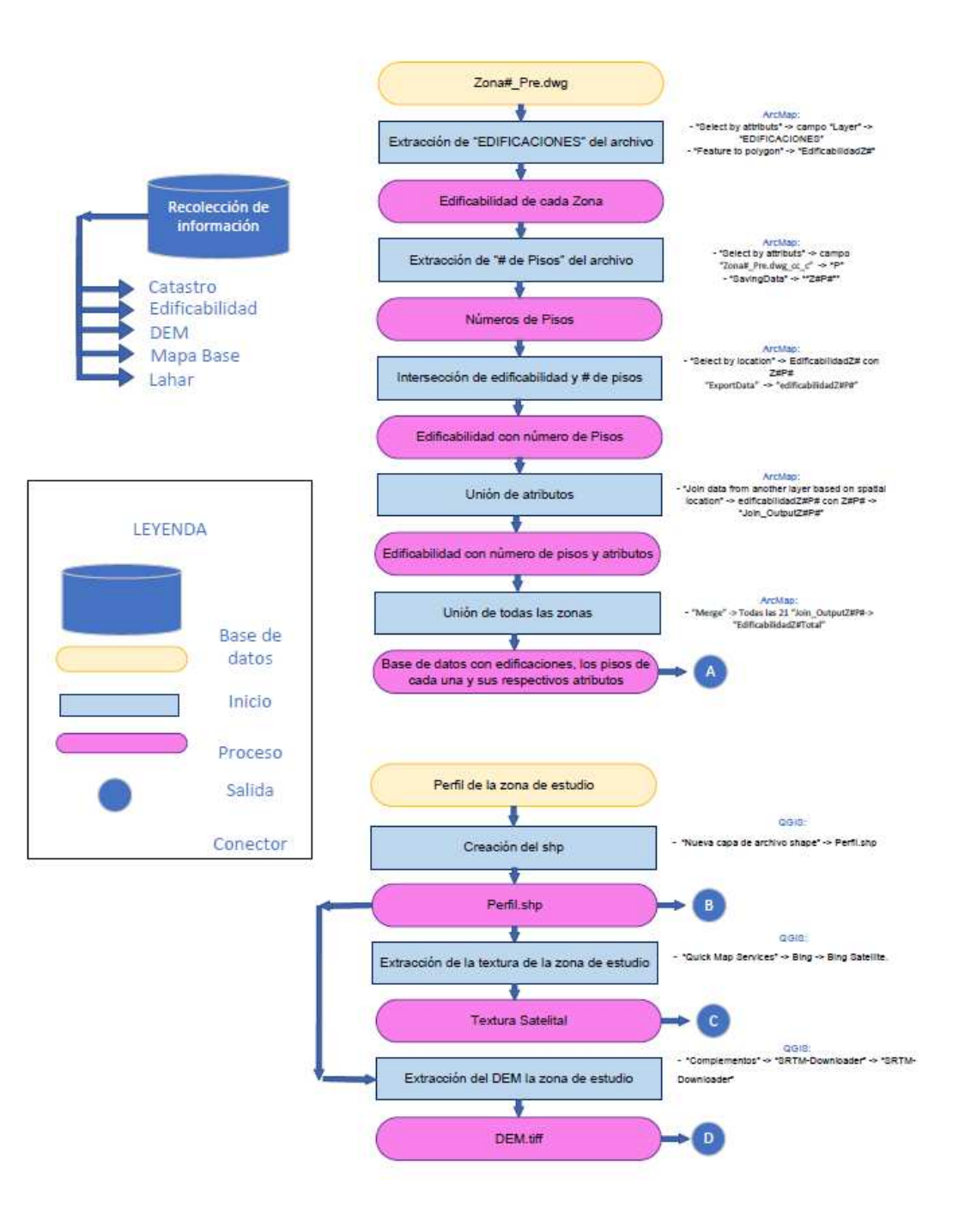

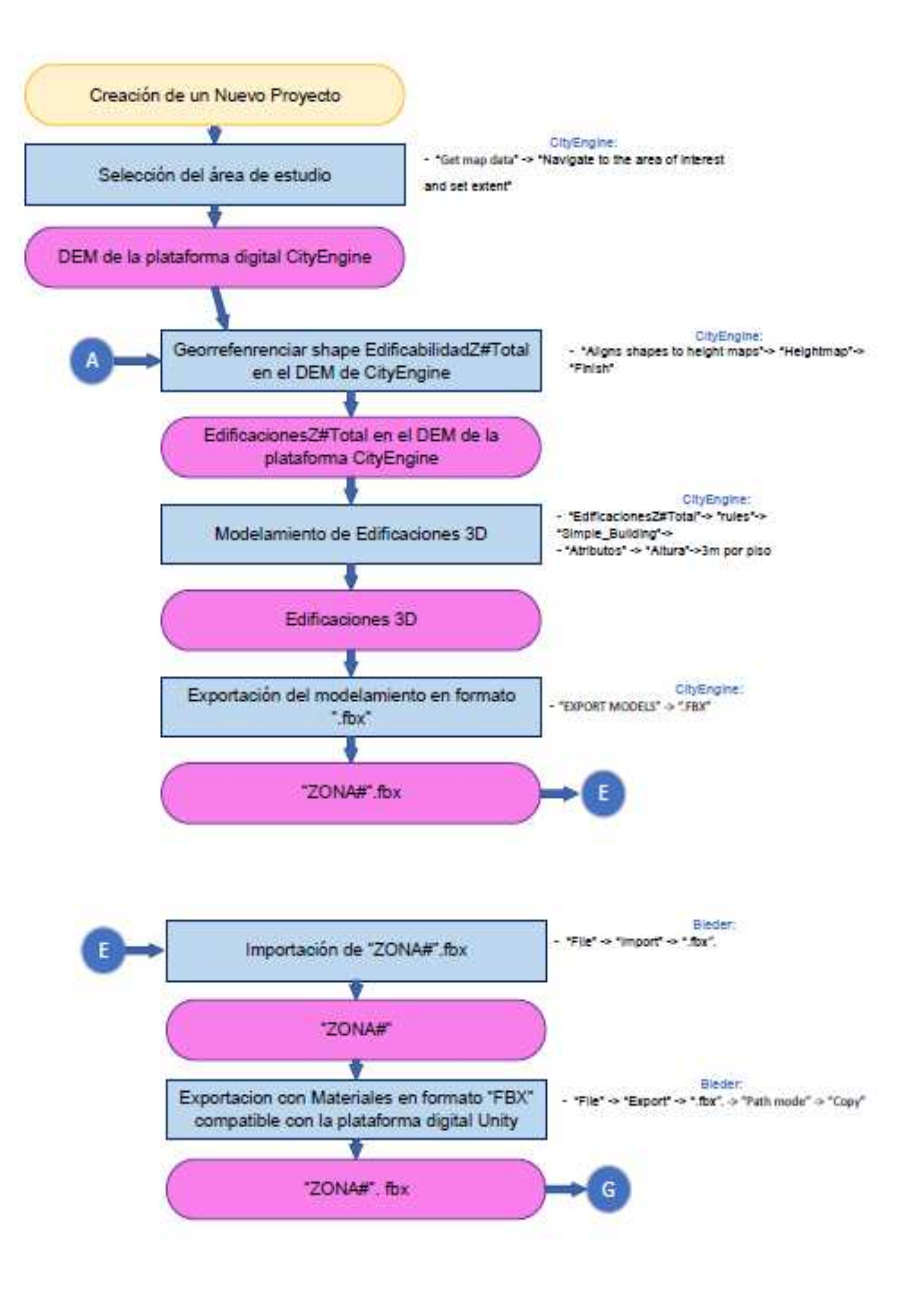

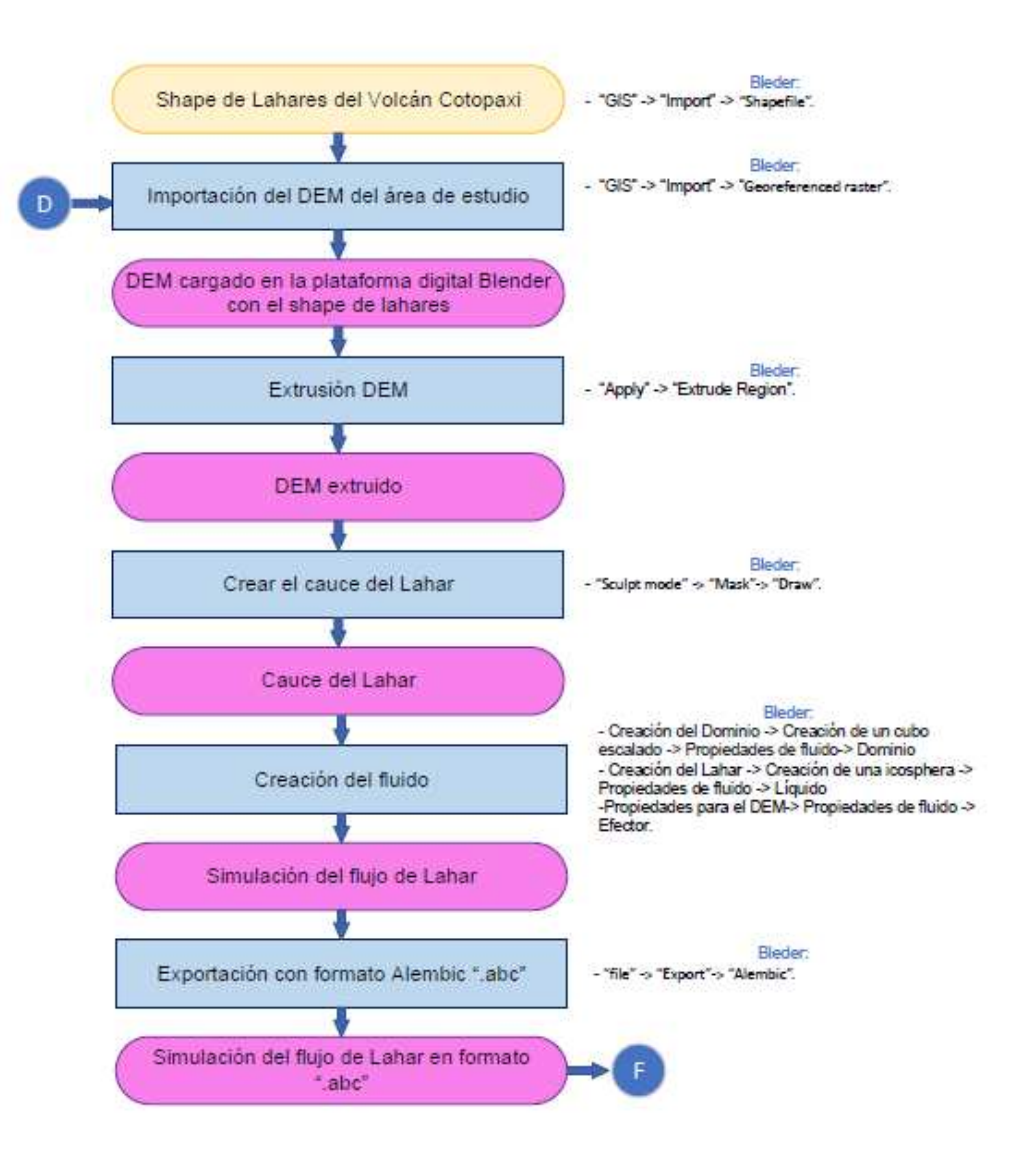

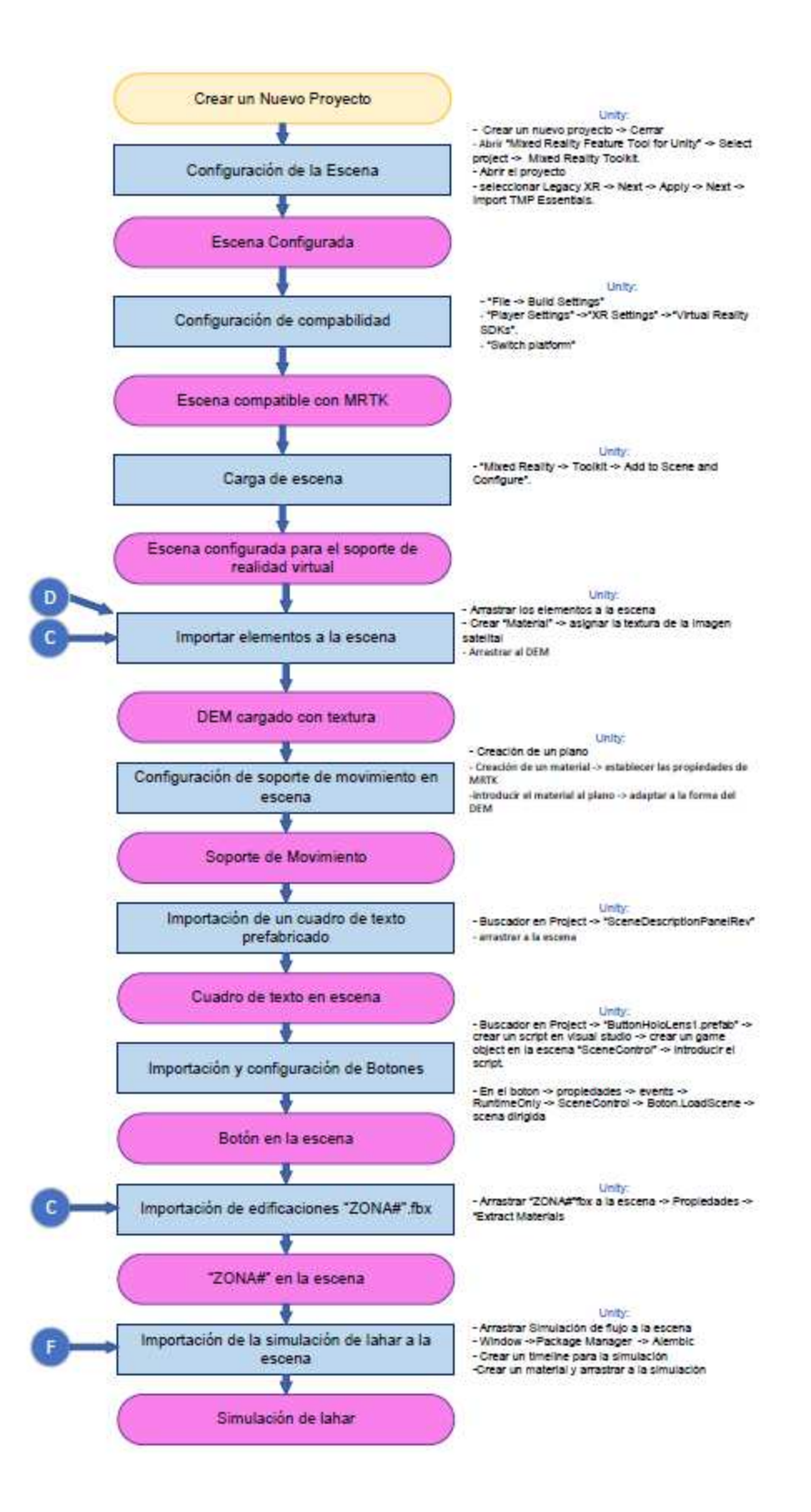

La metodología utilizada en la generación de la simulación de la inundación del cantón Salinas se detalla en la Figura 12.

# **Figura 12**

*Metodología de la simulación de la inundación de un posible tsunami en el cantón Salinas.*

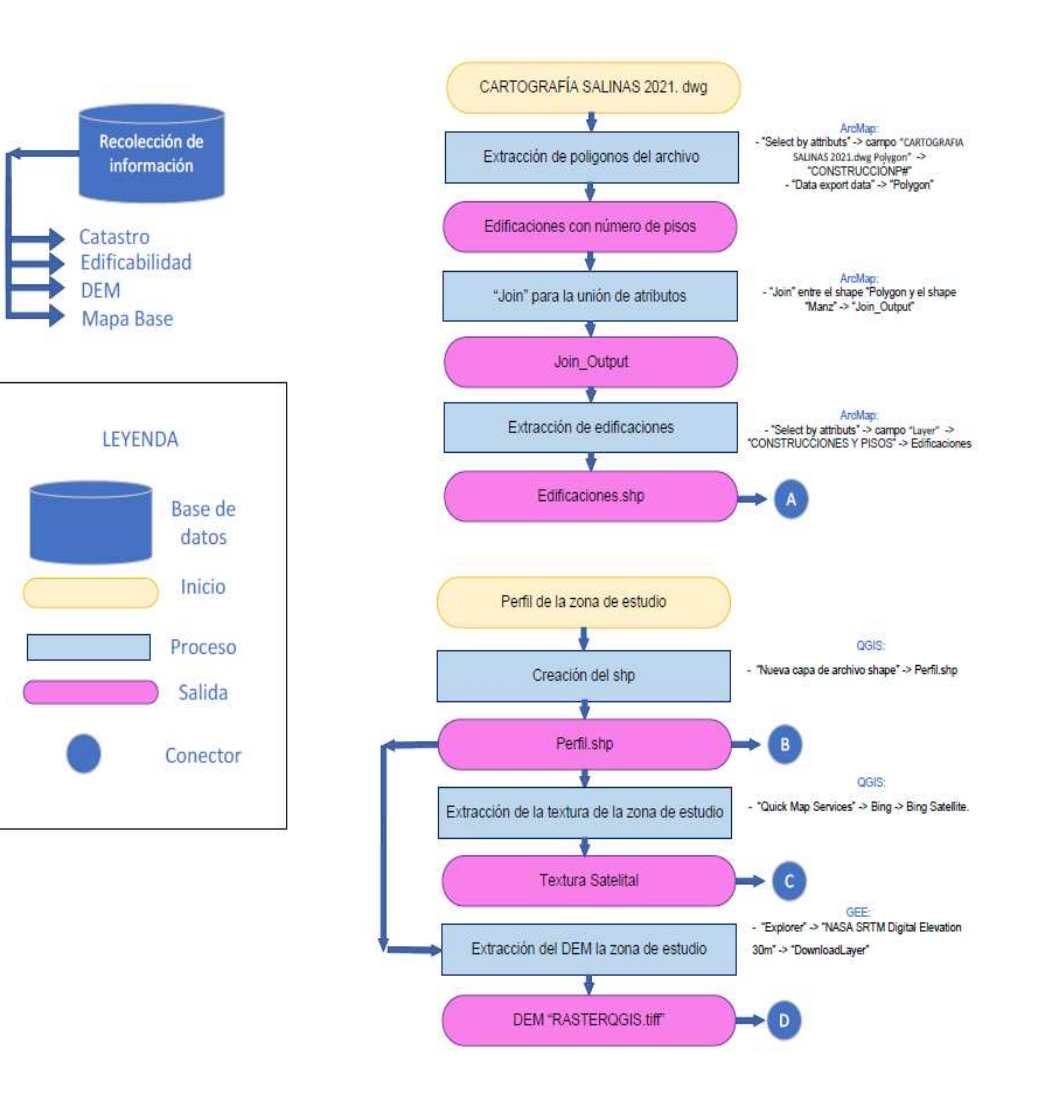

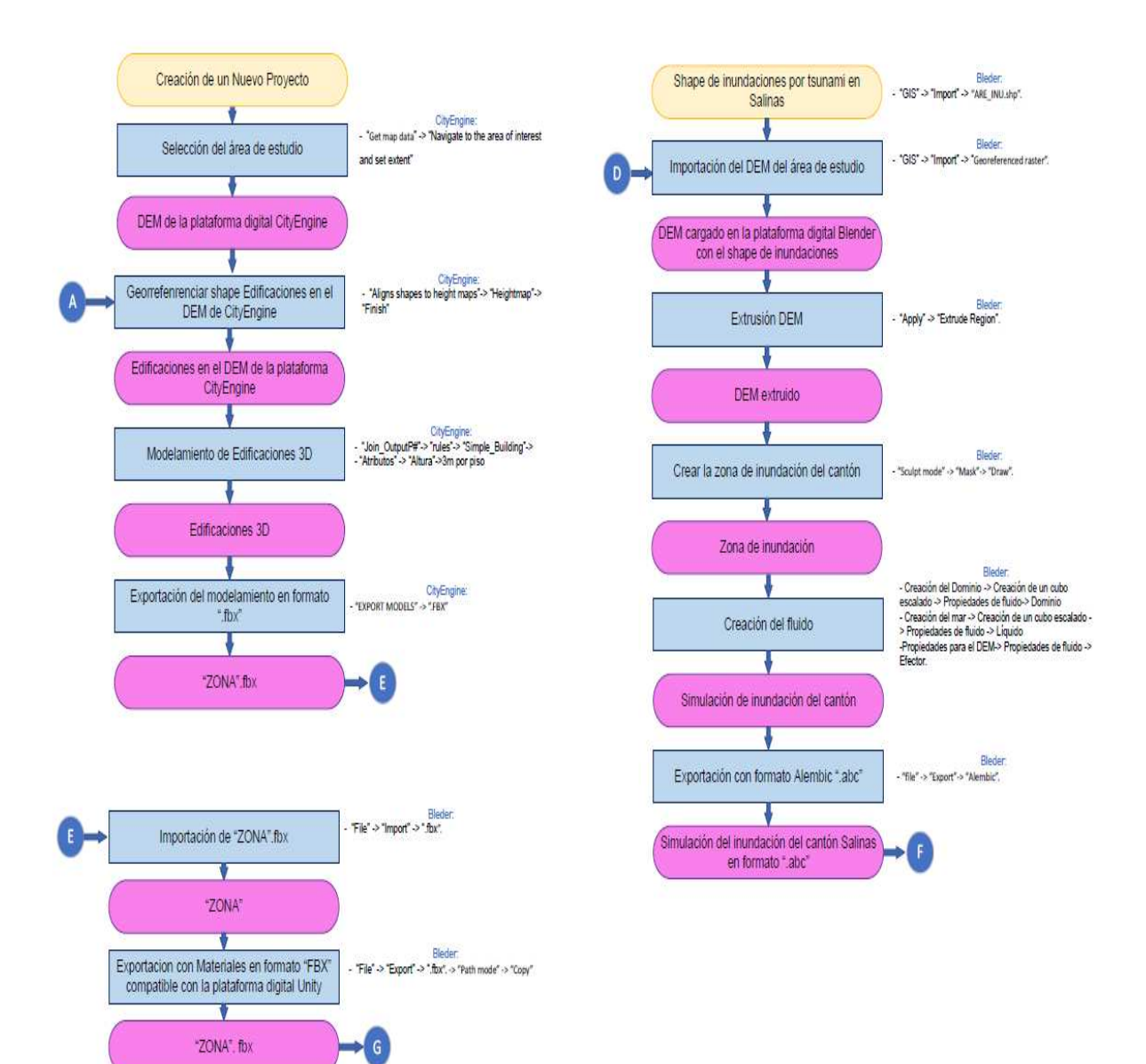

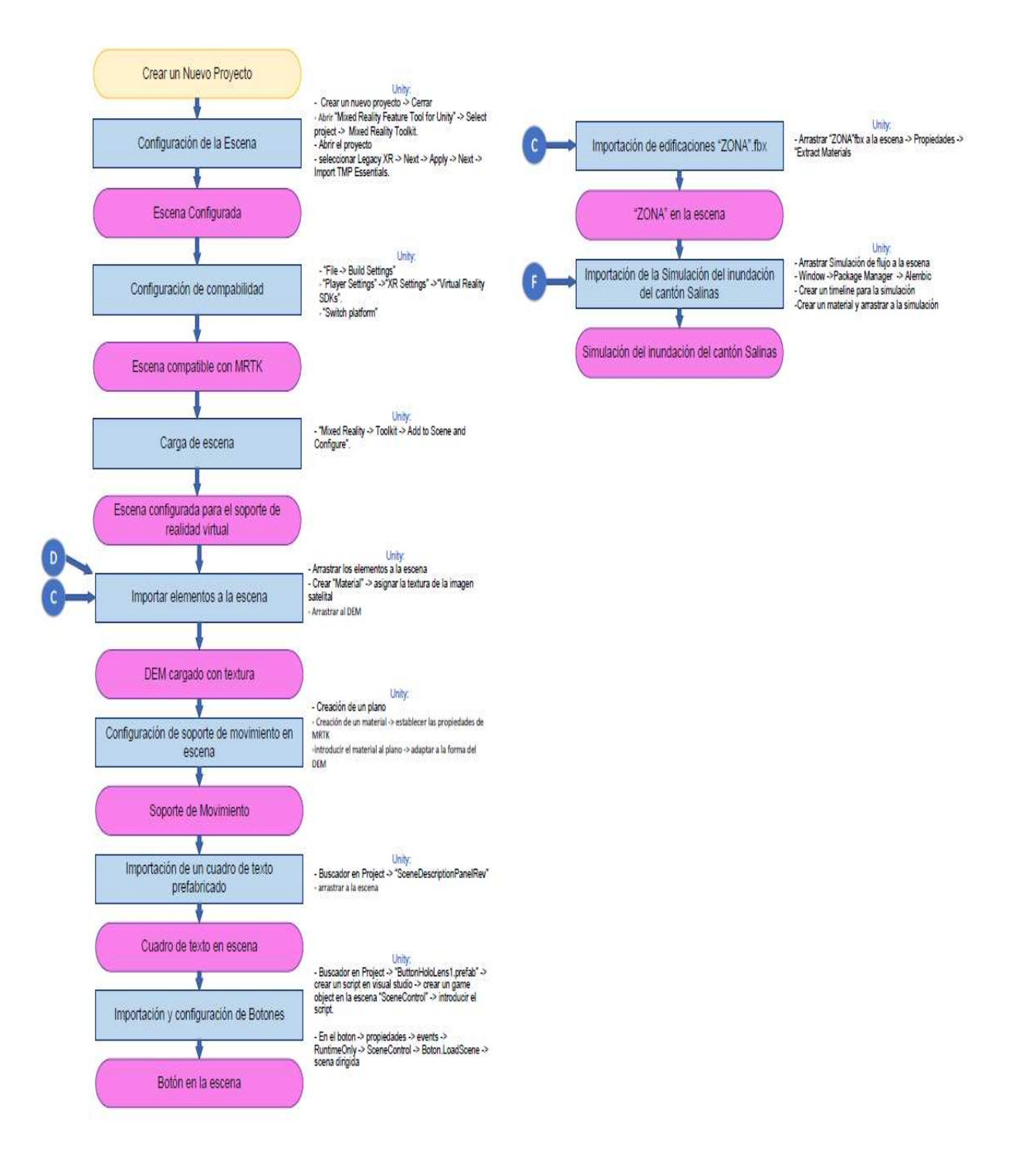

# **Creación de la Geodatabase del Cantón Rumiñahui**

### *Recopilación de información poner*

La recopilación de la información se la realizó mediante el apoyo del GAD Cantonal de Rumiñahui, la carrera de Ingeniería Geográfica y del Medio Ambiente e instituciones públicas con información de libre acceso en sus diferentes geoportales y bases de datos los cuales proporcionaron la información del catastral, vial, edificabilidad, topográfica y eventos históricos de la erupción del volcán Cotopaxi. La información obtenida fue procesada mediante el uso de herramientas de información geográfica para la obtención de formatos compatibles con las distintas plataformas usadas en el proyecto para la generación de los escenarios de realidad mixta.

# *Procesamiento de la información catastral del cantón Rumiñahui*

1. Se obtuvo la información general del catastro del cantón Rumiñahui en el departamento de Avalúos y Catastro del GAD de Rumiñahui en formato .DWG (ver Figura 13).

# **Figura 13**

*Zonificación del cantón Rumiñahui*
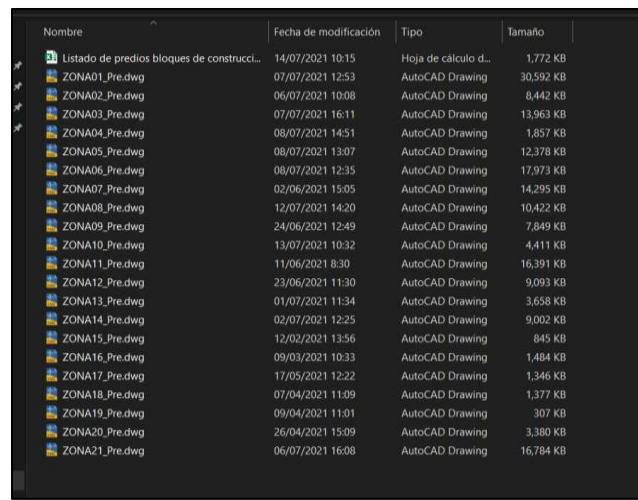

*Nota.* La entrega de los datos se realizó personalmente en el departamento de Avalúos y Catastro del GAD cantonal de Rumiñahui con las respectivas firmas de responsabilidad.

2. Se realizó la importación de las edificaciones de las 21 zonas con las que cuenta el cantón Rumiñahui mediante la utilización a la plataforma digital ArcGis (ver Figura 14 y 15).

## **Figura 14**

*Extracción de la información necesaria para realizar el proyecto de la base de datos otorgada por el GAD cantonal de Rumiñahui.*

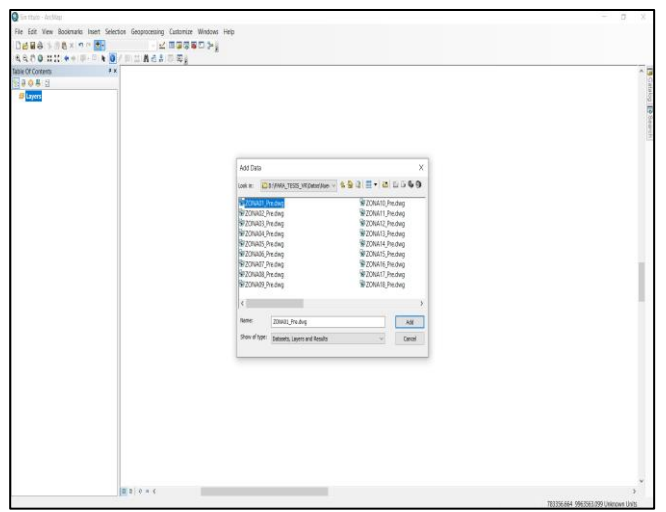

*Nota.* La visualización de los datos se la realiza teniendo en el ordenador una plataforma digital que dé lectura del formato DWG. En el presente estudio se realizó la descarga de "AutoCAD\_2022".

## **Figura 15**

*Visualización de la totalidad de datos pertenecientes a la Zona1 de la base de datos otorgada por el GAD cantonal de Rumiñahui.*

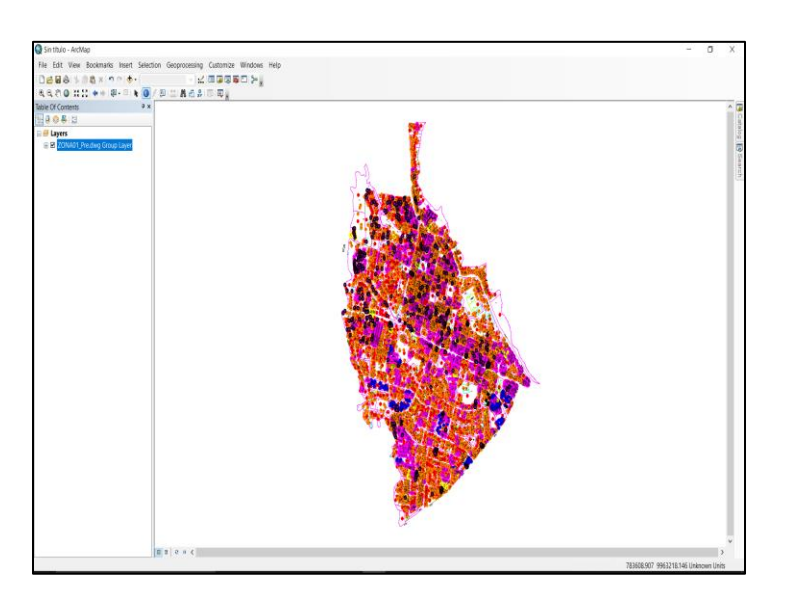

*Nota.* Se observa la cantidad de información existente en una Zona de esta se extraen las edificaciones y la cantidad de pisos de cada una.

3. Mediante la opción "Select by attributs" se procedió a realizar una selección de las edificaciones en cada uno de los archivos ".DWG", para lo cual se utilizó el layer "Zona#\_Pre.dwg Polygon" y el campo "layer" realizando la selección de todos los valores con el nombre "EDIFICACIONES". Este procedimiento se lo realizó para las 21 zonas (ver Figura 16).

#### **Figura 16**

*Selección de las edificaciones de la Zona 1 mediante la herramienta "Select by attributs" de la base de datos.*

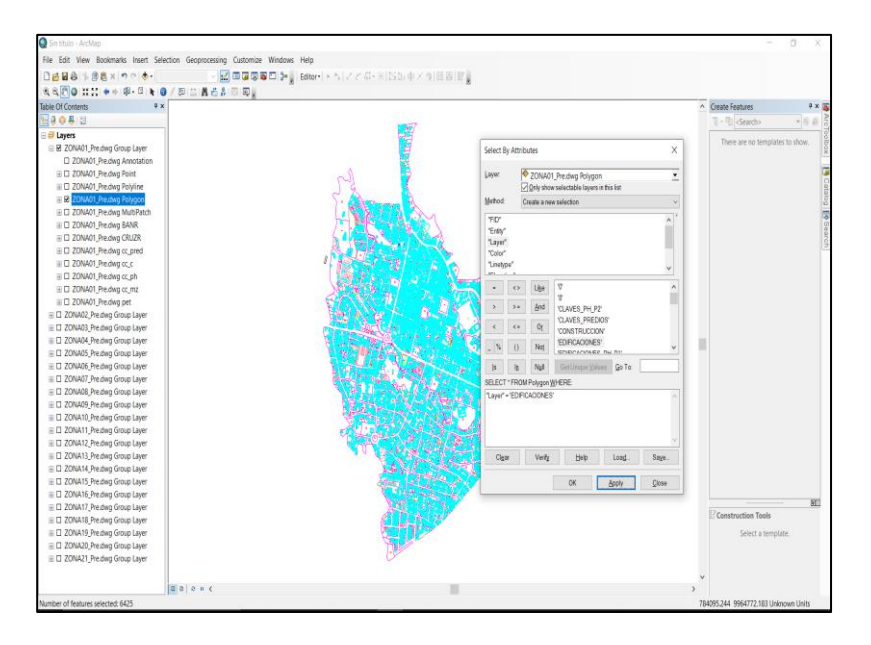

*Nota.* El procedimiento se lo realizo para cada una de las zonas existentes en los archivos ".DWG"

4. Se exportó las edificaciones al formato shape mediante la herramienta "Feature to polygon". Para cada zona se creó una carpeta la cual contiene un shape de edificaciones con el nombre de "EdificabilidadZ#" (ver Figura 17).

## **Figura 17**

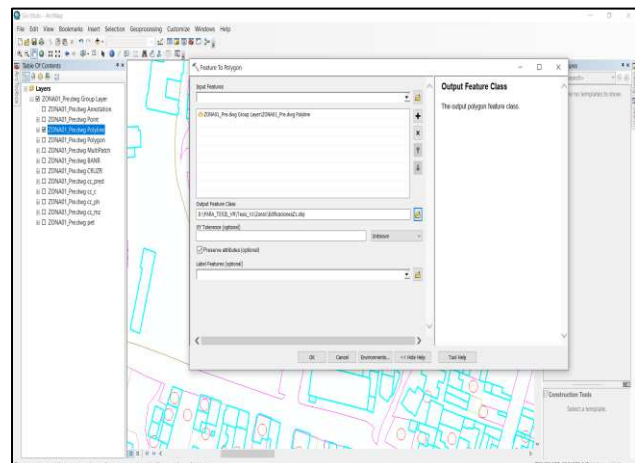

*Extracción de las edificaciones de la Zona 1 de la base de datos a formato shape.*

*Nota.* Se muestra la herramienta "Feature To Polygon" misma que realizó el procesamiento de cambio de formato a las edificaciones extraídas de ".dwg" a ".shp" (ver Figura 18).

## **Figura 18**

*Edificaciones en formato shape*

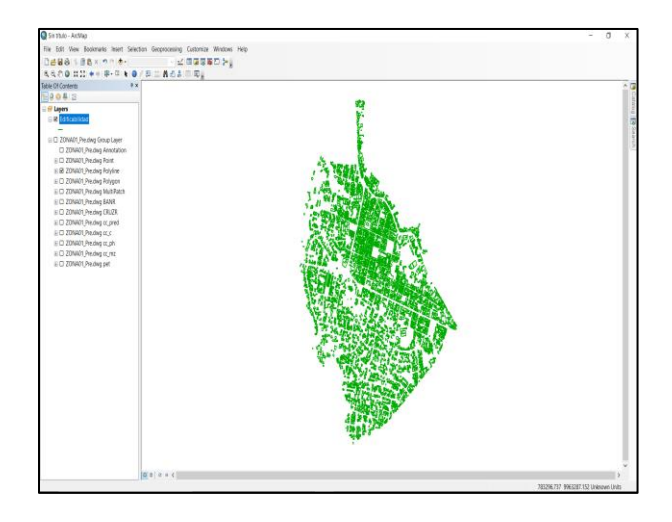

*Nota.* Se muestra las edificaciones de la zona 1 del cantón Rumiñahui en formato shape.

5. A los shapes de "Edificabilidad" generados se les definió la proyección WGS 1984 UTM Zone 17S para lo cual se utilizó la herramienta "Define Projection" (ver Figura 19).

#### **Figura 19**

*Se definió la proyección "WGS\_1984\_UTM\_Zone\_17S" a cada zona para que la información pueda estar correctamente georrefenciada y sea compatible con los posteriores procesamientos.*

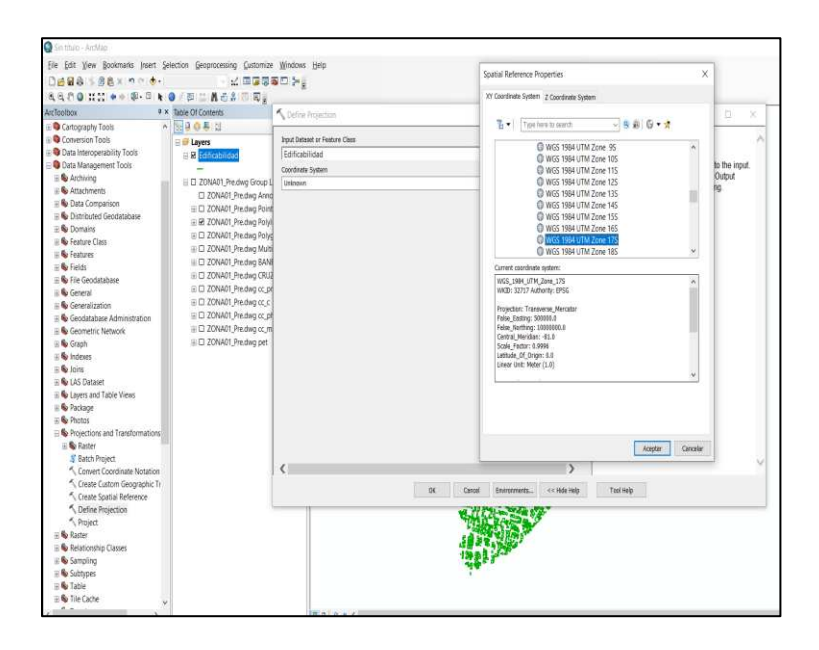

*Nota.* Se proyectó a cada uno de las zonas con la herramienta "Define Projection".

6. Para la obtención de los números de pisos de las edificaciones se utilizó la herramienta "Select by attributs" donde se procedió a realizar una selección de las edificaciones dependiendo del número de pisos en cada uno de los archivos DWG, para lo cual se utilizó el campo "Layer" y su subcampo "P" (ver Figura 20).

#### **Figura 20**

*Extracción de los números de pisos de la base de datos otorgada por el GAD cantonal de Rumiñahui.*

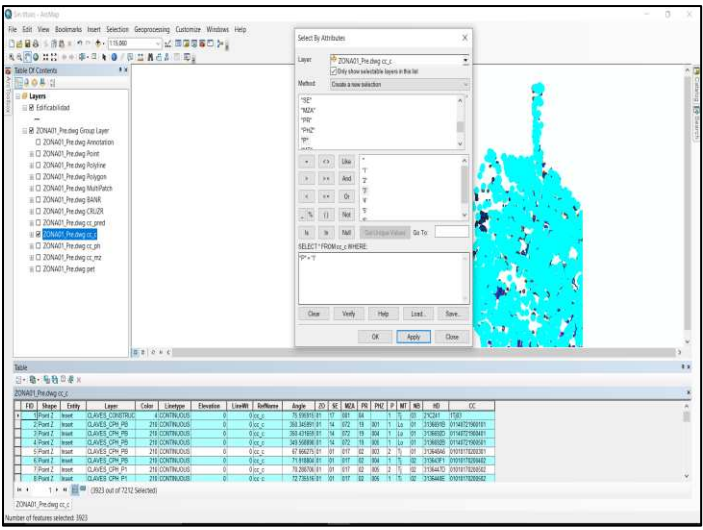

*Nota.* Se muestra en la figura la tabla de atributos y la selección por número de pisos.

7. Se procedió a la exportación de las edificaciones con diferentes números de pisos al formato shape mediante la herramienta "Export Data". Dentro de la carpeta de cada zona se colocó el shape exportado con el nombre de "Z#P#", el cual representa la zona y el número de pisos de la edificación (ver Figura 21).

#### **Figura 21**

*Exportación de las diferentes edificabilidades con números de pisos a formato shape.* 

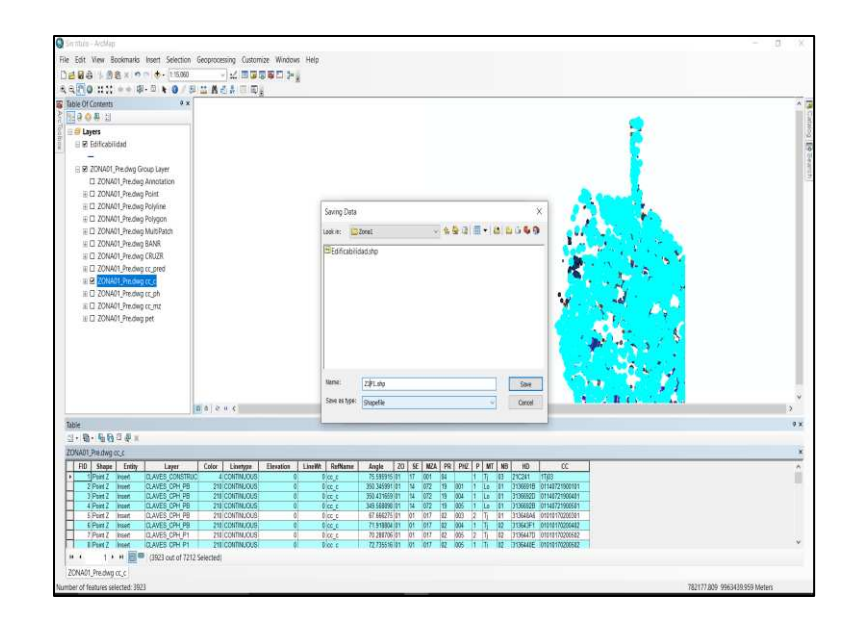

*Nota.* Se muestra la transformación de formatos de .dwg a .shp de las edificaciones con el campo "P" con el número de pisos.

8. Se realizó una intersección entre el archivo de edificabilidad y el número de pisos mediante la utilización de la herramienta "Select By Location" para tener las edificaciones en un shape dependiendo del número de pisos. Este procedimiento se lo realizó para las edificaciones de las 21 zonas (ver Figura 22).

## **Figura 22**

*Intersección de tablas de atributos*

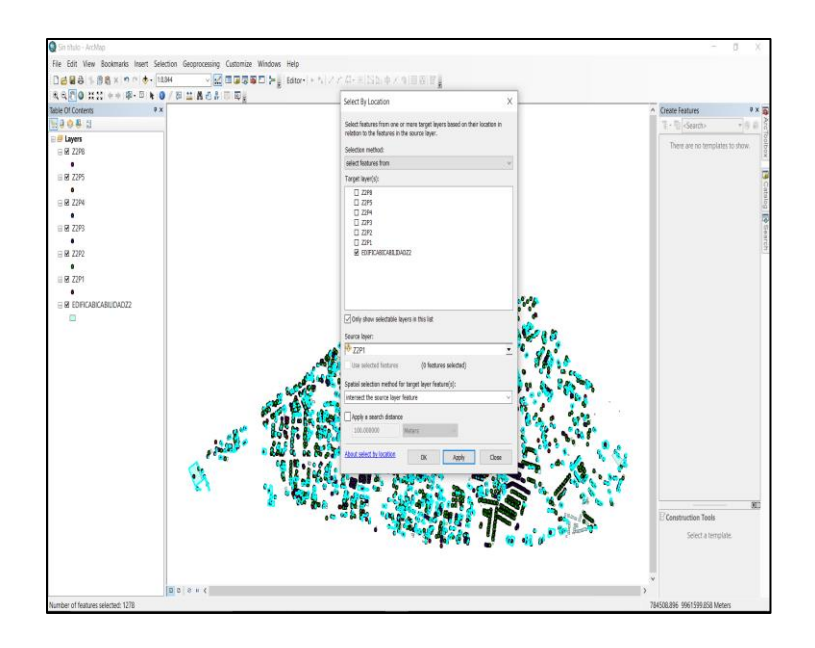

*Nota.* Se muestra la selección de edificaciones y el shape con el número de pisos con la herramienta "Select By Location" con la finalidad construir un nuevo shape con los elementos intersecados.

9. Se procedió a la exportación de la intersección del número de pisos con el shape de edificaciones mediante la herramienta "Export Data". Dentro de la carpeta de cada zona se colocó el shape exportado con el nombre de "edificabilidadZ#P#", el cual representa la zona y el número de pisos de la edificación (ver Figura 23).

## **Figura 23**

*Creación de un shape de cada zona con las edificaciones y sus respectivos números de pisos.*

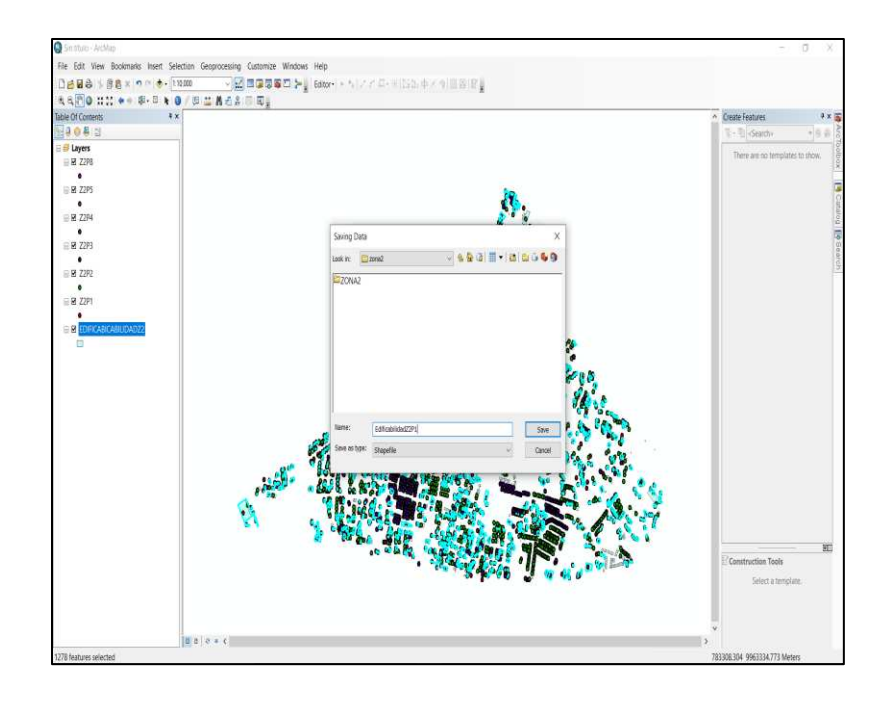

*Nota.* Se crea un shape identificados por zonas y números de pisos, su tabla de atributos aún está incompleta por ello se realizó el siguiente procedimiento.

10. Se realizó un "Join data from another layer based on spatial location" para unir los atributos del shape de "edificabilidadZ#P#" con el shape de "Z#P#", con el nombre "Join\_OutputZ#P#". Este procedimiento se realizó para cada shape de edificación con diferente número de piso de las 21 zonas (ver Figura 24).

#### **Figura 24**

*Unión de atributos en el shape creado "edificabilidadZ#P#"*

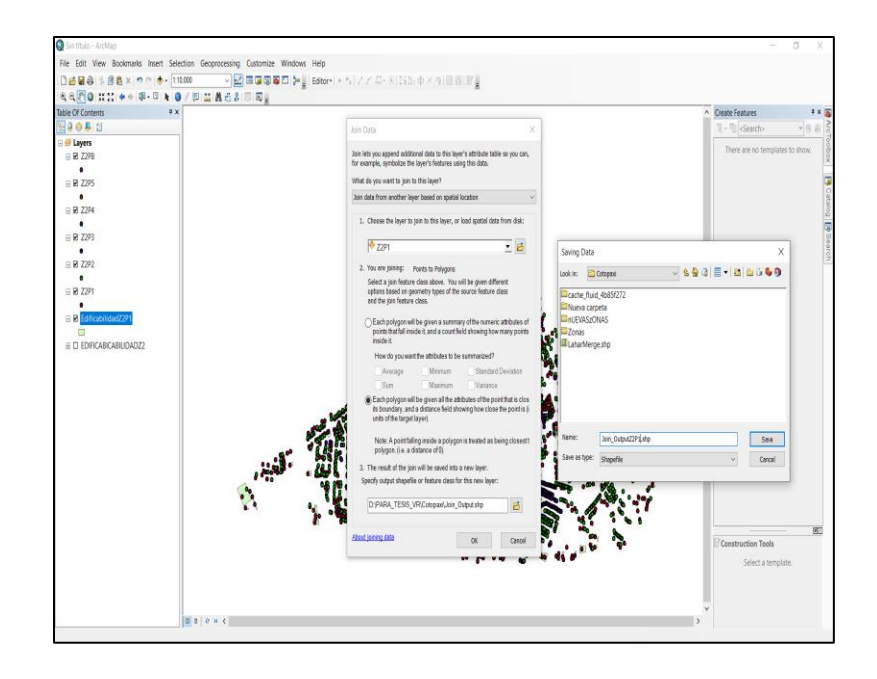

*Nota.* Se realizó la unión de atributos con la finalidad de completar los campos del nuevo shape, este último sirvió para los posteriores procesamientos.

11. Obtenido todos los shape de edificabilidad con los diferentes números de pisos en sus atributos se procedió a realizar la unión de estos shape con la herramienta "Merge" para obtener el shape final con el nombre de "EdificabilidadZ#Total" en el cual se encuentra las edificaciones con sus respectivos números de pisos. Este procedimiento se lo realizó para las edificaciones de las 21 zonas (ver Figura 25).

## **Figura 25**

*Unión de las 21 zonas existentes en el cantón Rumiñahui.*

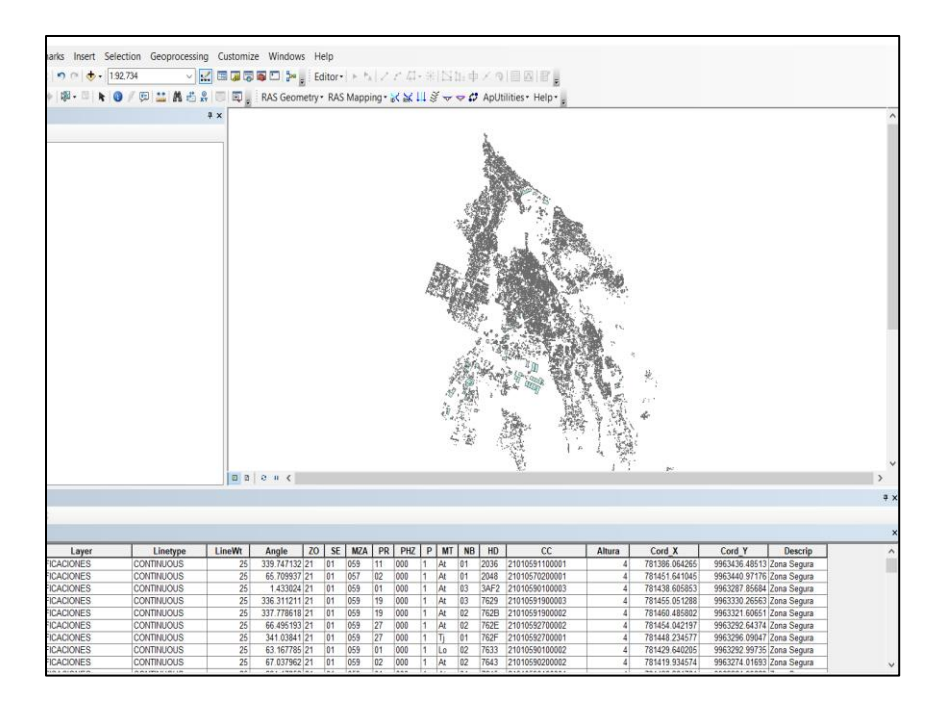

*Nota.* Se muestra el shape con todas las zonas pertenecientes al cantón Rumiñahui con las edificaciones con su respectivo número de pisos.

#### **Generación del modelo digital de elevaciones en la plataforma digital QGIS**

#### *Extracción de la textura y el DEM de la zona de estudio*

1. Se identificó del área de estudio con el uso de la herramienta "Quick Map Services" -> Bing -> Bing Satellite (ver Figura 26 y 27).

## **Figura 26**

*Carga del mapa base al espacio de trabajo en la plataforma digital "QGIS"*

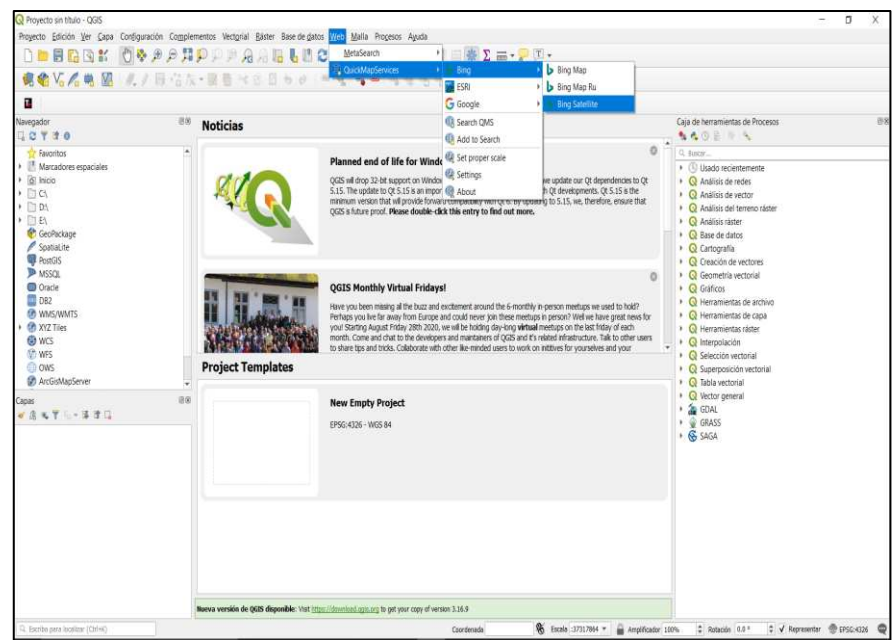

*Nota.* Se muestra la secuencia de pasos para obtener la imagen procedente de "Bing Satellite".

## **Figura 27**

*Identificación de la zona de estudio perteneciente al volcán Cotopaxi en dirección al cantón Rumiñahui.* 

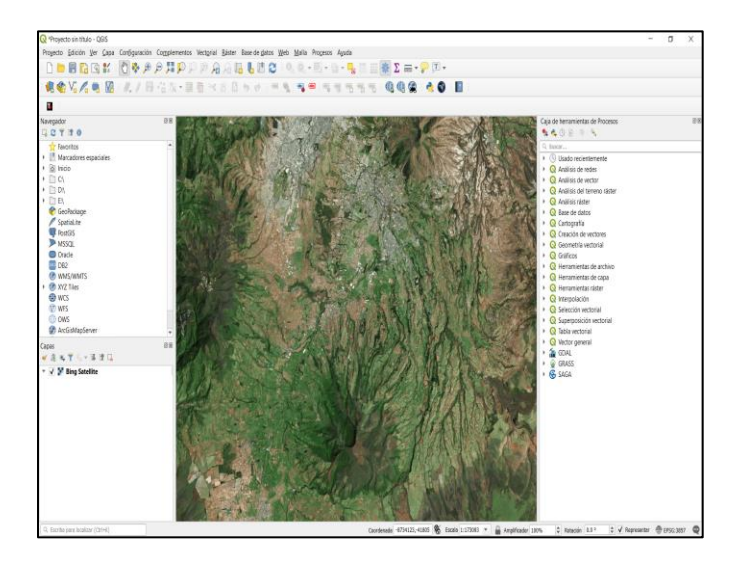

*Nota.* Se muestra la zona de estudio en la imagen satelital del satélite "BING".

2. Se abrió el complemento "SRTM Downloader -> SRTM Downloader" y se seleccionó los limites identificados en el paso 1 (ver Figura 28 y 29).

## **Figura 28**

*Secuencia de pasos para realizar la descarga del MDE de la zona de estudio.* 

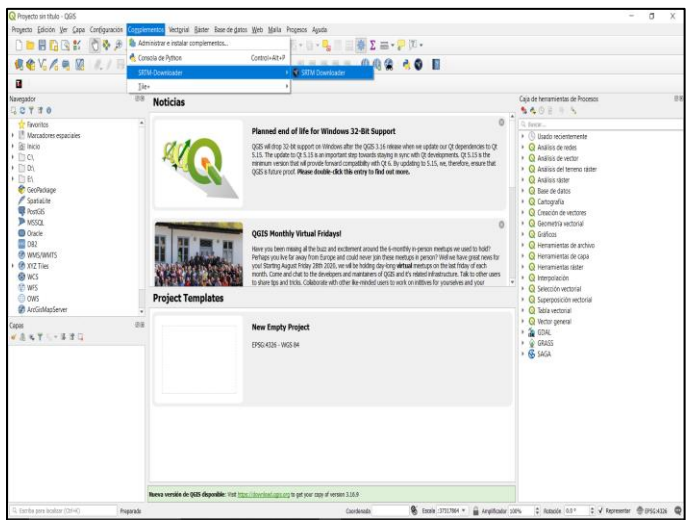

*Nota.* Se muestra el complemento "SRTM Dowloader" que proporcionó el DEM de la zona de estudio perteneciente a al cantón Rumiñahui.

## **Figura 29**

*Identificación del área de estudio en el DEM descargado* 

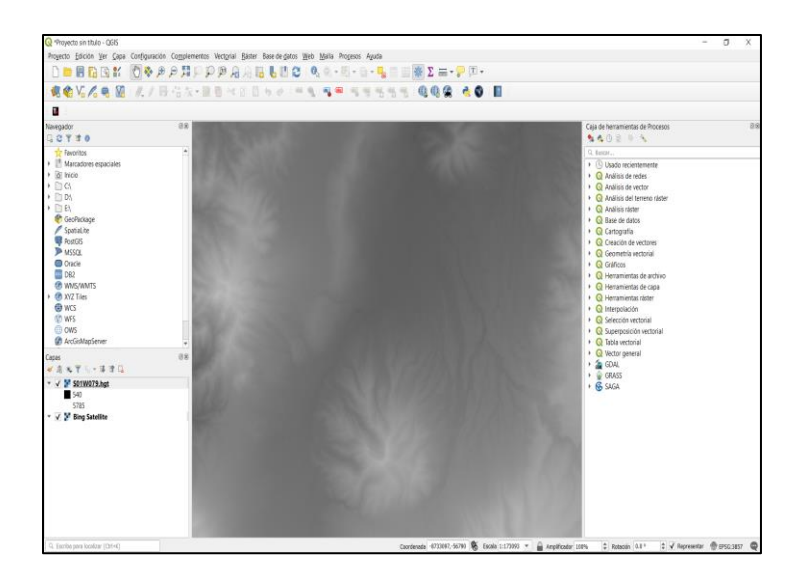

*Nota.* Se muestra el modelo digital de elevaciones de 30 m del área de estudio descargado.

3. Seguido se realizó un shape con el que se pueda identificar exactamente el sitio de estudio (ver Figura 30).

### **Figura 30**

*Creación del shape que sirvió como límite del área de estudio* 

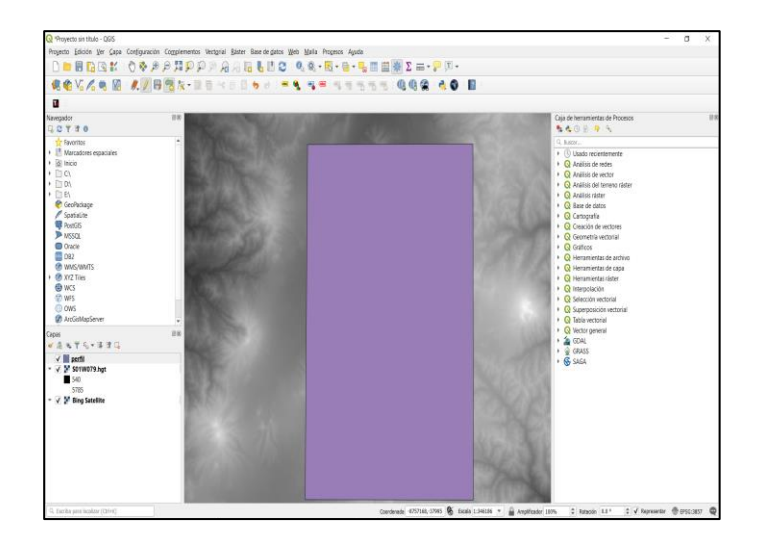

*Nota.* Se muestra el shape que se lo denominó "Perfil" mismo que sirvió para realizar los recortes del DEM y de la imagen satelital.

4. Con la herramienta "convertir mapa a ráster" se extrajo la imagen satelital del servidor "Bing Satellite" con el tamaño de la zona de estudio (ver Figura 31).

## **Figura 31**

*Extracción de la imagen satelital según el tamaño del shape "perfil".*

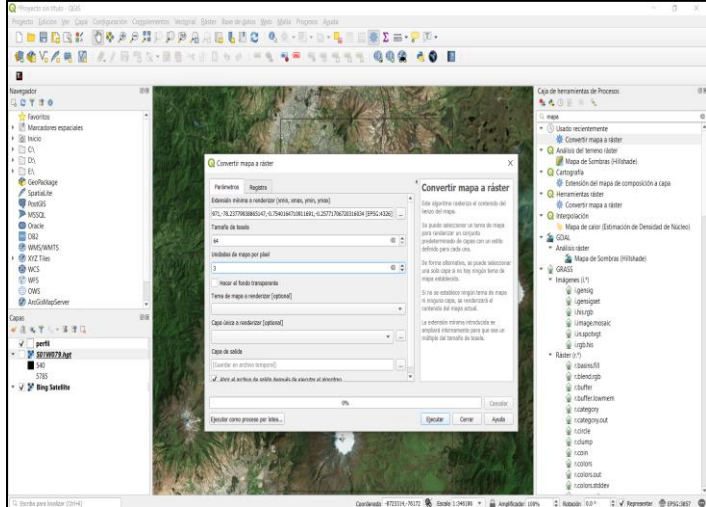

*Nota.* Se muestra la herramienta "convertir mapa a ráster" la cuál realizó el recorte de la zona de estudio en la imagen satelital.

5. Para el DEM se utilizó la herramienta "cortar ráster por capa de máscara" mismos que sirvieron para los posteriores procesos de elaboración de la realidad mixta (ver Figura 32).

### **Figura 32**

*Extracción del DEM según el tamaño del shape "perfil".*

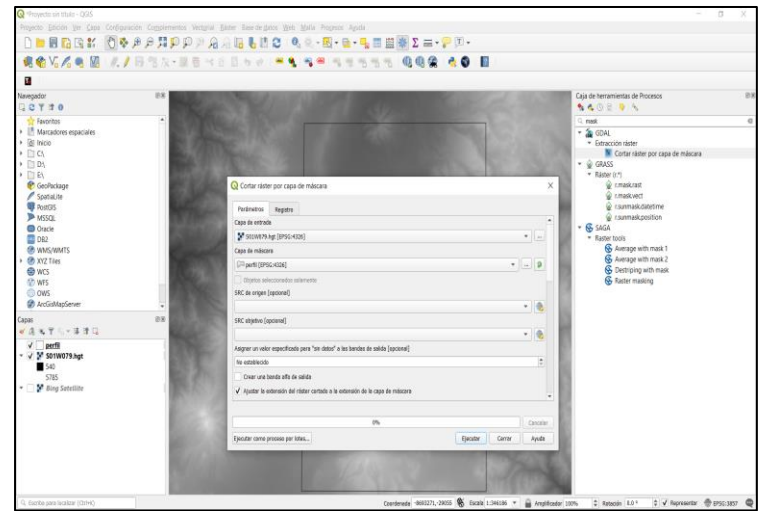

*Nota.* Se muestra la herramienta "Cortar ráster por capa de máscara" la cuál realizó el recorte de la zona de estudio en el DEM.

## **Modelamiento en CityEngine**

### *Creación del catastro de la zona de estudio en 3D*

Una vez generado los shapes de edificabilidad de cada una de las 21 zonas con el número de pisos se procedió a realizar el modelamiento de las edificaciones en el cantón Rumiñahui.

1. Se creó un trabajo nuevo con el nombre de "Rumiñahui" y se seleccionó el área de estudio con la herramienta "Get map data" (ver Figura 33).

#### **Figura 33**

*Creación del entorno de trabajo* 

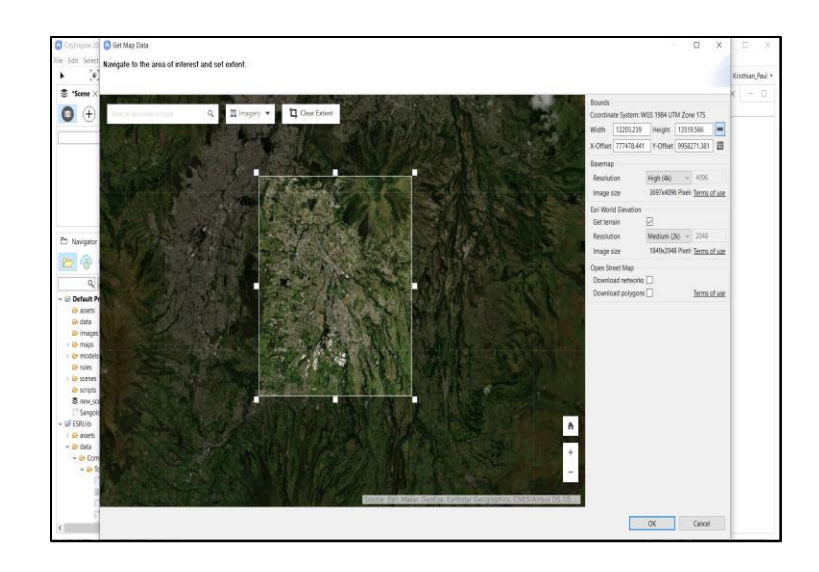

*Nota.* Se muestra la identificación del área de estudio perteneciente al volcán Cotopaxi con dirección al cantón Rumiñahui.

2. Se añadió el shape de edificabilidad de la Zona#. Como resultado se va a generar los polígonos de las edificaciones (ver Figura 34).

## **Figura 34**

*Importación del shape de "Edificabilidad Z#TOTAL" a la plataforma CityEngine.*

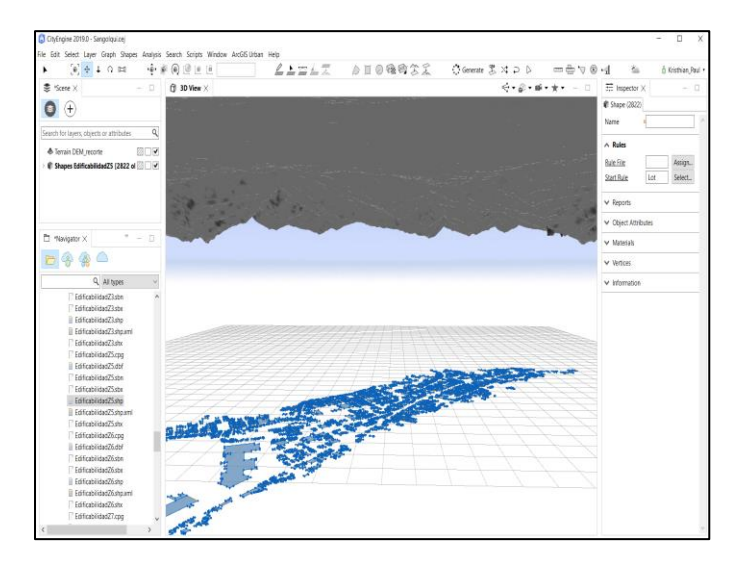

*Nota.* Se muestra la implementación del shape "Edificabilidad Z#TOTAL" en dos dimensiones al entorno de trabajo en la plataforma digital CityEngine

3. Se ubicó a los polígonos sobre el DEM, para ello se realizó la selección de los polígonos y se utilizó la herramienta "Aligns shapes to height maps" (ver Figura 35).

#### **Figura 35**

*Acoplamiento del shape "Edificabilidad Z#TOTAL" en el DEM proporcionado por la plataforma digital del CityEngine.* 

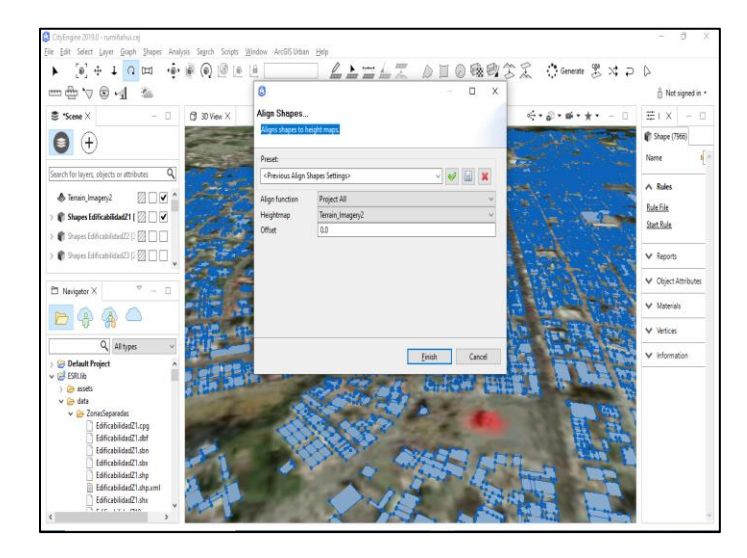

*Nota.* Mediante la herramienta "Aling Shapes" se colocó el shape "Edificabilidad Z#TOTAL" en el DEM de la plataforma en el campo Heightmap se colocó el DEM "Terrain\_Imagery2".

4. Para la generación de las edificaciones se seleccionó una de las reglas de construcciones que vienen por default en las carpetas de trabajo de la plataforma digital CityEngine. Se seleccionó el tipo de edificaciones "Simple\_Building" y se le asignó al shape de edificabilidad de la zona de trabajo (ver Figura 36).

#### **Figura 36**

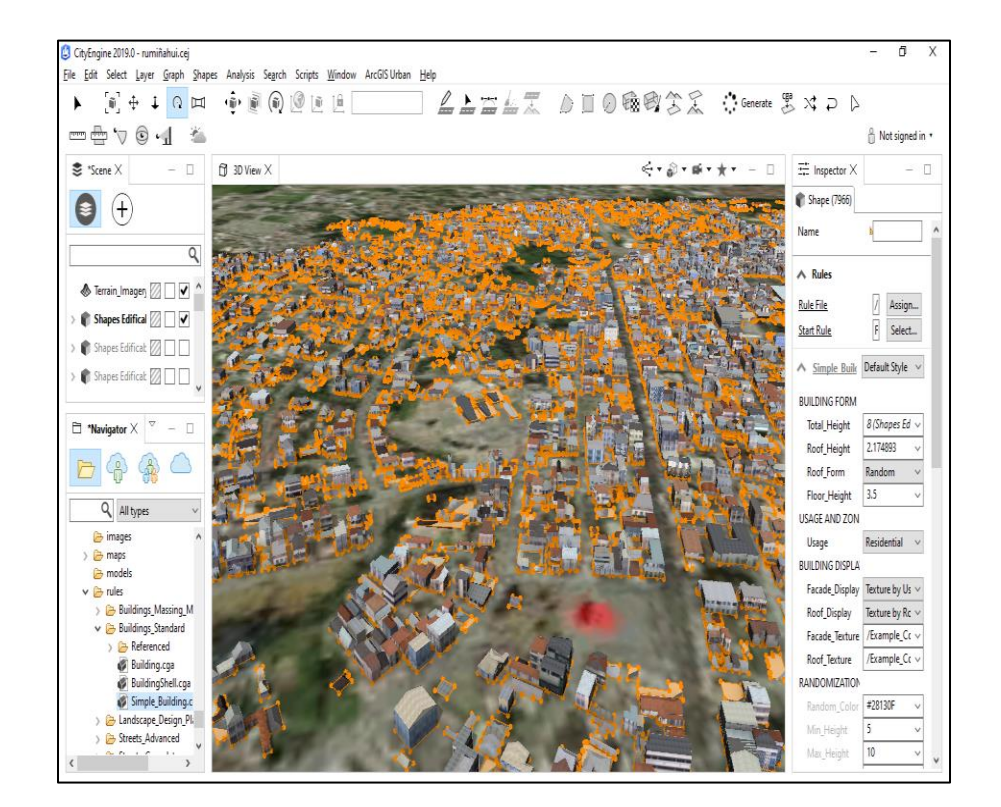

*Creación del modelamiento de las edificaciones en 3D*

*Nota.* Mediante el "Navigator" existente en la plataforma digital se realiza la ubicación de la carpeta "Buildings Standard" esta contiene las reglas de construcción de las edificaciones.

5. En cuanto a la altura de las edificaciones se consideró la cantidad de pisos que posee la edificación. Para lo cual se asignó dentro de los atributos una columna con el nombre de "ALTURA". Se asigno el valor de 3 metros a las casas de 1 piso, 6 metros al de 2 pisos, 9 metros al de 3 pisos, etc. Se realizó la conexión del atributo de "ALTURA" con la plataforma digital CityEngine para proporcionar las alturas a cada una de las edificaciones (ver Figura 37).

#### **Figura 37**

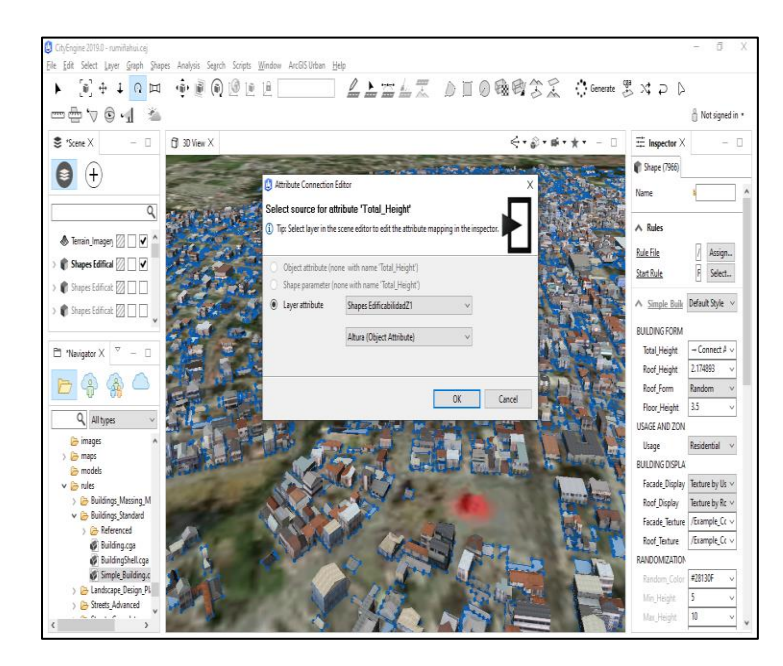

*Asignación del campo "ALTURA" del shape "Edificabilidad Z#TOTAL"*

*Nota.* Con el uso de la herramienta "Attribute Connection Editor" se le proporcionó la regla Altura según el campo y así acercase a la realidad en cuanto a la altura de las edificaciones.

6. Se realizó las verificaciones de las construcciones y se procedió a exportar con la herramienta "EXPORT MODELS" en el formato FBX para poder trabajar en la plataforma digital BLENDER. Para ello se seleccionó todas las edificaciones, se creó una carpeta con el nombre de "ZONA#FBX" y se exportó el archivo FBX con el nombre de "ZONA#". Este procedimiento se realizó para las 21 zonas.

#### **Simulación en Blender**

#### *Elaboración de la simulación del volcán Cotopaxi*

Para la simulación de la erupción del volcán Cotopaxi se utilizó la plataforma digital BLENDER.

1. Se insertó el Modelo digital de elevaciones (DEM) creado en la plataforma "QGIS" de la zona de estudio a la plataforma digital "BLENDER" mediante la herramienta "Georeferenced raster" (ver Figura 38).

### **Figura 38**

*Importación del DEM de la zona de estudio al espacio de trabajo en la plataforma digital "Blender".*

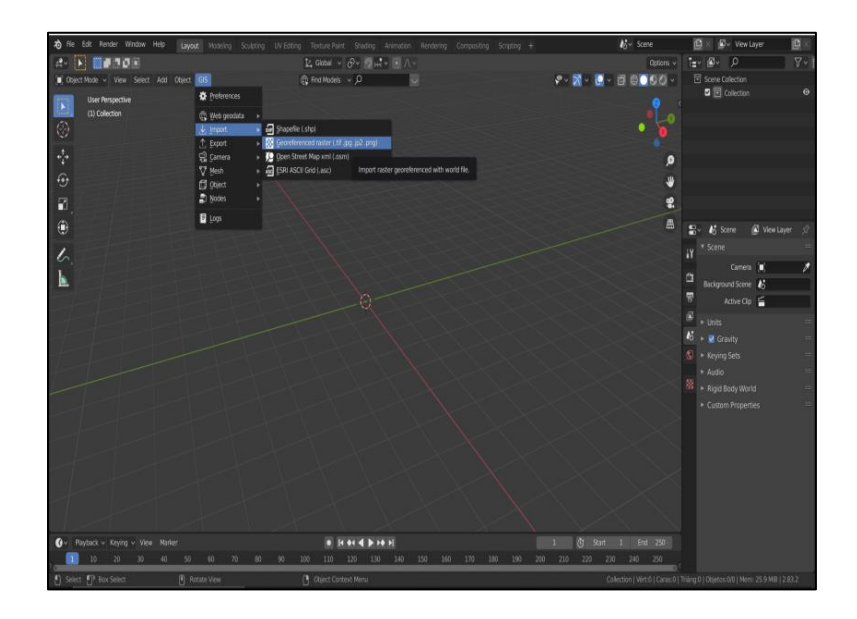

*Nota.* Se muestra la secuencia de pasos que se siguió para la importación del DEM.

2. Para solidificar la forma del DEM en la plataforma se utilizó la herramienta "APPLY" en "configuraciones" permitiendo mantener la topografía del terreno

para su posterior tratamiento (ver Figura 39).

## **Figura 39**

Solidificación del DEM para proporcionarle grosor.

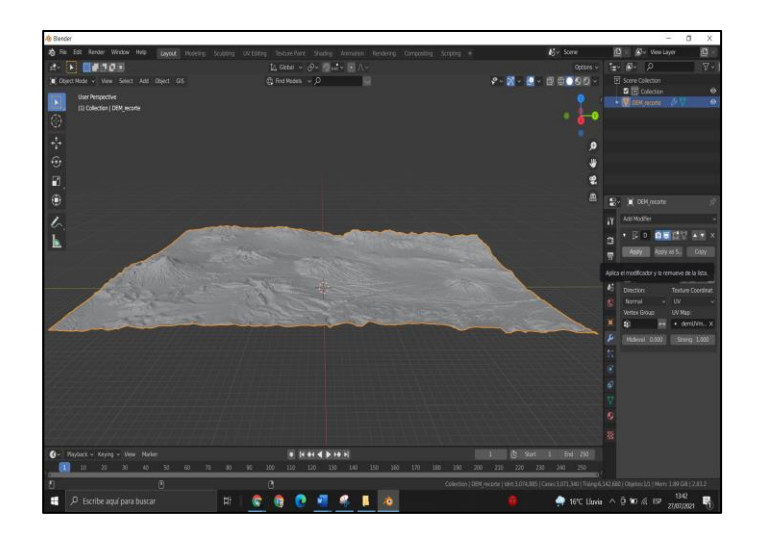

*Nota.* En el lado derecho de la figura se muestra la aplicación que se realizó de la herramienta "APPLY"

3. Se generó el volumen del DEM mediante la utilización de la herramienta "Extrude Region", permitiendo que exista un mayor campo de soporte para la simulación del fluido que representó a los lahares (ver Figura 40).

## **Figura 40**

#### *Extrusión del DEM*

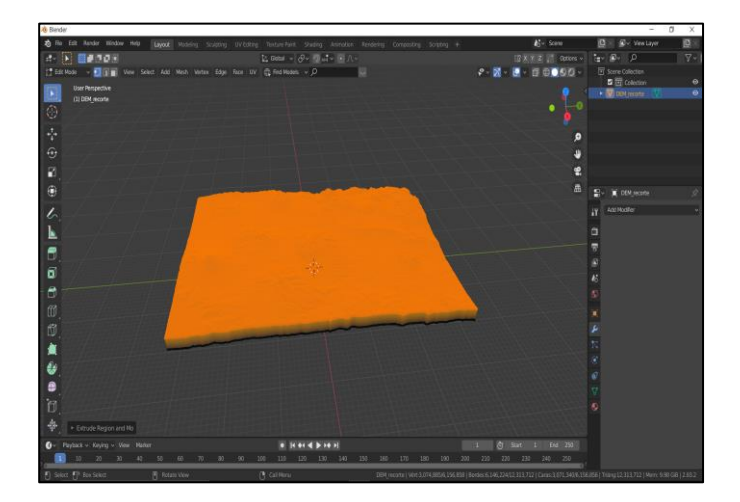

*Nota.* Se realizó la extrusión del DEM con la finalidad de brindarle grosor y que este sea moldeable y soporte el fluido.

4. Para generar el recorrido del lahar se procedió a cargar el shape de lahares obtenido del departamento de Ingeniería Geográfica y del Medio Ambiente de la Universidad de las Fuerzas Armadas ESPE el cual sirvió como base para la simulación mediante la herramienta "GIS -> Import -> shape" (ver Figura 41 y 42).

#### **Figura 41**

*Herramientas para realizar la importación del shape de lahares al espacio de trabajo.* 

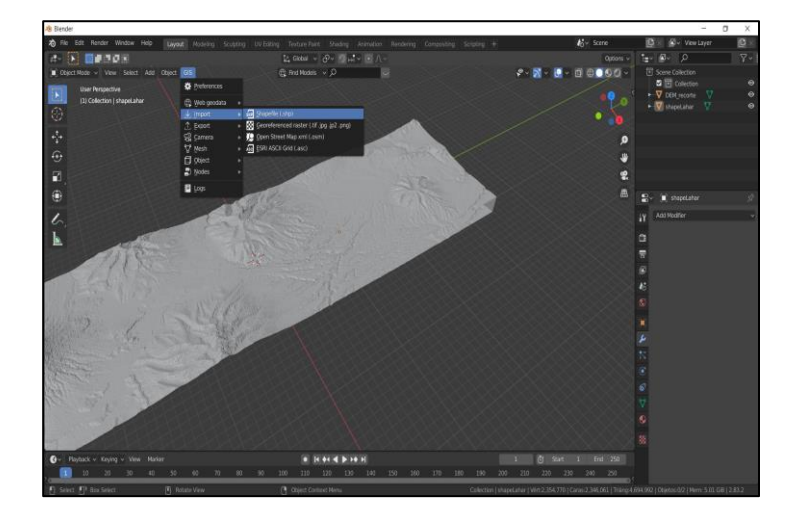

*Nota.* Se muestra la secuencia de pasos para realizar la importación del shape de lahares.

#### **Figura 42**

*Importación del shape al espacio de trabajo.* 

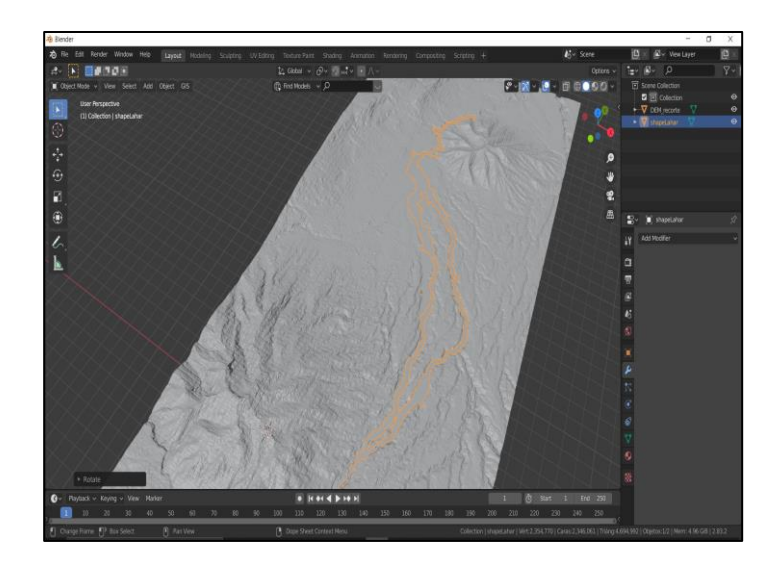

*Nota.* Se importó el shape y se sobrepuso al DEM del área de estudio.

5. Se utilizó la herramienta "Sculpt mode" seguido se presionó la tecla "M" para activar la opción "Mask" misma que sirvió para digitalizar el shape de recorrido del lahar (ver Figura 43).

### **Figura 43**

*Elaboración de la máscara.* 

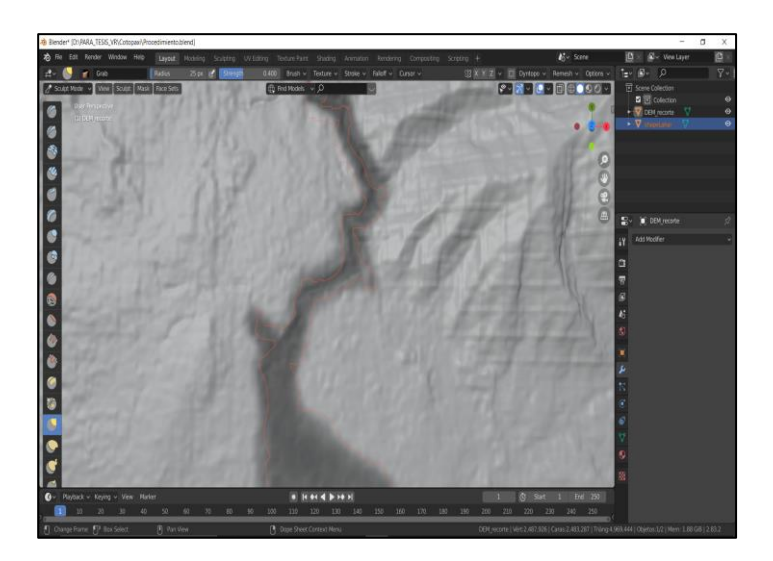

*Nota.* Se elaboró la máscara siguiendo la forma del Shape con la finalidad de crear el cauce del lahar.

6. Con el recorrido digitalizado se procedió a realizar el cauce del lahar mediante la herramienta "Draw (en positivo)" para que la simulación siga el recorrido original del shape (ver Figura 44).

#### **Figura 44**

*Creación del cauce del lahar sobre el DEM del área de estudio.* 

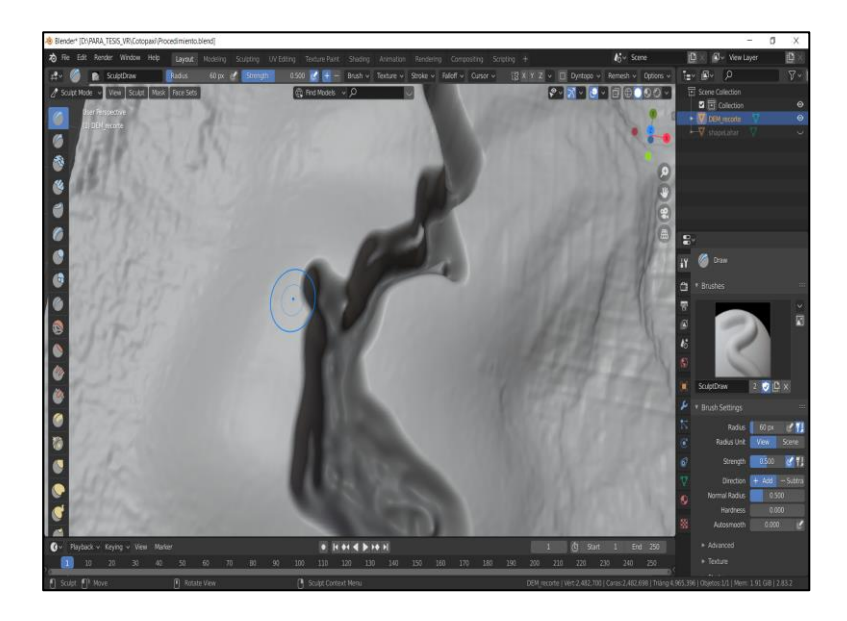

*Nota.* Se observa cómo se modificó la malla del DEM con la herramienta "Sculpt Mode" y "Sculpt Draw" con la finalidad de crear el cauce por donde irá el lahar de la simulación.

7. Se creó un cubo ajustando la escala similar a la del área de estudio de manera que cubra todo el espacio del DEM obteniendo el dominio de recorrido del fluido de la simulación (ver Figura 45).

## **Figura 45**

*Creación del dominio de la simulación.* 

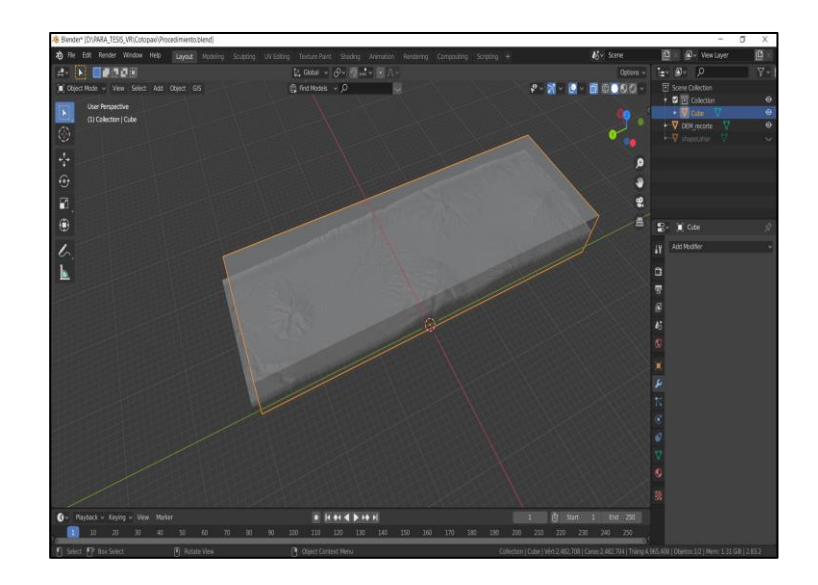

*Nota.* Se creó el "Dominio" con la finalidad de que la plataforma digital sepa donde tiene que realizar los cálculos de generación de la simulación del líquido.

8. Se creó una "Icosphere" y se colocó en el cráter del volcán Cotopaxi misma que sirvió como afluencia para generar la erupción del volcán Cotopaxi y el desencadenamiento del lahar (ver Figura 46 y 47).

#### **Figura 46**

*Creación de la figura "Icosphere" por donde se realizó la simulación del lahar.*

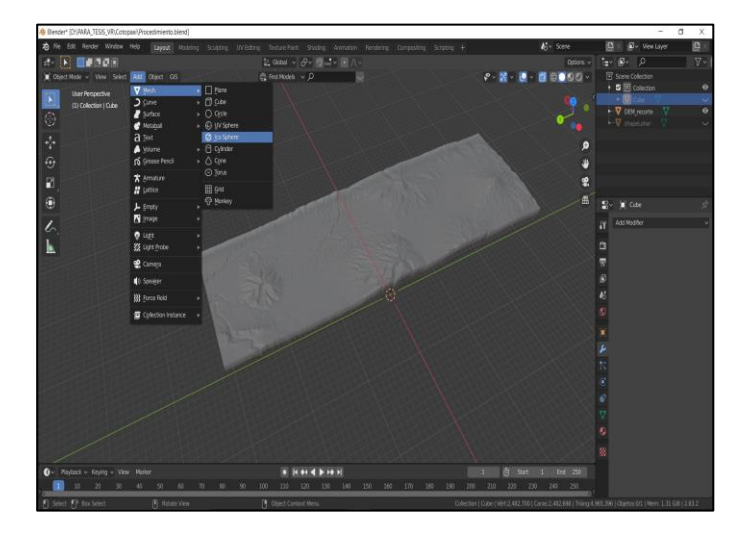

*Nota.* Se muestra la secuencia de pasos para la obtención de la "Icosphere".

## **Figura 47**

*Ubicación de la "Icosphere".*

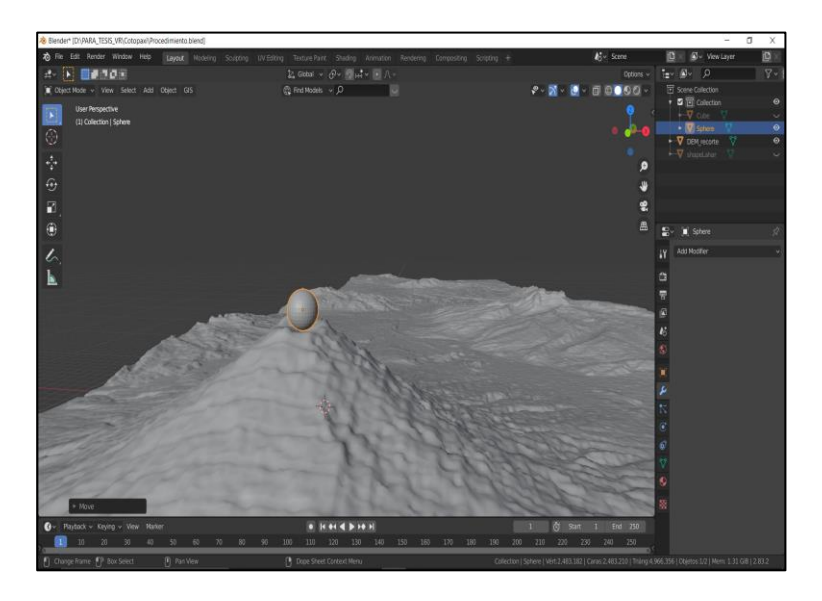

*Nota.* La "Icosphere" se la ubicó en el cráter del volcán Cotopaxi debido que la simulación del lahar empieza en ese punto.

9. Para la generación de la simulación se seleccionó el Dominio y se le proporcionó las siguientes propiedades en la herramienta de "Propiedades dinámicas" como se observa en la Figura 48.

### **Figura 48**

*Configuración de las propiedades dinámicas del "Dominio".*

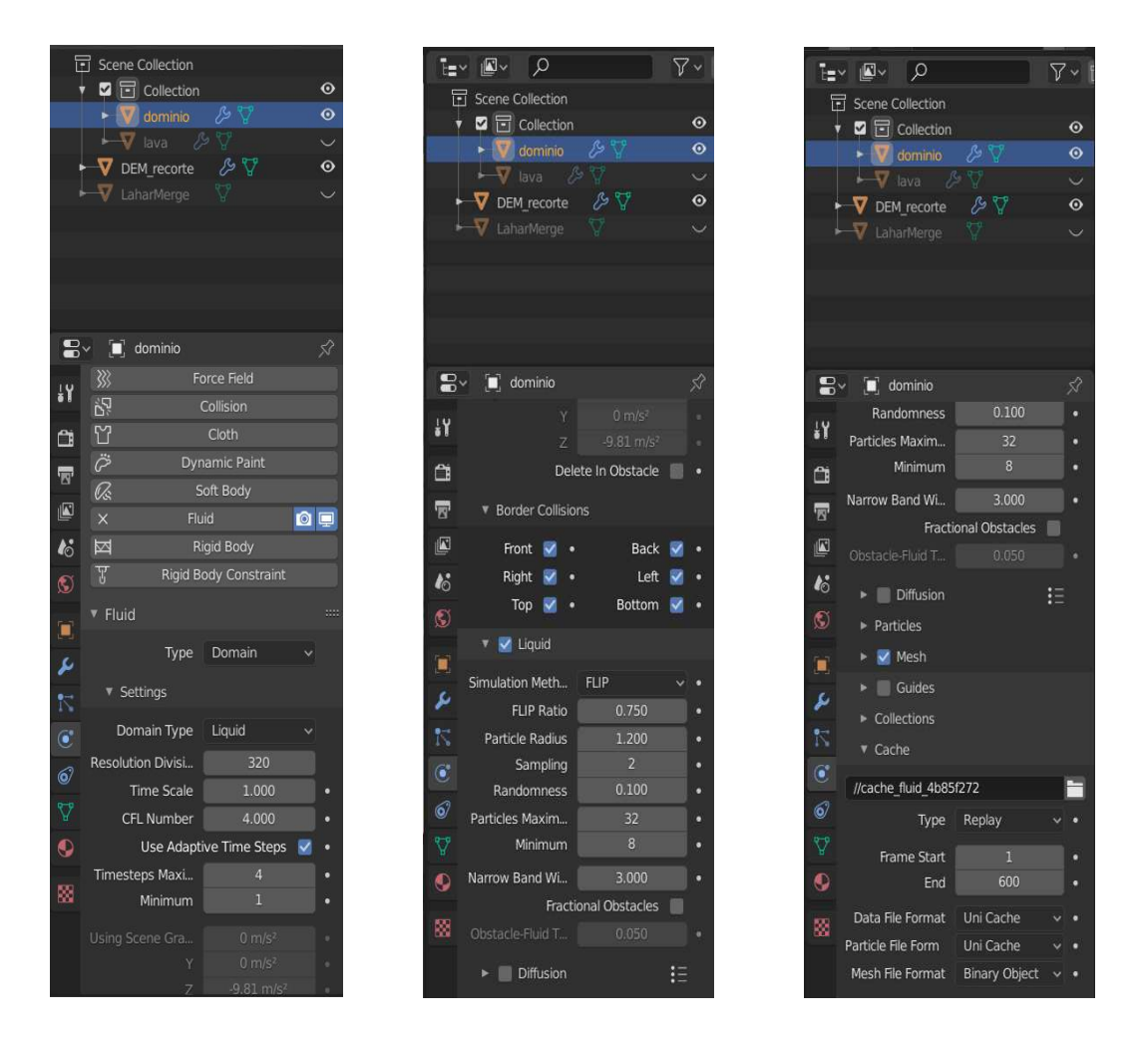

*Nota.* Es importante tener precaución con las configuraciones en este paso porque una mayor definición o a mayor detalle de datos se necesita un mejor procesador y tarjeta de video.

10. Para la simulación de la erupción del volcán Cotopaxi se seleccionó la "Icosphera" y se proporcionó las siguientes propiedades en la herramienta de "Propiedades dinámicas" como se observa en la Figura 49.

#### **Figura 49**

*Configuración de las propiedades dinámicas de la simulación del "Lahar".*

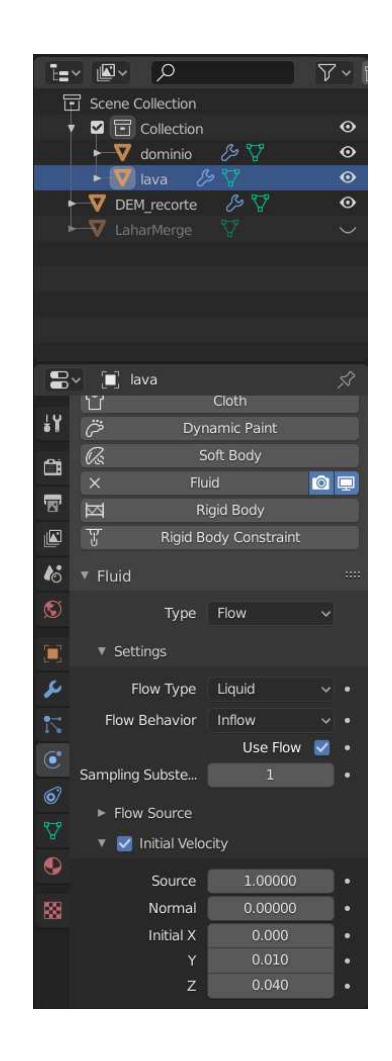

*Nota.* Se muestra las configuraciones que utilizó para realizar la simulación de los lahares provenientes de una posible erupción del volcán Cotopaxi.

11. Se seleccionó al DEM con el cauce del lahar y para que cumpla con la función de colisionador y se proporcionó las siguientes propiedades en la herramienta de "Propiedades dinámicas" como se observa en la Figura 50.

#### **Figura 50**

*Configuración de las propiedades dinámicas de la simulación del "Colisionador".*

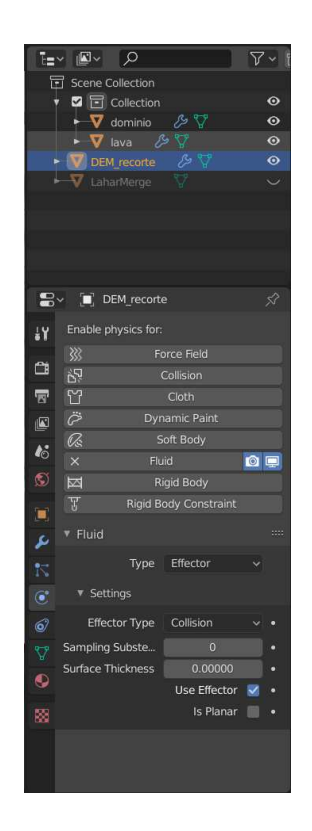

*Nota.* Se le proporciono el efecto de colisionador al cauce del lahar con la finalidad de que el líquido choque con el DEM.

12. En la barra de tiempo se seleccionó "Inicio" para comenzar el procesamiento de la simulación donde se obtuvo el recorrido del lahar por el camino digitalizado (ver Figura 51).

## **Figura 51**

 *Iniciación del cálculo de la simulación.* 

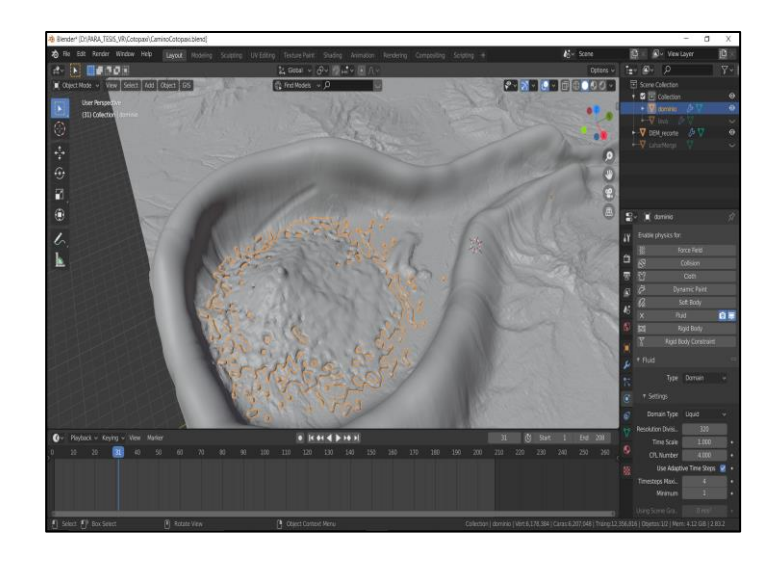

*Nota.* La creación de la simulación se demoró alrededor de 3 horas sin pausa

13. Posterior a la generación de la simulación de la erupción del Cotopaxi se realizó la exportación en formato "Alembic (.abc)" para poder trabajar en la plataforma digital UNITY (ver Figura 52).

#### **Figura 52**

*Exportación de la Simulación en formato "Alembic".*

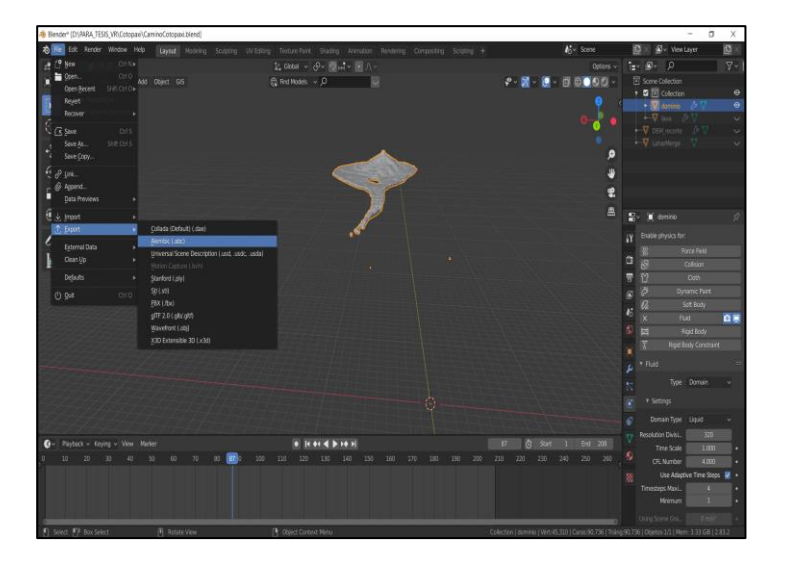

*Nota.* Secuencia de pasos que se realizaron para exportar la simulación en formato "Alembic" dicho formato es necesario para el soporte de la plataforma digital "UNITY". 14. Además, se realizó la importación de las edificaciones con formato ". fbx" obtenidas en el modelamiento de la plataforma CityEngine a la plataforma Blender (ver Figura 53 y 54).

## **Figura 53**

*Importación de edificaciones creadas en la plataforma digital "CityEngine".*

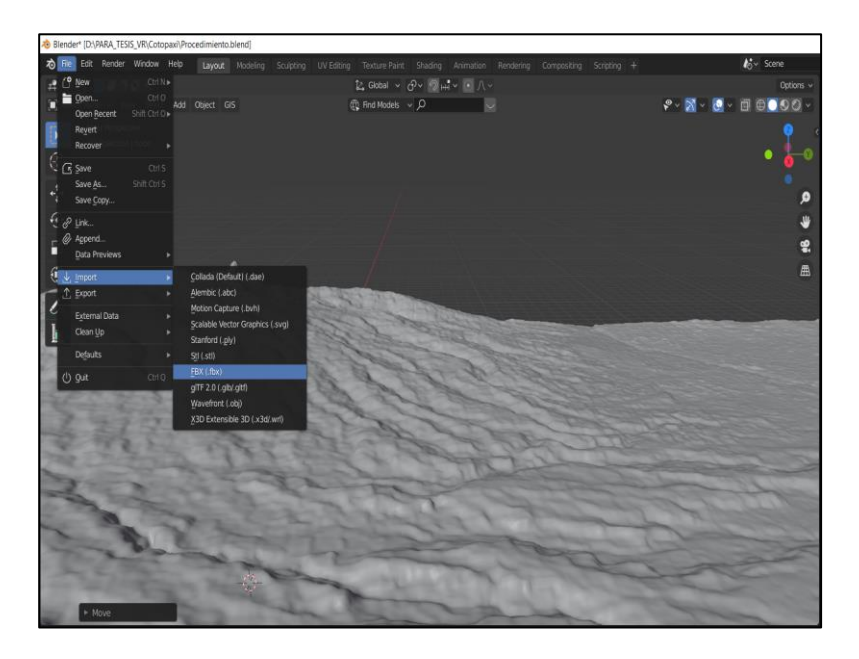

*Nota.* Se realizó la importación siguiendo los pasos mostrados en la imagen.

# **Figura 54**

*Visualización de las edificaciones en el espacio de trabajo de la plataforma digital Blender.* 

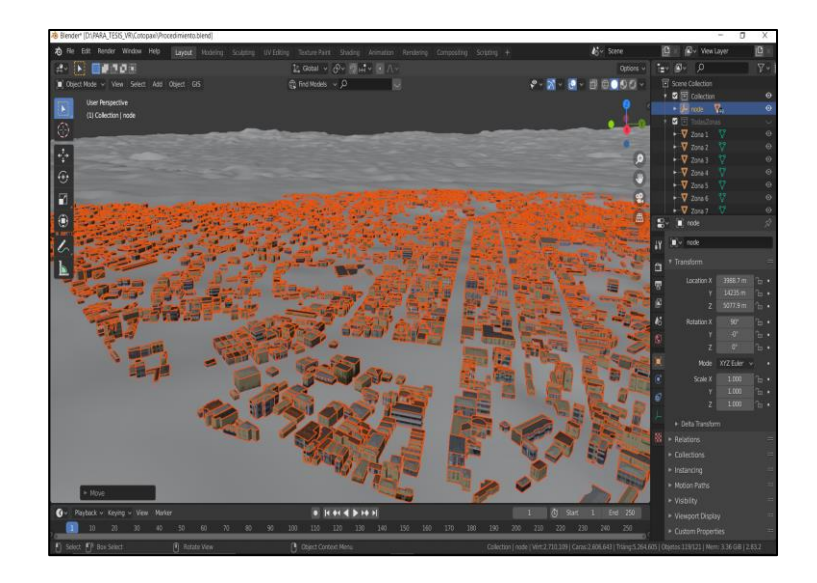

*Nota.* Se puede visualizar las texturas que se implementaron en la plataforma digital "CityEngine".

15. Se procedió a exportar la infraestructura con texturas y localización compatible con la plataforma Unity en el formato ". fbx (modificado)". Este procedimiento se realizó para las 21 zonas del cantón Rumiñahui de manera independiente (ver Figura 55 y 56).

## **Figura 55**

Exportación de edificaciones con sus texturas.

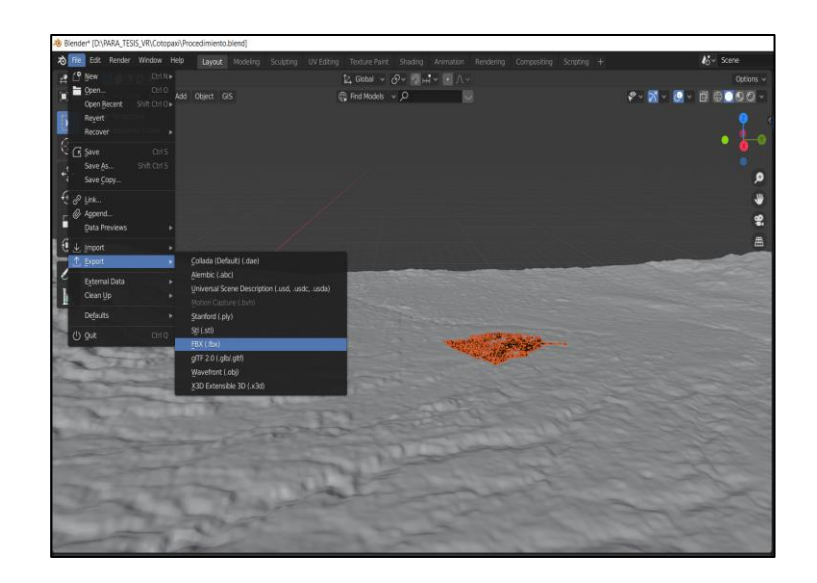

*Nota.* El presente proceso es necesario para que las edificaciones muestren su textura en la plataforma digital "UNITY".

## **Figura 56**

*Configuraciones de exportación* 

*Nota.* Es necesario seleccionar "Selected Objects" y en "Path Mode -> Copy" para realizar una correcta exportación de las edificaciones con las texturas.

#### **Aplicativo en Unity**

## *Elaboración de la visualización en la plataforma digital Unity*

1. Se realizó la creación de un nuevo proyecto en "Unity 2019.4.11f" con el nombre de "Simulacion\_Cotopaxi" (ver Figura 57).

## **Figura 57**

*Creación de un nuevo proyecto con el nombre "simulación\_Cotopaxi" en la plataforma digital Unity.* 

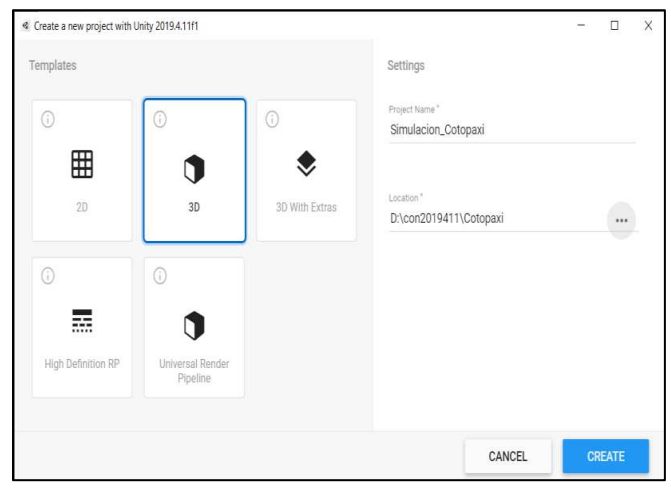

*Nota.* Se recomienda crear el proyecto en el disco con más capacidad de memoria ya que el proyecto puede llegar a tener un peso considerable.

2. Luego de que se cargó la escena se cerró la plataforma Unity para las posteriores instalaciones necesarias para el proyecto (ver Figura 58).

## **Figura 58**

*Escena principal de "UNITY".*

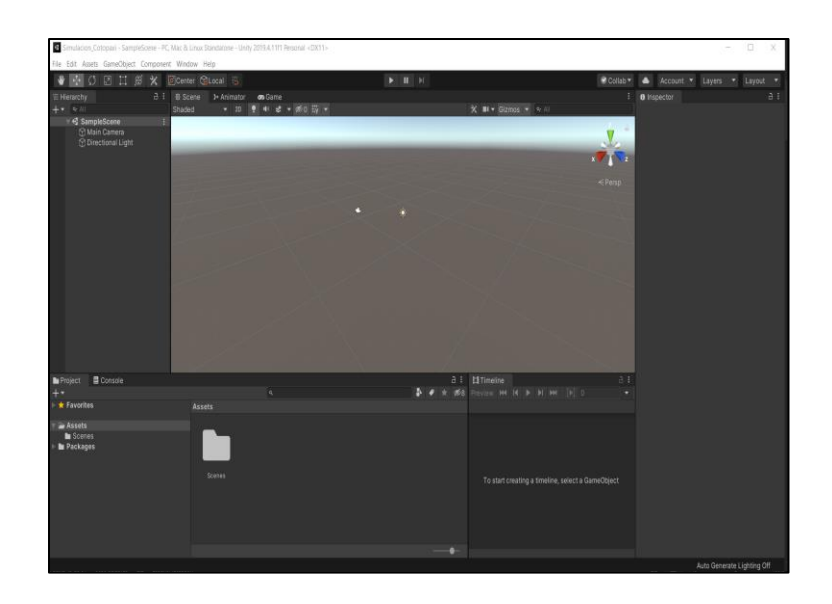

*Nota.* La presente escena se encuentra sin ninguna configuración por lo que se procede a cerrarla.

3. Se abrió la extensión "Mixed Reality Feature Tool for Unity" con el fin de implementar las herramientas de realidad mixta (MRTK) al proyecto creado en Unity (ver Figura 59).

## **Figura 59**

*Instalación de Mixed Reality ToolKit.* 

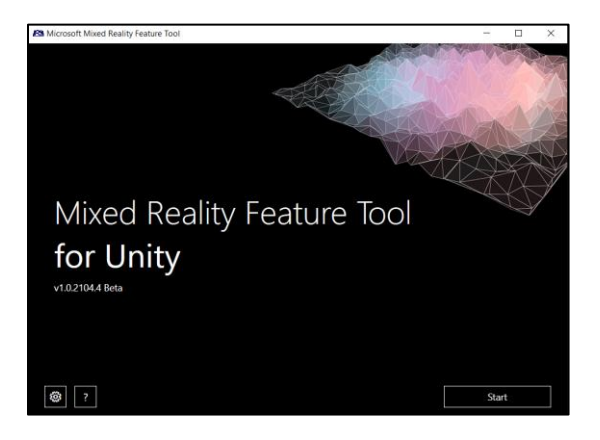

*Nota.* Con la presente extensión se configuró la escena creada en "Unity" para poder desarrollar la realidad mixta.
4. Se seleccionó e identifico la ubicación del proyecto creado para que el programa proporcione las herramientas a instalar a la carpeta de trabajo (ver Figura 60).

#### **Figura 60**

*Interconexión con la escena creada en la plataforma digital "Unity".*

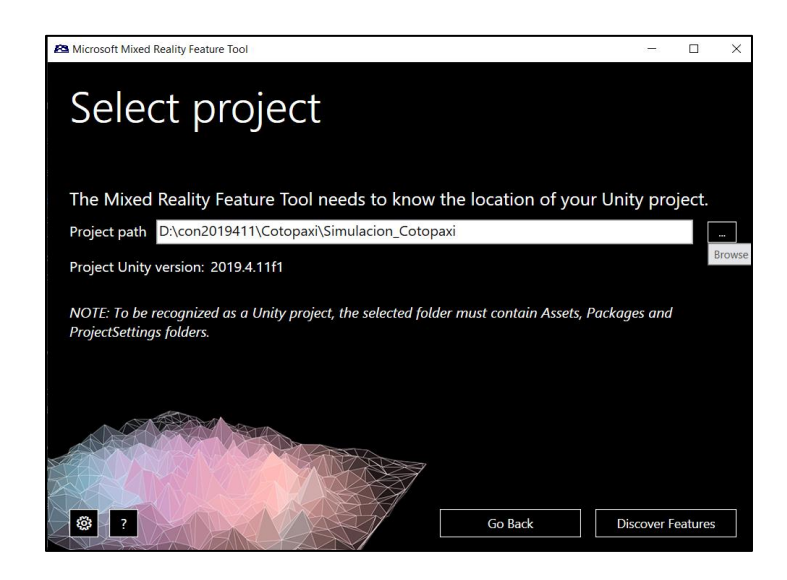

*Nota.* Se muestra cómo se dirigió el "path" del proyecto creado para su posterior configuración.

5. A la carpeta de trabajo se le proporcionó las herramientas que se muestran en la figura # mismas que serán soporte para la construcción de los escenarios de realidad mixta (ver Figura 61).

#### **Figura 61**

*Implementación de Mixed Reality Toolkit* 

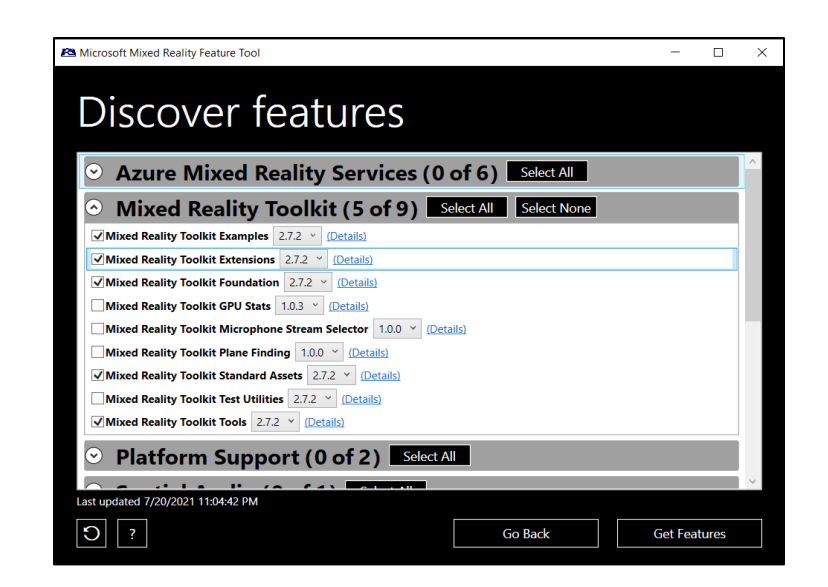

*Nota.* Se visualiza las herramientas necesarias para configurar el escenario de realidad mixta.

6. Después de la instalación de las herramientas MRTK se procedió a abrir nuevamente el proyecto en Unity seleccionando Legacy XR -> Next -> Apply -> Next -> Import TMP Essentials (ver Figura 62).

## **Figura 62**.

*Configuración de la escena creada "Simulación\_Cotopaxi".*

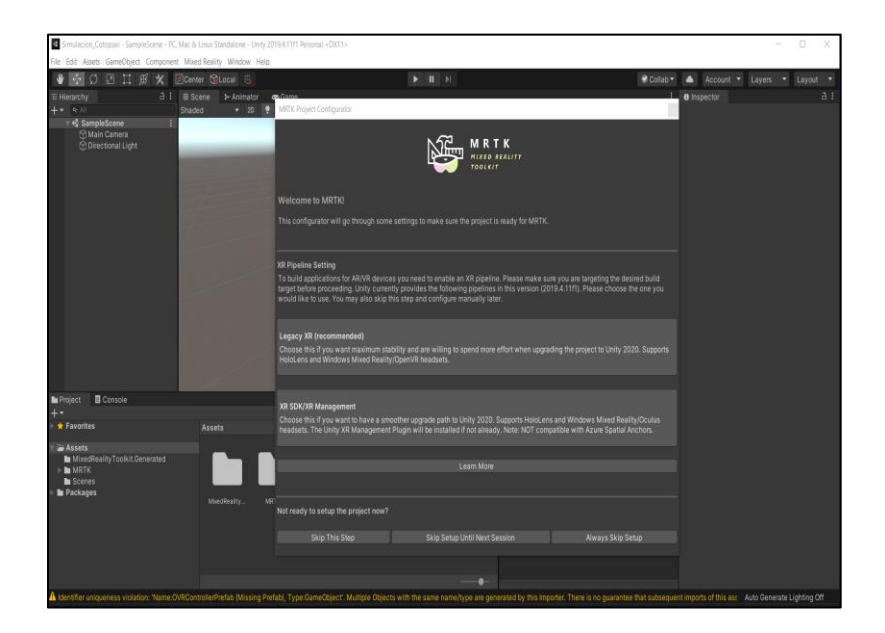

*Nota.* Se selecciona la configuración recomendada "Legacy XR".

7. Se introdujo ejemplos prefabricados de proyectos de realidad virtual, seleccionando "Got it next" y finalmente "Done" para obtener el proyecto correctamente cargado (ver Figura 63).

### **Figura 63**

*Escena configurada con el MRTK* 

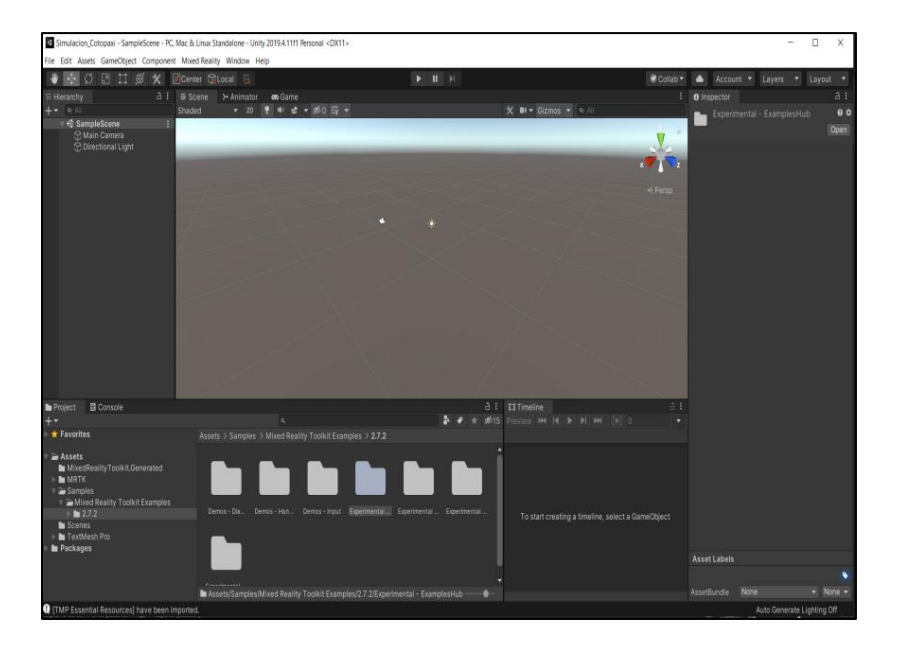

*Nota.* La presente escena está configurada con las herramientas de MRTK para posteriormente configurar el soporte de la plataforma.

8. Se estableció las configuraciones con la herramienta "File -> Build Settings", la cual permitió identificar la plataforma compatible con la visualización de la simulación de la erupción del volcán Cotopaxi (ver Figura 64).

### **Figura 64**.

*Identificación de la plataforma que soportó la configuración del equipo de realidad mixta.* 

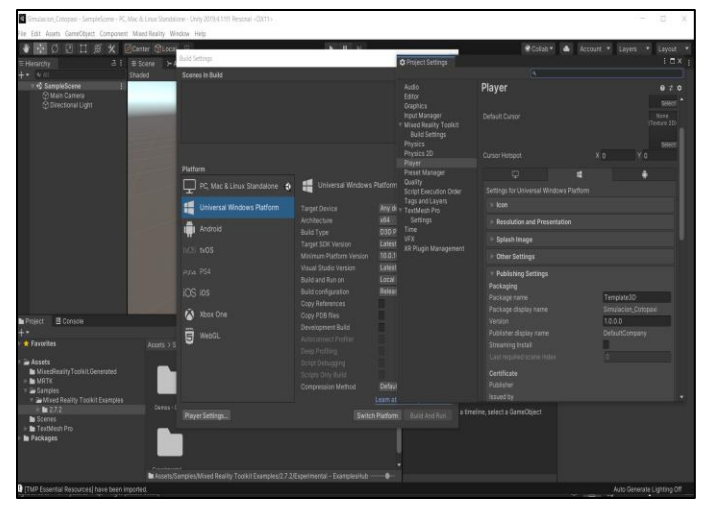

*Nota.* Existe diferentes softwares con los que se puede trabajar, en el presente proyecto se eligió "Universal Windows Platform".

9. Se seleccionó "Player Settings", en la opción "XR Settings" para habilitar la herramienta de "Virtual Reality SDKs" (ver Figura 65).

## **Figura 65**

*Configuración de "XR settings"*

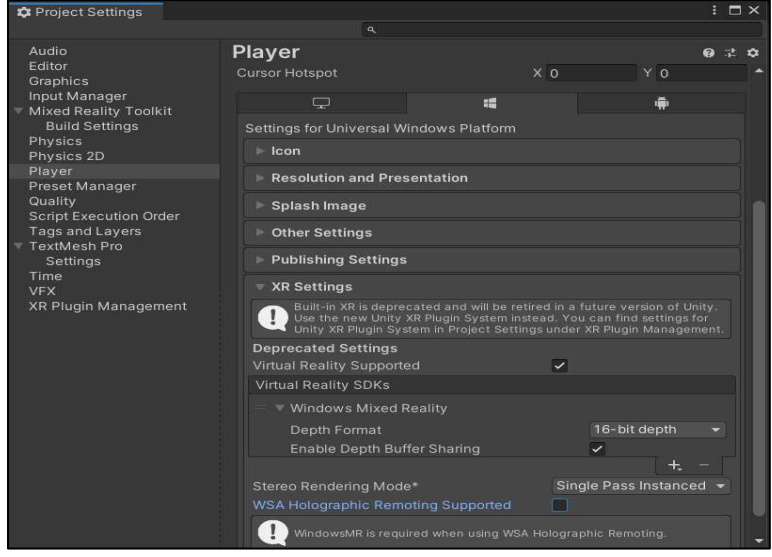

*Nota.* Se instala el SDK que proporcionó el soporte del equipo "Windows Mixed Reality".

10. Como configuración final se seleccionó "Switch platform" para fijar la plataforma con las propiedades establecidas y se cerró la ventana (ver Figura 66).

## **Figura 66**

*Selección de la Plataforma ideal para el proyecto.* 

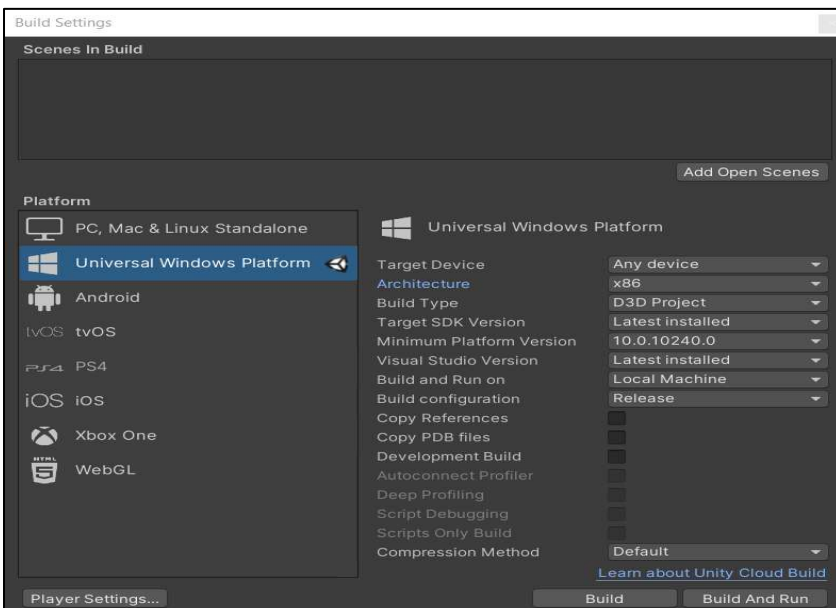

*Nota.* "Universal Windows Platform" es la plataforma ideal para el equipo utilizado en el presente proyecto.

11. Se añadió las configuraciones a la escena principal mediante la herramienta

"Mixed Reality -> Toolkit -> Add to Scene and Configure" (ver Figura 67).

### **Figura 67**

*Escena Cargada y lista.* 

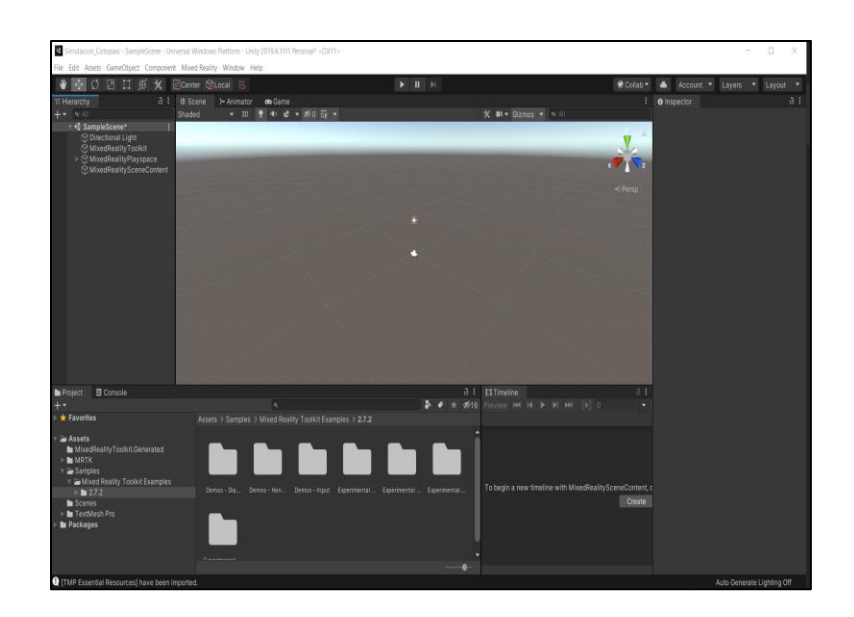

*Nota.* Culminando con las configuraciones la escena esta lista para iniciar el proceso de simulación.

- 12. Seguido se Importó el DEM hecho en la plataforma digital Blender con extensión
	- ". fbx". a la carpeta de trabajo "Project" (ver Figura 68).

### **Figura 68**

*Importación del DEM de la zona de estudio.* 

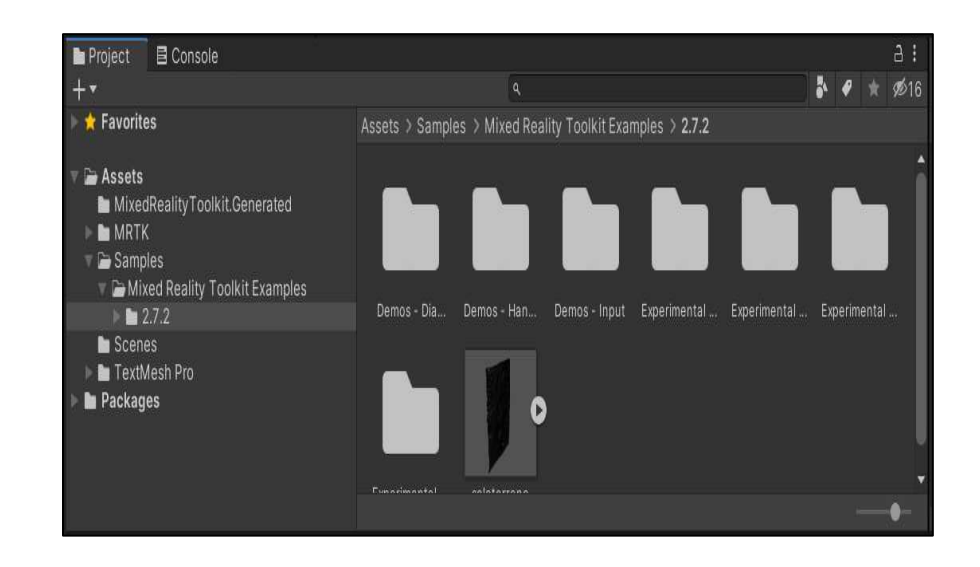

*Nota.* Se arrastra el DEM desde la carpeta de ubicación a la ventana de "Project".

13. Se arrastró el DEM a la escena y se le proporcionó una escala de trabajo para que pueda ser visualizado por la cámara de MRTK (ver Figura 69).

#### **Figura 69**

*Visualización del DEM en el espacio de trabajo.* 

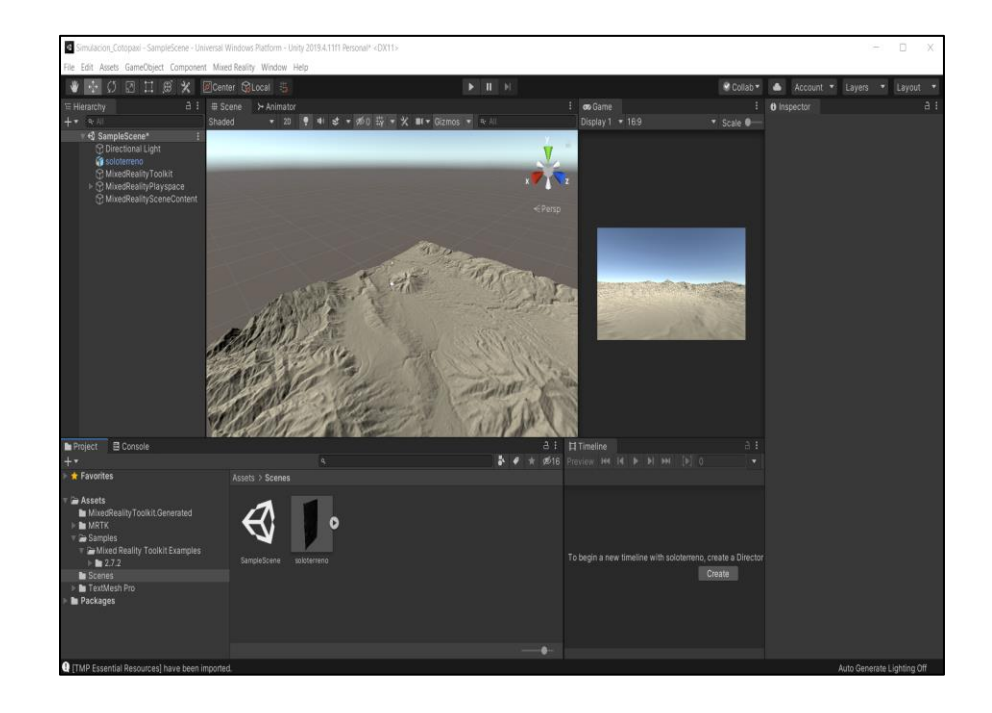

*Nota.* Es importante escalar el DEM a un tamaño ideal para la visualización de los datos en el presente proyecto se escaló a "0.1" debido a la cantidad considerable de información que se utilizó y su tamaño en espacio.

14. Al DEM obtenido se le proporcionó la textura del terreno mediante la imagen obtenida de la plataforma "BING satellite", para lo cual se introdujo la imagen a la carpeta "Assets" y creamos un "Material" mismo que en sus configuraciones se introdujo la imagen en "Albedo" (ver Figura 70).

#### **Figura 70**

*Texturización del terreno.* 

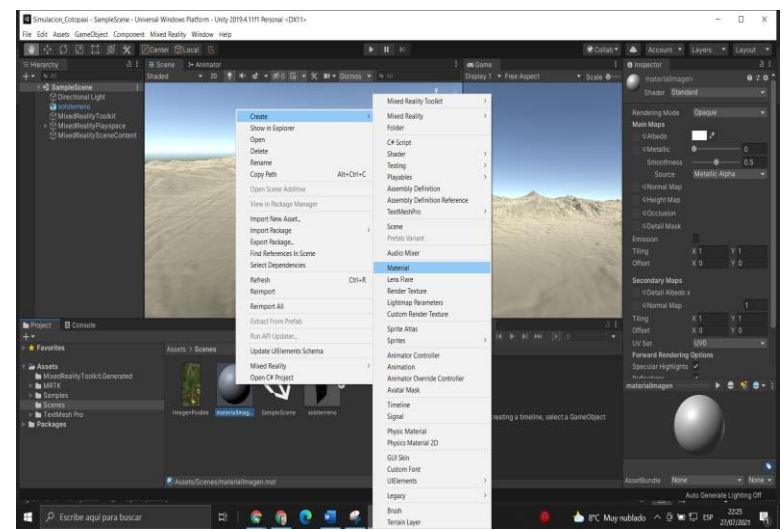

*Nota.* La textura debe estar en formato compatible con "Material" en el presente proyecto se utilizó el formato ".img"

15. Se arrastró el "Material" al terreno de la escena para realizar el texturizado de la topografía del terreno (ver Figura 71).

# **Figura 71**

*Visualización del resultado del texturizado* 

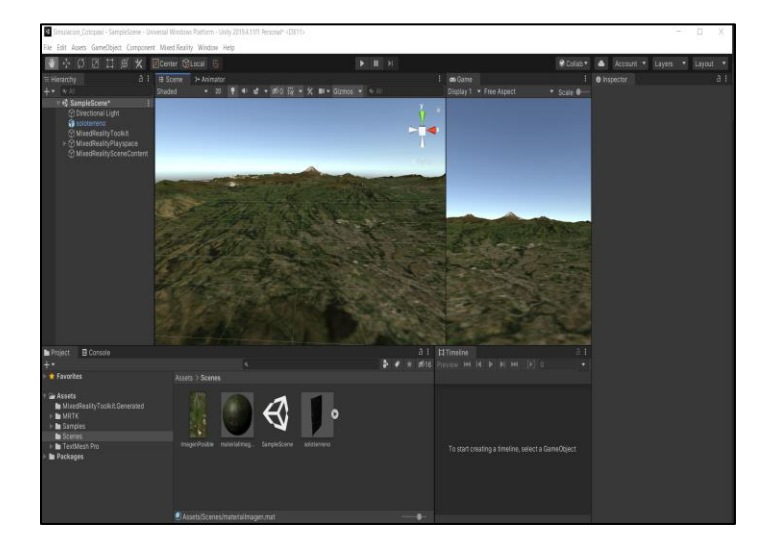

*Nota.* La figura muestra una correcta compatibilidad en forma y tamaño de la textura con el DEM.

16. Para el soporte de movimiento en la escena con los "Motion controllers" se añadió un plano con la siguiente configuración (ver Figura 72).

#### **Figura 72**

*Creación de una malla de soporte de movimiento.*

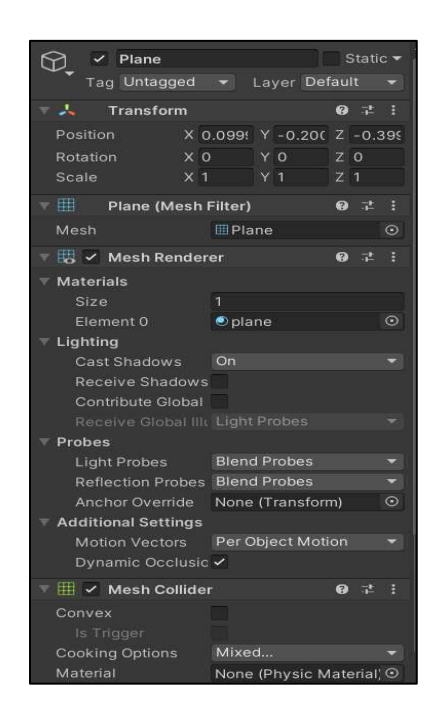

*Nota.* Se creó un "object" llamado "Plano" con la finalidad de que sirva como malla de soporte de movimiento de primera persona en el entorno virtual.

17. Se realizo la búsqueda de la herramienta "SceneDescriptionPanelRev" para poder describir la escena y adjuntar los botones de cambio de escena (ver Figura 73).

#### *Figura 73*

*Creación de paneles informativos.* 

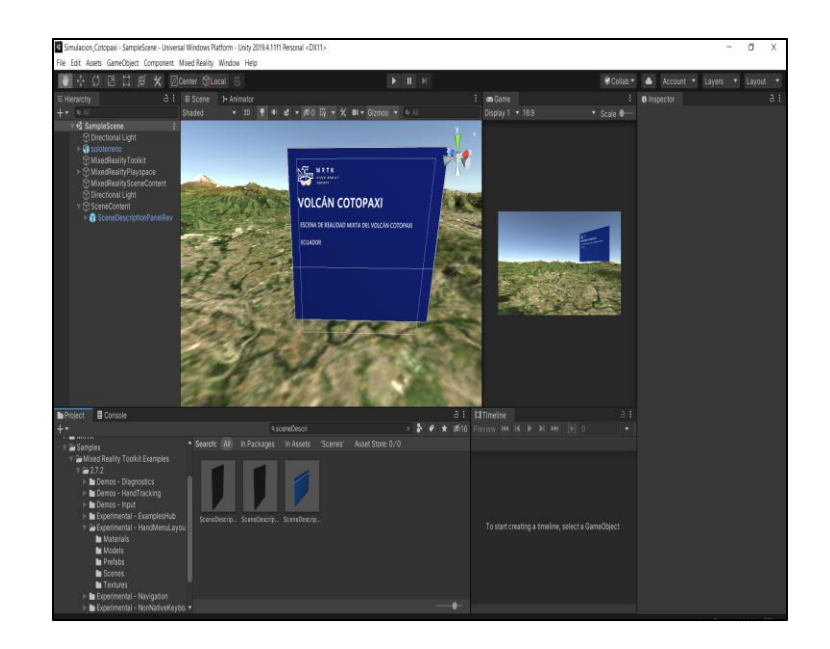

*Nota.* Se muestra los paneles informativos prefabricados provenientes de las configuraciones realizadas.

18. Para introducir los botones de cambio de escena se realizó la búsqueda en

Project de ButtonHololens1.prefab (ver Figura 74).

### **Figura 74**

*Implementación de los Botones en la escena.* 

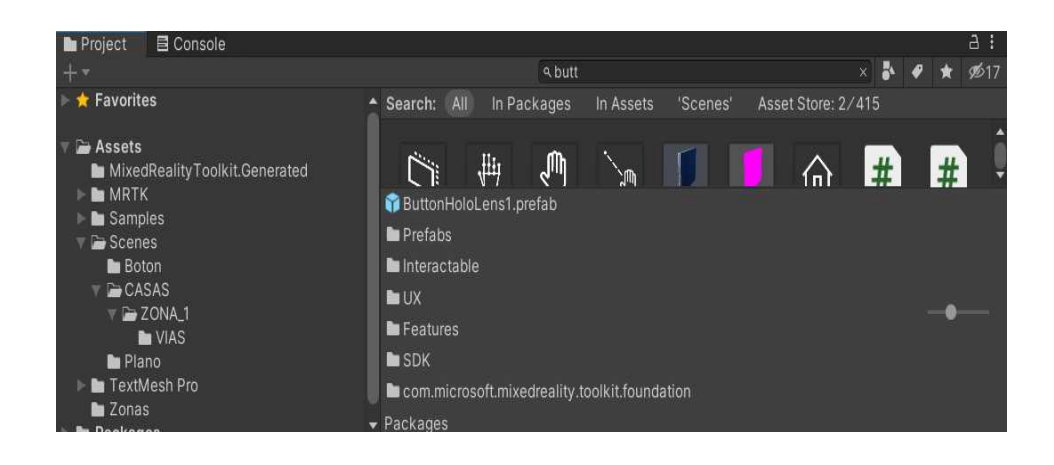

*Nota.* La implementación de los botones para realizar el cambio de escenas

implantadas en el presente proyecto.

19. En Project se creó un script con el nombre "Boton" (ver Figura 75).

### **Figura 75**

*Creación del "Script" del botón implementado en la escena.*

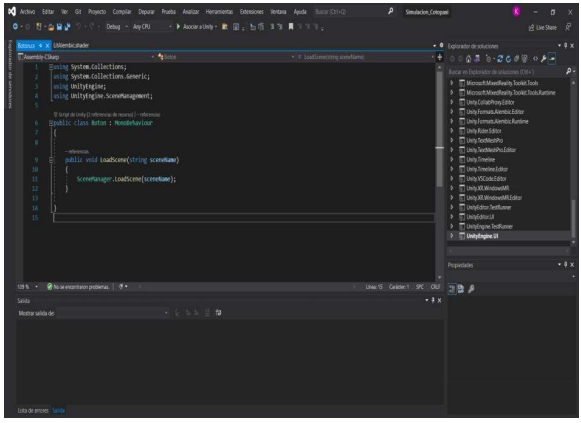

*Nota.* El script creado proporciona la capacidad al botón para realizar el cambio de escenas.

20. Se Creó un "GameObject" y se lo denominó "SceneControl" y le introducimos el script creado (ver Figura 76).

### **Figura 76**

*Creación un "Game Object"*

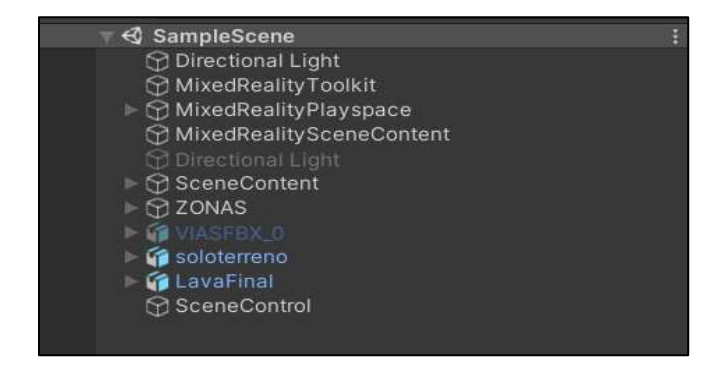

*Nota.* Al Game Object creado se le introdujo el script debido a que en el evento del botón solo acepta el formato de objeto y no directamente el script.

21. En las propiedades del botón configuramos un evento en "Interactable" introduciendo el "GameObject creado y le proporcionamos a acción de cambio de escena y a que escena se desea ir (ver Figura 77).

#### **Figura 77**

*Configuración del Botón.* 

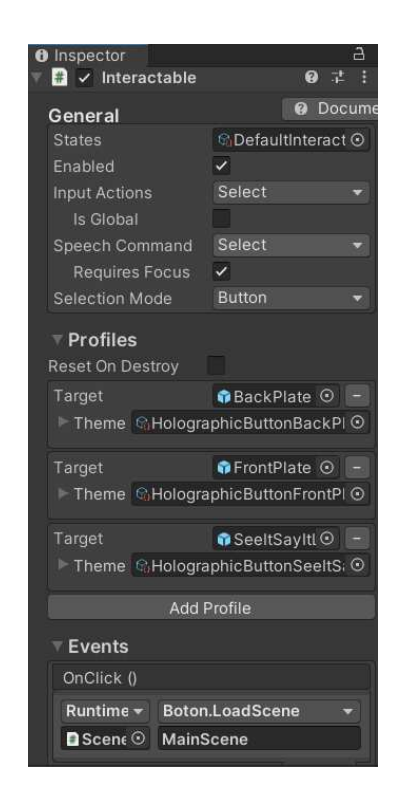

*Nota.* La configuración para la función del botón se la visualiza en el apartado "Events" donde se introdujo el "Game Object" la función "Boton.LoadScene y la escena a cuál se dirige.

22. Para introducir los polígonos en formato ". fbx (modificado)" de la plataforma digital Blender se arrastró a "Project" y luego se le proporcionó textura mediante la herramienta "Extract Materials" y se le arrastra a la escena. Este procedimiento se realizó para las 21 zonas (ver Figura 78).

# **Figura 78**

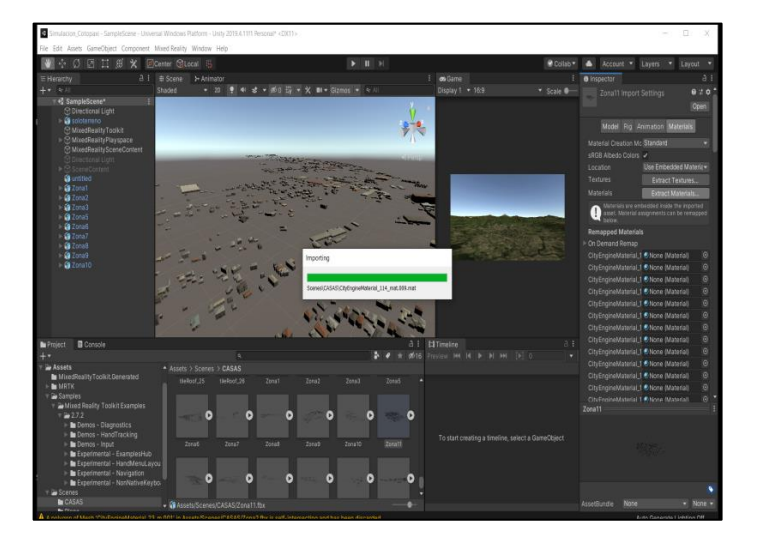

*Importación de las edificaciones con sus texturizados.* 

*Nota.* Es importante que la extracción de texturas y materiales se la realice antes de arrastrar las edificaciones a la escena.

23. Para la compatibilidad del movimiento del lahar se introdujo un paquete de soporte llamado "Alembic" eligiendo "Windows-> "Package Manager" -> "Alambic" -> "Install" (ver Figura 79).

# **Figura 79**

*Configuración de Alembic.* 

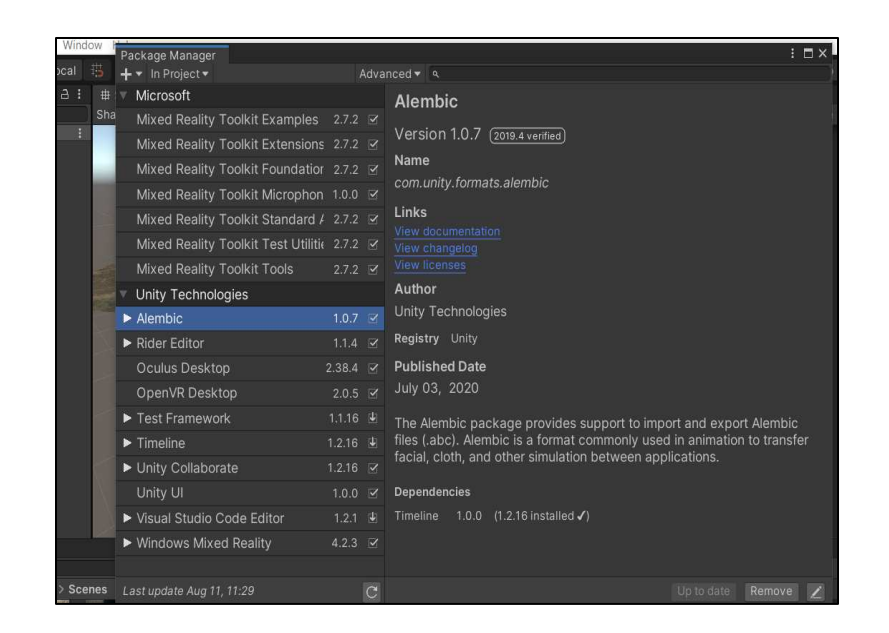

*Nota.* "Alembic" proporcionó el soporte a la escena para reproducir el movimiento del lahar.

24. Se arrastró a la escena la simulación -> se creó una "TimeLine" se introdujo a esta la simulación -> se elimina la línea creada por default -> Se crea un material y se arrastra a la simulación para darle el color que se desea (ver Figura 80).

#### **Figura 80**

*Implementación de la simulación de los lahares en la escena.* 

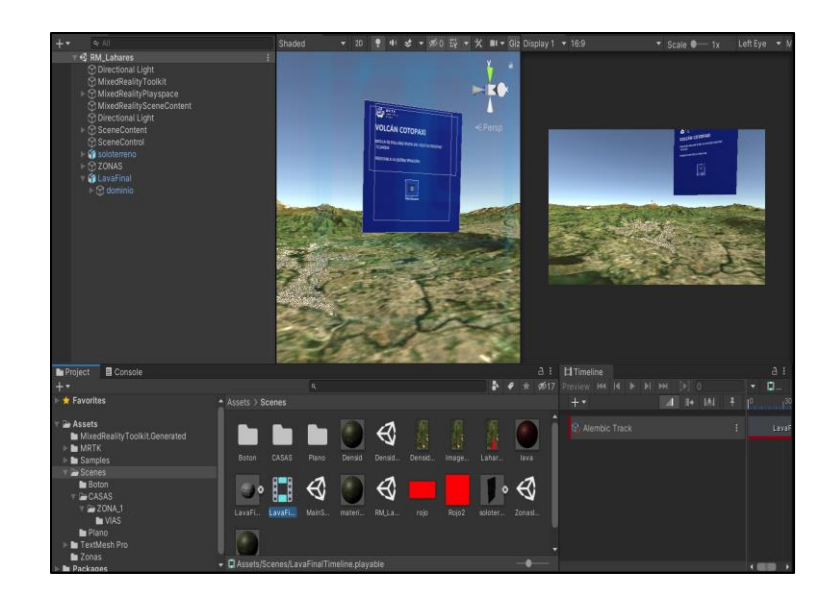

*Nota.* Es apropiado primero arrastrar el lahar a la escena seguido crear la línea de tiempo y finalmente arrastrar el lahar de la escena a la línea de tiempo para una correcta visualización del movimiento.

**Creación de la realidad Aumentada para la zona de estudio de una posible inundación por lahares en el catón Rumiñahui causada por una erupción del volcán Cotopaxi.** 

1. Se realizó la creación de un nuevo proyecto en "UNITY" para la obtención de la realidad aumentada de la zona de estudio (ver Figura 81).

## **Figura 81**

*Creación de un nuevo proyecto en la plataforma digital Unity.* 

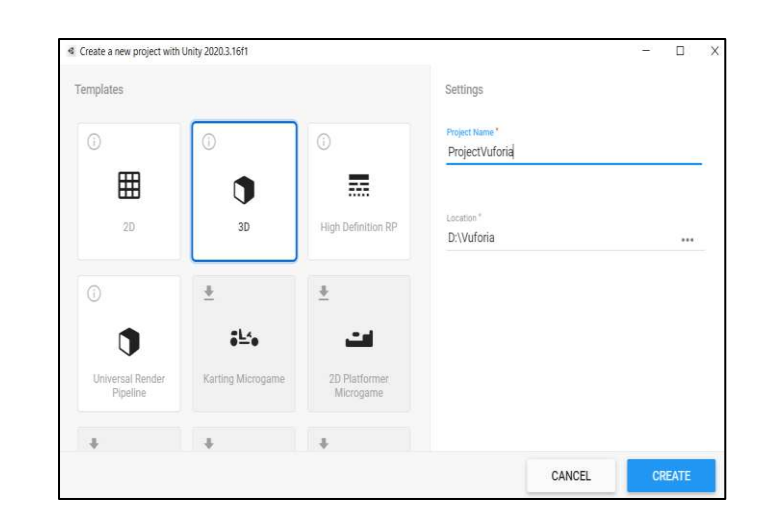

*Nota.* Fue necesario Separar los proyectos de AR y de VR para no generar conflictos de visualización.

2. Se descargó la estructura de "Vuforia" a la plataforma digital Unity mediante la página oficial de Vuforia (ver Figura 82).

## **Figura 82**

*Descarga de estructura de Vuforia.* 

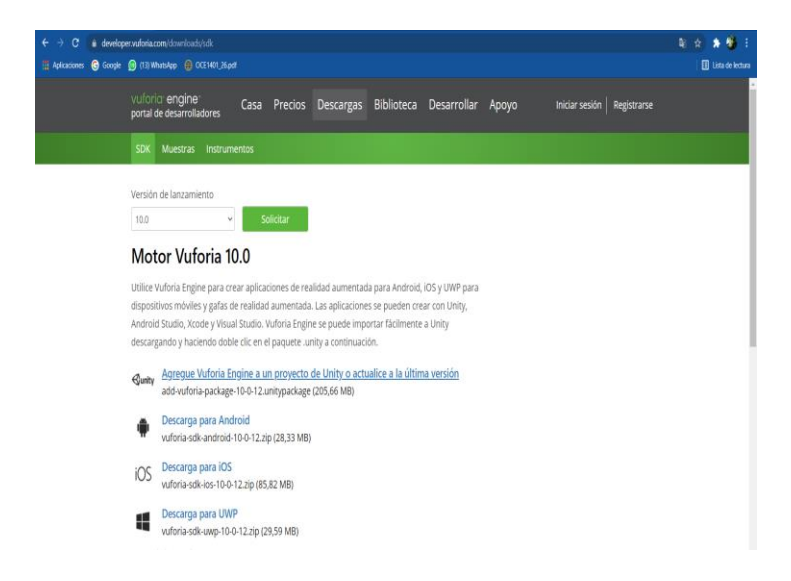

*Nota.* Fue necesario descargar la última versión de "Vuforia" y de igual manera la última versión de "Unity" para su correcta compatibilidad.

4. Se instaló la estructura de "Vuforia" a la plataforma digital "Unity" para hacer posible la creación de la realidad aumentada (ver Figura 83).

## **Figura 83**

*Instalación de la estructura de "Vuforia" en la plataforma digital "Unity".*

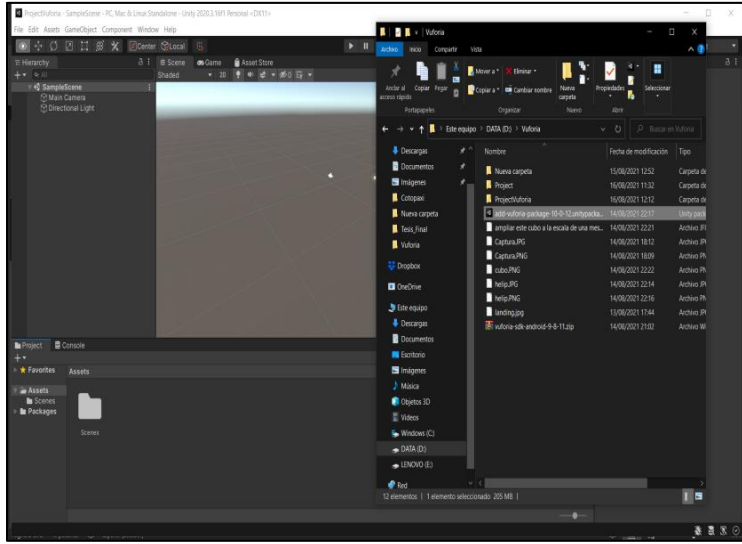

*Nota.* Se arrastro el archivo descargado de "Vuforia" al nuevo proyecto creado en "unity" y se importaron las configuraciones.

5. Configuración de la escena principal del proyecto de realidad aumentada (ver Figura 84).

#### **Figura 84**

*Se procedió a cambiar la cámara de "Main camera" a "AR Camera" en la escena principal de la plataforma digital "Unity".*

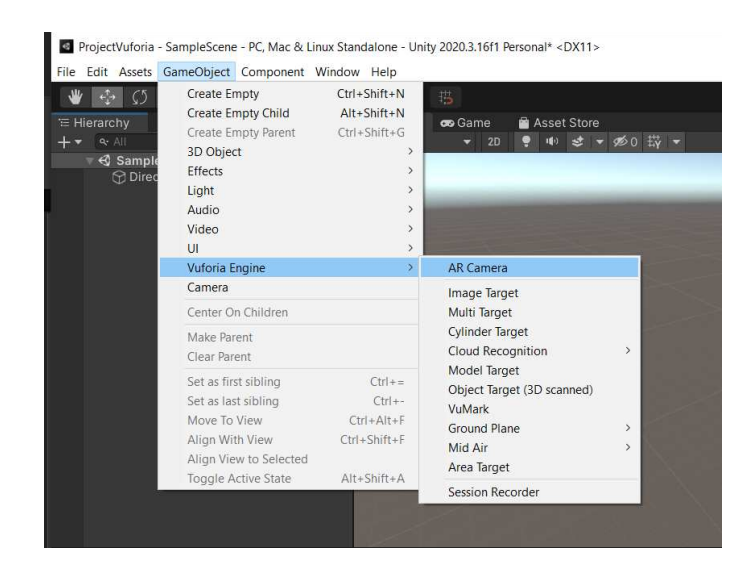

*Nota.* Fue necesario el cambio de cámara ya que "AR camera" es necesaria para la visualización de la de la realidad aumentada.

6. Adquisición de una licencia de "Vuforia" para su posterior configuración de la cámara "AR camera" (ver Figura 85).

### **Figura 85**

*Obtención de una licencia de "Vuforia"*

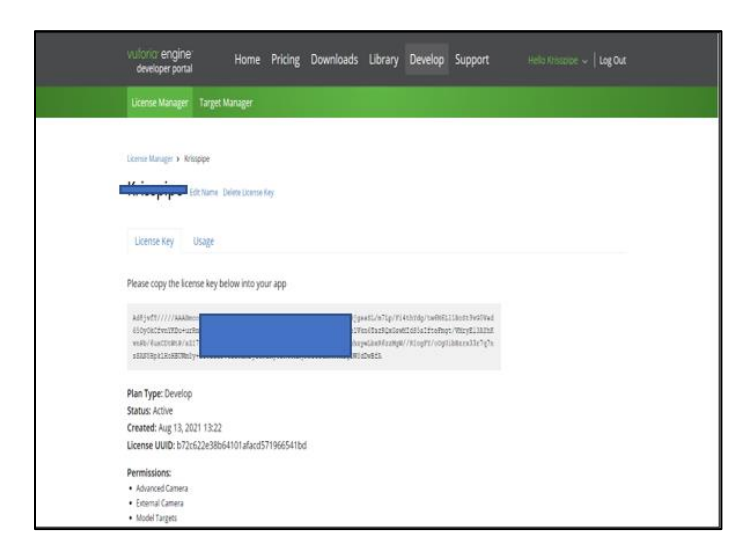

*Nota.* Se inició sesión en "Vuforia" mediante la creación de una cuenta gratuita y en "Develop" obtenemos una clave con "Get Developmen Key".

7. Edición de las configuraciones de la cámara "AR camera" (ver Figura 86).

#### **Figura 86**

*Se configuró "AR Camera" en la escena principal de la plataforma digital "Unity".*

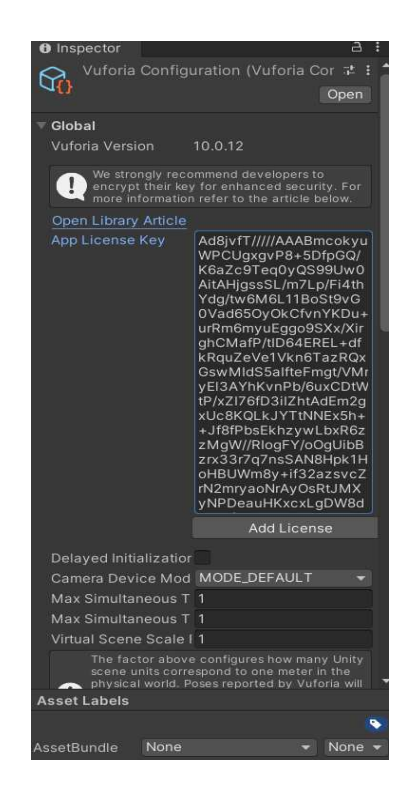

*Nota.* La licencia permitió la interconexión de "Vuforia" con "Unity".

8. Se procedió a ingresar un "Image Tarject" para introducir la imagen que servirá

de referencia de visualización del modelo 3D (ver Figura 87).

## **Figura 87**

*Introducción de "Image Tarject" en la escena principal de la plataforma digital "Unity".*

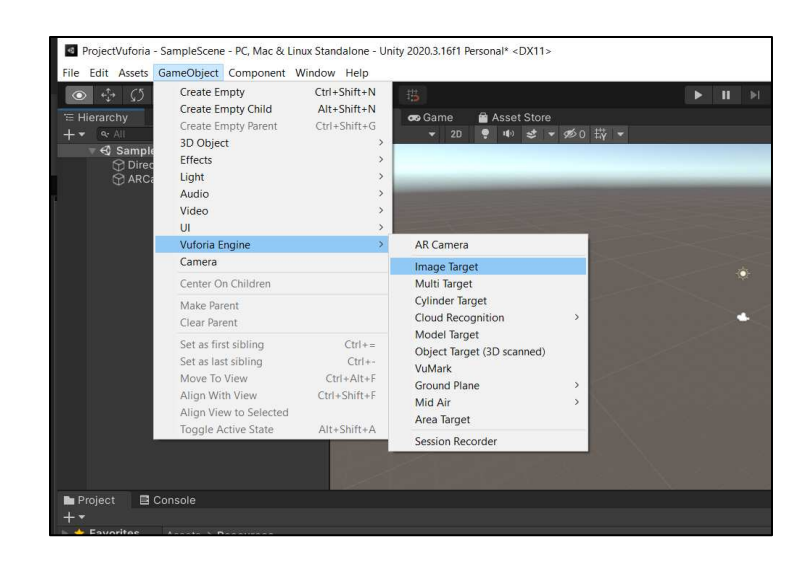

*Nota.* "Image Tarject" permite que el programa reconozca la imagen donde por medio del dispositivo móvil se visualizó el DEM de la zona de estudio.

9. En configuraciones de un "Image Tarject" introdujo la imagen que sirvió de referencia de visualización del modelo 3D (ver Figura 88).

### **Figura 88**

*Introducción de la imagen en "Image Tarject".*

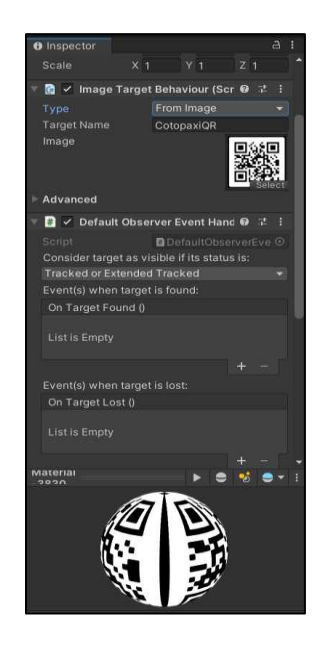

*Nota.* La imagen no debe pesar más de 2mb y debe estar en formato ".jpg" o ".png".

10. Carga del DEM de la zona de estudio a la escena (ver Figura 89).

### **Figura 89**

*Introducción del DEM de "Zonas de influencia de lahares en el cantón Rumiñahui" a la escena de AR.* 

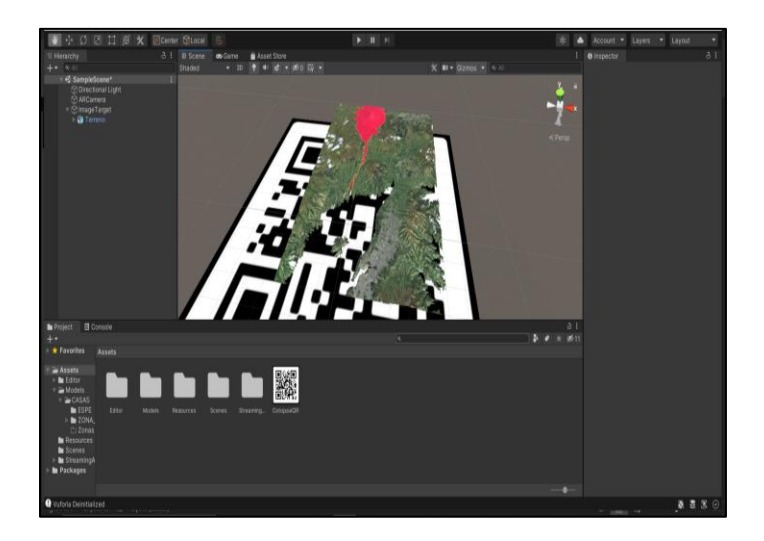

*Nota.* Se introdujo el DEM de "Zonas de influencia de lahares en el cantón Rumiñahui" en formato ". fbx" exportado de la plataforma digital "Blender".

11. Configuración y construcción del aplicativo de AR (ver Figura 90).

## **Figura 90**

*Creación del aplicativo de AR.* 

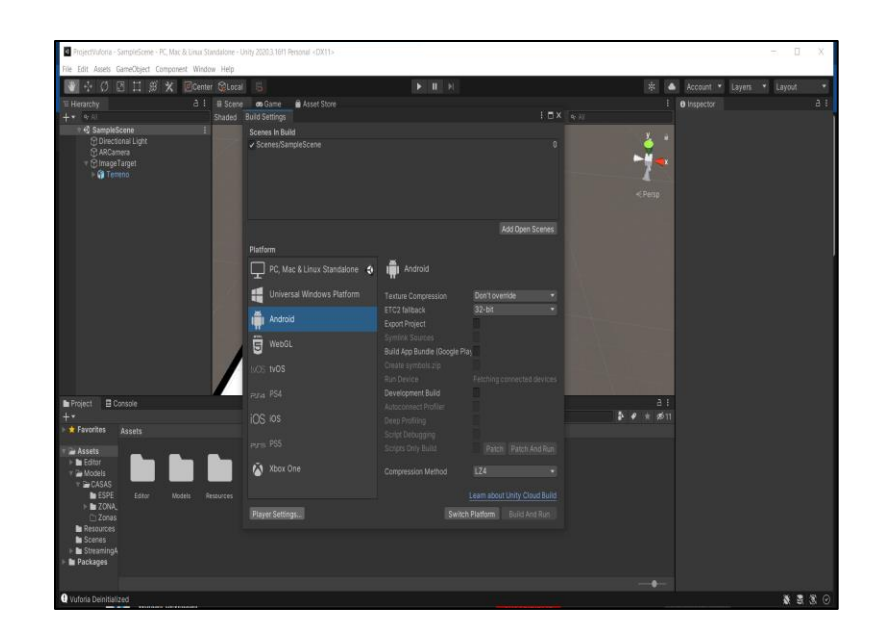

*Nota.* Se configuró la construcción del aplicativo para plataformas "Android" -> "Switch Platfrom" -> y finalmente "Build".

12. Obtención del aplicativo en formato ".APK" (ver Figura 91).

### **Figura 91**

*Creación del aplicativo de AR en formato ".APK" para dispositivos con sistema operativo "Android".*

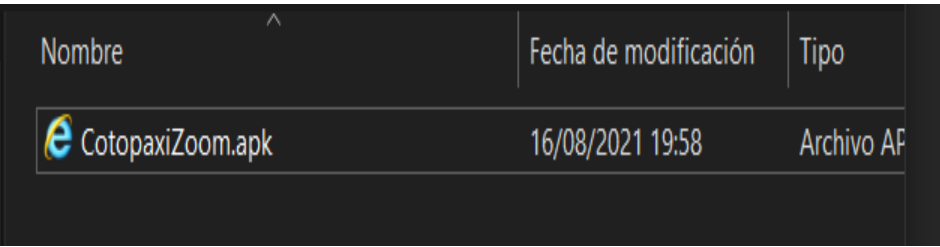

*Nota.* Este archivo final se lo envió a los dispositivos móviles, se lo instaló otorgándole los permisos necesarios y se visualizó la realidad aumentada de la zona de estudio.

#### **Creación de la Geodatabase del Cantón Salinas**

#### *Procesamiento de la información catastral del cantón Salinas*

1. Se obtuvo la información general del catastro del cantón Salinas en el departamento de Planificación territorial, el departamento de Avalúos y Catastro y el departamento de Gestión de Riesgos del Municipio del cantón Salinas en formato .DWG (ver Figura 92).

### **Figura 92**

#### *Cartografía del cantón Salinas*

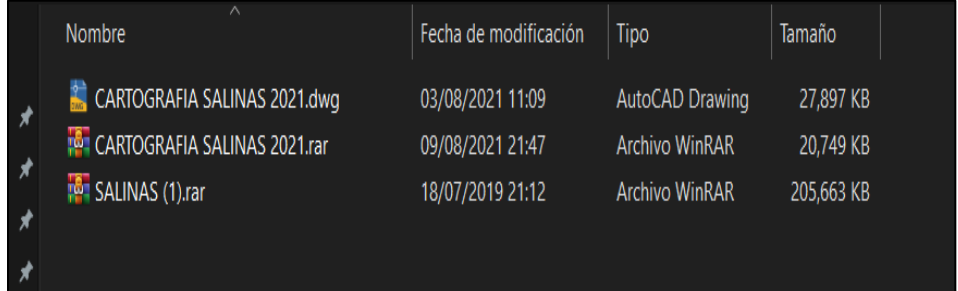

*Nota.* La entrega de los datos se realizó personalmente en el departamento de Avalúos

y Catastro del GAD cantonal de Salinas con las respectivas firmas de responsabilidad.

2. Se realizó la importación de las edificaciones del cantón Salinas mediante la utilización a la plataforma digital ArcGis (ver Figura 93 y 94).

### **Figura 93**

*Extracción de la información necesaria para realizar el proyecto de la base de datos otorgada por el GAD cantonal de Salinas.*

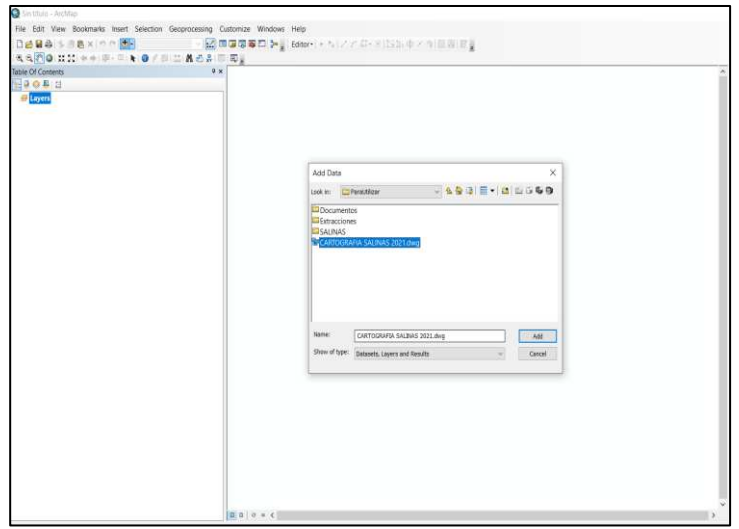

*Nota.* La visualización de los datos se la realiza teniendo en el ordenador una plataforma digital que dé lectura del formato DWG. En el presente estudio se realizó la descarga de "AutoCAD\_2022".

# **Figura 94**

*Visualización de la totalidad de datos pertenecientes a la base de datos otorgada por el GAD cantonal de Salinas.*

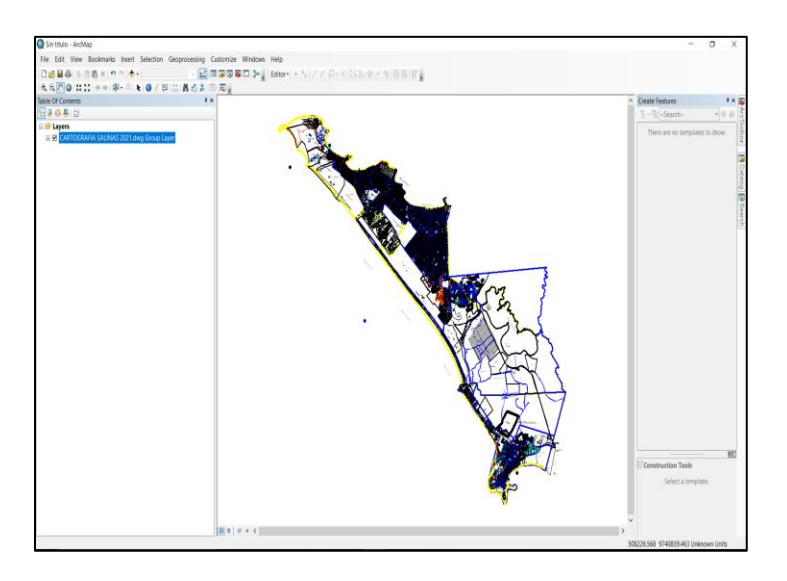

*Nota.* Se observa la cantidad de información existente en el cantón de esta se extraen las edificaciones y la cantidad de pisos de cada una.

3. Con la herramienta "Data -> Export data" se procedió a separar y transformar a formato shape a "CARTOGRAFIA SALINAS 2021.dwg Polygon" ya que esta sección cuenta con la información que necesitamos de catastro y se la denomino "Polygon" (ver Figura 95).

#### **Figura 95**

*Selección de las edificaciones mediante la herramienta "Select by attributs" de la base de datos.*

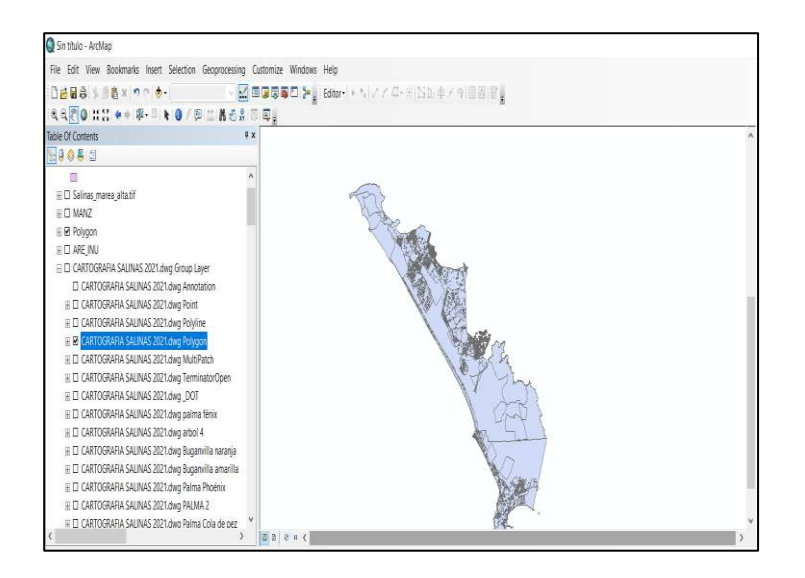

*Nota.* Se puede visualizar que no se encuentra separada por zonas la información

4. Realizamos un "Join" de tablas entre "Polygon" y "MANZ" para proporcionar los atributos al shape extraído de la base de datos y se le llamó "Join\_Output" (ver Figura 96).

### **Figura 96**

*Unión de atributos espaciales.*

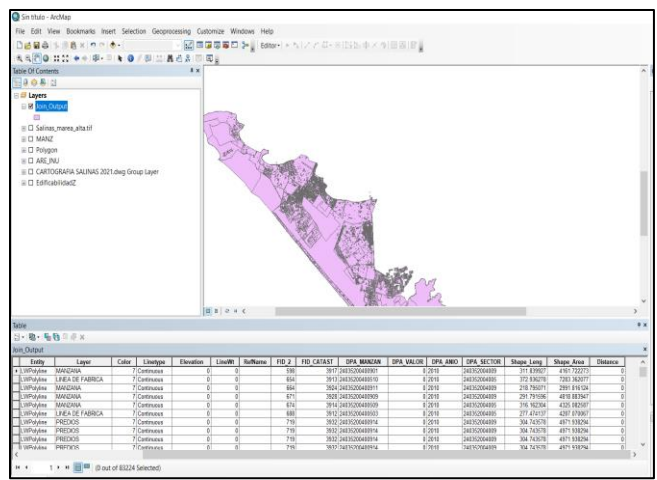

*Nota.* Con la herramienta "Join" se completó la tabla de atributos de las edificaciones.

5. Extracción de las edificaciones y números de pisos se usó la herramienta "Select by Attributes" con el campo "layer" y se seleccionó CONSTRUCCIONES y PISOS para identificar el número de pisos y se le denominó "Edificaciones" (ver Figura 97).

### **Figura 97**

*Extracción de edificaciones y números de pisos*

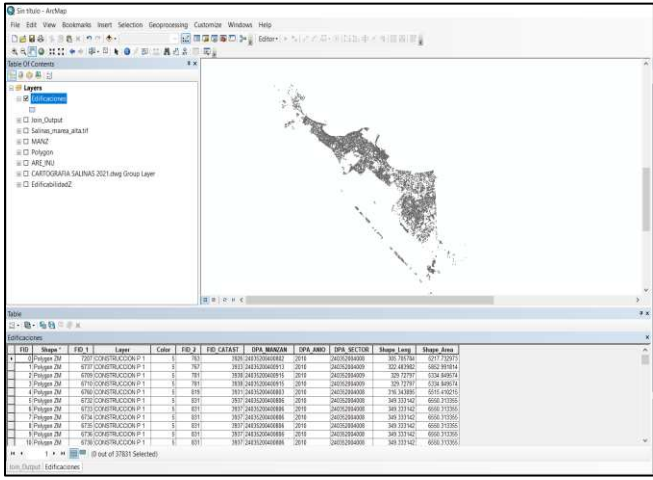

*Nota*. Se creo un shape con toda la información necesaria en las edificaciones para la elaboración de la simulación.

### *Extracción de la textura y el DEM de la zona de estudio*

6. Se identificó el área de estudio con el uso de la herramienta "Quick Map

Services" -> Bing -> Bing Satellite (ver Figura 98 y 99).

# **Figura 98**

*Carga del mapa base al espacio de trabajo en la plataforma digital "QGIS"*

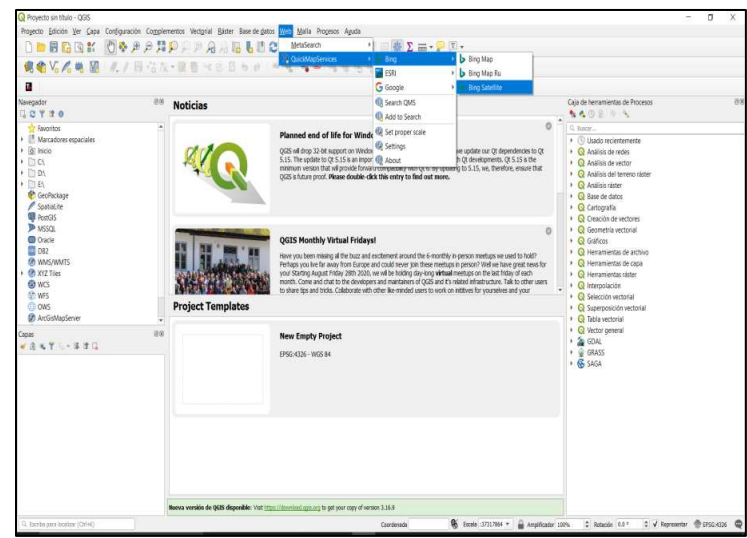

*Nota.* Se muestra la secuencia de pasos para obtener la imagen procedente de "Bing Satellite".

## **Figura 99**

*Identificación de la zona de estudio perteneciente al cantón Salinas.* 

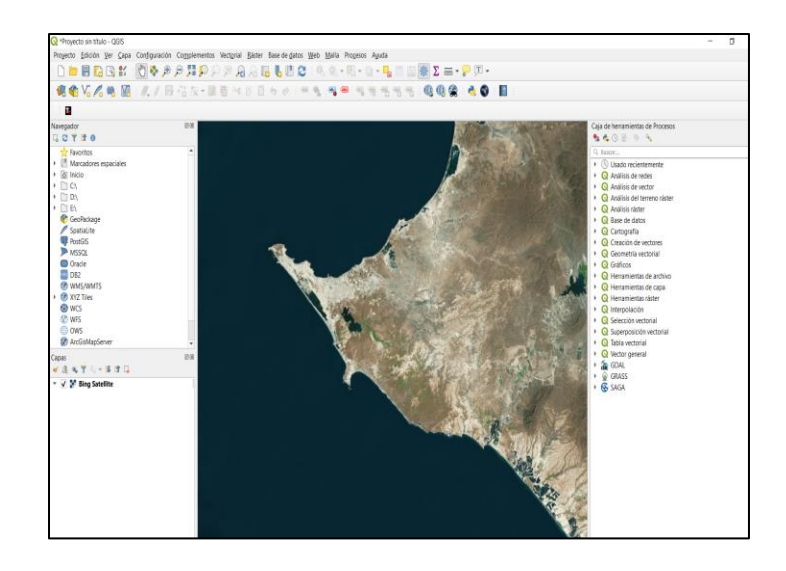

*Nota.* Se muestra la zona de estudio en la imagen satelital del satélite "BING".

7. En la plataforma digital "Google earth engine" se descargó el DEM de 30 m. de

la zona de estudio (ver Figura 100).

## **Figura 100**

*Selección de la zona de estudio.* 

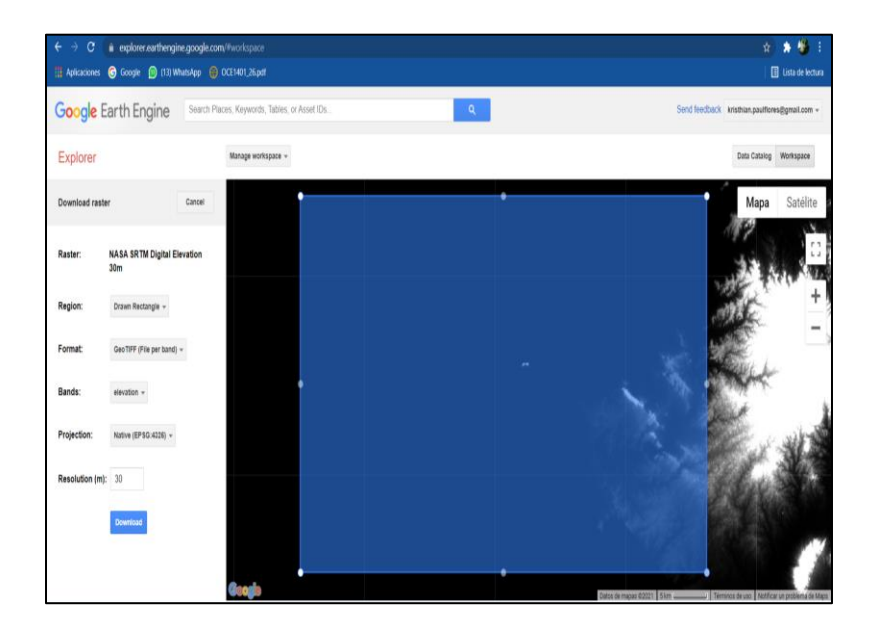

*Nota.* Se muestra la identificación realizada de la zona de estudio perteneciente al cantón Salinas.

8. Seguido se realizó un shape con el que se pueda identificar exactamente el sitio de estudio (ver Figura 101).

## **Figura 101**

*Creación del shape para la extracción del DEM según el tamaño del shape "perfil".*

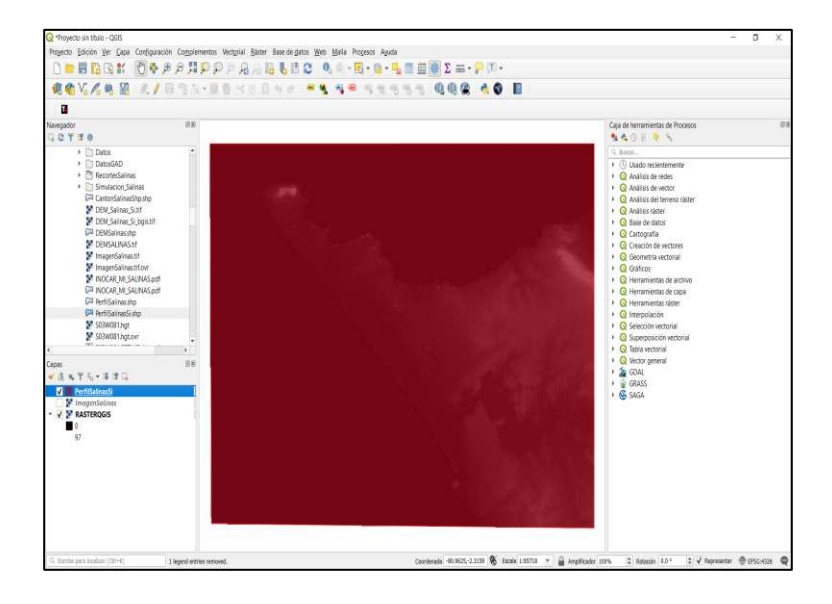

*Nota.* Se muestra el shape que se lo denominó "Perfil" mismo que sirvió para realizar los recortes del DEM y de la imagen satelital.

9. Con la herramienta "convertir mapa a ráster" se extrajo la imagen satelital del servidor "Bing Satellite" con el tamaño de la zona de estudio (ver Figura 102).

#### **Figura 102**

*Extracción de la imagen satelital según el tamaño del shape "perfil".*

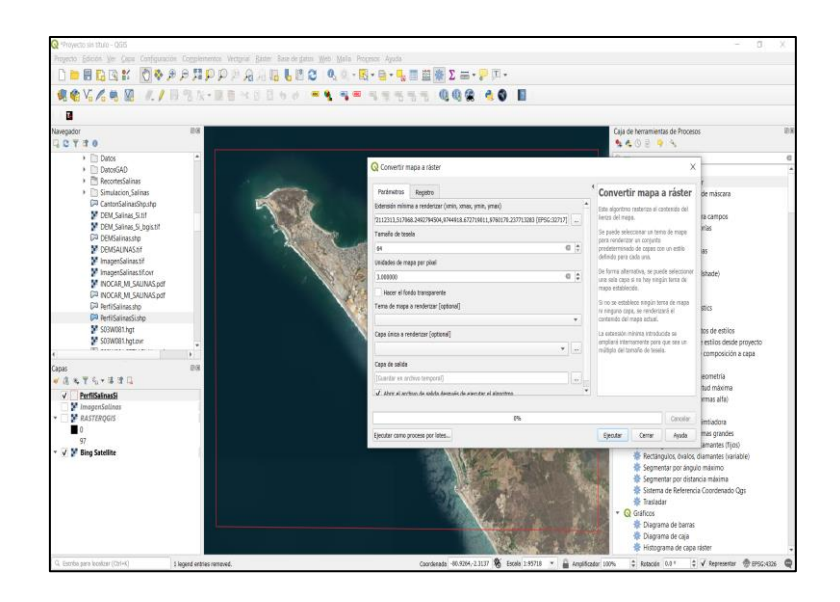

*Nota.* Se muestra la herramienta "convertir mapa a ráster" la cuál realizó el recorte de la zona de estudio en la imagen satelital.

### **Modelamiento en City Engine**

#### *Creación del catastro de la zona de estudio en 3D*

Una vez generado los shapes de edificabilidad con el número de pisos se

procedió a realizar el modelamiento de las edificaciones en el cantón Salinas.

1. Se creó un trabajo nuevo con el nombre de "Salinas" y se selecciona el área de estudio con la herramienta "Get map data" (ver Figura 103).

### **Figura 103**

*Creación del entorno de trabajo* 

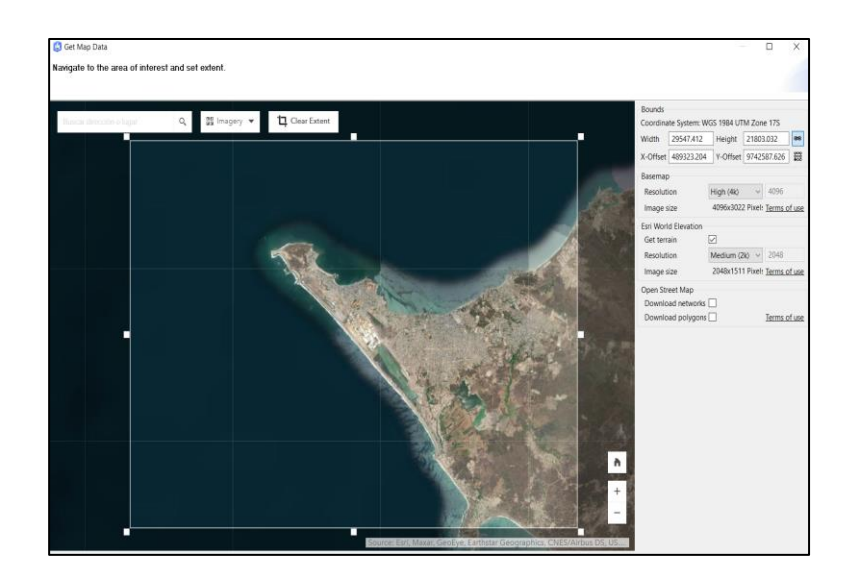

*Nota.* Se muestra la identificación del área de estudio perteneciente al volcán Cotopaxi con dirección al cantón Salinas.

2. Se añadió el shape de edificabilidad. Como resultado se va a generar los polígonos de las edificaciones (ver Figura 104).

## **Figura 104**

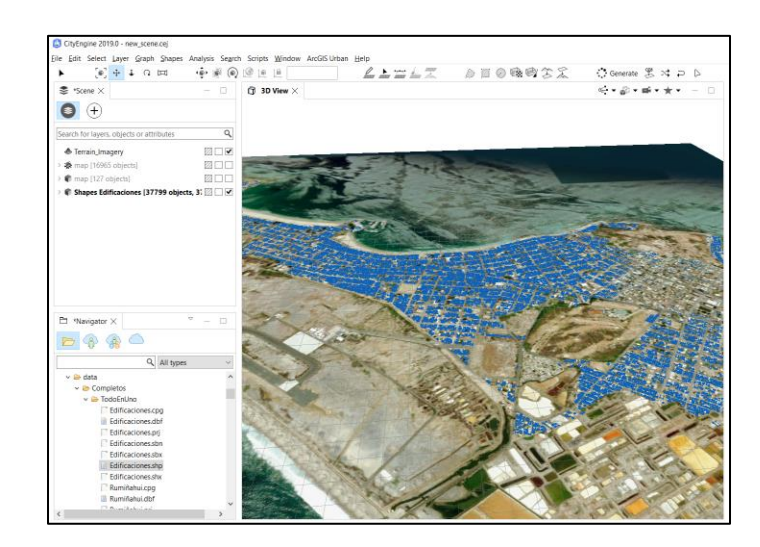

*Importación del shape de "Edificaciones" a la plataforma CityEngine.*

*Nota.* Se muestra la implementación del shape "Edificaciones" en dos dimensiones al entorno de trabajo en la plataforma digital CityEngine

3. Para la generación de las edificaciones se seleccionó una de las reglas de construcciones que vienen por default en las carpetas de trabajo de la plataforma digital CityEngine. Se seleccionó el tipo de edificaciones "Simple\_Building" y se le asignó al shape de edificabilidad de la zona de trabajo (ver Figura 105).

#### **Figura 105**

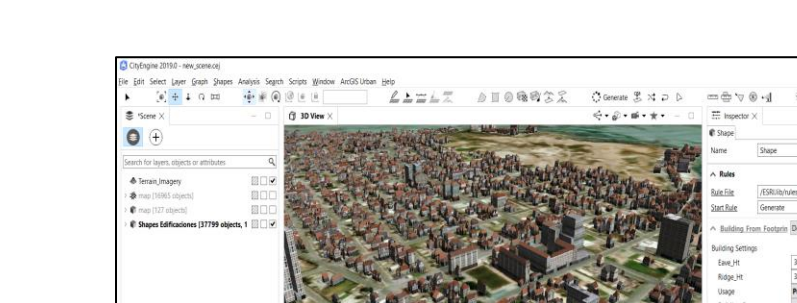

*Creación del modelamiento de las edificaciones en 3D* 

*Nota.* Mediante el "Navigator" existente en la plataforma digital se realiza la ubicación de la carpeta "Buildings Standard" esta contiene las reglas de construcción de las edificaciones.

4. Para la altura de las edificaciones se consideró la cantidad de pisos que posee la edificación. Para lo cual se asignó dentro de los atributos una columna con el nombre de "ALTURA". Se asigno el valor de 3 metros a las casas de 1 piso, 6 metros al de 2 pisos, 9 metros al de 3 pisos, etc. Se realizó la conexión del atributo de "ALTURA" con la plataforma digital CityEngine para proporcionar las alturas a cada una de las edificaciones (ver Figura 106).

### **Figura 106**

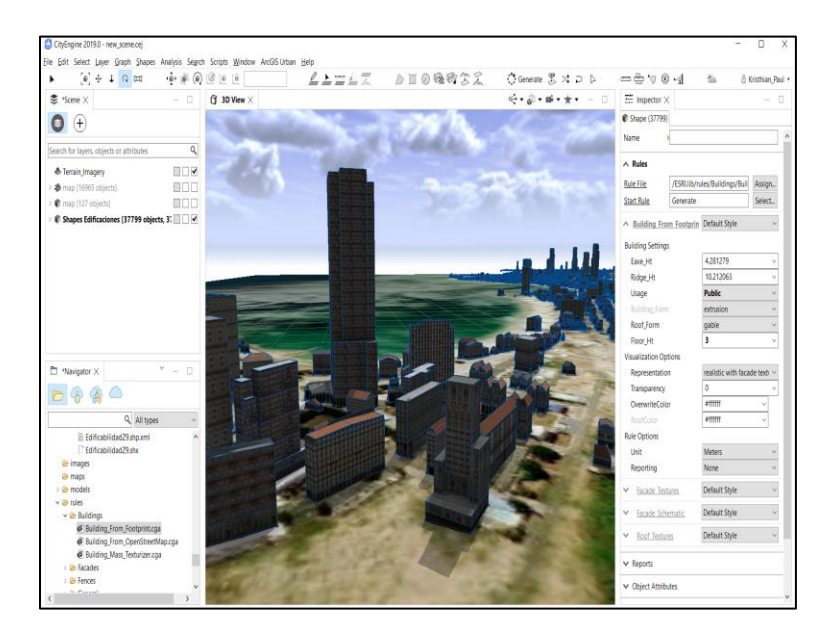

*Asignación del campo "ALTURA" del shape "Edificaciones".*

*Nota.* Con el uso de la herramienta "Attribute Connection Editor" se le proporcionó la regla Altura según el campo y así acercase a la realidad en cuanto a la altura de las edificaciones.

5. Se realizó las verificaciones de las construcciones y se procedió a exportar con la herramienta "EXPORT MODELS" en el formato FBX para poder trabajar en la plataforma digital BLENDER. Para ello se seleccionó todas las edificaciones, se creó una carpeta con el nombre de "ZONAFBX" y se exportó el archivo FBX con el nombre de "ZONA".

#### **Simulación en Blender**

### *Elaboración de la simulación de la inundación del cantón Salinas*

Para la simulación de la inundación del cantón Salinas se utilizó la plataforma digital BLENDER.

1. Se insertó el Modelo digital de elevaciones (DEM) de la zona de estudio a la plataforma mediante la herramienta "Georeferenced raster" (ver Figura 107).

## **Figura 107**

*Importación del DEM de la zona de estudio al espacio de trabajo en la plataforma digital "Blender".*

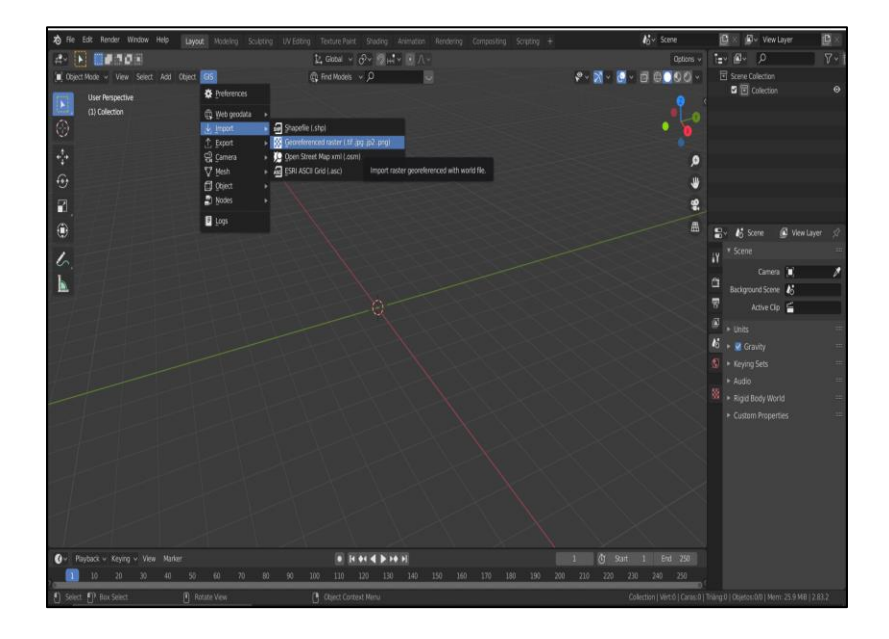

*Nota.* Se muestra la secuencia de pasos que se siguió para la importación del DEM.

2. Para solidificar la forma del DEM en la plataforma se utilizó la herramienta "APPLY" en "configuraciones" permitiendo mantener la topografía del terreno para su posterior tratamiento (ver Figura 108).

## **Figura 108**

*Solidificación del DEM para proporcionarle grosor.* 

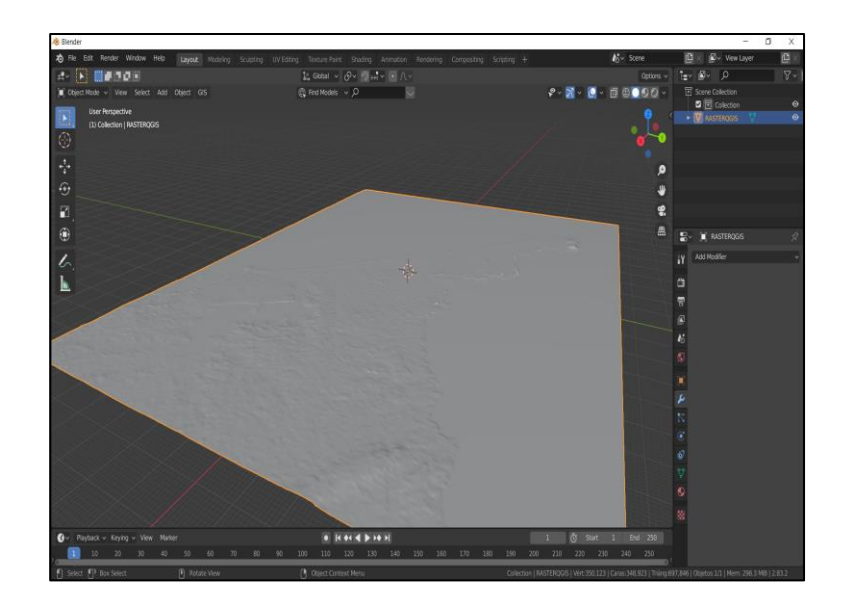

*Nota.* En el lado derecho de la figura se muestra la aplicación que se realizó de la herramienta "APPLY"

3. Se generó el volumen del DEM mediante la utilización de la herramienta "Extrude Region", permitiendo que exista un mayor campo de soporte para la simulación del fluido que representó a la inundación producida por un tsunami (ver Figura 109).

### **Figura 109**

*Extrusión del DEM* 

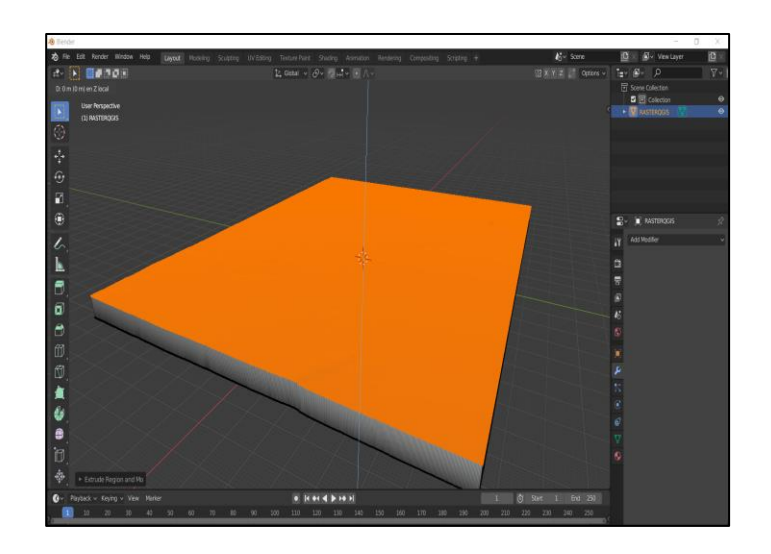

*Nota.* Se realizó la extrusión del DEM con la finalidad de brindarle grosor y que este sea moldeable y soporte el fluido.

4. Para generar el recorrido de la inundación se procedió a cargar el shape de inundaciones obtenido del departamento de Gestión del Riesgo del GAD cantonal de Salinas el cual sirvió como base para la simulación mediante la herramienta "GIS -> Import -> shape" (ver Figura 110 y 111).

# **Figura 110**

*Herramientas para realizar la importación del shape de lahares al espacio de trabajo.*
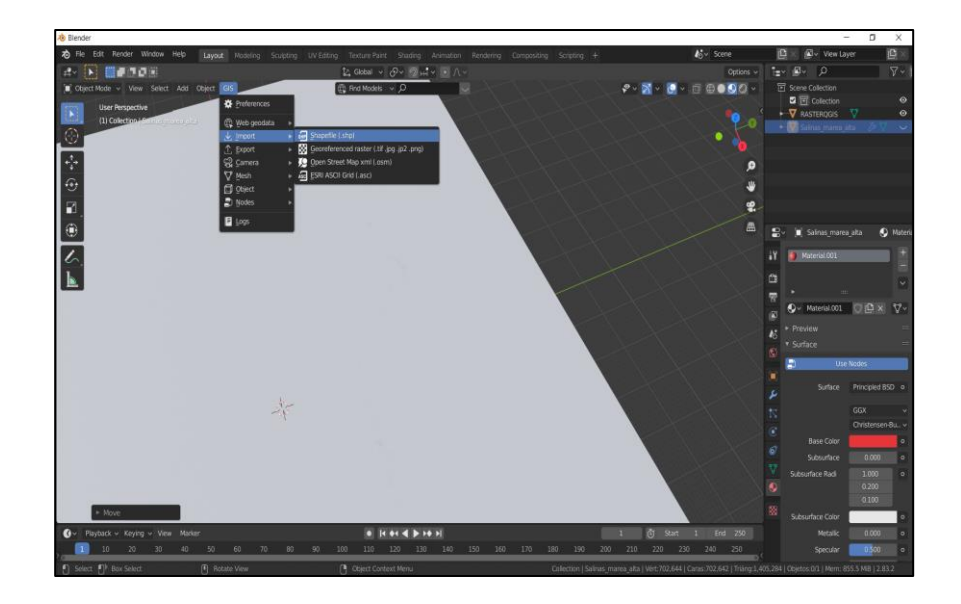

*Nota.* Se muestra la secuencia de pasos para realizar la importación del shape de inundaciones del cantón Salinas.

# **Figura 111**

*Importación del shape al espacio de trabajo.* 

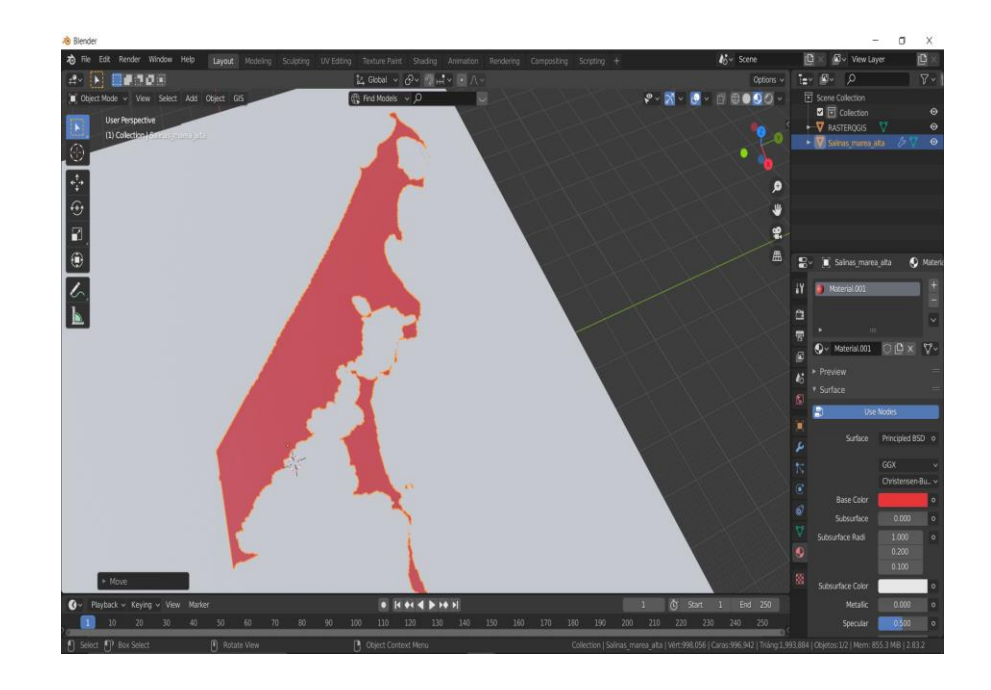

*Nota.* Se importó el shape y se sobrepuso al DEM del área de estudio.

5. Se utilizó la herramienta "Sculpt mode" seguido se presionó la tecla "M" para activar la opción "Mask" misma que sirvió para digitalizar el shape de recorrido del lahar (ver Figura 112).

### **Figura 112**

*Elaboración de la máscara.* 

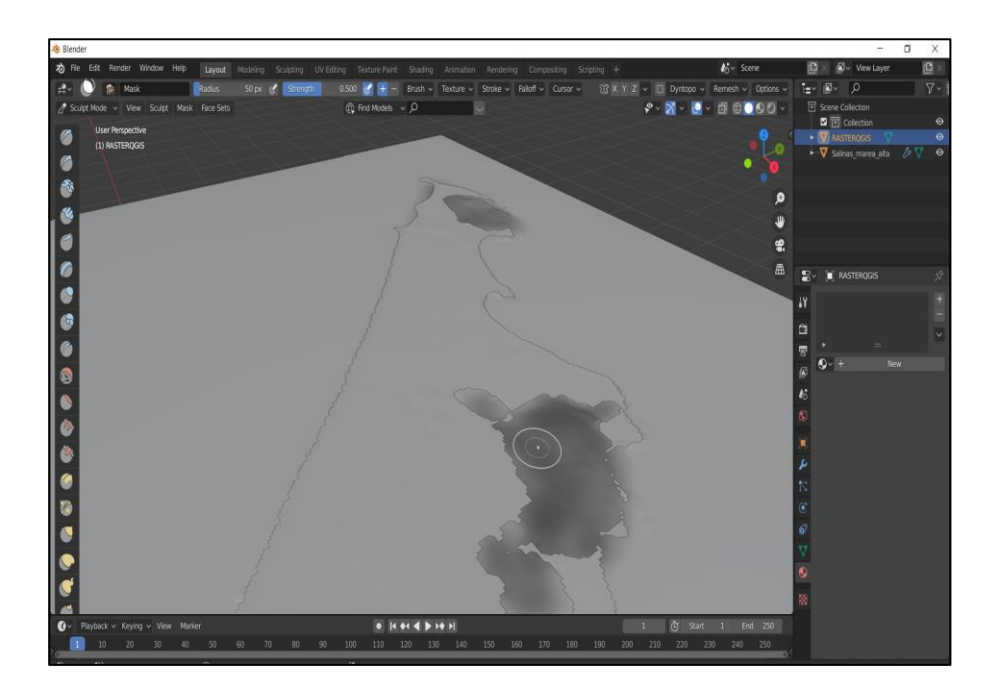

*Nota.* Se elaboró la máscara siguiendo la forma del Shape con la finalidad de crear el cauce de la inundación.

6. Con el recorrido digitalizado se procedió a realizar el cauce de la inundación mediante la herramienta "Draw (en negativo)" para que la simulación siga el recorrido original del shape (ver Figura 113).

## **Figura 113**

*Creación del cauce de la inundación sobre el DEM del área de estudio.* 

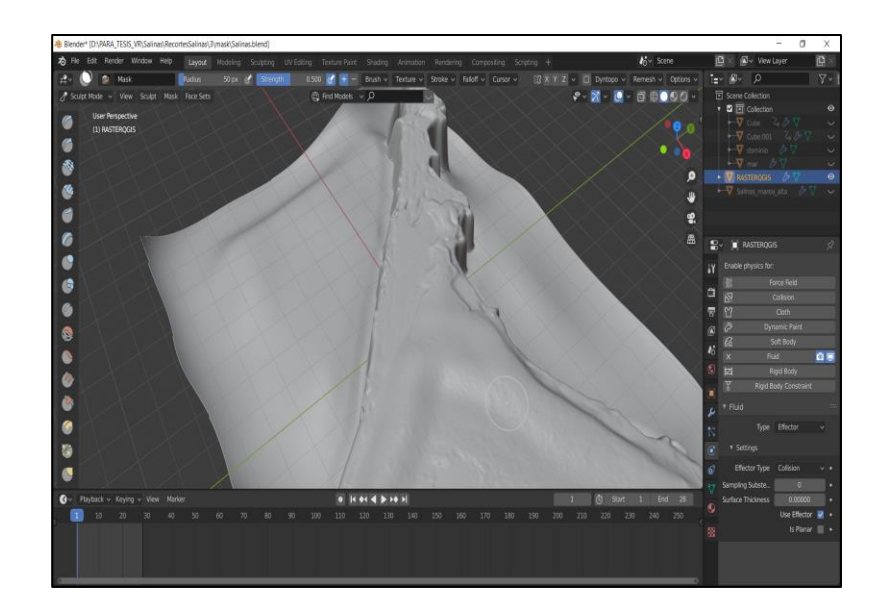

*Nota.* Se observa cómo se modificó la malla del DEM con la herramienta "Sculpt Mode" y "Sculpt Draw" con la finalidad de crear el cauce por donde creció la inundación de la simulación.

7. Se creó un cubo ajustando la escala similar a la del área de estudio de manera que cubra todo el espacio del DEM obteniendo el dominio de recorrido del fluido de la simulación (ver Figura 114).

## **Figura 114**

*Creación del dominio de la simulación* 

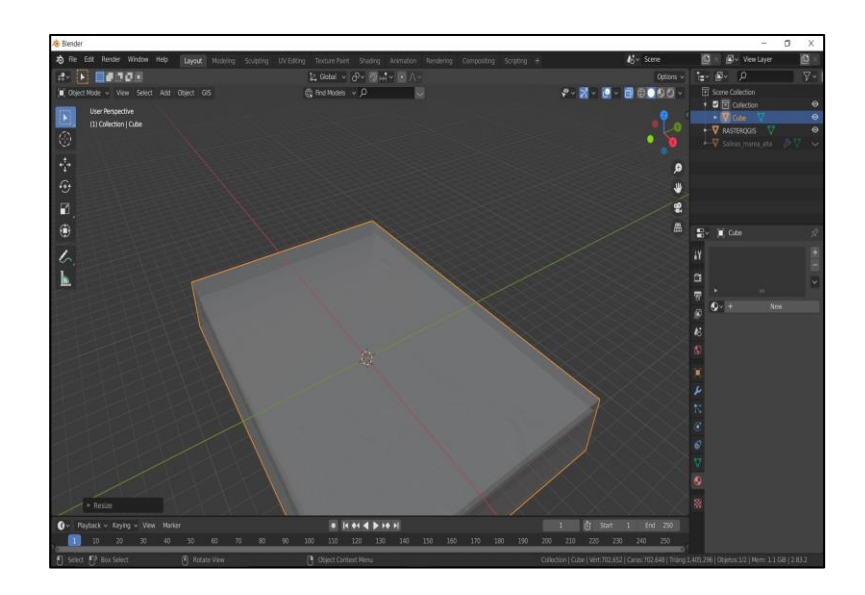

*Nota.* Se creó el "Dominio" con la finalidad de que la plataforma digital sepa donde tiene que realizar los cálculos de generación de la simulación del líquido.

8. Se creó un cubo y se le denominó "mar" y se colocó como base del mar, mismo que servirá para la moderación del crecimiento de la marea (ver Figura 115).

## **Figura 115**

*Creación del "Cubo" donde se realizó la simulación del Tsunami.*

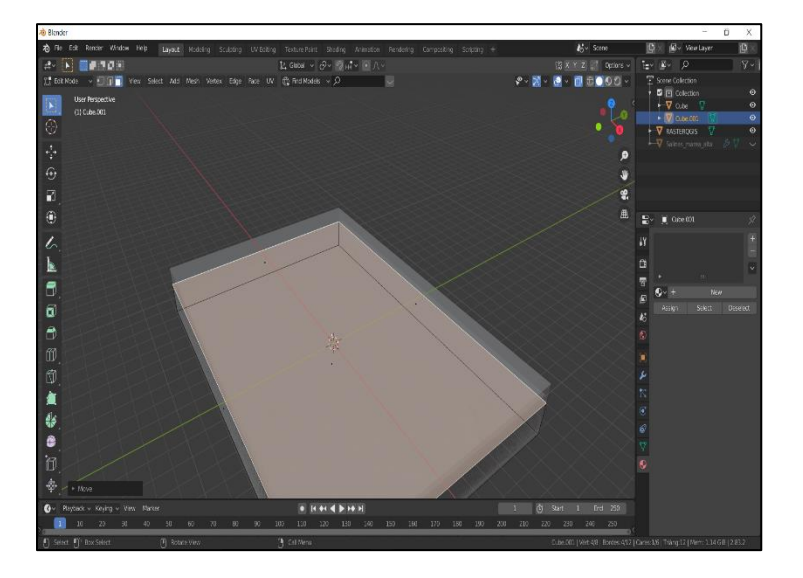

*Nota.* Se visualiza la figura que represento al Océano Pacífico.

9. Para la generación de la simulación se seleccionó el Dominio y se le proporcionó las siguientes propiedades en la herramienta de "Propiedades dinámicas" como se observa en la Figura 116.

#### **Figura 116**

*Configuración de las propiedades dinámicas del "Dominio".*

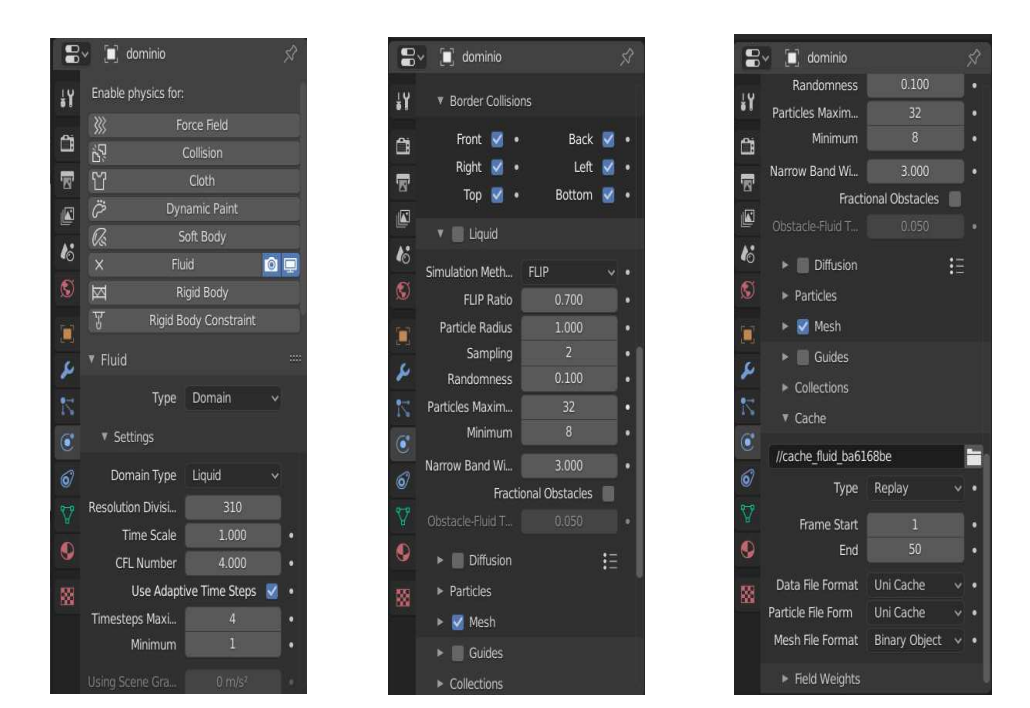

*Nota.* Es importante tener precaución con las configuraciones en este paso porque una mayor definición o a mayor detalle de datos se necesita un mejor procesador y tarjeta de video.

10. Para la simulación de la inundación por tsunami en el cantón Salinas se seleccionó la "mar" y se proporcionó las siguientes propiedades en la herramienta de "Propiedades dinámicas" como se observa en la Figura 117

#### **Figura 117**

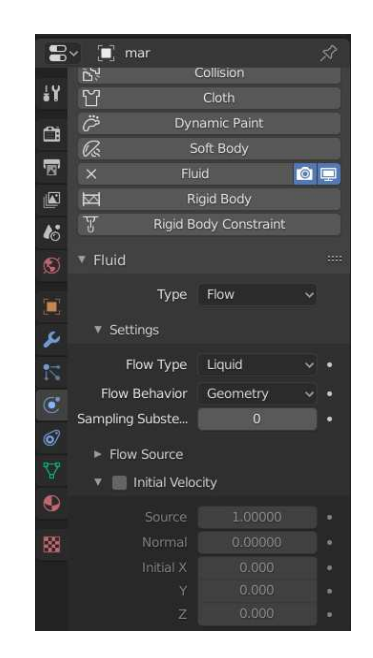

*Configuración de las propiedades dinámicas de la simulación del "Mar".*

*Nota.* Se muestra las configuraciones que utilizó para realizar la simulación de inundación provenientes de un posible tsunami en las costas del cantón salinas.

11. Para la simulación se seleccionó al DEM con el cauce de la inundación y para que cumpla con la función de colisionador y se proporcionó las siguientes propiedades en la herramienta de "Propiedades dinámicas" como se observa en la Figura 118.

#### **Figura 118**

*Configuración de las propiedades dinámicas de la simulación del "Colisionador".*

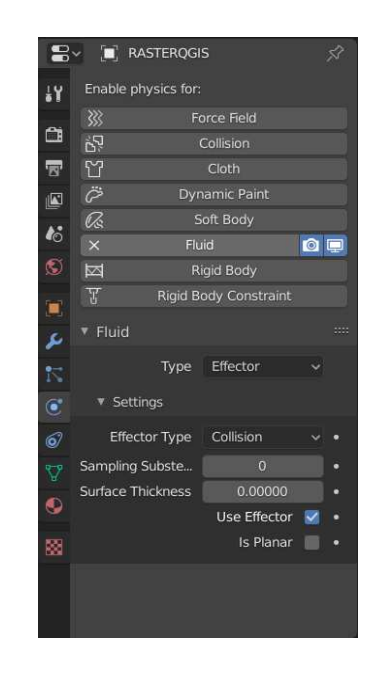

*Nota.* Se le proporciono el efecto de colisionador al cauce de la inundación con la finalidad de que el líquido choque con el DEM.

12. En la barra de tiempo se seleccionó "Inicio" para comenzar el procesamiento de la simulación donde se obtuvo el recorrido de la inundación digitalizada (ver Figura 119).

## **Figura 119**

*Iniciación del cálculo de la simulación.* 

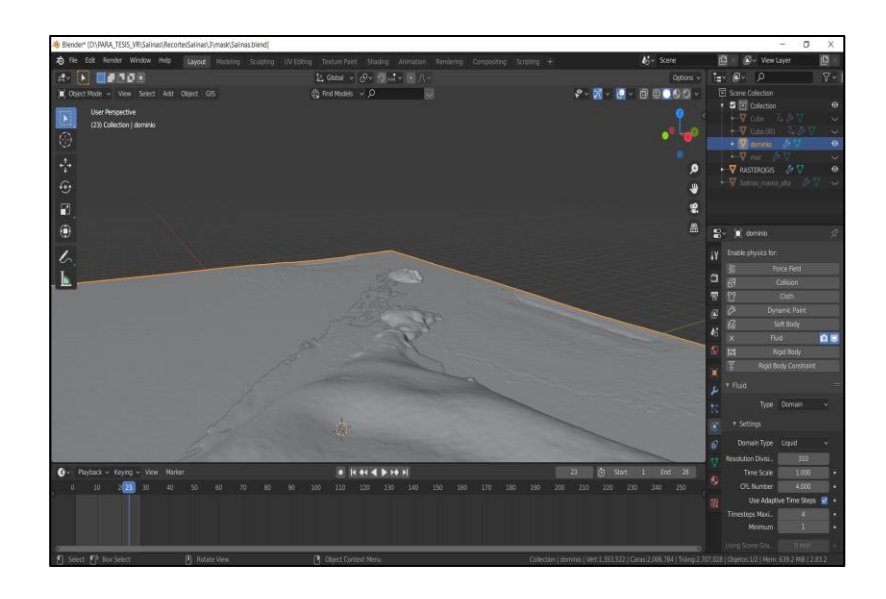

*Nota.* La creación de la simulación se demoró alrededor de 2 horas sin pausa

13. Posterior a la generación de la inundación por tsunami en el cantón Salinas se realizó la exportación en formato "Alembic (.abc)" para poder trabajar en la plataforma digital UNITY (ver Figura 120).

## **Figura 120**

*Exportación de la Simulación en formato "Alembic".*

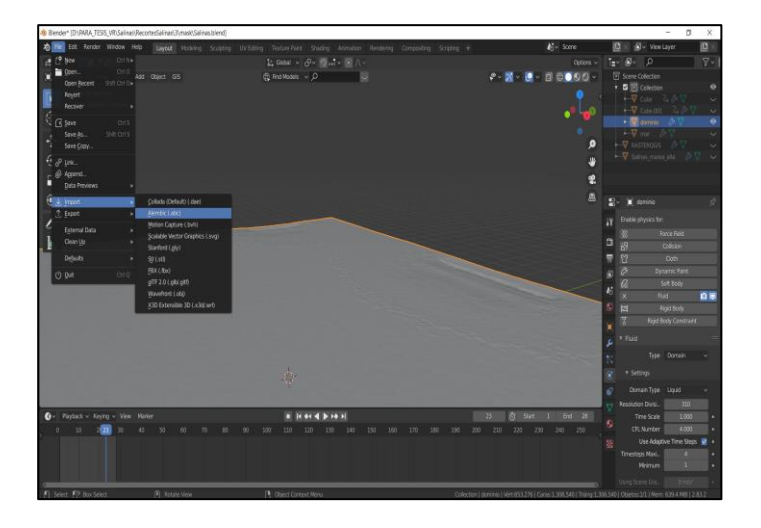

*Nota.* Secuencia de pasos que se realizaron para exportar la simulación en formato "Alembic" dicho formato es necesario para el soporte de la plataforma digital "UNITY".

14. Además, se realizó la importación de las edificaciones con formato ". fbx" obtenidas en el modelamiento de la plataforma CityEngine a la plataforma Blender (ver Figura 121 y 122).

# **Figura 121**

*Importación de edificaciones creadas en la plataforma digital "CityEngine".*

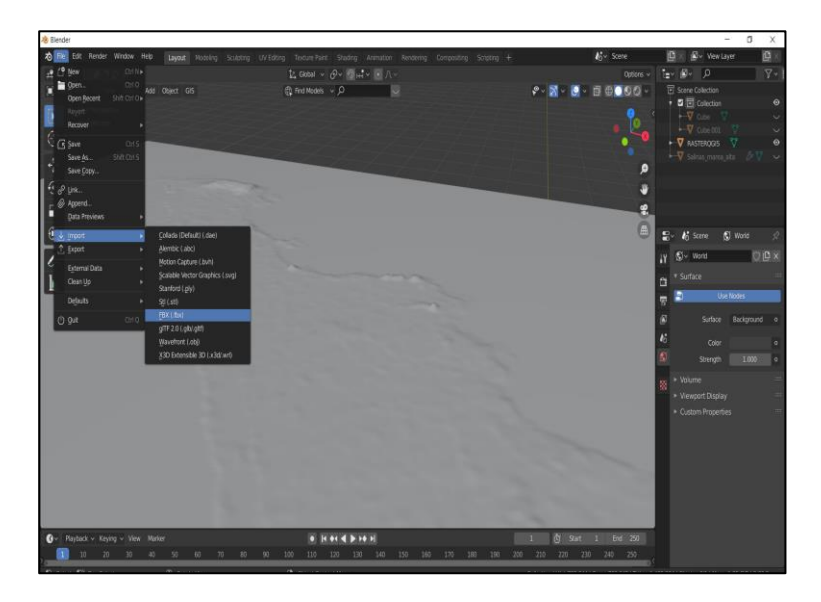

*Nota.* Se realizó la importación siguiendo los pasos mostrados en la imagen.

## **Figura 122**

*Visualización de las edificaciones en el espacio de trabajo de la plataforma digital Blender.*

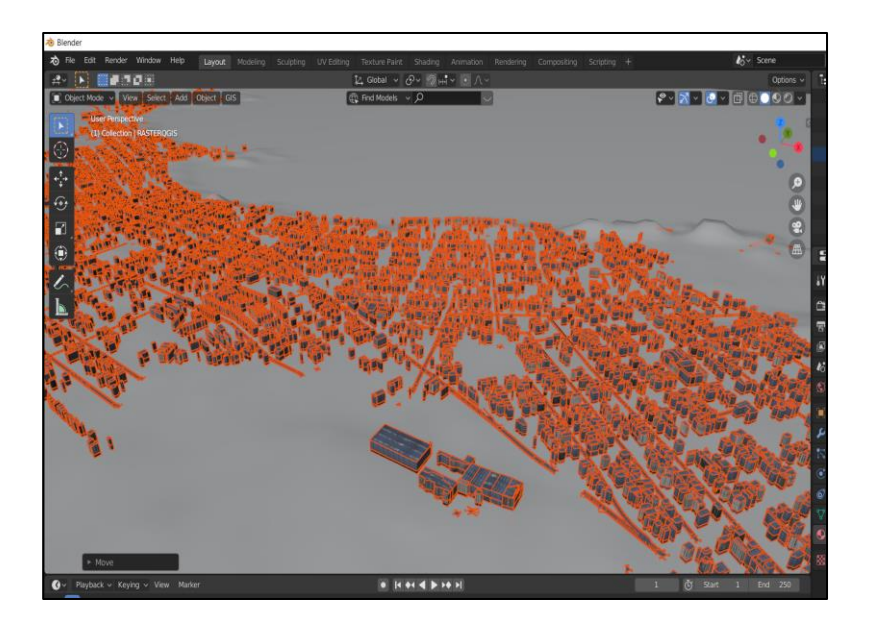

*Nota.* Se puede visualizar las texturas que se implementaron en la plataforma digital "CityEngine".

15. Se procedió a exportar la infraestructura con texturas y localización compatible

con la plataforma Unity en el formato ". fbx (modificado)" (ver Figura 123).

## **Figura 123**

*Exportación de edificaciones con sus texturas.* 

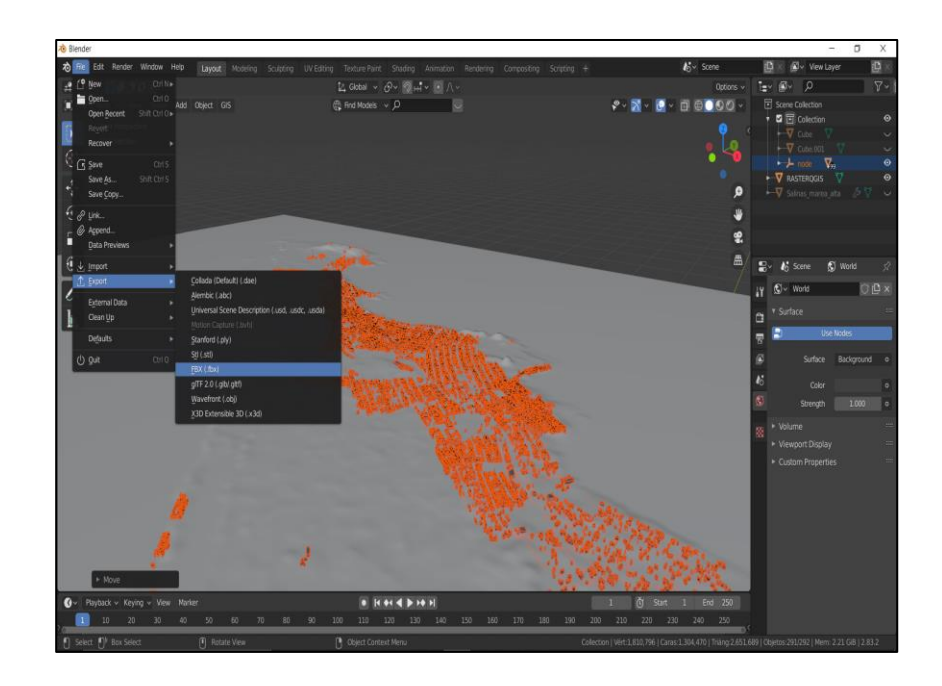

*Nota.* El presente proceso es necesario para que las edificaciones muestren su textura en la plataforma digital "UNITY".

16. Se procedió a realizar las respectivas configuraciones para que los archivos sean compatibles con la plataforma digital "UNITY" (ver Figura 124).

## **Figura 124**

*Configuraciones de exportación* 

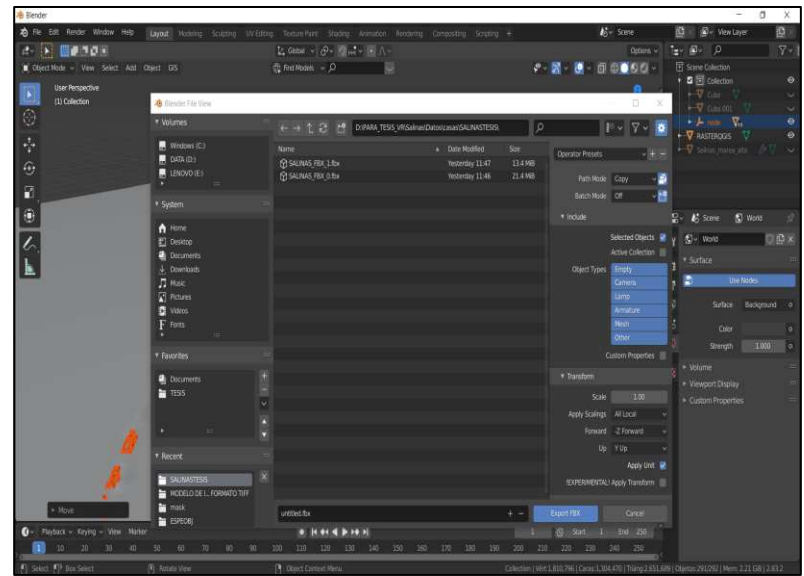

*Nota.* Es necesario seleccionar "Selected Objects" y en "Path Mode -> Copy" para realizar una correcta exportación de las edificaciones con las texturas.

### **Aplicativo en Unity**

## *Elaboración de la visualización en la plataforma digital Unity*

1. Se realizó la creación de un nuevo proyecto en "Unity 2019.4.11f" con el nombre de "Simulacion\_Salinas" (ver Figura 125).

## **Figura 125**

*Creación de un nuevo proyecto con el nombre "Simulacion\_Salinas" en la plataforma digital Unity.* 

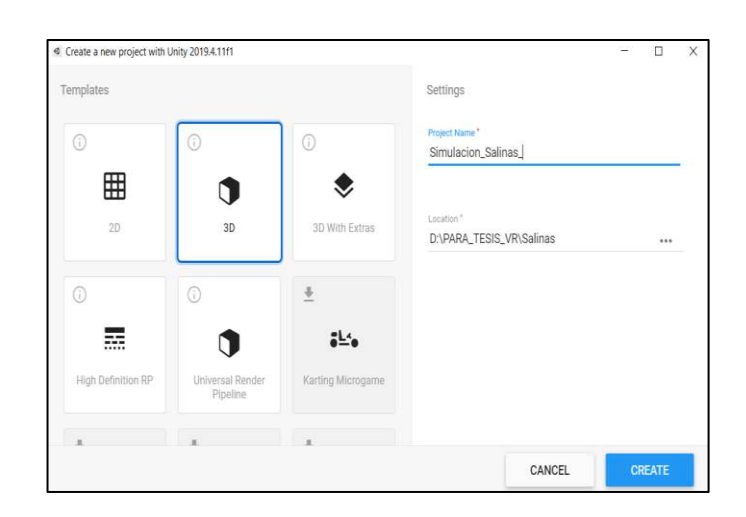

*Nota.* Se recomienda crear el proyecto en el disco con más capacidad de memoria ya que el proyecto puede llegar a tener un peso considerable.

2. Luego de que se cargó la escena se cerró la plataforma Unity para las posteriores instalaciones necesarias para el proyecto (ver Figura 126).

## **Figura 126**

*Escena principal de "UNITY".*

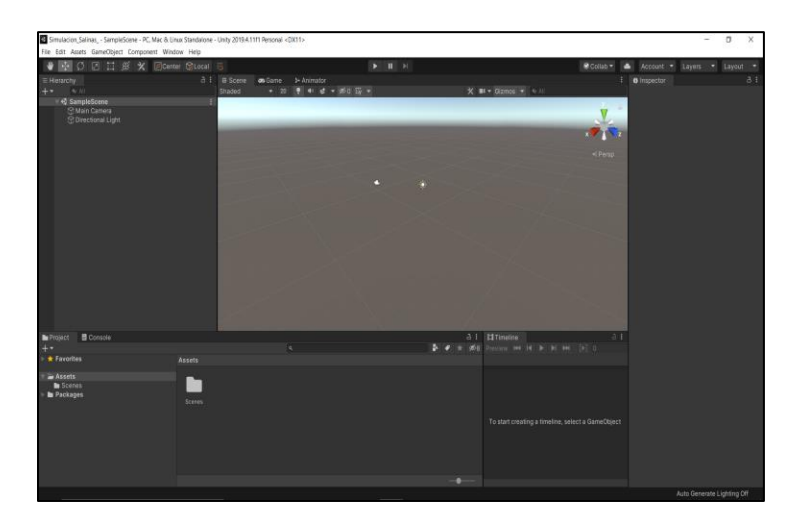

*Nota.* La presente escena se encuentra sin ninguna configuración por lo que se procede a cerrarla.

3. Se abrió la extensión "Mixed Reality Feature Tool for Unity" con el fin de implementar las herramientas de realidad mixta (MRTK) al proyecto creado en Unity (ver Figura 127).

### **Figura 127**

*Instalación de Mixed Reality ToolKit.* 

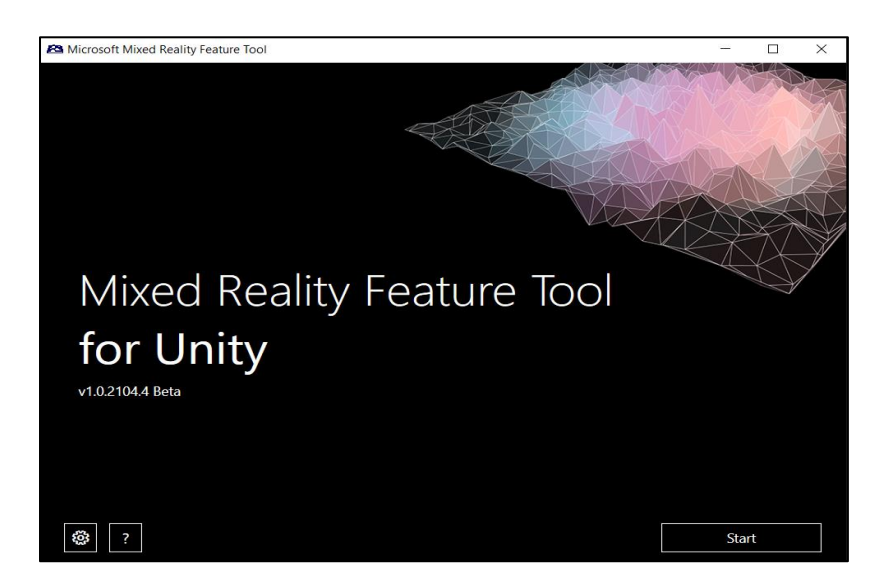

*Nota.* Con la presente extensión se configuró la escena creada en "Unity" para poder desarrollar la realidad mixta.

4. Se seleccionó e identifico la ubicación del proyecto creado para que el programa proporcione las herramientas a instalar a la carpeta de trabajo (ver Figura 128).

#### **Figura 128**

*Interconexión con la escena creada en la plataforma digital "Unity".*

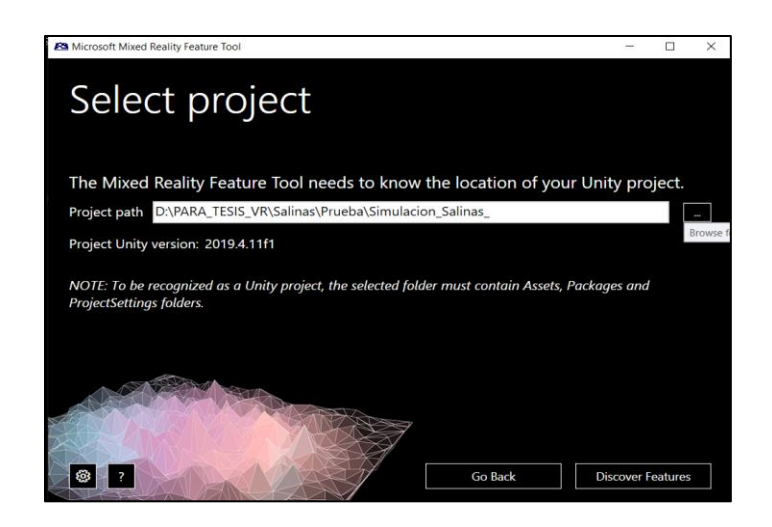

*Nota.* Se muestra cómo se dirigió el "path" del proyecto creado para su posterior configuración.

5. A la carpeta de trabajo se le proporcionó las herramientas que se muestran en la figura # mismas que serán soporte para la construcción de los escenarios de realidad mixta (ver Figura 129).

#### **Figura 129**

*Implementación de Mixed Reality Toolkit* 

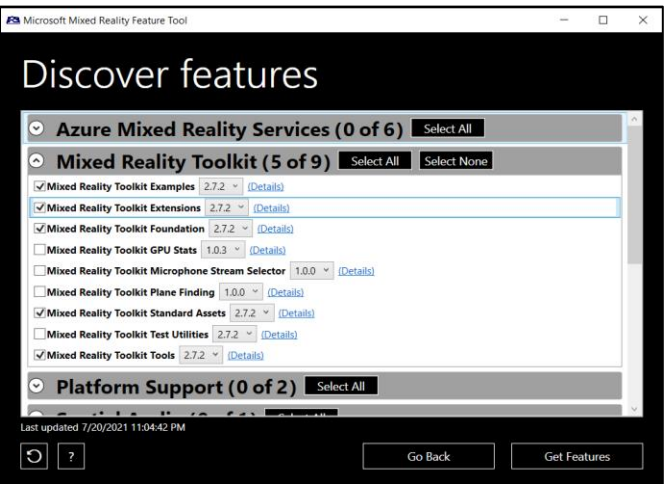

*Nota.* Se visualiza las herramientas necesarias para configurar el escenario de realidad mixta.

6. Después de la instalación de las herramientas MRTK se procedió a abrir nuevamente el proyecto en Unity seleccionando Legacy XR -> Next -> Apply -> Next -> Import TMP Essentials (ver Figura 130).

#### **Figura 130**

*Configuración de la escena creada "Simulación\_Cotopaxi".*

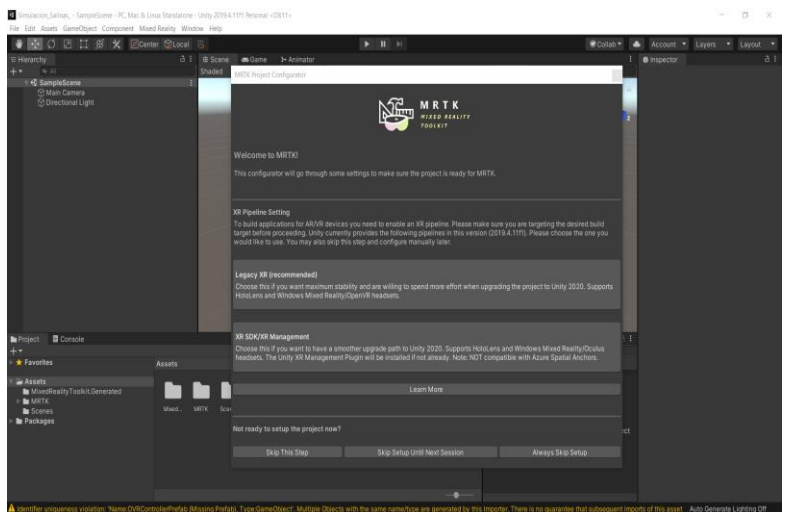

*Nota.* Se selecciona la configuración recomendada "Legacy XR".

7. Se introdujo ejemplos prefabricados de proyectos de realidad virtual, seleccionando "Got it next" y finalmente "Done" para obtener el proyecto correctamente cargado (ver Figura 131).

#### **Figura 131**

*Escena configurada con el MRTK* 

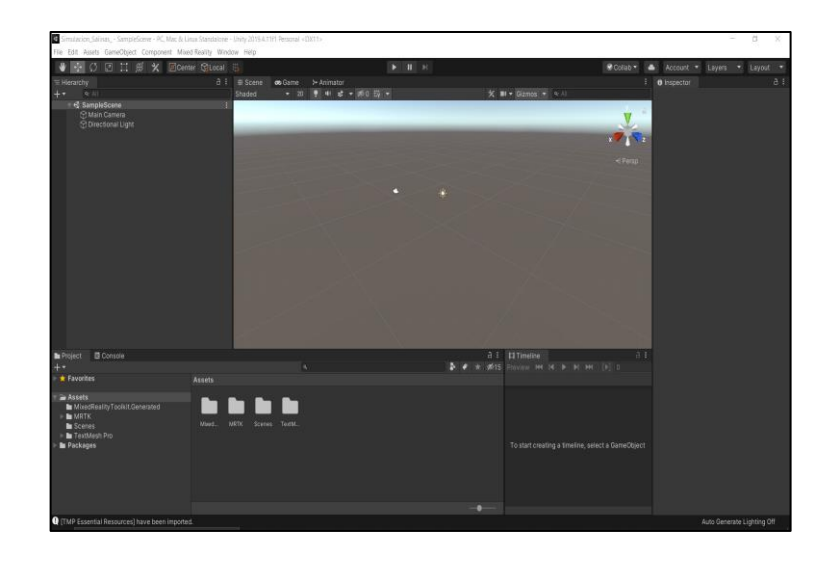

*Nota.* La presente escena está configurada con las herramientas de MRTK para posteriormente configurar el soporte de la plataforma.

8. Se estableció las configuraciones con la herramienta "File -> Build Settings", la cual permitió identificar la plataforma compatible con la visualización de la simulación de la erupción del volcán Cotopaxi (ver Figura 132).

#### **Figura 132**

*Identificación de la plataforma que soportó la configuración del equipo de realidad mixta.* 

| File 6dit Asiets GameDbject Component Mixed-Basilly Window Help                                                   |                                                                         |                                                                                                    |                                                                                                    |                                                                                                    |                                                                                                    |
|----------------------------------------------------------------------------------------------------|-------------------------------------------------------------------------|----------------------------------------------------------------------------------------------------|----------------------------------------------------------------------------------------------------|----------------------------------------------------------------------------------------------------|----------------------------------------------------------------------------------------------------|
| п<br>Elonter Stock<br>团<br>何<br><b>IN</b><br>×                                                                    |                                                                         | $\blacktriangleright$ <b>H</b> $\blacktriangleright$                                                                                                    |                                                                                                    | @ Creative                                                                                                    | Account #<br>٠<br>Lineat *<br>Livers                                                                                                    |
| <b>It Heravitty</b>                                                                                               | keid Settness<br>a                                                      |                                                                                                    | <b>O</b> Project Settings                                                                                                    |                                                                                                    | Enxil                                                                                                    |
| $+ -$<br>6.7                                                                                                    | Scanes in Build                                                         |                                                                                                    |                                                                                                    |                                                                                                    |                                                                                                    |
| <b>C</b> SampleScene<br><b>C Main Camera</b><br><b>COnectional Light</b><br>E Conside<br><b>h</b> Poiect<br>$+ -$ | Platform<br>PC, Mac & Linux Standalone 6<br>Universal Windows Platform. | PC, Mac & Linux Standalone                                                                                                    | Audio<br>Editor<br>Greenics<br><b>Incur Manager</b><br>* Mines Reality Techor<br><b>Build Sartings</b><br><b>Physics</b><br>Physics 20<br><b>Player</b><br>Preset Manager<br>Quality<br>Script Execution Order<br>Teasand Lavers<br>+TextMesh Pas<br>Setivos<br>Time<br>YEX!<br><b>30 Plugin Management</b> | Player<br>Company Name<br><b>Product Name</b><br>Version<br>Default lose<br>Default Current<br>Curson Hotszkół<br>$\overline{a}$                   | 820<br>DefaultCompany<br>Sinutación Salinas<br>0.1<br>Social<br>$Tc = 20$<br>DAVID<br><b>Nove</b><br>IToxicra 21<br>pair<br>$\times$<br>IV 61                                                                                |
|                                                                                                    | Antroid<br><b>MOE NOS</b><br>$p_{\text{max}}$ PS4<br>iOS los            | Wede<br>Target Flatforn<br>157.<br>Architecture<br>Server Build<br>Copy FCB Elex<br>Dreamy Vissail Studio Sciutton<br>Davaiconant Ruist<br>Amostre: Po<br>Deep Police |                                                                                                    | Settings for FC. Mac & Linux Standalone<br>$\rightarrow$ leen<br>in Henolution and Presentation<br>Splash Image<br>Cther Settings<br>v 3R Settings |                                                                                                    |
| * Favorites<br>Assets<br>Muedies ity Toolkit Generated                                                            | <b>Assets</b><br>M<br>Xtex One<br>å<br>WebGL                            | Script Database<br>Seven DAV Basil<br>Compression Method                                                                                                    | Default                                                                                                    | 360 Stereo Capture                                                                                                    | .<br>Suit in this dependent and will be celear to a future sensor of this,<br>Use the new troly all things System initiant. You can fird satings for<br>Usey all Hugey System in Project Sutings uses: 40 Phajin Matagonesi. |
| MRTK<br><b>la</b> Scenes<br><b>In TextMent Pro</b><br><b>In Packages</b>                                          | Mont<br><b>Player Settings</b>                                          | Ruid                                                                                                    | Learnat<br><b>Build And Run</b>                                                                                                    | <b>Commodad Settings</b><br>creating a fimeline, select a Garre Object                                                                             |                                                                                                    |
| TIMP Essential Resources) have been imported                                                                      |                                                                         |                                                                                                    | ٠                                                                                                    |                                                                                                    | Auto Generate Lighting Off                                                                                                    |

*Nota.* Existe diferentes softwares con los que se puede trabajar, en el presente proyecto se eligió "Universal Windows Platform".

9. Se seleccionó "Player Settings", en la opción "XR Settings" para habilitar la herramienta de "Virtual Reality SDKs" (ver Figura 133).

## **Figura 133**

*Configuración de "XR settings"*

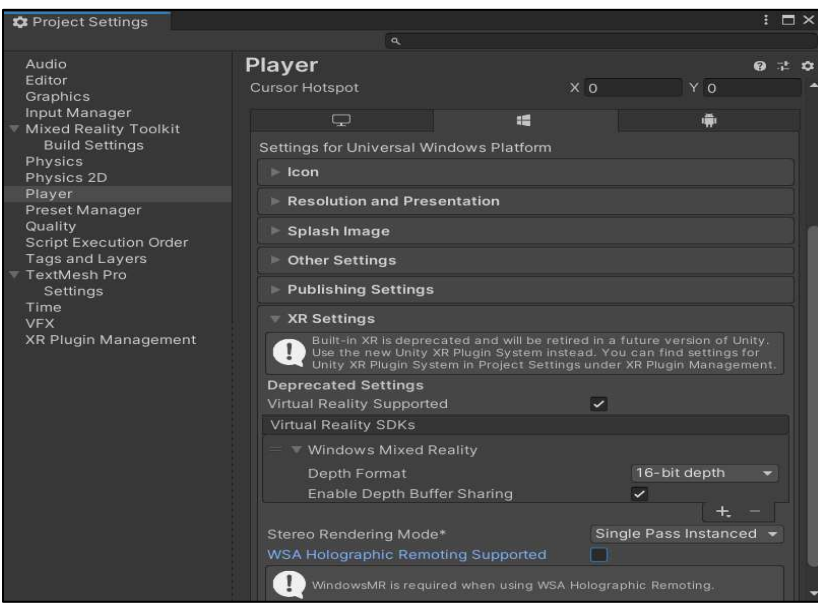

*Nota.* Se instala el SDK que proporcionó el soporte del equipo "Windows Mixed Reality".

10. Como configuración final se seleccionó "Switch platform" para fijar la plataforma

con las propiedades establecidas y se cerró la ventana (ver Figura 134).

## **Figura 134**

*Selección de la Plataforma ideal para el proyecto.* 

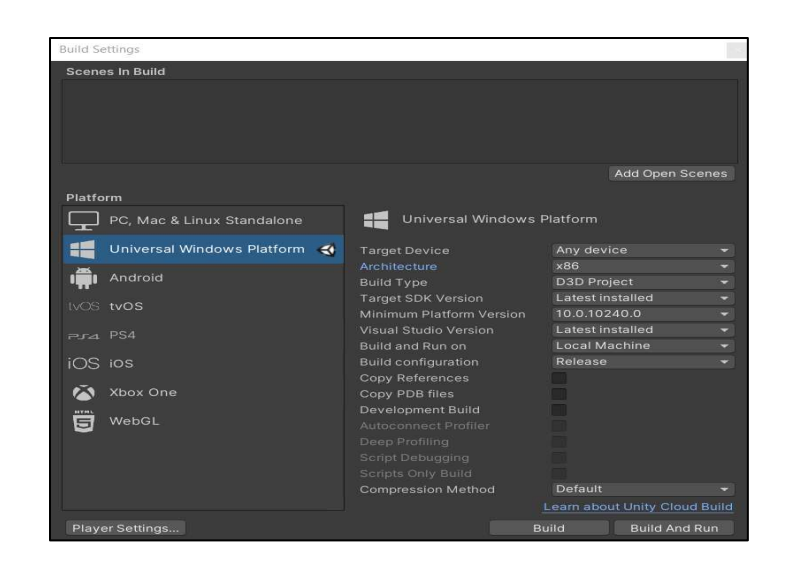

*Nota.* "Universal Windows Platform" es la plataforma ideal para el equipo utilizado en el presente proyecto.

11. Se añadió las configuraciones a la escena principal mediante la herramienta

"Mixed Reality -> Toolkit -> Add to Scene and Configure" (ver Figura 135).

#### **Figura 135**

*Escena Cargada y configurada.* 

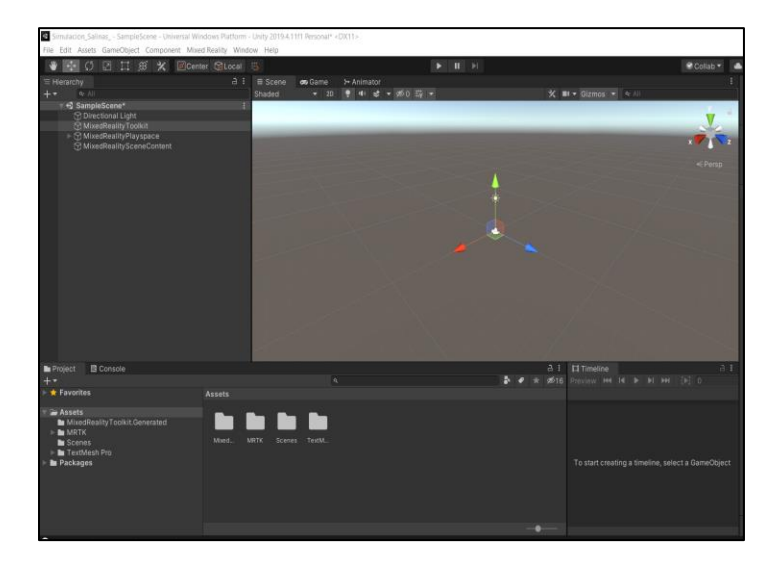

*Nota.* Culminando con las configuraciones la escena esta lista para iniciar el proceso de simulación.

- 12. Seguido se Importó el DEM hecho en la plataforma digital Blender con extensión
	- ". fbx". a la carpeta de trabajo "Project" (ver Figura 136).

#### **Figura 136**

*Importación del DEM de la zona de estudio.* 

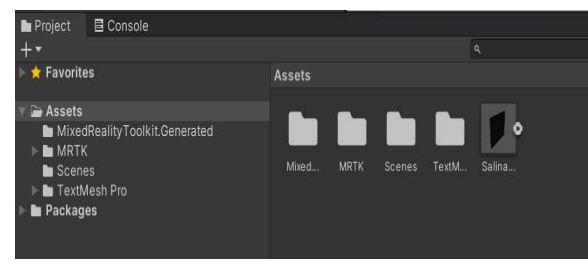

*Nota.* Se arrastra el DEM desde la carpeta de ubicación a la ventana de "Project".

13. Se arrastró el DEM a la escena y se le proporcionó una escala de trabajo para

que pueda ser visualizado por la cámara de MRTK (ver Figura 137).

#### **Figura 137**

*Visualización del DEM en el espacio de trabajo.* 

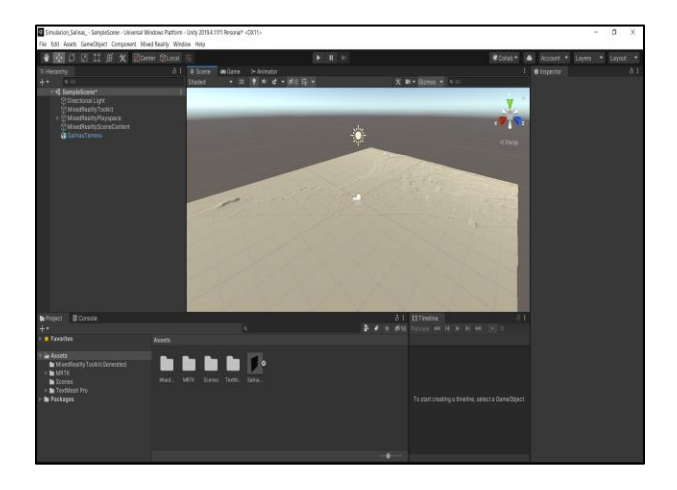

*Nota.* Es importante escalar el DEM a un tamaño ideal para la visualización de los datos en el presente proyecto se escaló a "0.1" debido a la cantidad considerable de información que se utilizó y su tamaño en espacio.

14. Al DEM obtenido se le proporcionó la textura del terreno mediante la imagen obtenida de la plataforma "BING satellite", para lo cual se introdujo la imagen a la carpeta "Assets" y creamos un "Material" mismo que en sus configuraciones se introdujo la imagen en "Albedo" (ver Figura 138).

#### **Figura 138**

*Texturización del terreno.* 

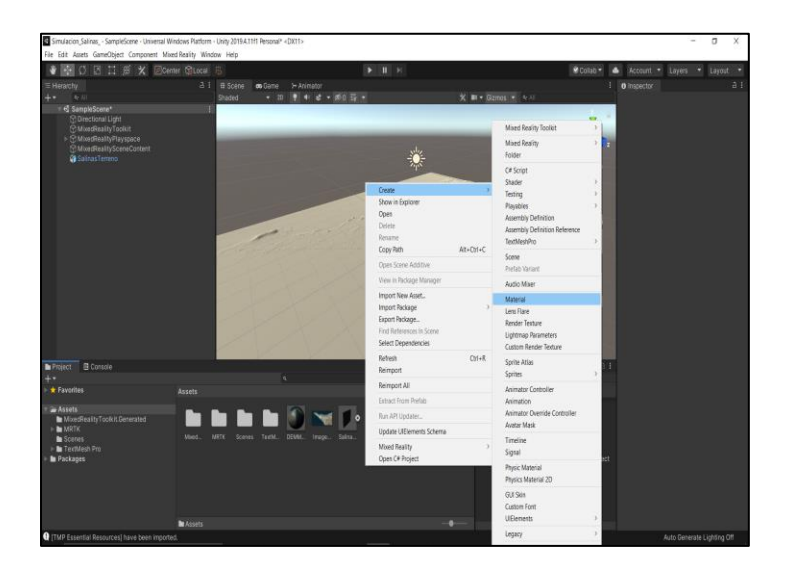

*Nota.* La textura debe estar en formato compatible con "Material" en el presente proyecto se utilizó el formato ".img"

15. Se arrastró el "Material" al terreno de la escena para realizar el texturizado de la topografía del terreno (ver Figura 139).

## **Figura 139**

*Visualización del resultado del texturizado* 

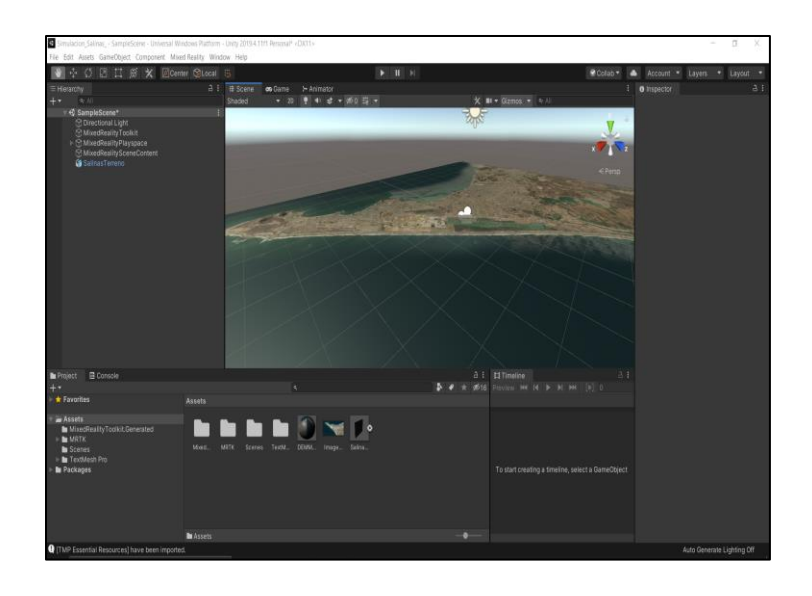

*Nota.* La figura muestra una correcta compatibilidad en forma y tamaño de la textura con el DEM.

16. Para el soporte de movimiento en la escena con los "Motion controllers" se añadió un plano con la siguiente configuración (ver Figura 140).

# **Figura 140**

*Creación de una malla de soporte de movimiento.*

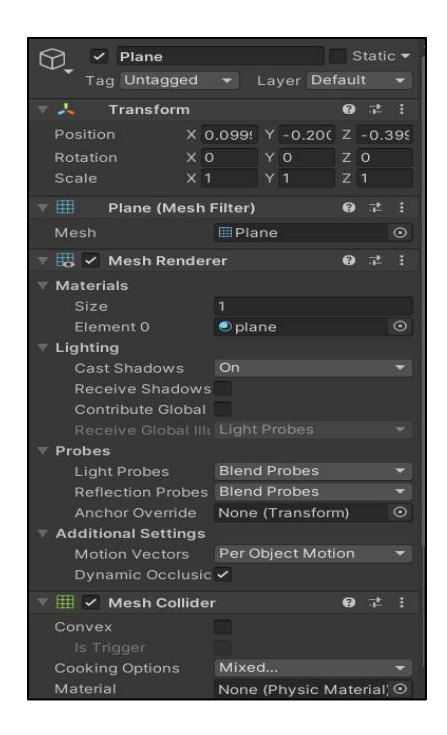

*Nota.* Se creó un "object" llamado "Plano" con la finalidad de que sirva como malla de soporte de movimiento de primera persona en el entorno virtual.

17. Se realizo la búsqueda de la herramienta "SceneDescriptionPanelRev" para poder describir la escena y adjuntar los botones de cambio de escena (ver Figura 141).

### **Figura 141**

*Creación de paneles informativos.* 

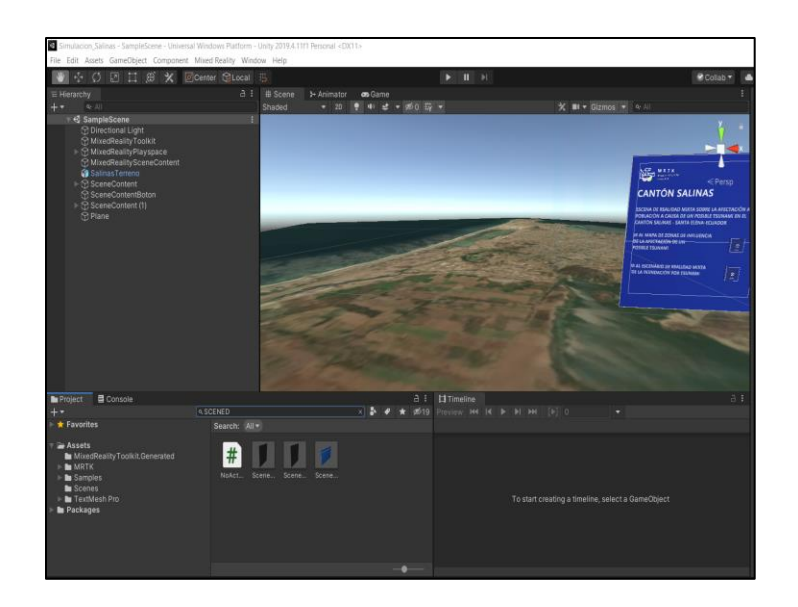

*Nota.* Se muestra los paneles informativos prefabricados provenientes de las configuraciones realizadas.

18. Para introducir los botones de cambio de escena se realizó la búsqueda en Project de ButtonHololens1.prefab (ver Figura 142).

### **Figura 142**

*Implementación de los Botones en la escena.* 

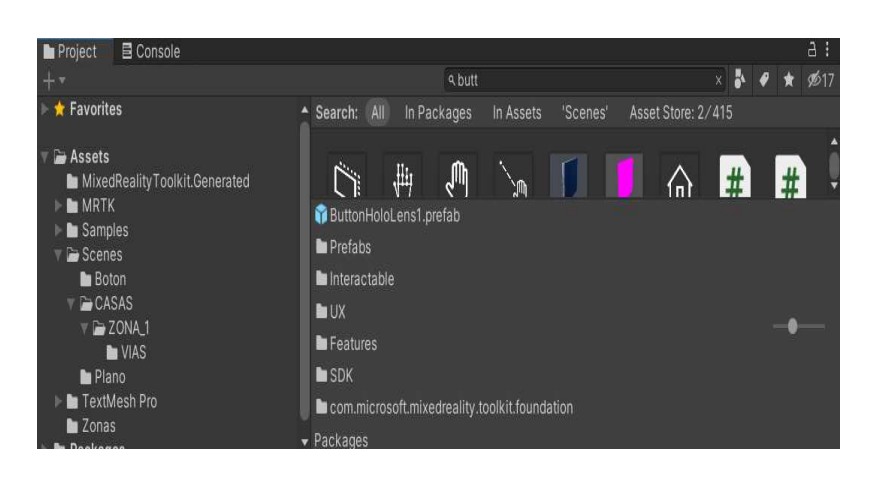

*Nota.* La implementación de los botones para realizar el cambio de escenas implantadas en el presente proyecto.

19. En Project se creó un script con el nombre "Boton" (ver Figura 143).

**Figura 143.** Creación del "Script" del botón implementado en la escena.

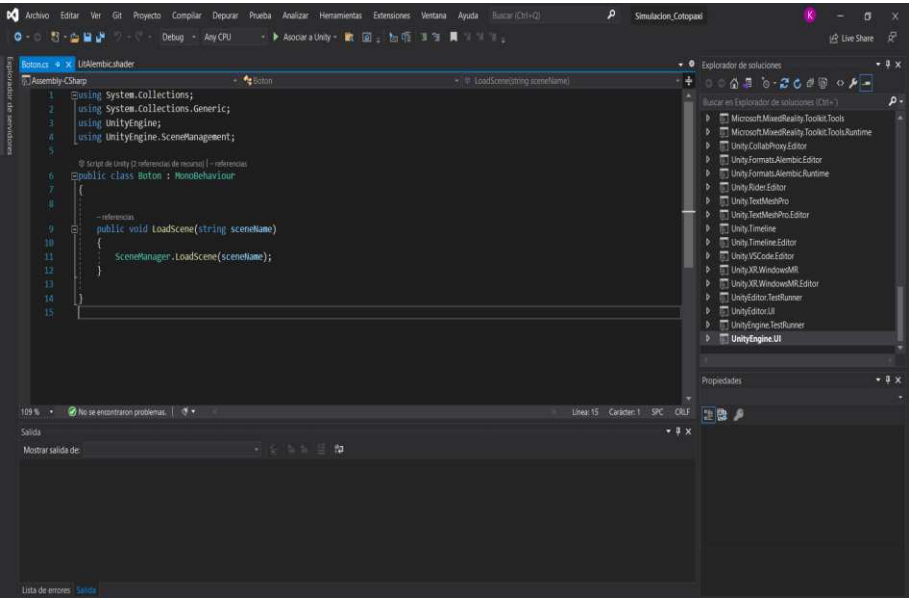

*Nota.* El script creado proporciona la capacidad al botón para realizar el cambio de escenas.

20. Se Creó un "GameObject" y se lo denominó "SceneControl" y le introducimos el

script creado (ver Figura 144).

**Figura 144**. Creación de un "Game Object"

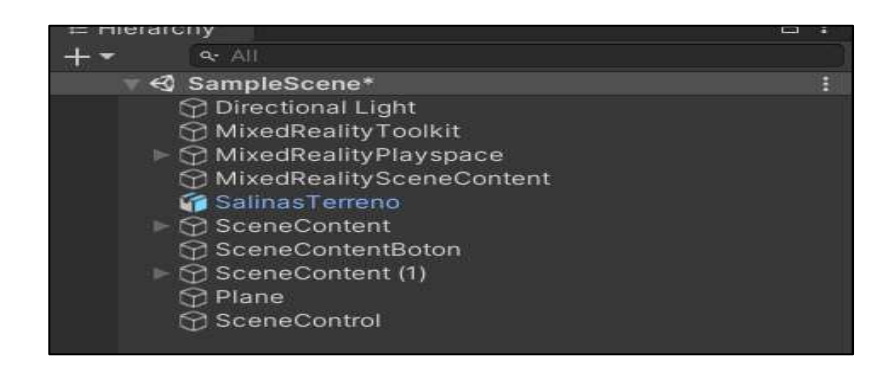

*Nota.* Al Game Object creado se le introdujo el script debido a que en el evento del

botón solo acepta el formato de objeto y no directamente el script.

21. En las propiedades del botón configuramos un evento en "Interactable" introduciendo el "GameObject creado y le proporcionamos a acción de cambio de escena y a que escena se desea ir (ver Figura 145).

#### **Figura 145**

*Configuración del Botón.* 

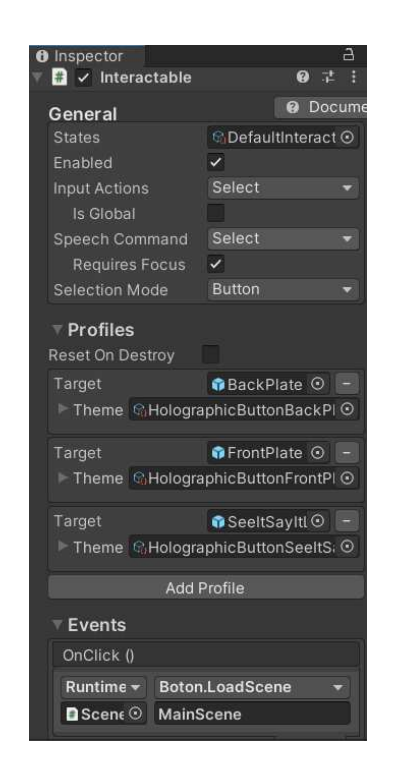

*Nota.* La configuración para la función del botón se la visualiza en el apartado "Events" donde se introdujo el "Game Object" la función "Boton.LoadScene y la escena a cuál se dirige.

22. Para introducir los polígonos en formato ". fbx (modificado)" de la plataforma digital Blender se arrastró a "Project" y luego se le proporcionó textura mediante la herramienta "Extract Materials" y se le arrastra a la escena. Este procedimiento se realizó para las 21 zonas (ver Figura 146).

## **Figura 146**

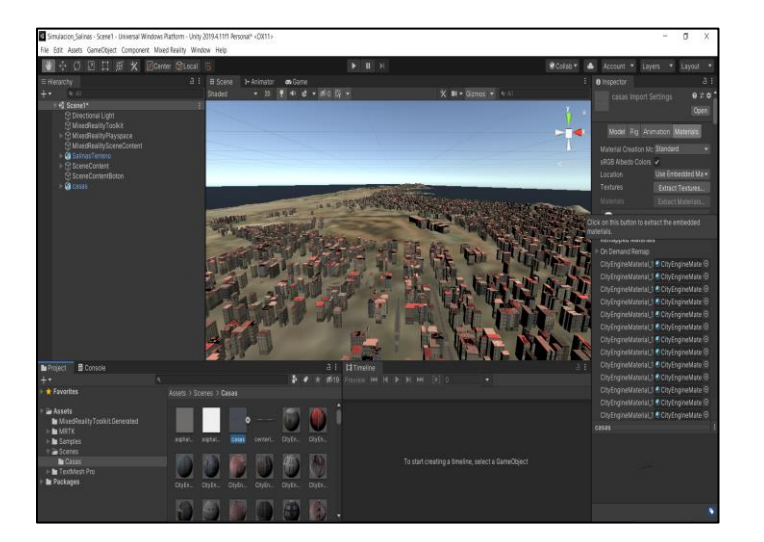

*Importación de las edificaciones con sus texturizados.* 

*Nota.* Es importante que la extracción de texturas y materiales se la realice antes de arrastrar las edificaciones a la escena.

23. Para la compatibilidad del movimiento del lahar se introdujo un paquete de soporte llamado "Alembic" eligiendo "Windows-> "Package Manager" -> "Alambic" -> "Install" (ver Figura 147).

### **Figura 147**

*Configuración de Alembic.* 

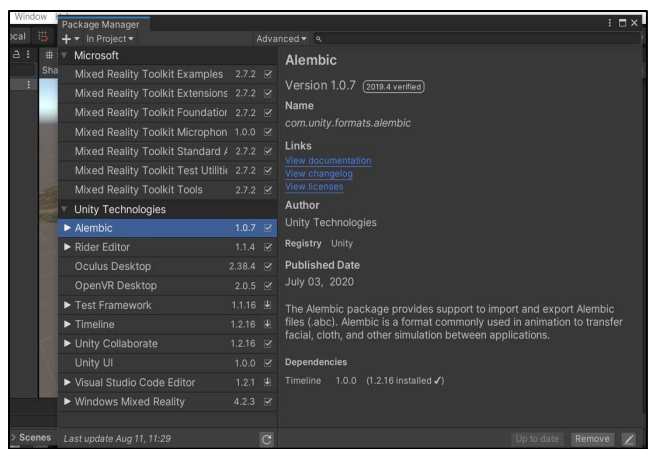

*Nota.* "Alembic" proporcionó el soporte a la escena para reproducir el movimiento del mar.

1. Se arrastró a la escena la simulación -> se creó una "TimeLine" se introdujo a esta la simulación -> se elimina la línea creada por default -> Se creó un material y se arrastra a la simulación para darle el color que se desea (ver Figura 148).

#### **Figura 148**

*Implementación de la simulación de las inundaciones en la escena.* 

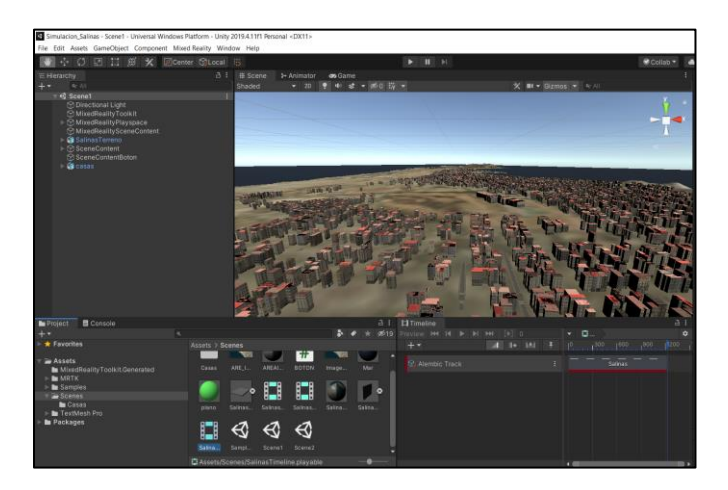

*Nota.* Es apropiado primero arrastrar la inundación a la escena seguido crear la línea de tiempo y finalmente arrastrar la inundación de la escena a la línea de tiempo para una correcta visualización del movimiento.

#### **Aplicativo en Unity**

#### *Elaboración de la visualización en la plataforma digital Unity*

25. Se realizó la creación de un nuevo proyecto en "Unity 2019.4.11f" con el nombre de "Simulacion\_Cotopaxi" (ver Figura 149).

#### **Figura 149**

*Creación de un nuevo proyecto con el nombre "simulación\_Cotopaxi" en la plataforma digital Unity.* 

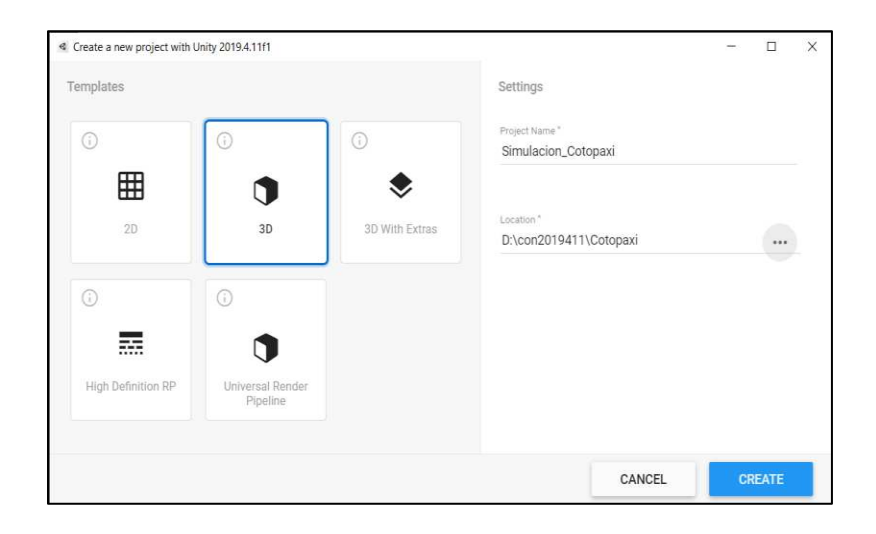

*Nota.* Se recomienda crear el proyecto en el disco con más capacidad de memoria ya que el proyecto puede llegar a tener un peso considerable.

26. Luego de que se cargó la escena se cerró la plataforma Unity para las

posteriores instalaciones necesarias para el proyecto (ver Figura 150).

#### **Figura 150**

*Escena principal de "UNITY".*

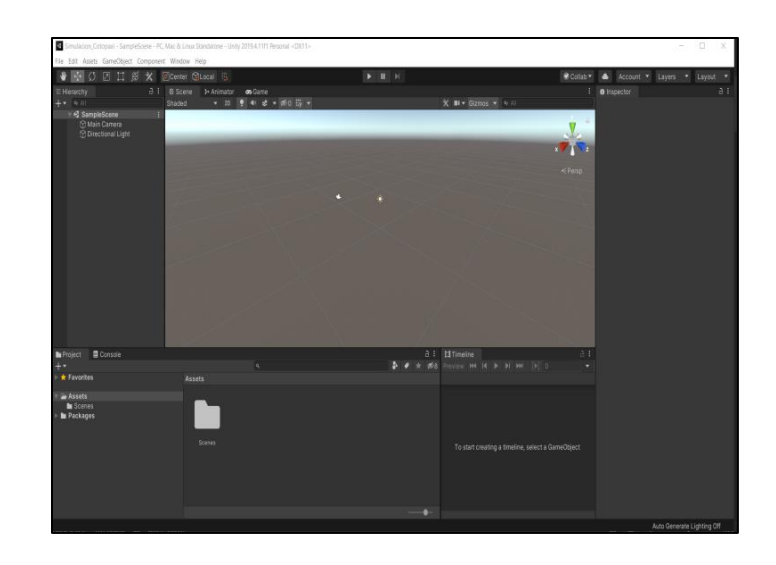

*Nota.* La presente escena se encuentra sin ninguna configuración por lo que se procede a cerrarla.

27. Se abrió la extensión "Mixed Reality Feature Tool for Unity" con el fin de implementar las herramientas de realidad mixta (MRTK) al proyecto creado en Unity (ver Figura 151).

## **Figura 151**

*Instalación de Mixed Reality ToolKit.* 

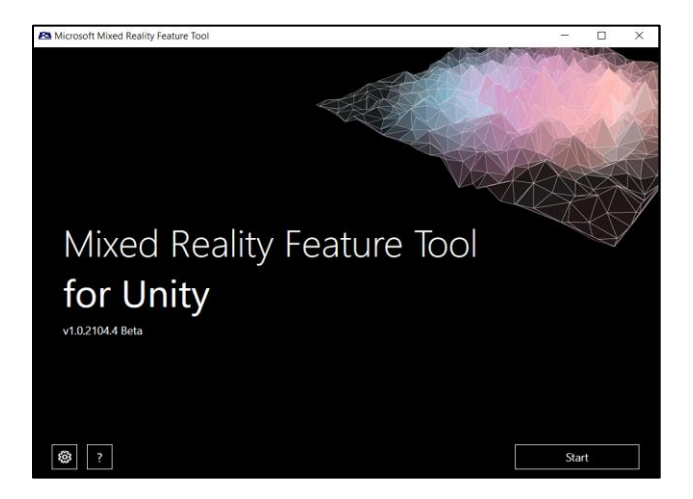

*Nota.* Con la presente extensión se configuró la escena creada en "Unity" para poder desarrollar la realidad mixta.

28. Se seleccionó e identifico la ubicación del proyecto creado para que el programa proporcione las herramientas a instalar a la carpeta de trabajo (ver Figura 152).

#### **Figura 152**

*Interconexión con la escena creada en la plataforma digital "Unity".*

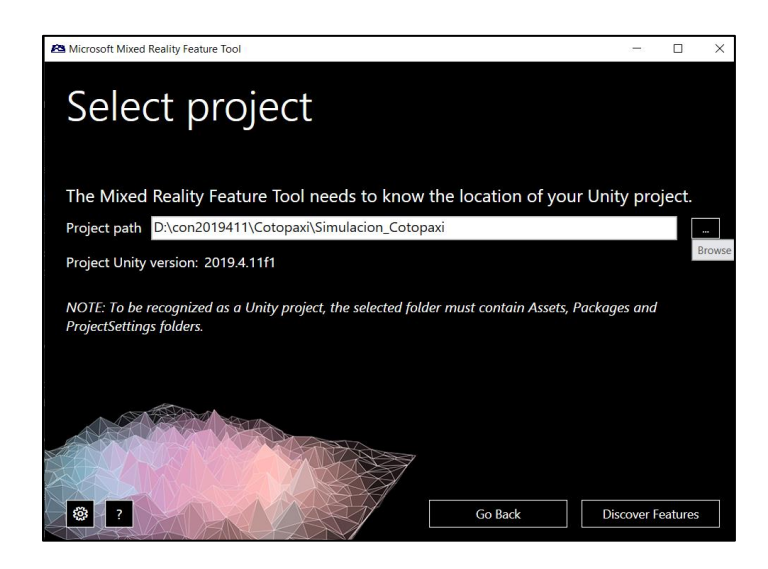

*Nota.* Se muestra cómo se dirigió el "path" del proyecto creado para su posterior configuración.

29. A la carpeta de trabajo se le proporcionó las herramientas que se muestran en la figura # mismas que serán soporte para la construcción de los escenarios de realidad mixta (ver Figura 153).

#### **Figura 153**

Implementación de Mixed Reality Toolkit

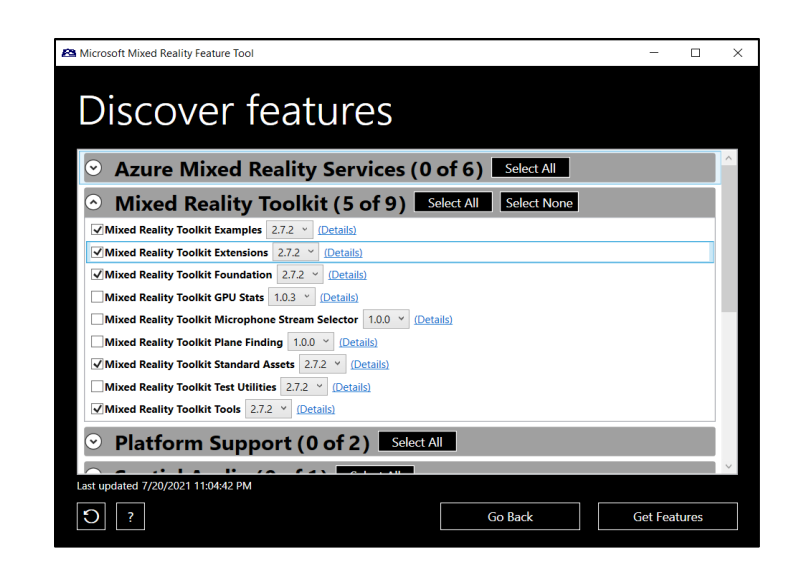

*Nota.* Se visualiza las herramientas necesarias para configurar el escenario de realidad mixta.

30. Después de la instalación de las herramientas MRTK se procedió a abrir

nuevamente el proyecto en Unity seleccionando Legacy XR -> Next -> Apply ->

Next -> Import TMP Essentials (ver Figura 154).

## **Figura 154**

*Configuración de la escena creada "Simulación\_Cotopaxi".*

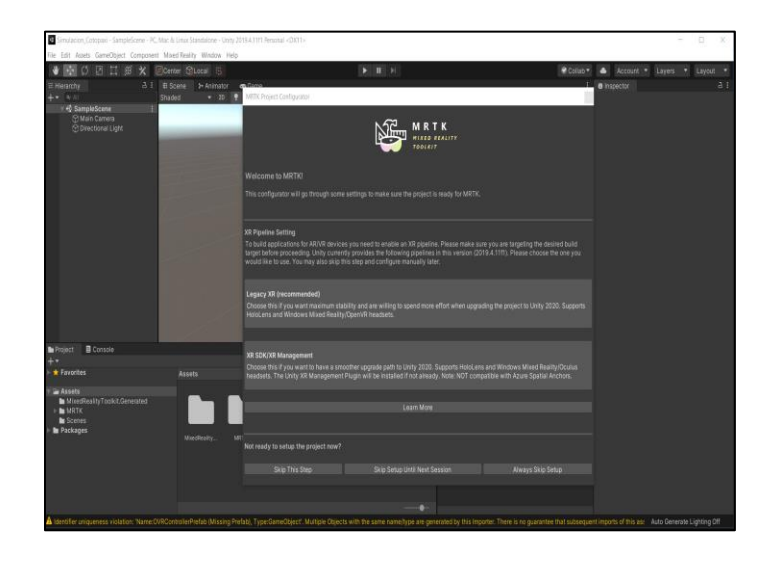

*Nota.* Se selecciona la configuración recomendada "Legacy XR".

31. Se introdujo ejemplos prefabricados de proyectos de realidad virtual, seleccionando "Got it next" y finalmente "Done" para obtener el proyecto correctamente cargado (ver Figura 155).

#### **Figura 155**

*Escena configurada con el MRTK* 

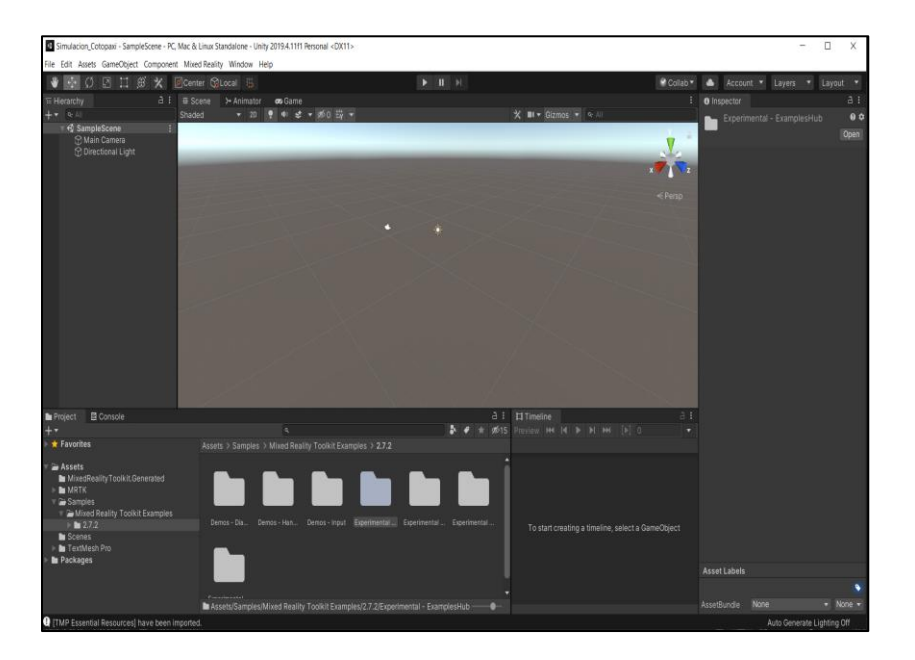

*Nota.* La presente escena está configurada con las herramientas de MRTK para posteriormente configurar el soporte de la plataforma.

32. Se estableció las configuraciones con la herramienta "File -> Build Settings", la cual permitió identificar la plataforma compatible con la visualización de la simulación de la erupción del volcán Cotopaxi (ver Figura 156).

#### **Figura 156**

*Identificación de la plataforma que soportó la configuración del equipo de realidad mixta.* 

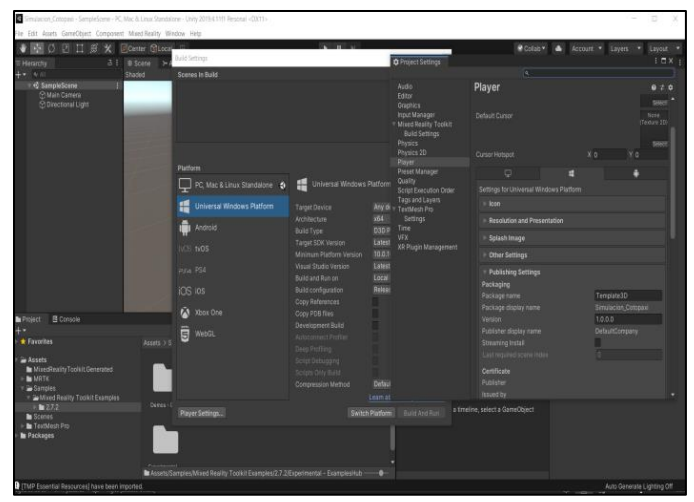

*Nota.* Existe diferentes softwares con los que se puede trabajar, en el presente proyecto se eligió "Universal Windows Platform".

33. Se seleccionó "Player Settings", en la opción "XR Settings" para habilitar la herramienta de "Virtual Reality SDKs" (ver Figura 157).

## **Figura 157**

*Configuración de "XR settings"*

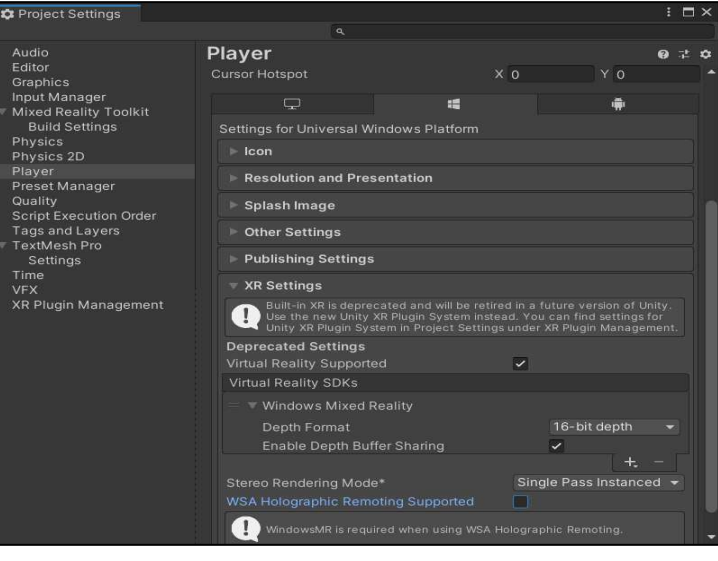

*Nota.* Se instala el SDK que proporcionó el soporte del equipo "Windows Mixed Reality".

34. Como configuración final se seleccionó "Switch platform" para fijar la plataforma con las propiedades establecidas y se cerró la ventana (ver Figura 158).

#### **Figura 158**

*Selección de la Plataforma ideal para el proyecto* 

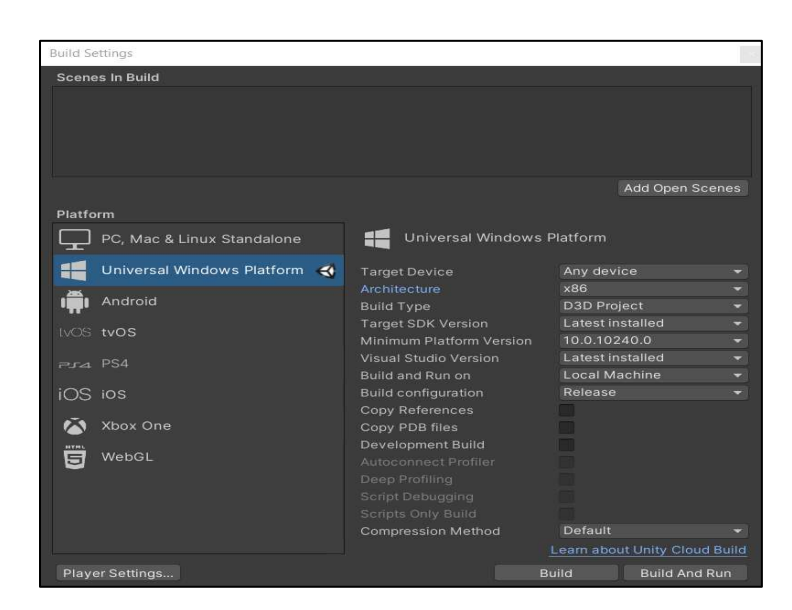

*Nota.* "Universal Windows Platform" es la plataforma ideal para el equipo utilizado en el presente proyecto.

35. Se añadió las configuraciones a la escena principal mediante la herramienta

"Mixed Reality -> Toolkit -> Add to Scene and Configure" (ver Figura 159).

#### **Figura 159**

*Escena Cargada y lista.* 

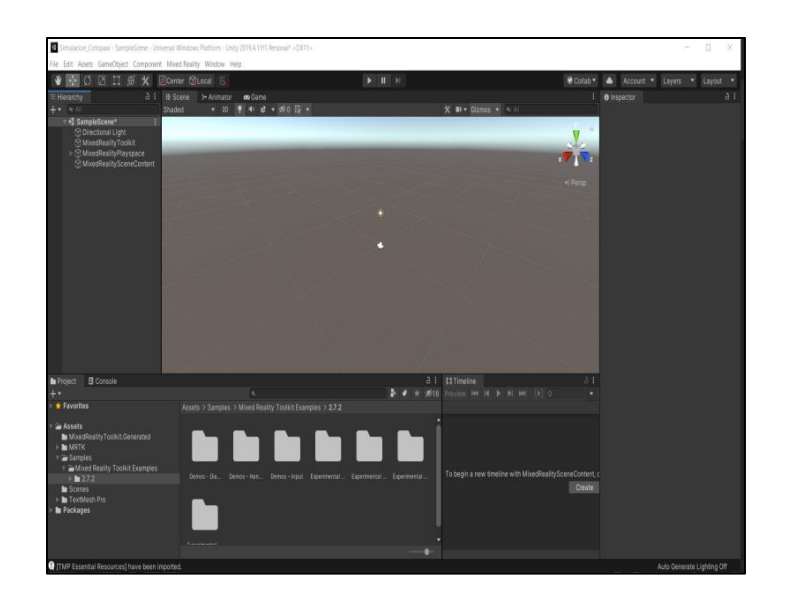

*Nota.* Culminando con las configuraciones la escena esta lista para iniciar el proceso de simulación.

- 36. Seguido se Importó el DEM hecho en la plataforma digital Blender con extensión
	- ". fbx". a la carpeta de trabajo "Project" (ver Figura 160).

#### **Figura 160**

*Importación del DEM de la zona de estudio.* 

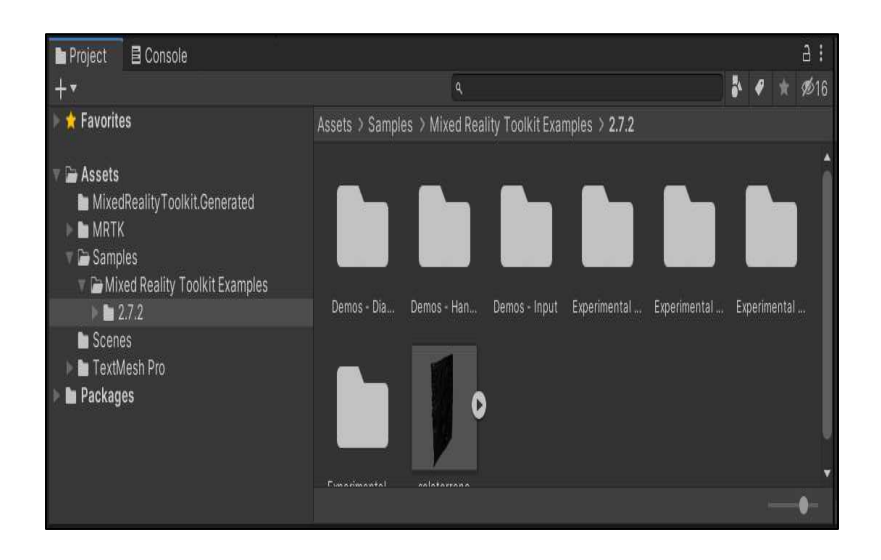

*Nota.* Se arrastra el DEM desde la carpeta de ubicación a la ventana de "Project".
37. Se arrastró el DEM a la escena y se le proporcionó una escala de trabajo para que pueda ser visualizado por la cámara de MRTK (ver Figura 161).

### **Figura 161**

*Visualización del DEM en el espacio de trabajo* 

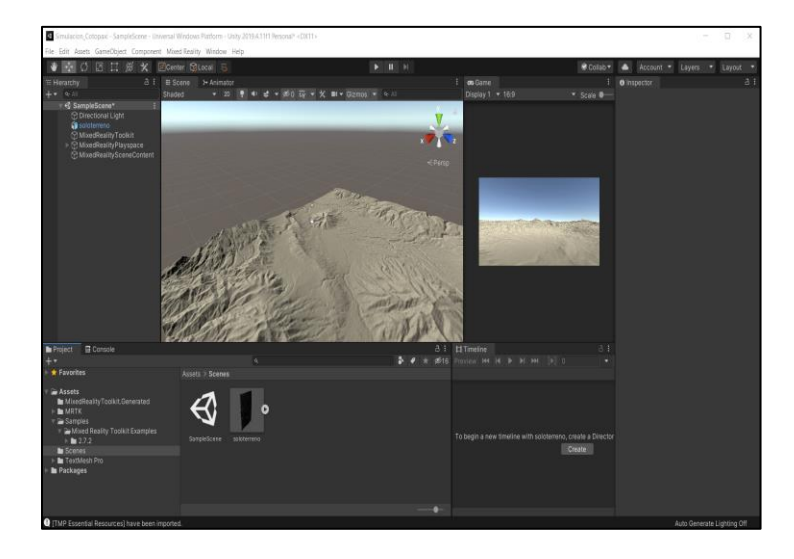

*Nota.* Es importante escalar el DEM a un tamaño ideal para la visualización de los datos en el presente proyecto se escaló a "0.1" debido a la cantidad considerable de información que se utilizó y su tamaño en espacio.

38. Al DEM obtenido se le proporcionó la textura del terreno mediante la imagen obtenida de la plataforma "BING satellite", para lo cual se introdujo la imagen a la carpeta "Assets" y creamos un "Material" mismo que en sus configuraciones se introdujo la imagen en "Albedo" (ver Figura 162).

#### **Figura 162**

*Texturización del terreno.* 

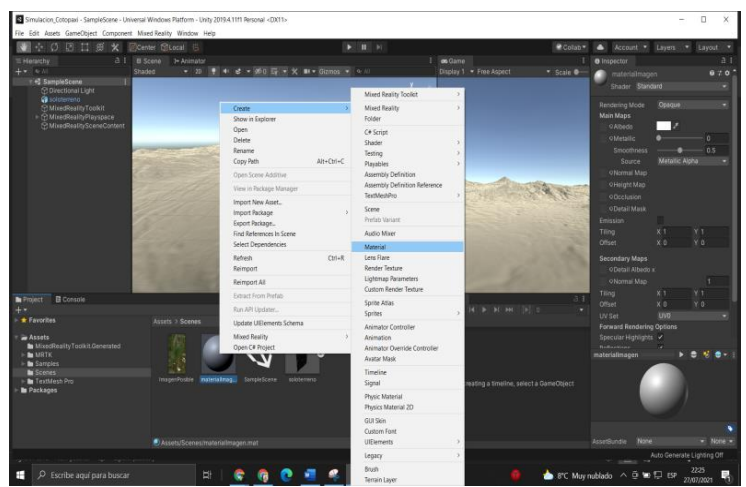

*Nota.* La textura debe estar en formato compatible con "Material" en el presente proyecto se utilizó el formato ".img"

39. Se arrastró el "Material" al terreno de la escena para realizar el texturizado de la topografía del terreno (ver Figura 163).

# **Figura 163**

*Visualización del resultado del texturizado* 

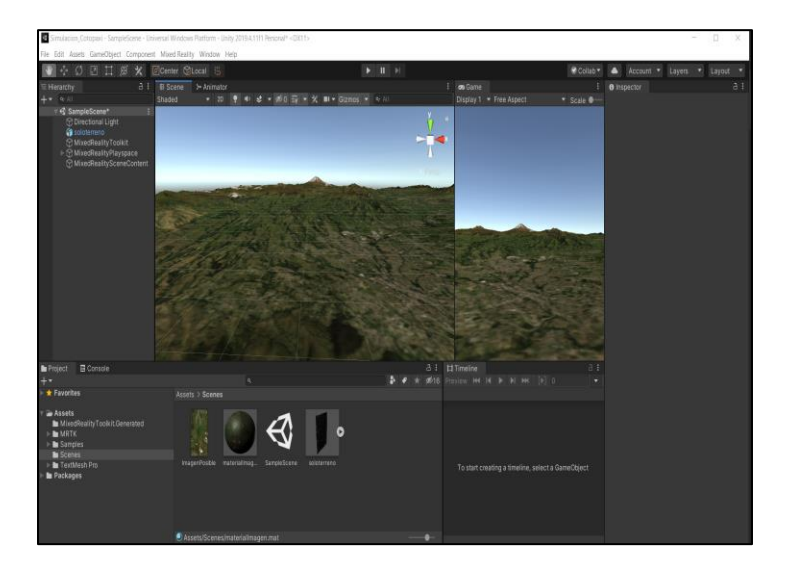

*Nota.* La figura muestra una correcta compatibilidad en forma y tamaño de la textura con el DEM.

40. Para el soporte de movimiento en la escena con los "Motion controllers" se añadió un plano con la siguiente configuración (ver Figura 164).

#### **Figura 164**

*Creación de una malla de soporte de movimiento.*

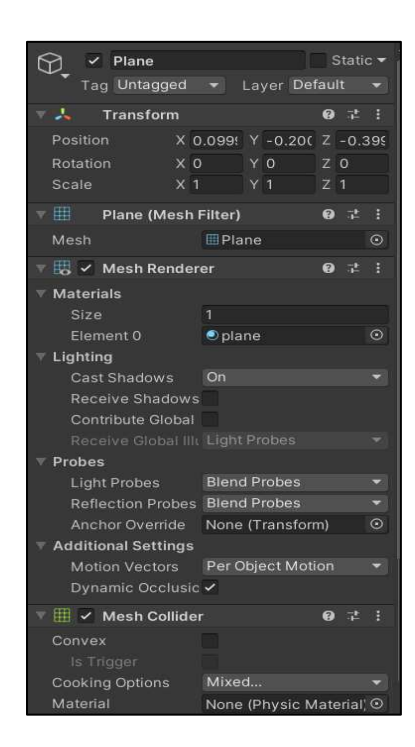

*Nota.* Se creó un "object" llamado "Plano" con la finalidad de que sirva como malla de soporte de movimiento de primera persona en el entorno virtual.

41. Se realizo la búsqueda de la herramienta "SceneDescriptionPanelRev" para poder describir la escena y adjuntar los botones de cambio de escena (ver Figura 165).

#### **Figura 165**

*Creación de paneles informativos.* 

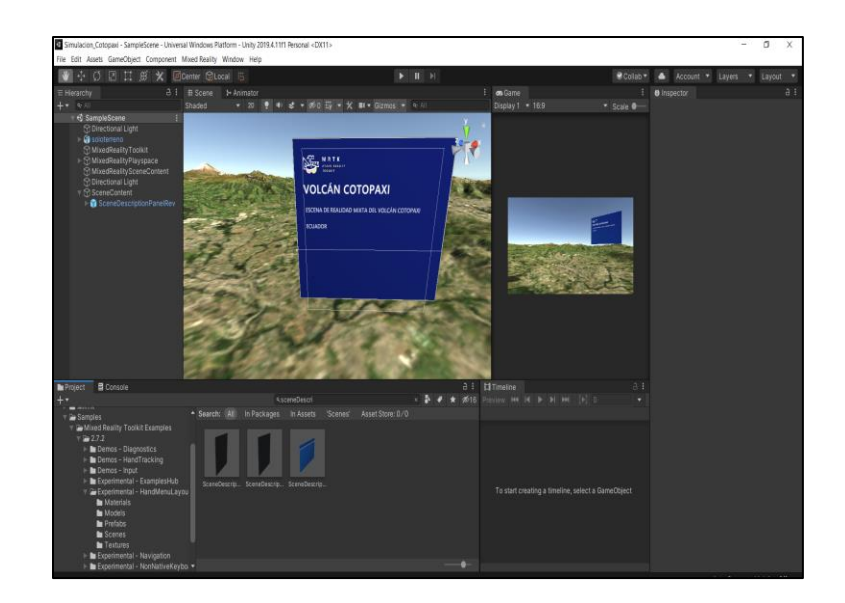

*Nota.* Se muestra los paneles informativos prefabricados provenientes de las configuraciones realizadas.

42. Para introducir los botones de cambio de escena se realizó la búsqueda en Project de ButtonHololens1.prefab (ver Figura 166).

# **Figura 166**

*Implementación de los Botones en la escena.* 

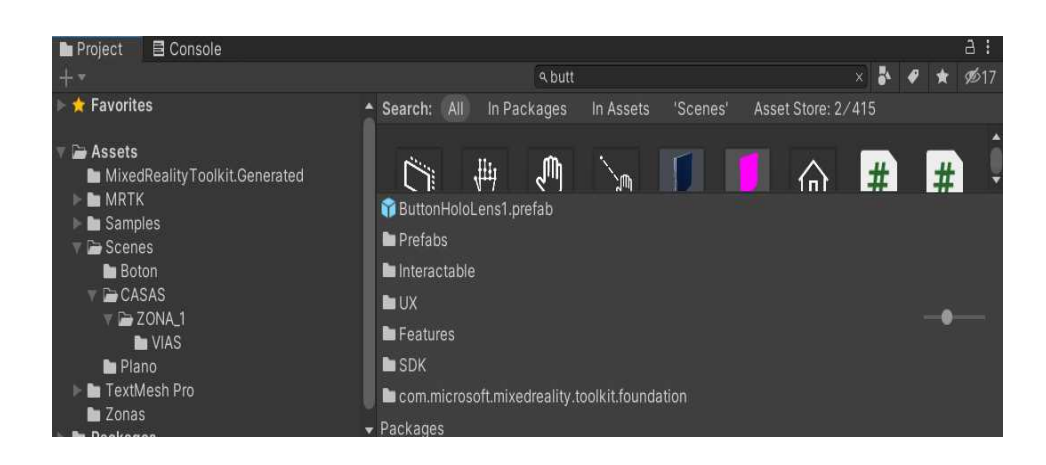

*Nota.* La implementación de los botones para realizar el cambio de escenas

implantadas en el presente proyecto.

43. En Project se creó un script con el nombre "Boton" (ver Figura 167).

### **Figura 167**

*Creación del "Script" del botón implementado en la escena.*

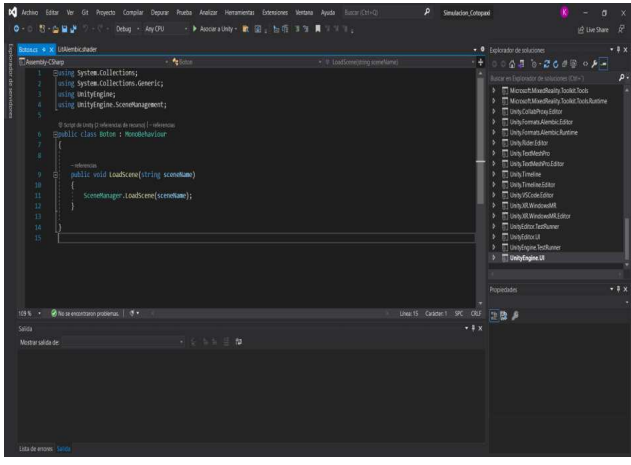

*Nota.* El script creado proporciona la capacidad al botón para realizar el cambio de escenas.

44. Se Creó un "GameObject" y se lo denominó "SceneControl" y le introducimos el script creado (ver Figura 168).

### **Figura 168**

*Creación de un "Game Object"*

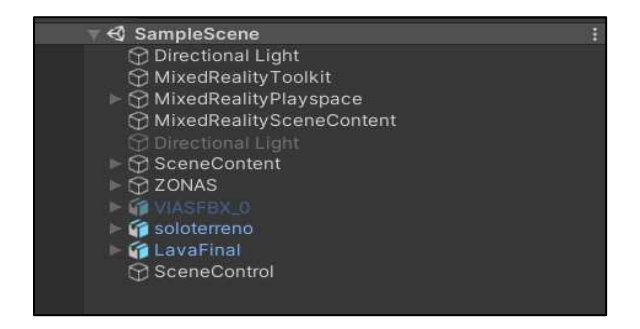

*Nota.* Al Game Object creado se le introdujo el script debido a que en el evento del botón solo acepta el formato de objeto y no directamente el script.

45. En las propiedades del botón configuramos un evento en "Interactable" introduciendo el "GameObject creado y le proporcionamos a acción de cambio de escena y a que escena se desea ir (ver Figura 169).

#### **Figura 169**

*Configuración del Botón.* 

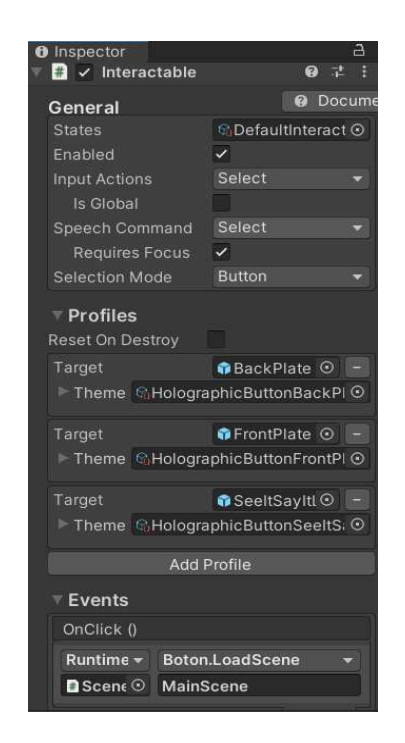

*Nota.* La configuración para la función del botón se la visualiza en el apartado "Events" donde se introdujo el "Game Object" la función "Boton.LoadScene y la escena a cuál se dirige.

46. Para introducir los polígonos en formato ". fbx (modificado)" de la plataforma digital Blender se arrastró a "Project" y luego se le proporcionó textura mediante la herramienta "Extract Materials" y se le arrastra a la escena. Este procedimiento se realizó para las 21 zonas (ver Figura 170).

# **Figura 170**

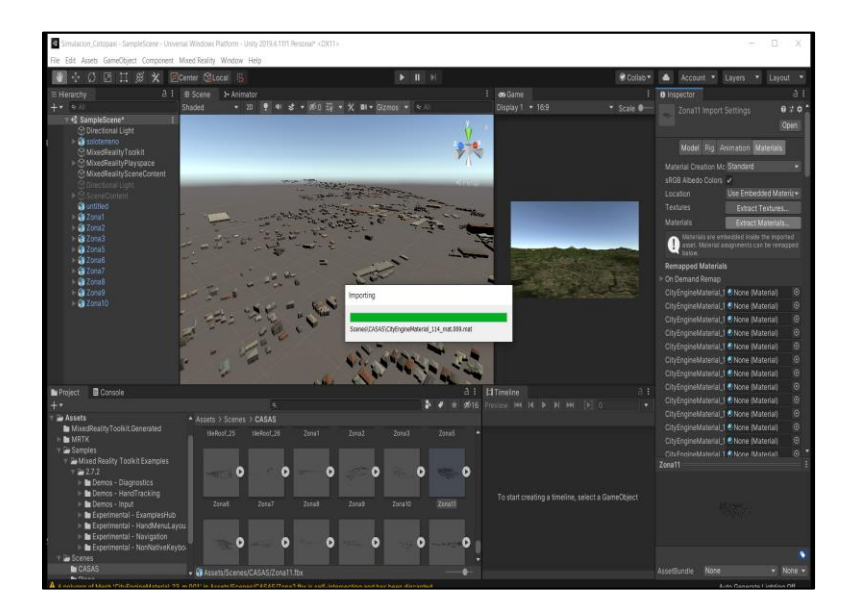

*Importación de las edificaciones con sus texturizados.* 

*Nota.* Es importante que la extracción de texturas y materiales se la realice antes de arrastrar las edificaciones a la escena.

47. Para la compatibilidad del movimiento del lahar se introdujo un paquete de soporte llamado "Alembic" eligiendo "Window-> "Package Manager" -> "Alambic"

-> "Install" (ver Figura 171).

**Figura 171** 

*Configuración de Alembic.* 

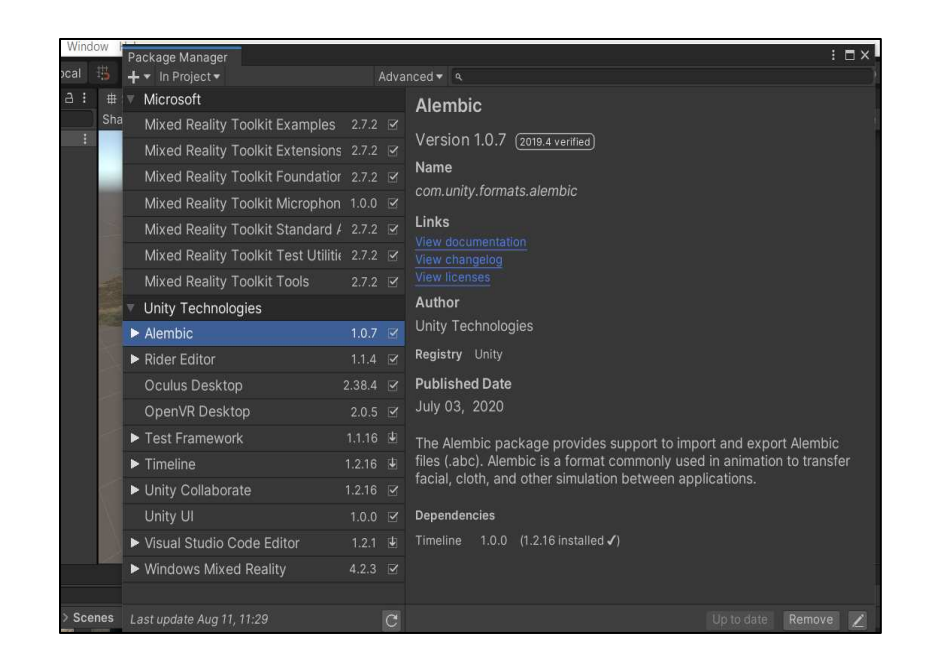

*Nota.* "Alembic" proporcionó el soporte a la escena para reproducir el movimiento del lahar.

48. Se arrastró a la escena la simulación -> se creó una "TimeLine" se introdujo a esta la simulación -> se elimina la línea creada por default -> Se crea un material y se arrastra a la simulación para darle el color que se desea (ver Figura 172).

### **Figura 172**

*Implementación de la simulación de los lahares en la escena.* 

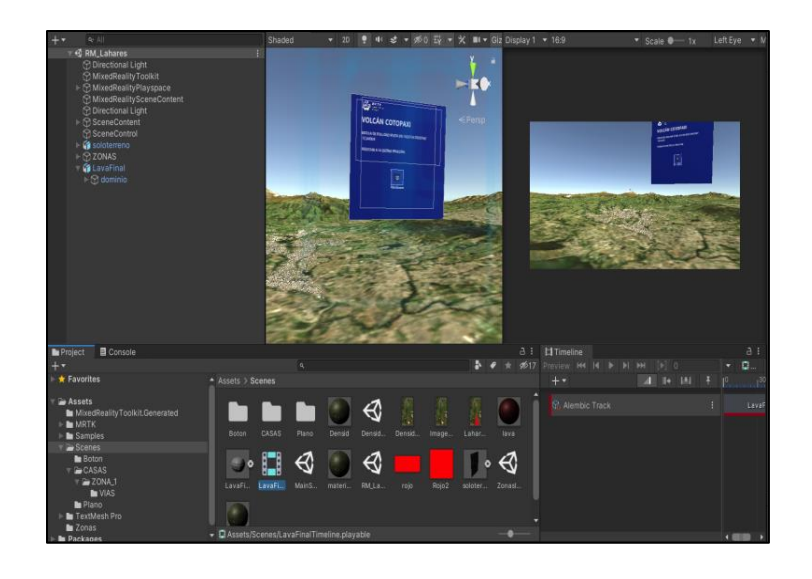

*Nota.* Es apropiado primero arrastrar el lahar a la escena seguido crear la línea de tiempo y finalmente arrastrar el lahar de la escena a la línea de tiempo para una correcta visualización del movimiento.

# **Creación de la realidad Aumentada para la zona de estudio de una inundación en el cantón Salinas causada por un posible Tsunami.**

3. Se realizó la creación de un nuevo proyecto en "UNITY" para la obtención de la realidad aumentada de la zona de estudio (ver Figura 173).

# **Figura 173**

*Creación de un nuevo proyecto en la plataforma digital Unity.* 

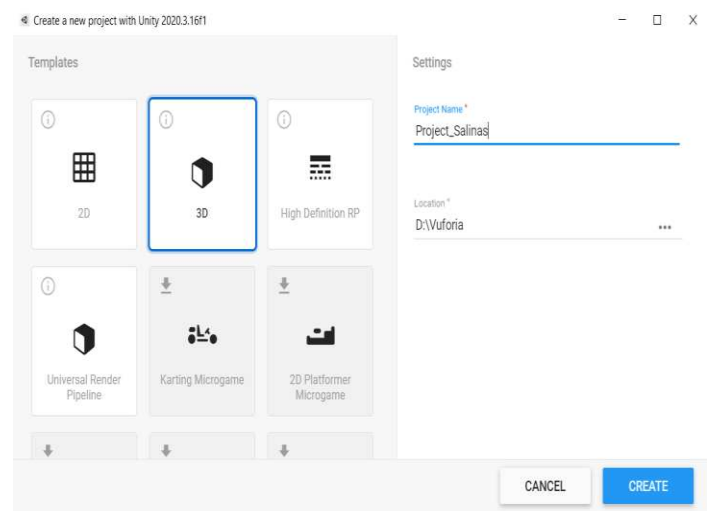

*Nota.* Fue necesario Separar los proyectos de AR y de VR para no generar conflictos de visualización.

4. Se descargó la estructura de "Vuforia" a la plataforma digital Unity mediante la página oficial de Vuforia (ver Figura 174).

#### **Figura 174**

*Descarga de estructura de Vuforia.* 

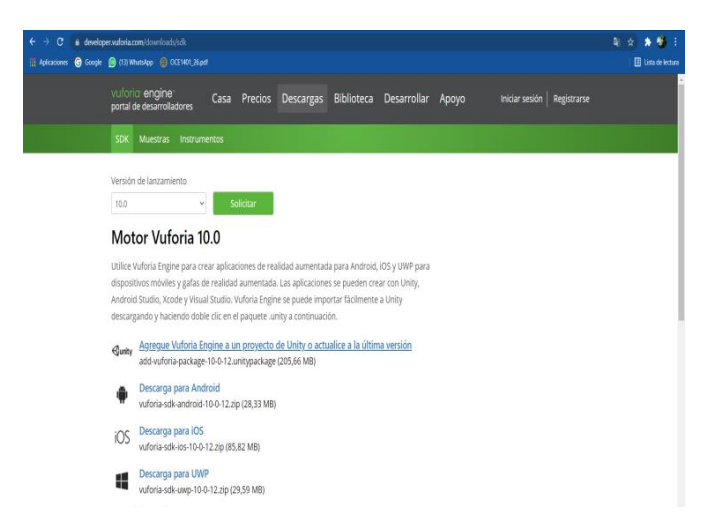

*Nota.* Fue necesario descargar la última versión de "Vuforia" y de igual manera la última versión de "Unity" para su correcta compatibilidad.

13. Se instaló la estructura de "Vuforia" a la plataforma digital "Unity" para hacer posible la creación de la realidad aumentada (ver Figura 175).

# **Figura 175**

*Instalación de la estructura de "Vuforia" en la plataforma digital "Unity".*

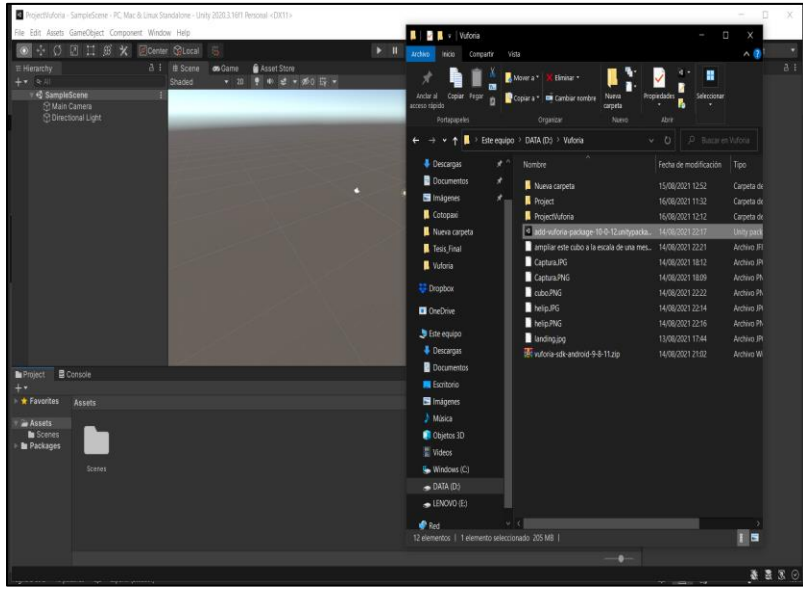

*Nota.* Se arrastro el archivo descargado de "Vuforia" al nuevo proyecto creado en "unity" y se importaron las configuraciones.

14. Configuración de la escena principal del proyecto de realidad aumentada (ver

Figura 176).

### **Figura 176**.

*Se procedió a cambiar la cámara de "Main camera" a "AR Camera" en la escena principal de la plataforma digital "Unity.*

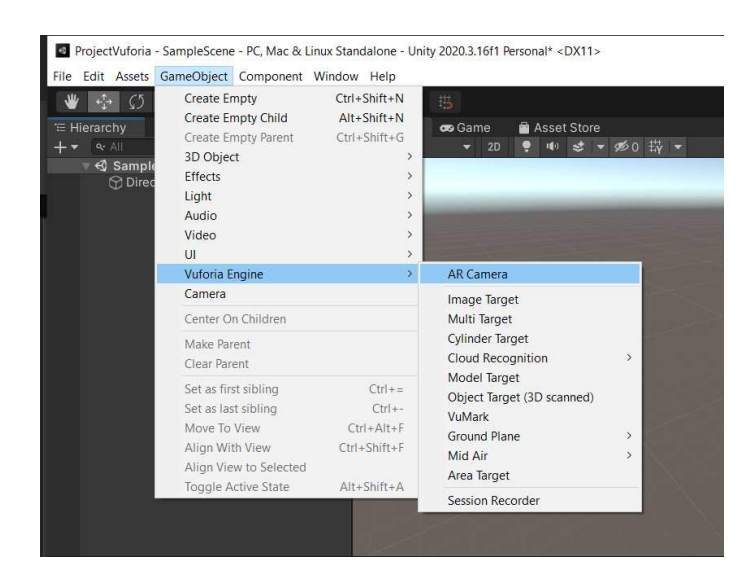

*Nota.* Fue necesario el cambio de cámara ya que "AR camera" es necesaria para la visualización de la de la realidad aumentada.

15. Adquisición de una licencia de "Vuforia" para su posterior configuración de la

cámara "AR camera" (ver Figura 177).

# **Figura 177**

*Obtención de una licencia de "Vuforia"*

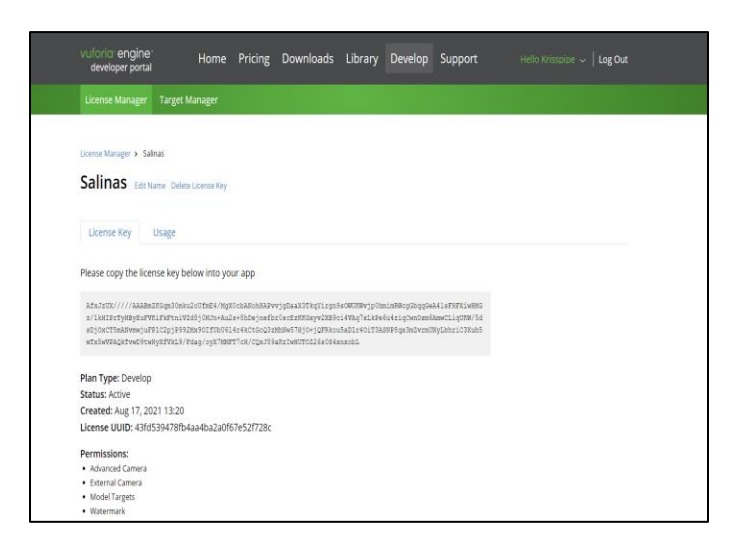

*Nota.* Se inició sesión en "Vuforia" mediante la creación de una cuenta gratuita y en "Develop" obtenemos una clave con "Get Developmen Key".

16. Edición de las configuraciones de la cámara "AR camera" (ver Figura 178).

### **Figura 178**

*Se configuró "AR Camera" en la escena principal de la plataforma digital "Unity".*

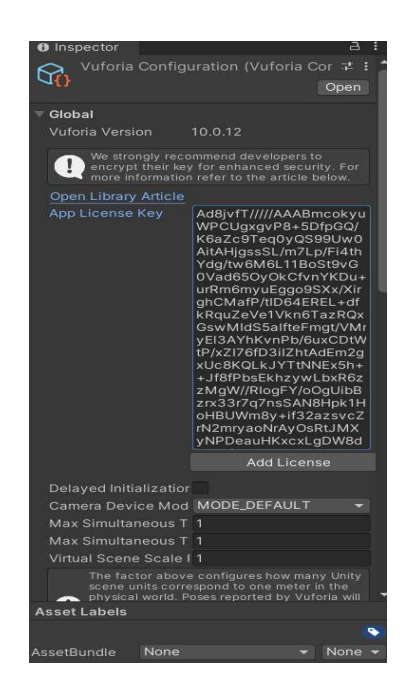

*Nota.* La licencia permitió la interconexión de "Vuforia" con "Unity".

17. Se procedió a ingresar un "Image Tarject" para introducir la imagen que servirá de referencia de visualización del modelo 3D (ver Figura 179).

### **Figura 179**

*Introducción de "Image Tarject" en la escena principal de la plataforma digital "Unity".*

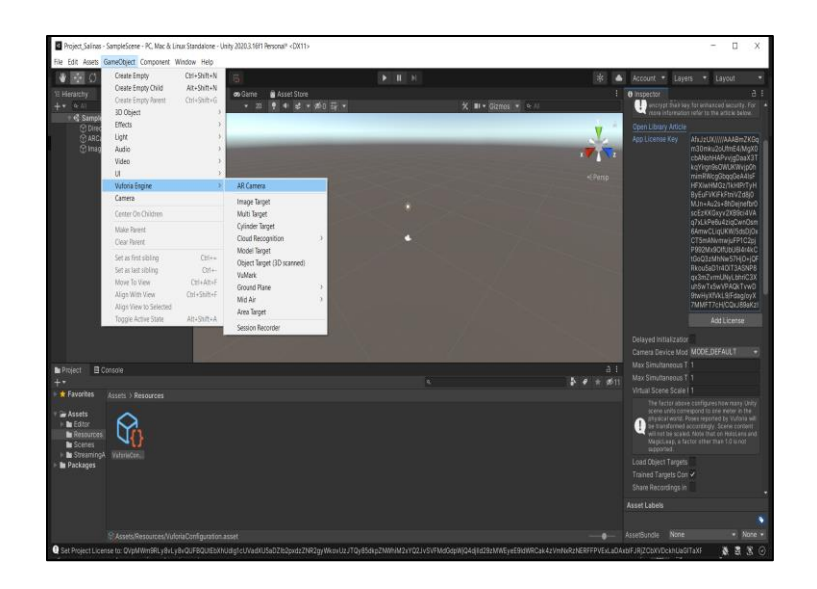

*Nota.* "Image Tarject" permite que el programa reconozca la imagen donde por medio del dispositivo móvil se visualizó el DEM de la zona de estudio.

18. En configuraciones de un "Image Tarject" introdujo la imagen que sirvió de referencia de visualización del modelo 3D (ver Figura 180).

# **Figura 180**

*Introducción de la imagen en "Image Tarject".*

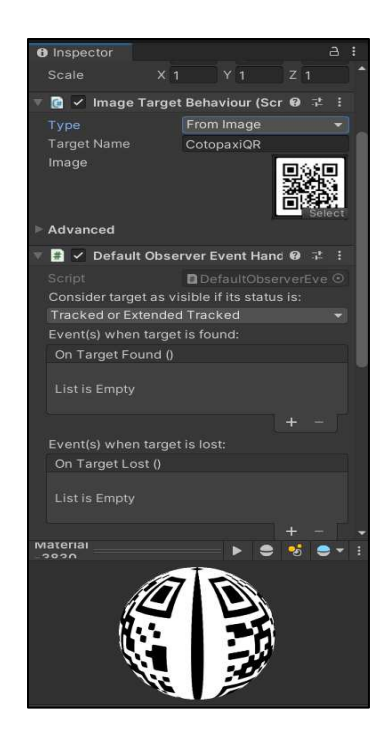

*Nota.* La imagen no debe pesar más de 2mb y debe estar en formato ".jpg" o ".png".

19. Carga del DEM de la zona de estudio a la escena (ver Figura 181).

# **Figura 181**

*Introducción del DEM de "Zonas de influencia de la inundación en el cantón Salinas" a la escena de AR.* 

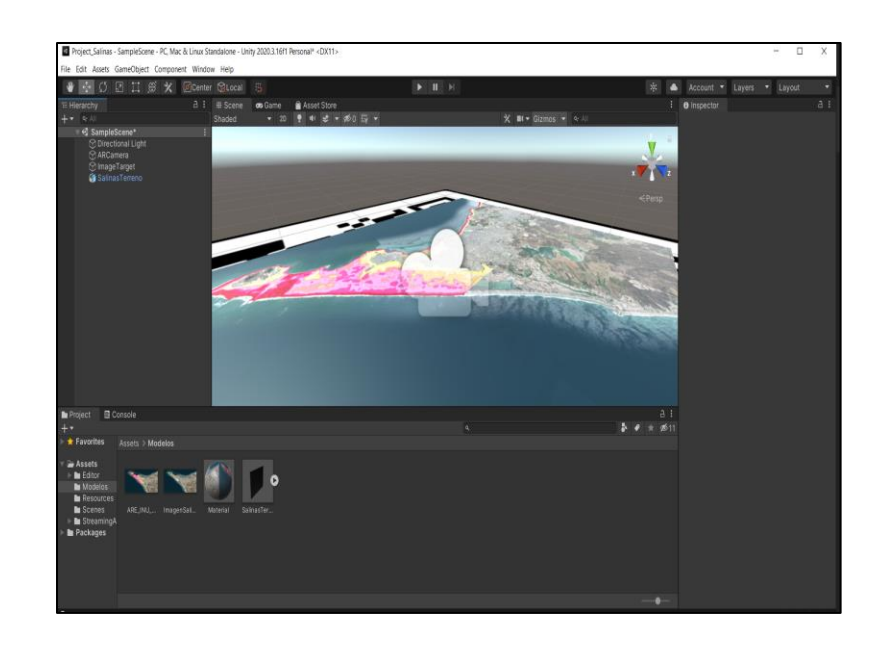

*Nota.* Se introdujo el DEM de "Zonas de influencia de la inundación en el cantón Salinas" en formato ". fbx" exportado de la plataforma digital "Blender".

20. Configuración y construcción del aplicativo de AR (ver Figura 182).

# **Figura 182**

*Creación del aplicativo de AR.* 

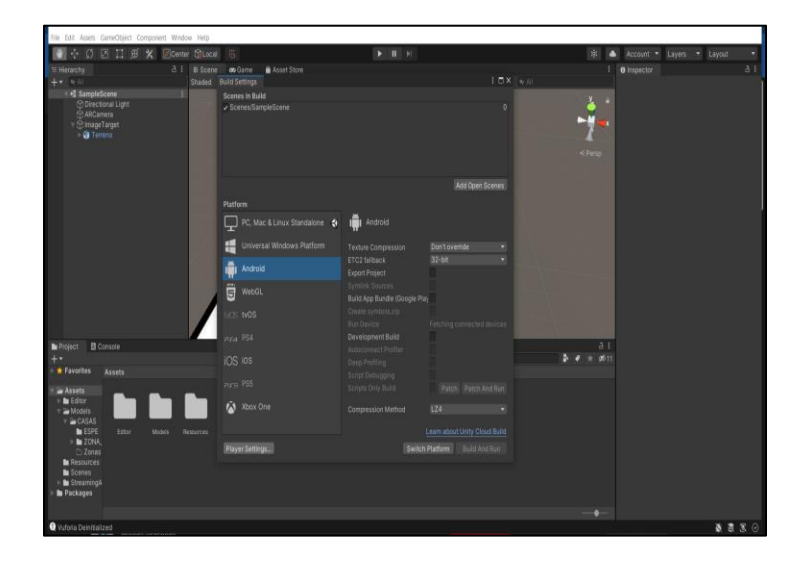

*Nota.* Se configuró la construcción del aplicativo para plataformas "Android" -> "Switch Platfrom" -> y finalmente "Build".

21. Obtención del aplicativo en formato ".APK" (ver Figura 183).

# **Figura 183**

*Creación del aplicativo de AR en formato ".APK" para dispositivos con sistema operativo "Android".*

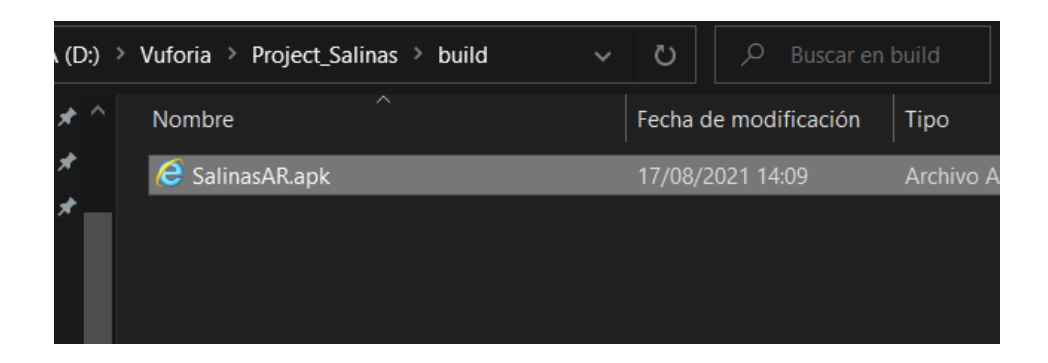

*Nota.* Este archivo final se lo envió a los dispositivos móviles, se lo instaló otorgándole

los permisos necesarios y se visualizó la realidad aumentada de la zona de estudio.

# **Materiales y equipos**

### **Tabla 7**

*En la presente tabla se visualiza los materiales y equipos utilizados en el presente proyecto de investigación.*

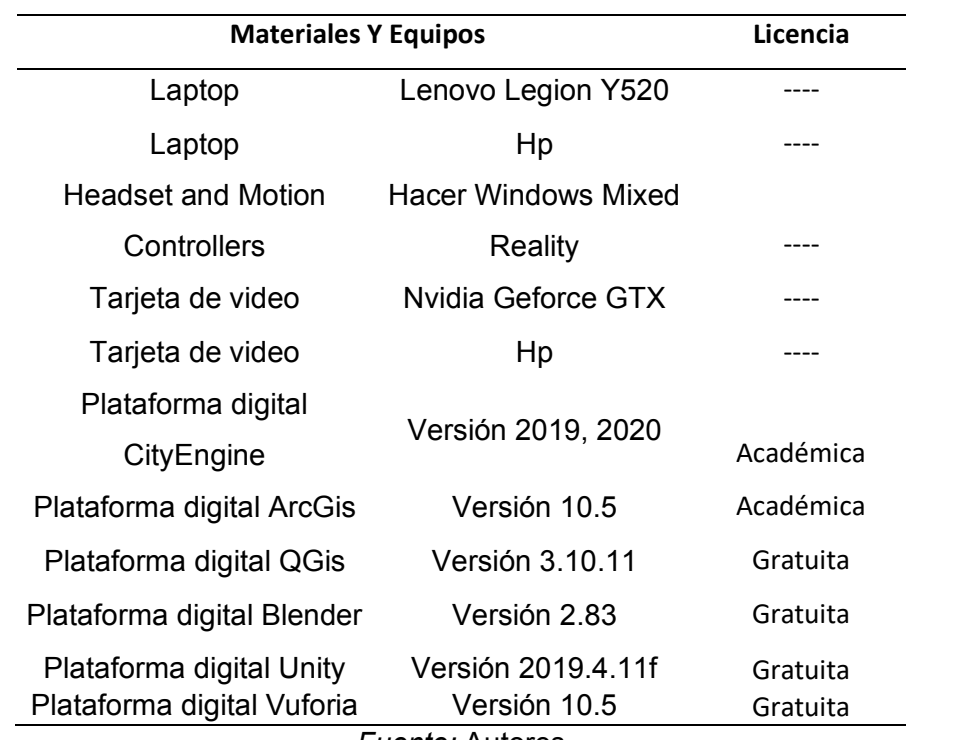

*Fuente:* Autores

#### **Capítulo IV**

En este capítulo se muestran los resultados de las simulaciones en realidad mixta en base a los diferentes criterios teóricos y la metodología planteada en la elaboración del presente proyecto.

#### **Resultados y discusión**

#### **Resultados**

Los resultados obtenidos muestran como la mezcla de plataformas digitales de procesamiento de información geográfica y plataformas digitales de creación de video juegos pueden ser un complemento para convertirse en una novedosa herramienta de visualización de datos geográficos y eventos que pueden suceder dentro del Ecuador. Esta herramienta de visualización puede ser de gran utilidad para la gestión de riesgos convirtiéndose así en una herramienta prospectiva ya que al implementarla permite la inmersión en el campo antes o después del desarrollo del fenómeno natural sin exponer a la vida humana, reduciendo en un porcentaje los costos de levantamiento de información geográfica y ayudando a la toma de decisiones en la elaboración de planes de contingencia o de gestión de riesgos para la mitigación del riesgo.

#### **Obtención de datos**

A partir de los datos que se obtuvieron por parte de los GAD de Rumiñahui y Salinas se pudo procesar los datos geográficos lo cual ayudo a la generación de los modelamientos de la infraestructura y posteriormente la creación de los escenarios.

Tanto para Rumiñahui como para Salinas se obtuvieron datos en un formato CAD ".dwg". Para el cantón de Rumiñahui el procesamiento de la información tomó un mayor tiempo debido a que la información obtenida se encontraba distribuida en 21

zonas en las que el cantón se encuentra divididas (ver Figura 184). Se debe mencionar que no se encontró información en la Zona 4 ya que en este lugar se encuentra ubicados bases militares y a esa información no es posible acceder. Para el cantón de Salinas el procesamiento fue más accesible, debido a que solo se trabajaba con un archivo ".dwg".

#### **Figura 184**

File Edit View Bookmarks Insert Selection Geoprocessing Customize Windows Help **Dela**tiaaxioo<mark>t.</mark> K EGGOD », RARBA BRRE » B; Bort » 1/774-2151-4/9 BBP Table Of Contents  $\mathbf{I}$  x 0000 **Expert** Add Data  $\overline{X}$ Lookin: ClatosRumFahuTZonas v & Q Q E v B C U & ZONA10\_Predwg ZONA19 Pre.dwg ZONA11\_Pre.dwg ZONA20\_Pre.dwg ZONA12 Predwg ZONA21\_Pre.dwg ZONA13\_Pre.dwg<br>RZONA14\_Pre.dwg di Listado de predios bloques de ZONA15\_Predwg ZONA16 Predwg ZONA17\_Pre.dwg<br>220NA18\_Pre.dwg Nane: Add Show of type: Catasets, Layers and Results Cancel

*21 zonas del cantón Rumiñahui* 

*Nota.* Se muestra las 21 zonas pertenecientes al cantón Rumiñahui.

Estos archivos fueron trabajados y procesados en la plataforma digital ArcGIS el cual ayudó a la selección de las edificaciones y la exportación de estos archivos en el formato shapafile para poder mantener la ubicación geográfica. Se utilizó la herramienta de geoprocesamiento de intercesión para poder obtener una tabla de atributos con la información de la clave catastral y el número de pisos. Se realizó el procesamiento de la información para obtener un solo archivo que contenga las edificaciones de todas las zonas en el cantón Rumiñahui (ver Figura 185). Para el cantón de Salinas se obtuvo el

archivo de las edificaciones utilizando el mismo procedimiento que para Rumiñahui (ver Figura 186).

# **Figura 185**

*Shapefile de edificaciones de las 21 zonas del cantón Rumiñahui.*

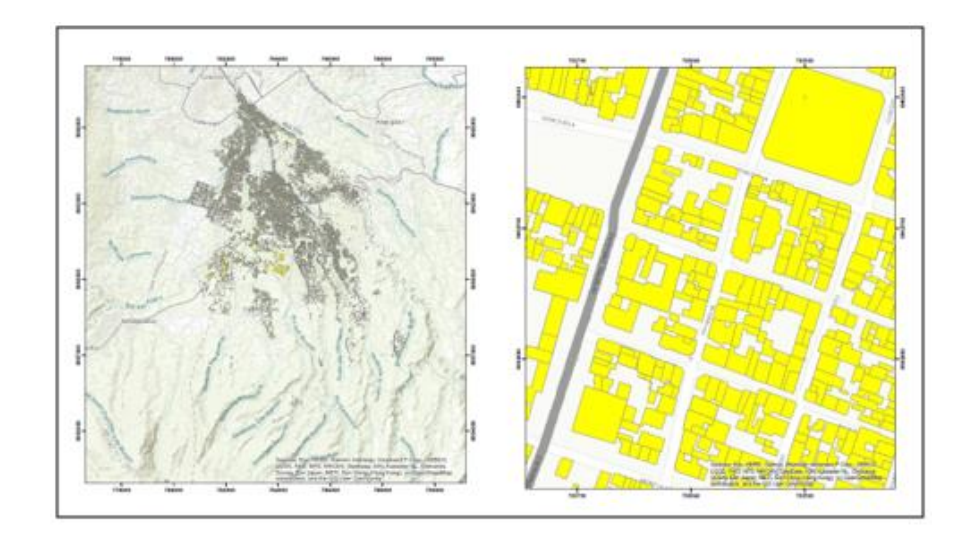

# **Figura 186**

*Shapefile de las edificaciones del cantón Salinas.*

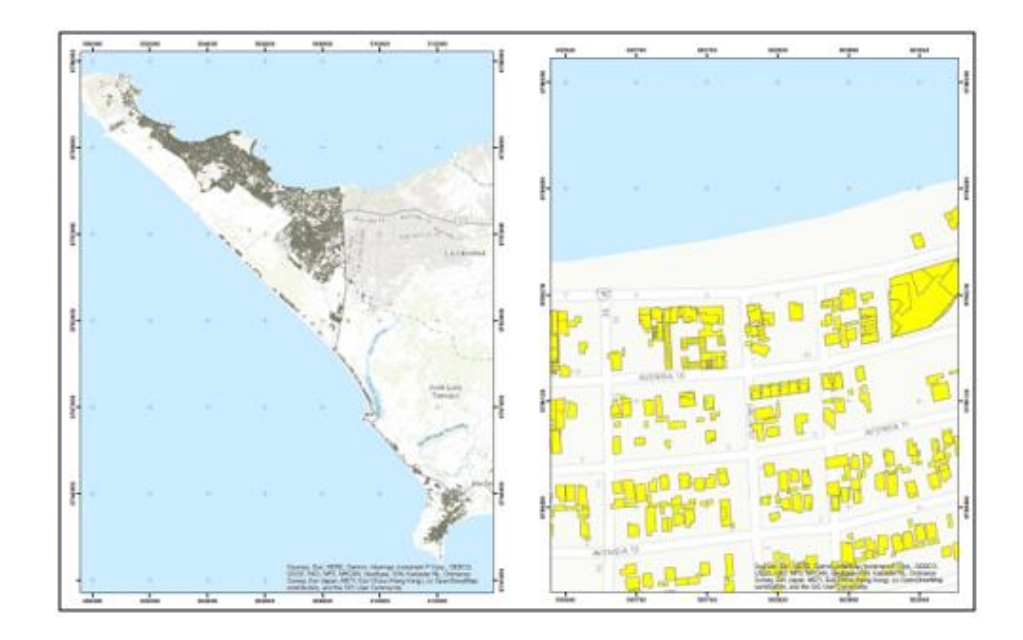

El procesamiento de la información inicial fue la parte principal del presente trabajo debido a que el modelamiento parte de la información generada.

#### **Modelamiento de los datos (CityEngine)**

De los shapefiles obtenidos de Rumiñahui y Salinas se hizo el modelamiento de sus edificaciones utilizando la información del número de pisos. Al estar estos archivos proyectados en el Sistema de Coordenadas Proyectadas UTM WGS-84 Zona 17 facilitó la ubicación geográfica de cada uno de los archivos dentro de la plataforma digital CityEngine sin traer problemas de trabajo al estar en un mismo sistema de coordenadas. Se utilizó esta plataforma digital debido a que es considerado el mejor generador virtual de ciudades e independiente que puede estar disponible para plataformas como Windows, Mac y Linux.

#### - **Rumiñahui**

Para el modelamiento de las edificaciones del cantón de Rumiñahui se utilizó el archivo que se generó con la información de las 21 zonas. Para el modelamiento del cantón se optó por no colocar las vías debido a que Rumiñahui tiene una topografía irregular y las vías que se obtuvieron no se adaptaban al DEM generado en el CityEngine. Para las texturas de las casas se utilizó una de las reglas de diseño que proporciona la plataforma digital facilitando el trabajo. Las alturas de las edificaciones se las obtuvo mediante el enlace del atributo de altura, generando así la altura propia de cada edificación según la información que se fue proporcionada (ver Figura 187).

#### **Figura 187**

*Modelamiento del cantón Rumiñahui*

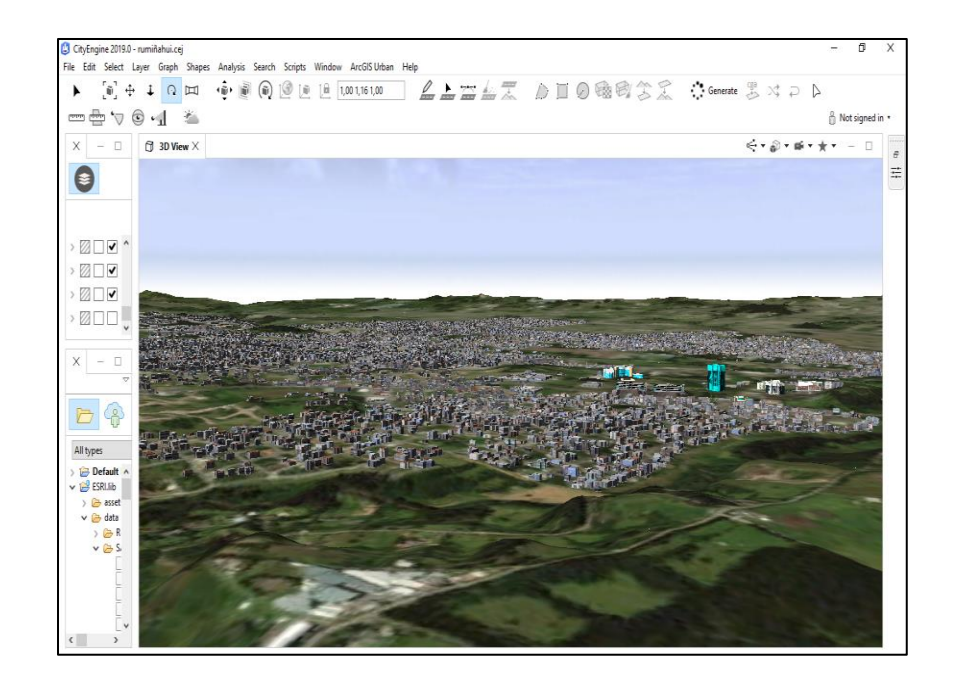

### - **Salinas**

Para el modelamiento de las edificaciones del cantón de Salinas se utilizó el archivo shapefile que se generó con la información obtenida. Para el modelamiento del cantón si se colocó las vías debido a que Salinas tiene una topografía muy regular (plana) y las vías si se adaptaban al DEM generado en la plataforma digital CityEngine. Para las texturas de las casas se utilizó una de las reglas de diseño que proporciona la plataforma digital facilitando el trabajo. Las alturas de las edificaciones se las pudo generar a través del enlace a atributo, Las alturas de las edificaciones se las obtuvo mediante el enlace del atributo de altura, generando así la altura propia de cada edificación según la información que se fue proporcionada (ver Figura 188).

### **Figura 188**

*Modelamiento del cantón Salinas*

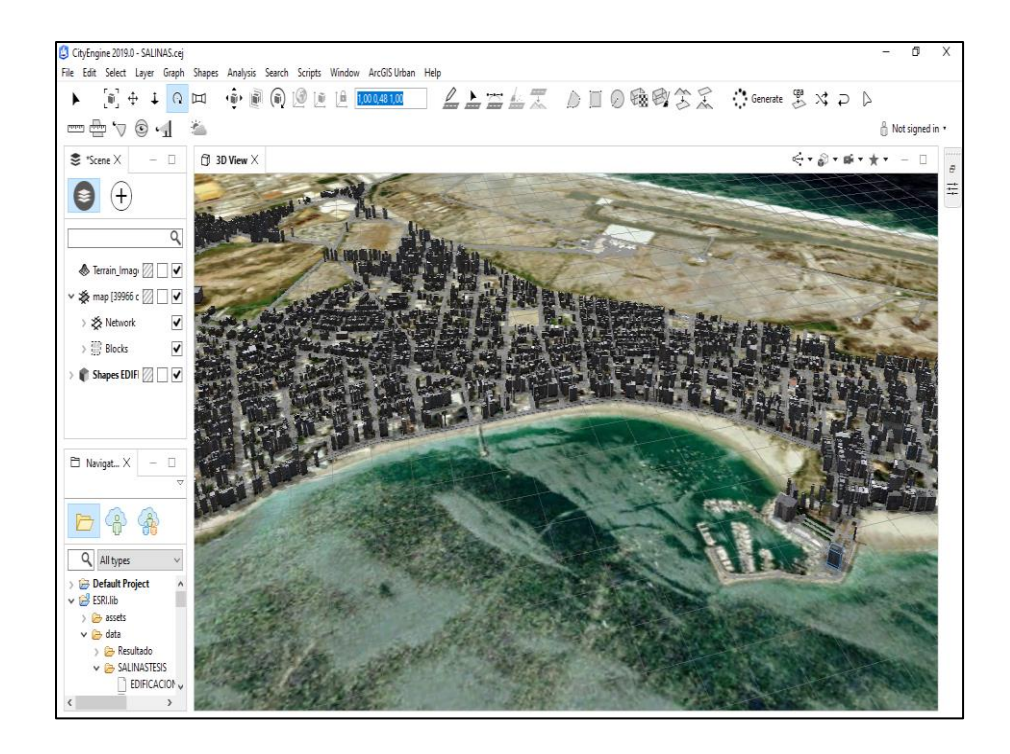

Los modelamientos generados para Rumiñahui y Salinas fueron exportados en un archivo FBX, formato estándar del sector de 3D que permite mantener los datos en 3D generados sin defectos.

# **Simulación de una inundación en el cantón Rumiñahui ante una posible erupción del volcán Cotopaxi**

Para la simulación en el cantón Rumiñahui se utilizó la plataforma digital BLENDER en donde se realizó la digitalización del recorrido del lahar dentro del cantón para que el flujo del lodo pueda recorrer de manera correcta por los lugares a ser afectados. Después se cargó el modelamiento generado en la plataforma digital CityEngine para su visualización y posterior descarga en el formato alembic ".abc" el cual permite mantener la información generada con el movimiento del lahar (ver Figura 189).

### **Figura 189**

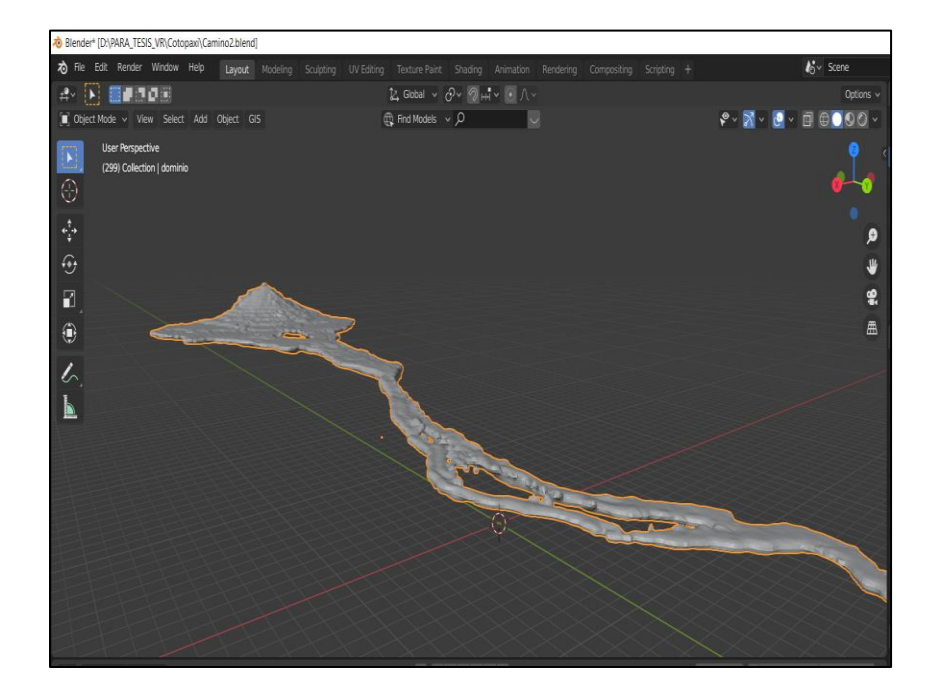

*Movimiento del lahar en el cantón Rumiñahui*.

El archivo en formato ".abc" de la simulación del lahar, de las edificaciones y el DEM del área de estudio fueron cargados al software Unity en el cual se generó los escenarios de la simulación de una inundación ante una posible erupción del volcán Cotopaxi. Para lo cual se utilizó el casco de realidad virtual "Windows Mixed Reallity" de Microsoft para la visualización de la simulación y un recorrido dentro de todo el cantón Rumiñahui para poder visualizar las áreas más afectadas y ser parte de una nueva manera de visualización de los hechos a producirse dentro de un fenómeno natural (ver Figura 190).

#### **Figura 190**

*Visualización de la inundación en el cantón Rumiñahui en el software Unity y el casco de realidad mixta.*

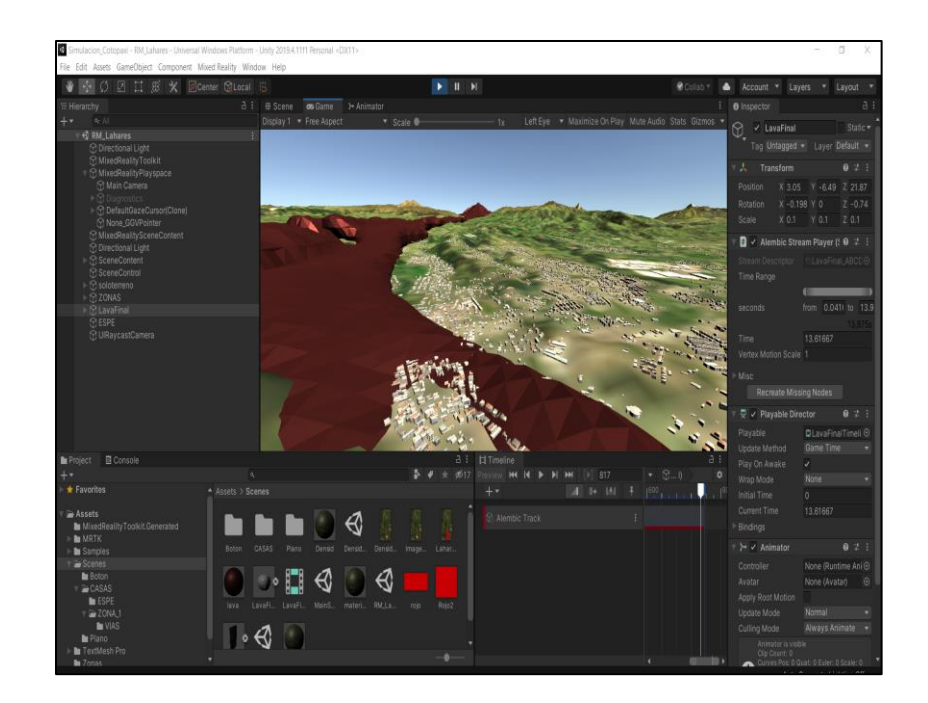

### **Simulación de una inundación en el cantón Salinas ante un posible tsunami.**

Para el cantón de Salinas realizó el mismo procedimiento que en el cantón Rumiñahui.

Para la simulación de la inundación se utilizó la plataforma digital BLENDER en donde se realizó el diseño de la ola y el alcance de la misma según la información que se obtuvo y considerando el peor de los escenarios y pueda recorrer de manera correcta por los lugares a ser afectados. Después se cargó el modelamiento generado en la plataforma digital CityEngine para su visualización y posterior descarga en el formato ".obj" el cual permite mantener la información generada (ver Figura 191).

### **Figura 191**

*Movimiento de la ola sobre el cantón Salinas.*

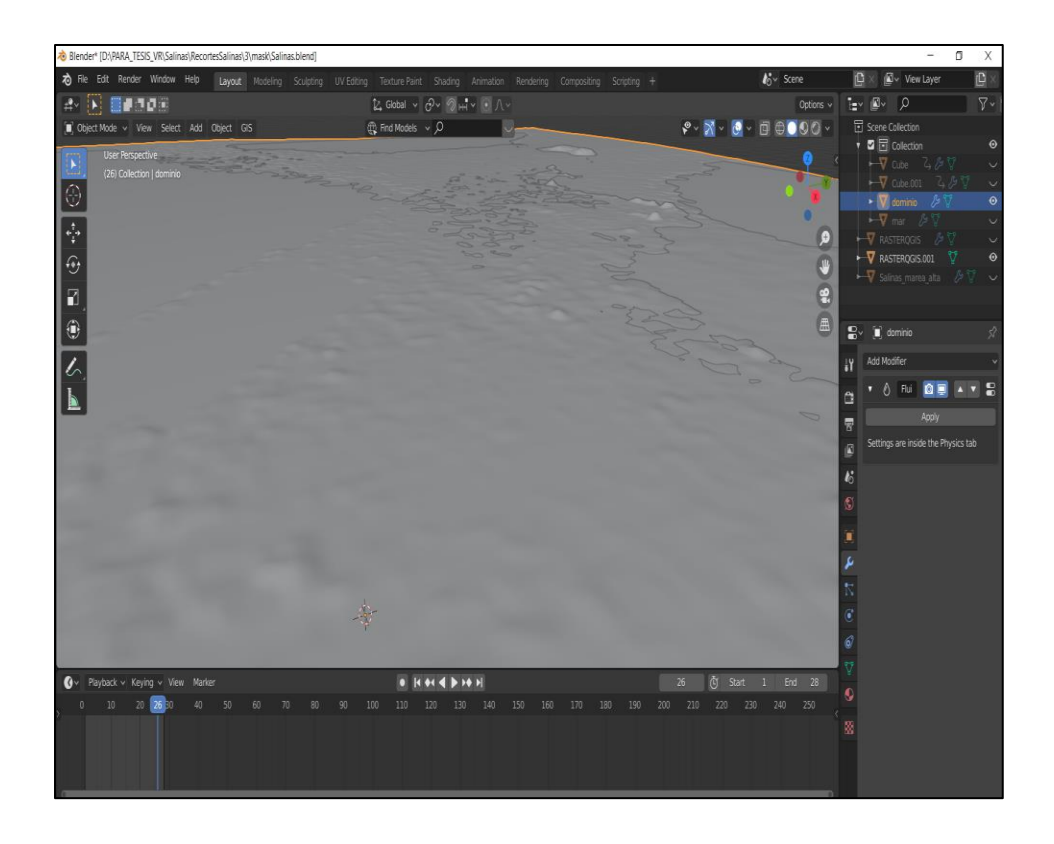

Se cargó toda la información en la plataforma digital Unity para su procesamiento, configuración y visualización de la simulación de una inundación en el cantón Salinas ante un posible tsunami en el casco de realidad mixta (ver Figura 192).

# **Figura 192**

*Visualización de la inundación en el cantón Salinas en el software Unity y el casco de realidad virtual.* 

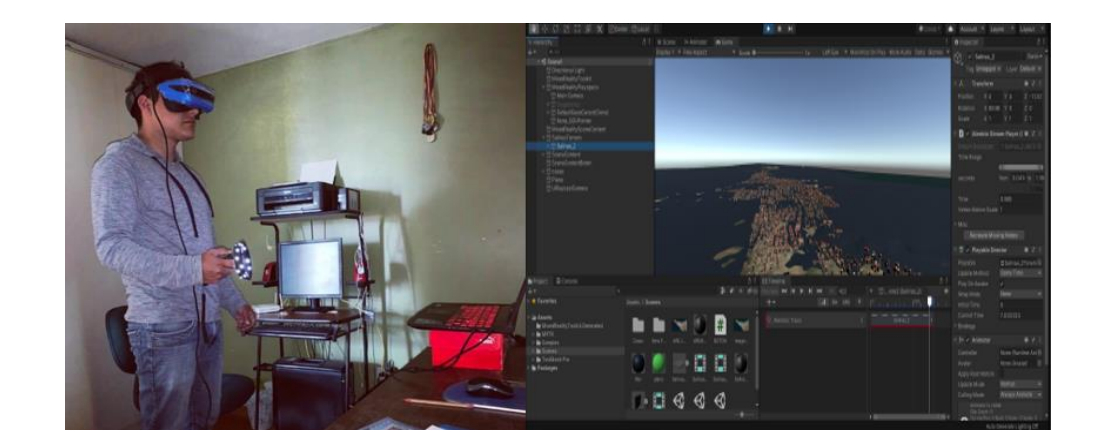

**Aplicativo de realidad aumentada de las inundaciones en el cantón Rumiñahui y Salinas.** 

Una de las ventajas de la plataforma digital Unity es que se pueden cargar datos geográficos los cuales puede ser añadidos a los escenarios generados, lo cual permite una mejor comprensión de la simulación logrando así una visualización más completa con todo el tipo de información que el usuario desee incluir. El aplicativo generado está orientado a una visualización de información en 3D aplicando la realidad aumentada en donde el usuario puede controlar el movimiento, acercamiento de la información dentro de los escenarios generados. Se realizó el aplicativo para el cantón Rumiñahui (ver Figura 193). y el cantón Salinas (ver Figura 194).

### **Figura 193**

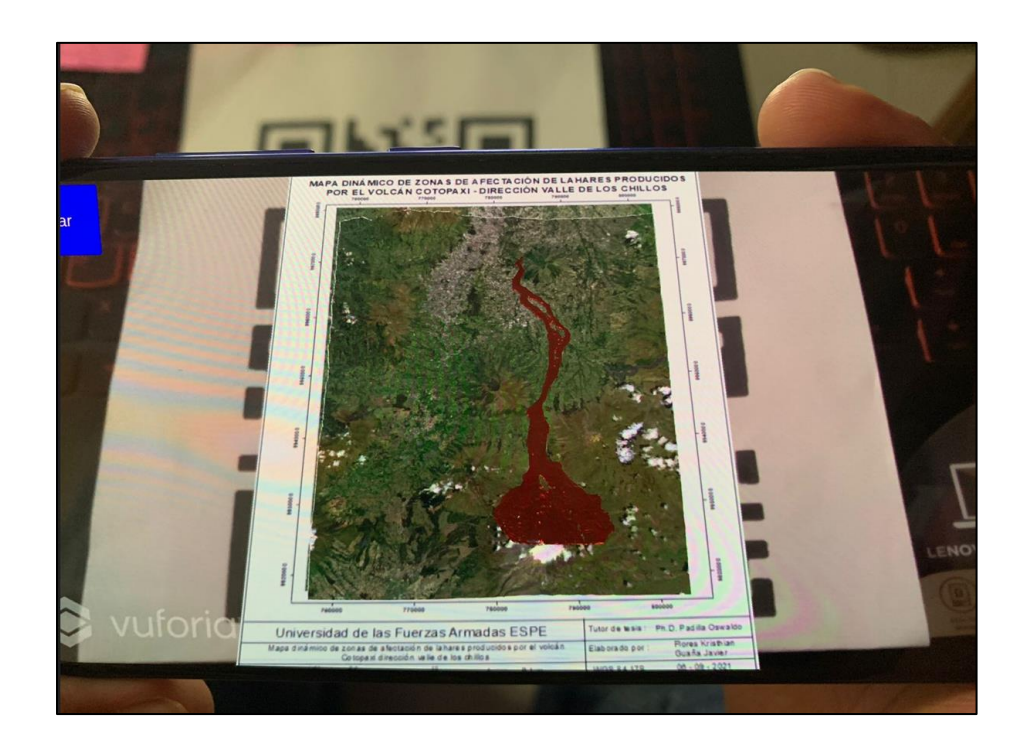

*Aplicativo para el cantón Rumiñahui*

### **Figura 194**

#### *Aplicativo para el cantón Salinas*

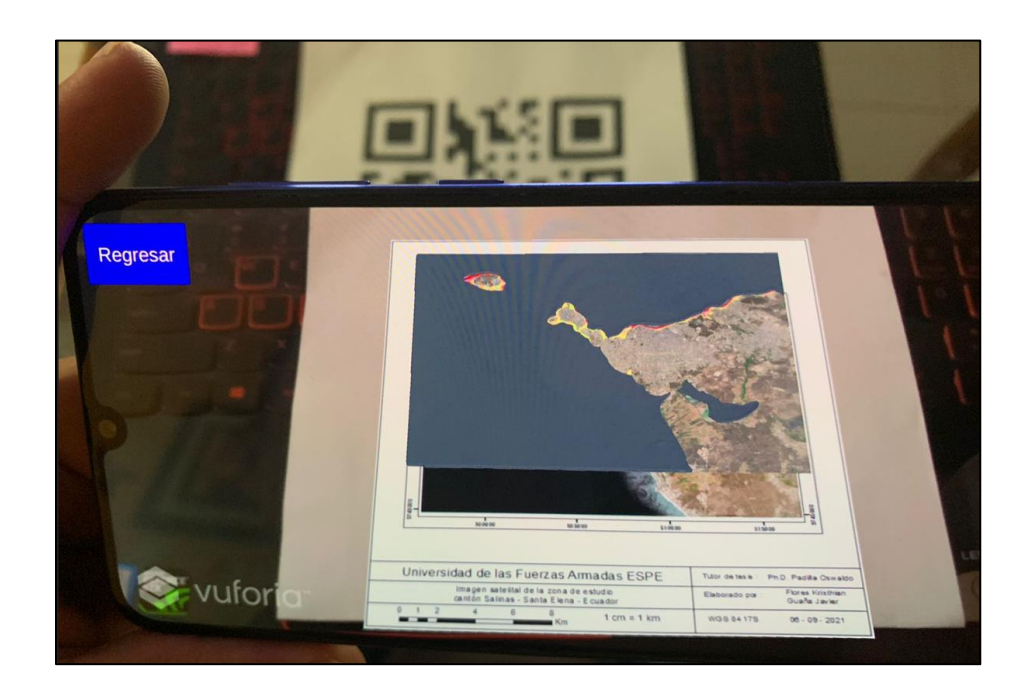

Cabe mencionar que los resultados obtenidos son estrictamente visuales debido a la limitada capacidad de procesamiento de las computadoras utilizadas, por lo tanto, los geoprocesamientos se los realizó en las plataformas digitales GIS para su posterior tratamiento. Además, con la obtención de los resultados y la velocidad de cambio de la tecnología hoy en día el ingeniero debe ser multidisciplinario y es una ventaja que en la carrera se impartan cátedras de diferentes departamentos motivando a la incursión y mezcla de las mismas, un claro ejemplo es el presente proyecto que interconectó a la ingeniería de Software con la ingeniería Geográfica y del Medio Ambiente abriendo la posibilidad de una nueva e innovadora manera de visualización de la información Geográfica.

#### **Capítulo V**

En este capítulo se muestran las conclusiones y recomendaciones que se lograron obtener posterior al análisis de los resultados en la elaboración del presente proyecto.

#### **Conclusiones y recomendaciones**

#### **Conclusiones**

La generación de las bases de datos para la creación de los escenarios de inundaciones en el cantón de Rumiñahui y en el cantón Salinas se logró gracias a que la información geográfica que fue proporcionada por los GAD para poder generar el modelamiento de la información geográfica que se asemeja con la realidad.

El uso de software de procesamiento de información geográfica y el uso de software para el desarrollo de realidad mixta son un complemento útil para la generación de escenarios en base a la utilización de datos geográficos, permitiendo obtener una herramienta de visualización de la información de mapas y resultados de 2D a 3D.

El recorrido del lahar en la simulación de la inundación ante una posible erupción del volcán Cotopaxi se lo realizó de manera real debido al apoyo del Departamento de Ciencias de la Tierra y la Construcciones quienes proporcionaron los archivos de estudios realizados anteriormente sobre el recorrido y lugares de afectación en el cantón Rumiñahui generando una digitalización en el software Blender.

El recorrido del agua en la simulación de la inundación ante un posible tsunami en el cantón Salinas se lo realizó asemejando a la realidad gracias al apoyo de la información de inundaciones proporcionada por el Municipio de Salinas haciendo

énfasis en la colaboración interinstitucional para el desarrollo científico y tecnológico del país.

De los escenarios obtenidos en las simulaciones se puede concluir que el aplicativo podría ser una herramienta muy útil para la planificación y prevención de desastres naturales porque se puede obtener una mayor visualización en 3D logrando identificar y limitar de manera real las zonas seguras a las que la población puede evacuar.

La simulación de inundaciones por fenómenos naturales en el software libre Unity, en conjunto con el adecuado procesamiento de la información geográfica, son una herramienta de visualización interactiva al momento de la toma de decisiones con respecto a la gestión de riesgos, debido a que el Ecuador posee una gran cantidad de población acentuada o que trabaja en zonas vulnerables a erupciones volcánicas, tsunamis, deslizamientos, entre otros; por lo que se debe considerar que previo a un plan de contingencia se puede generar una simulación e inmiscuirse en el suceso del fenómeno natural y de esta manera optimizar los recursos que se encuentran destinados para las emergencias.

Se concluye que le presente trabajo podría ser útil como apoyo para la gestión de riesgos de los cantones de Rumiñahui y Salinas ya que presentan un alto nivel de vulnerabilidad ante los fenómenos naturales por lo que la visualización de estos fenómenos ayudará a los gobiernos de los cantones mencionados y a la Secretaria de Gestión de Riesgos a tener otro tipo de perspectiva sobre los acontecimientos tanto de una erupción volcánica como de un tsunami y así poder realizar las planificaciones pertinentes y ayudar a la toma de decisiones de las distintas autoridades responsables.

211

El desarrollo del presente proyecto se lo llevó a cabo con el equipo Lenovo Y520 con tarjeta gráfica Nvidia GTX 1050, un procesador i7 y una CPU 2.80GHz lo cual se convirtió en una limitante en cuanto a la definición de la realidad virtual, es por ello que para una mejor experiencia de modelamiento, simulación y visualización es necesario la utilización de equipos con un óptimo nivel de procesamiento como por ejemplo el equipo Aegis RS Gaming con una CPU Intel Core i7 de onceava generación, 32 GB de RAM y una tarjeta gráfica NVIDIA GeForce RTX 3080 Ti ya que es el equipo que actualmente tiene la infraestructura con más capacidad de procesamiento que permitiría un correcto desarrollo de los escenarios de realidad virtual.

#### **Recomendaciones**

Se recomienda realizar campañas de capacitación ante la prevención de desastres naturales en los que se pueda socializar a las personas las simulaciones inmersivas de las inundaciones para crear una concientización y puedan palpar la realidad y la agresividad de los eventos.

Se recomienda se desarrollen concursos que motiven a los estudiantes a realizar trabajos en los que puedan conocer nuevas plataformas digitales que permitan la visualización de información geográfica aumentando el campo de investigación y proporcionar nuevas herramientas de planificación como apoyo a la gestión de riesgos.

Aplicar la metodología del presente trabajo para futuros proyectos de construcción de escenarios de realidad mixta seguir avanzando en las investigaciones y encontrando nuevas formas de visualización de la información geográfica mediante la utilización de equipos de alta tecnología existentes en la Universidad de las Fuerzas Armadas ESPE en beneficio del desarrollo del país.

Se recomienda incentivar a los estudiantes a modelar los diferentes tipos de fenómenos naturales existentes en el Ecuador, diferentes a los expuestos en el presente trabajo para poder tener la totalidad de fenómenos naturales modelados y poder realizar concientización en las personas para que no crezca la población en zonas de alto riesgo contra la vida humana.

Se recomienda el uso de otros motores de videojuegos, cascos de realidad virtual o programas de animación digital para realizar comparaciones de resultados y poder encontrar una metodología validada en comparaciones de las posibles nuevas formas de visualización de los datos geográficos.

#### **Referencias bibliográficas**

- Aguilera, E., y Toulkeridis, T. (2005). *El volcán Cotopaxi, una amenaza que asecha,*  Prevolco. [http://geo1.espe.edu.ec/wp-content/uploads/2012/07/Cotopaxi-](http://geo1.espe.edu.ec/wp-content/uploads/2012/07/Cotopaxi-AguileraToulkeridis2.pdf)[AguileraToulkeridis2.pdf](http://geo1.espe.edu.ec/wp-content/uploads/2012/07/Cotopaxi-AguileraToulkeridis2.pdf)
- Aguilera, E., y Toulkeridis, T. (2012). Proyecto de prevención de los riesgos asociados con la erupción del volcán Cotopaxi - Prevolco - Ecuador. *FOES. [http://geo1.espe.edu.ec/wp-content/uploads/2012/07/Cotopaxi-](http://geo1.espe.edu.ec/wp-content/uploads/2012/07/Cotopaxi-AguileraToulkeridis2.pdf)[AguileraToulkeridis2.pdf](http://geo1.espe.edu.ec/wp-content/uploads/2012/07/Cotopaxi-AguileraToulkeridis2.pdf)*
- Alarcón, A. (2015). *Diseño de un sistema de alerta temprana de tsunami utilizando tecnología satelital, para el caso en que Ecuador sea generador de tsunamis.* [Tesis de grado, Universidad Central del Ecuador]. <https://www.dspace.espol.edu.ec/retrieve/100045/D-84961.pdf>
- AME. (2018). Asociación de Municipalidades Ecuatorianas, Sistema de Alerta Temprana ante Tsunamis. [en línea]. [https://ame.gob.ec/salinas-contara-sistema-alerta](https://ame.gob.ec/salinas-contara-sistema-alerta-temprana-ante-tsunamis/)
	- [temprana-ante-tsunamis/](https://ame.gob.ec/salinas-contara-sistema-alerta-temprana-ante-tsunamis/)
- Andrade, D., Hall, M., Mothes, P., Troncoso, L., Eissen, J., Egred, J., Ramón, P., Rivero, D., y Yepes, H. (2005). Los peligros volcánicos asociados con el Cotopaxi. *Corporación Nacional*. [https://www.igepn.edu.ec/publicaciones-para-la](https://www.igepn.edu.ec/publicaciones-para-la-comunidad/39-los-peligros-volcanicos-asociados-con-el-cotopaxi/file)[comunidad/39-los-peligros-volcanicos-asociados-con-el-cotopaxi/file](https://www.igepn.edu.ec/publicaciones-para-la-comunidad/39-los-peligros-volcanicos-asociados-con-el-cotopaxi/file)

Arancibia, M. (2008). El uso de los sistemas de información geográfica -SIG- en la planificación estratégica de los recursos energéticos. SCIELO. [https://scielo.conicyt.cl/scielo.php?script=sci\\_arttext&pid=S0718-](https://scielo.conicyt.cl/scielo.php?script=sci_arttext&pid=S0718-65682008000100012) [65682008000100012](https://scielo.conicyt.cl/scielo.php?script=sci_arttext&pid=S0718-65682008000100012)

Arreaga, P. (2016). *Modelo de Gestión de Riesgo para tsunamis en la costa ecuatoriana por escenarios de la amenaza.* [Tesis de Maestría, Universidad Central del Ecuador].

[http://repositorio.ug.edu.ec/bitstream/redug/41510/1/Trabajo%20de%20titulaci%](http://repositorio.ug.edu.ec/bitstream/redug/41510/1/Trabajo%20de%20titulaci%C3%B3n_Arreaga%20Vargas%20Patricia.pdf)

[C3%B3n\\_Arreaga%20Vargas%20Patricia.pdf](http://repositorio.ug.edu.ec/bitstream/redug/41510/1/Trabajo%20de%20titulaci%C3%B3n_Arreaga%20Vargas%20Patricia.pdf)

Asamblea Constituyente de Montecristi. (2008). Constitución de la República del Ecuador. *Ediciones Legales. 21*(1), 63.

<http://biblioteca.defensoria.gob.ec/handle/37000/823>

Azañedo, J., y Peralta, W. (2018). Delimitación de las zonas vulnerables a tsunamis en el cantón Salinas y La Libertad. [Tesis de grado, Escuela Superior Politécnica del Litoral].

https://www.researchgate.net/publication/327222001 Delimitacion de las zona s vulnerables a tsunamis en el canton Salinas-La libertad

Baroja, D., Mejía, D., Cevallos, Á., y Puetate, G. (2020). Sistemas de información geográfica, aplicaciones y ejercicios con ARCGIS. *PUCE.* 1(1), 11-127. [https://www.pucesi.edu.ec/webs2/wp-content/uploads/2021/02/Sistemas-de-](https://www.pucesi.edu.ec/webs2/wp-content/uploads/2021/02/Sistemas-de-Informaci%C3%B3n-Geogr%C3%A1fica-ARCGIS-2020-final.pdf)[Informaci%C3%B3n-Geogr%C3%A1fica-ARCGIS-2020-final.pdf](https://www.pucesi.edu.ec/webs2/wp-content/uploads/2021/02/Sistemas-de-Informaci%C3%B3n-Geogr%C3%A1fica-ARCGIS-2020-final.pdf)

- Birenboim, A., Ben-Num, P., Levit, H., y Omer, I. (2021). The Study of Walking, Walkability and Wellbeing in Immersive Virtual Environments. *MDPI, 18*(2), 62- 364. **<https://doi.org/10.3390/ijerph18020364>**
- Blender, F. (2021). The software blender. *Information Products and Services.* [en Línea]. <https://www.blender.org/about/>
- Bonito, M. y Naranjo, M. (2016). *Diseño de obras de protección ante el flujo de los lahares del volcán Cotopaxi para la cuenca norte.* [Tesis de grado, Universidad

de las Fuerzas Armadas ESPE].

<http://repositorio.espe.edu.ec/bitstream/21000/11642/1/T-ESPE-053391.pdf>

Bosque, J. y García, R. (2000). El uso de los sistemas de información geográfica en la planificación territorial. *ResearchGate. 1*(20), 49-67.

[www.researchgate.net/publication/39276976\\_El\\_uso\\_de\\_los\\_sistemas\\_de\\_Infor](http://www.researchgate.net/publication/39276976_El_uso_de_los_sistemas_de_Informacion_Geografica_en_la_planificacion_territorial) macion Geografica en la planificacion territorial

Cáceres, B., (2010). ACTUALIZACIÓN DEL INVENTARIO DE TRES CASQUETES GLACIARES DEL ECUADOR. *PREFALC, 1*(1), 52-84. <https://core.ac.uk/download/pdf/39836084.pdf>

CADS. (2013). Centro del Agua y Desarrollo Sustentable. *FlacsoAndes, 1*(56776), 42-

59.<https://biblio.flacsoandes.edu.ec/libros/digital/56776.pdf>

Carrillo, L. (2013). *Simulación de lahares del volcán Cotopaxi en sus drenajes del lado Norte con el uso del programa Hec-Ras.* [Tesis de grado, Universidad de las Fuerzas Armadas ESPE].

<http://repositorio.espe.edu.ec/xmlui/handle/21000/6505>

CENEPRED. (2014). Centro Nacional de Estimación, Prevención y Reducción del Riesgo de Desastres. *Manual para la prevención de Riesgos Originados por Fenómenos Naturales 1*(2), 23-245. [https://www.cenepred.gob.pe/web/wp](https://www.cenepred.gob.pe/web/wp-content/uploads/Guia_Manuales/Manual-Evaluacion-de-Riesgos_v2.pdf)[content/uploads/Guia\\_Manuales/Manual-Evaluacion-de-Riesgos\\_v2.pdf](https://www.cenepred.gob.pe/web/wp-content/uploads/Guia_Manuales/Manual-Evaluacion-de-Riesgos_v2.pdf)

Chalhoub, J. (2021). Augmented Reality to Enable Users to Identify Deviations for Model Reconciliation. *MDPI, 11*(2), 1-77. **<https://doi.org/10.3390/buildings11020077>**
Charro, C. Y Valencia, V. (2007). Modelo tridimensional de la historia geológica del volcán Cotopaxi. [Tesis de grado, Escuela Politécnica Nacional del Ecuador]. <https://bibdigital.epn.edu.ec/bitstream/15000/360/1/CD-0779.pdf>

Contreras, M. (2013). Cronología de Tsunamis en Ecuador desde 1586 a 2012. *ResearchGate, 1*(11), 50-59.

https://www.researchgate.net/publication/332367113\_Cronologia\_de\_Tsunamis [en\\_Ecuador\\_desde\\_1586\\_a\\_2012](https://www.researchgate.net/publication/332367113_Cronologia_de_Tsunamis_en_Ecuador_desde_1586_a_2012)

Contreras, M. (2014). Riesgo de Tsunami en Ecuador. *Ingenius, 12*(1), 1-8. [https://dspace.ups.edu.ec/bitstream/123456789/8495/1/Riesgo%20de%20tsuna](https://dspace.ups.edu.ec/bitstream/123456789/8495/1/Riesgo%20de%20tsunami%20en%20Ecuador.pdf) [mi%20en%20Ecuador.pdf](https://dspace.ups.edu.ec/bitstream/123456789/8495/1/Riesgo%20de%20tsunami%20en%20Ecuador.pdf) 

Dehays, J. (2002). Fenómenos naturales, concentración urbana y desastres en América Latina. *Scribd. 1*(20) 1-30. [https://es.scribd.com/document/491831694/Dialnet-](https://es.scribd.com/document/491831694/Dialnet-FenomenosNaturalesConcentracionUrbanaYDesastresEnA-2211535)[FenomenosNaturalesConcentracionUrbanaYDesastresEnA-2211535](https://es.scribd.com/document/491831694/Dialnet-FenomenosNaturalesConcentracionUrbanaYDesastresEnA-2211535)

Dobraja, I. (2015). Procedural 3D modeling and visualization of geotypical Bavarian rural buildings in Esri CityEngine software. [Tesis de grado, Universidad Técnica de Munchen]. [https://cartographymaster.eu/wp-](https://cartographymaster.eu/wp-content/theses/2015_Dobraja_Thesis.pdf)

[content/theses/2015\\_Dobraja\\_Thesis.pdf](https://cartographymaster.eu/wp-content/theses/2015_Dobraja_Thesis.pdf)

Duarte, L., Queirós, C., y Cláudia, A. (2020). Análisis comparativo de cuatro plugins de QGIS para la creación de mapas web. *La Granja.* 

*[https://lagranja.ups.edu.ec/pdf/granja/2Espanolautor\\_in\\_press-1.pdf](https://lagranja.ups.edu.ec/pdf/granja/2Espanolautor_in_press-1.pdf)*

ECU911. (2016). *Sistema de alerta temprana para eventos de tsunami y control de represas*. [https://www.ecu911.gob.ec/wp-content/uploads/2018/04/Informe-Fase-](https://www.ecu911.gob.ec/wp-content/uploads/2018/04/Informe-Fase-1-Proyecto-SAT.pdf)[1-Proyecto-SAT.pdf](https://www.ecu911.gob.ec/wp-content/uploads/2018/04/Informe-Fase-1-Proyecto-SAT.pdf)

- ECU911. (2019). *Sistema de Alerta Temprana (SAT) beneficia a las localidades del perfil costanero del Ecuador.* [https://www.ecu911.gob.ec/sistema-de-alerta](https://www.ecu911.gob.ec/sistema-de-alerta-temprana-sat-beneficia-a-las-localidades-del-perfil-costanero-del-ecuador/)[temprana-sat-beneficia-a-las-localidades-del-perfil-costanero-del-ecuador/](https://www.ecu911.gob.ec/sistema-de-alerta-temprana-sat-beneficia-a-las-localidades-del-perfil-costanero-del-ecuador/)
- Edvardsson, K. (2013). 3d GIS modeling using ESRI´s CityEngine. *Geospatial Technologies.<https://run.unl.pt/bitstream/10362/9198/1/TGEO0103.pdf>*

Erba, D. (2015). Gestión de la información territorial municipal a través del catastro multifinalitario. Estudios de la *Gestión, 1*(10), 29-51. [http://rraae.org.ec/Record/UASB\\_f9ed3def39128791f12bc10b5877e1e5](http://rraae.org.ec/Record/UASB_f9ed3def39128791f12bc10b5877e1e5)

Esri. (2020). ¿Qué es una geodatabase? *ArcGISPro2.7[.](https://pro.arcgis.com/es/pro-app/latest/help/data/geodatabases/overview/what-is-a-geodatabase-.htm)* [https://pro.arcgis.com/es/pro](https://pro.arcgis.com/es/pro-app/latest/help/data/geodatabases/overview/what-is-a-geodatabase-.htm)[app/latest/help/data/geodatabases/overview/what-is-a-geodatabase-.htm](https://pro.arcgis.com/es/pro-app/latest/help/data/geodatabases/overview/what-is-a-geodatabase-.htm) 

Fallas, J. (2003). Conceptos Básicos de Cartografía. *Telesig. 2*(1), 3-28. [https://pim.udelar.edu.uy/wp-content/uploads/sites/14/2019/07/CONCEPTOS-](https://pim.udelar.edu.uy/wp-content/uploads/sites/14/2019/07/CONCEPTOS-B%C3%81SICOS-DE-CARTOGRAF%C3%8DA.pdf)[B%C3%81SICOS-DE-CARTOGRAF%C3%8DA.pdf](https://pim.udelar.edu.uy/wp-content/uploads/sites/14/2019/07/CONCEPTOS-B%C3%81SICOS-DE-CARTOGRAF%C3%8DA.pdf)

Felicísimo, A. (1994). Modelos Digitales del Terreno Introducción y aplicaciones en las ciencias ambientales. *ETSIMO.* 1(1), 18-122.

<http://www6.uniovi.es/~feli/pdf/libromdt.pdf>

Felicísimo, A. (2000). Modelos Digitales del Terreno, Introducción a los modelos digitales del terreno. *The digital map.* 

[https://www.thedigitalmap.com/EasyDEM/ayuda/html/documentos/libroMDTFelici](https://www.thedigitalmap.com/EasyDEM/ayuda/html/documentos/libroMDTFelicisimo.pdf) [simo.pdf](https://www.thedigitalmap.com/EasyDEM/ayuda/html/documentos/libroMDTFelicisimo.pdf)

Fernández, G. (2019). *Realidad aumentada y realidad virtual en el aula. Las nuevas realidades tecnológicas: los docentes frente a la posibilidad de generar aprendizajes significativos en Ciencias Sociales y disciplinas afines.* 

CICDIGITAL.

[https://digital.cic.gba.gob.ar/bitstream/handle/11746/10465/11746\\_10465.pdf-](https://digital.cic.gba.gob.ar/bitstream/handle/11746/10465/11746_10465.pdf-PDFA.pdf?sequence=1&isAllowed=y)[PDFA.pdf?sequence=1&isAllowed=y](https://digital.cic.gba.gob.ar/bitstream/handle/11746/10465/11746_10465.pdf-PDFA.pdf?sequence=1&isAllowed=y)

Ferreira, R., Campanari, R., y Rodriguez, A. (2021). La realidad virtual como herramienta para la educación básica y profesional. *Revista Científica, 19*(33), 223-241.<https://revistacientificaesmic.com/index.php/esmic/article/view/728/740>

GADMUR. (2019). *Gobierno Autónomo Descentralizado Municipal Cantón Rumiñahui.* Plan de Desarrollo y Ordenamiento Territorial Cantón Rumiñahui 2012-2015. [http://181.112.151.212/Documentacion/Cant%C3%B3n%20Rumi%C3%B1ahui/p](http://181.112.151.212/Documentacion/Cant%C3%B3n%20Rumi%C3%B1ahui/pdyot-2014-2019.pdf) [dyot-2014-2019.pdf](http://181.112.151.212/Documentacion/Cant%C3%B3n%20Rumi%C3%B1ahui/pdyot-2014-2019.pdf) 

GADSALINAS. (2021). *Gobierno Autónomo Descentralizado Municipal Cantón Salinas.* Memoria técnica mapa de inundaciones por tsunami.

<https://www.salinas.gob.ec/index.php/gacetas>

GeoEcuador. (2008). *Informe sobre el estado del medio ambiente*. Flacso*.* <https://biblio.flacsoandes.edu.ec/libros/digital/41444.pdf>

Herrero, T. (2015). Tecnologías de Información Geoespacial (TIG) aplicadas al estudio y gestión de Espacios Singulares. *Observatorio IDIUPM.* 

*[www.upm.es/observatorio/vi/index.jsp?pageac=actividad.jsp&id\\_actividad=23076](http://www.upm.es/observatorio/vi/index.jsp?pageac=actividad.jsp&id_actividad=230764)*

*[4](http://www.upm.es/observatorio/vi/index.jsp?pageac=actividad.jsp&id_actividad=230764)*

INOCAR. (2019). Clasificación y propagación de Tsunamis.

[https://www.inocar.mil.ec/web/index.php/estudio-de-tsunamis/72-clasificacion-y](https://www.inocar.mil.ec/web/index.php/estudio-de-tsunamis/72-clasificacion-y-propagacion)[propagacion](https://www.inocar.mil.ec/web/index.php/estudio-de-tsunamis/72-clasificacion-y-propagacion)

Instituto Geofísico. (2020). *Volcán Cotopaxi.* EPN.

<https://www.igepn.edu.ec/mapas/amenaza-volcanica/mapa-volcan-cotopaxi>

Jiménez, A., Pérez, J. y Carrillo, J. (2015). Integración de las Tecnologías

Geoespaciales como herramientas docentes de Ciencias de la Tierra para Educación Secundaria. *Enseñanzas de las ciencias de la tierra. 22*(3), 239-250. [https://digibug.ugr.es/bitstream/handle/10481/39130/Jimenez-](https://digibug.ugr.es/bitstream/handle/10481/39130/Jimenez-Gutierrez_et_al_2014.pdf?sequence=1&isAllowed=y)[Gutierrez\\_et\\_al\\_2014.pdf?sequence=1&isAllowed=y](https://digibug.ugr.es/bitstream/handle/10481/39130/Jimenez-Gutierrez_et_al_2014.pdf?sequence=1&isAllowed=y)

- Keipi, K., Mora, S., y Bastidas, P. (2005). Gestión de riesgo de amenazas naturales en proyectos de desarrollo. *IDB, 144*(1), 2-55. [https://publications.iadb.org/publications/spanish/document/Gesti%C3%B3n-de](https://publications.iadb.org/publications/spanish/document/Gesti%C3%B3n-de-riesgo-de-amenazas-naturales-en-proyectos-de-desarrollo-Lista-de-preguntas-de-verificaci%C3%B3n-(Checklist).pdf)[riesgo-de-amenazas-naturales-en-proyectos-de-desarrollo-Lista-de-preguntas](https://publications.iadb.org/publications/spanish/document/Gesti%C3%B3n-de-riesgo-de-amenazas-naturales-en-proyectos-de-desarrollo-Lista-de-preguntas-de-verificaci%C3%B3n-(Checklist).pdf)[de-verificaci%C3%B3n-\(Checklist\).pdf](https://publications.iadb.org/publications/spanish/document/Gesti%C3%B3n-de-riesgo-de-amenazas-naturales-en-proyectos-de-desarrollo-Lista-de-preguntas-de-verificaci%C3%B3n-(Checklist).pdf)
- Lagos, M. (2000). Tsunamis de origen cercano a las costas de Chile. *Revista de Geografía Norte Grande. 1*(27), 93-102. [Tsunamis de origen cercano a las](https://repositorio.uc.cl/xmlui/bitstream/handle/11534/10436/000313764.pdf)  [costas de Chile \(uc.cl\)](https://repositorio.uc.cl/xmlui/bitstream/handle/11534/10436/000313764.pdf)
- Lander, J., Lockridge, P. (1989). United States Tsunamis (Including United States Possessions). *NOAA 41*(2), 1-243. [United States Tsunamis \(Including United States](https://www.ngdc.noaa.gov/hazard/data/publications/pub41-2.pdf)  [Possessions\) 1690-1988 \(noaa.gov\)](https://www.ngdc.noaa.gov/hazard/data/publications/pub41-2.pdf)
- Lara, G., Santana, A., Lira, A. y Peña, A. (2019). El desarrollo del hardware para la realidad virtual. El desarrollo del hardware para la realidad virtual. *Risti. 1*(31), 106-117.

[.pdf](https://pdfs.semanticscholar.org/f899/ec292902325f88adcfeeab436eb8c6a9ae0c.pdf) 

[https://pdfs.semanticscholar.org/f899/ec292902325f88adcfeeab436eb8c6a9ae0c](https://pdfs.semanticscholar.org/f899/ec292902325f88adcfeeab436eb8c6a9ae0c.pdf)

- Levis, D. (2006). Tecnología de la Realidad Virtual. *ACADEMIA. 1*(2), 1-28. [https://xdoc.mx/preview/3-la-tecnologia-que-hace-posible-los-simulacros-](https://xdoc.mx/preview/3-la-tecnologia-que-hace-posible-los-simulacros-60669920b139b)[60669920b139b](https://xdoc.mx/preview/3-la-tecnologia-que-hace-posible-los-simulacros-60669920b139b)
- Loaiza, J. (2018). Modelamiento especial 3D litológico, mineralógico y geoquímico del prospecto de Mo Los Chicharrones de Nacoriba, Sinaloa. [Tesis de grado, Universidad de Sonora].

<http://www.repositorioinstitucional.uson.mx/handle/unison/2977>

López S., (2017). Percepción del riesgo sobre la amenaza de lahares del volcán Cotopaxi del cantón Rumiñahui, Pichincha-Ecuador [Tesis de grado, Pontificia Universidad Católica Del Ecuador].

<http://repositorio.puce.edu.ec/handle/22000/14825>

- Luque, R. (2011). El uso de la Cartografía y la imagen digital como recurso didáctico en la enseñanza secundaria. Algunas precisiones en torno a Google Earth. *Dialnet, 1*(55), 183-210.<https://dialnet.unirioja.es/servlet/articulo?codigo=3606841>
- MAE. (2016). *Ministerio del Ambiente del Ecuador*. Ecociencia verde. *Investigación Ambiental, 2*(1), 1-31. [https://www.ambiente.gob.ec/wp](https://www.ambiente.gob.ec/wp-content/uploads/downloads/2017/03/ECOCIENCIA_VOL_2.pdf)[content/uploads/downloads/2017/03/ECOCIENCIA\\_VOL\\_2.pdf](https://www.ambiente.gob.ec/wp-content/uploads/downloads/2017/03/ECOCIENCIA_VOL_2.pdf)
- Martínez, S., Fernández, B., y Barroso, J. (2021). La realidad aumentada como recurso para la formación en la educación superior. *Campus Virtuales, 10*(1), 1-11. <http://www.uajournals.com/ojs/index.php/campusvirtuales/article/view/644/426>

Mas, R. (2011). Curso SIG básico. *UAM*. 1.

[https://biblioteca.uam.es/cartoteca/documentos/CURSO\\_SIG\\_BASICO\\_I.pdf](https://biblioteca.uam.es/cartoteca/documentos/CURSO_SIG_BASICO_I.pdf)

- Mccloskey, P. (2013). CityEngine de Esri facilita la elaboración de mapas de planificación urbana en 3-D. *GNC. [https://gcn.com/articles/2013/12/18/esri](https://gcn.com/articles/2013/12/18/esri-cityengine.aspx)[cityengine.aspx](https://gcn.com/articles/2013/12/18/esri-cityengine.aspx)*
- Mena, C., Molina, L., Ormazábal, Y., y Morales, Y., (2011). Generalización de modelo digital de elevación condicionada por puntos críticos de terreno. *SCIELO.BR, 17*(3), 439-457*.*

*<https://www.scielo.br/j/bcg/a/sRwfW69ZfcdgjcCHYhVv5kc/?lang=es&format=pdf>*

Mogollón, J., y Palacios, A. (2017). *Diseño de las celdas en hormigón armado de las presas de los ríos El Salto y Pita para la retención de lodos del volcán Cotopaxi.* [Tesis de grado, Universidad de las Fuerzas Armadas ESPE].

<http://repositorio.espe.edu.ec/bitstream/21000/13396/1/T-ESPE-057349.pdf>

- Novoa, P. (2018). Evaluación de riesgos, amenazas y vulnerabilidades en el edificio del Gobierno Autónomo Descentralizado Intercultural y Plurinacional del Municipio de Cayambe. [Tesis de grado, Universidad Central del Ecuador]. [http://www.dspace.uce.edu.ec/bitstream/25000/16457/1/T-UCE-0020-CDI-](http://www.dspace.uce.edu.ec/bitstream/25000/16457/1/T-UCE-0020-CDI-049.pdf)[049.pdf](http://www.dspace.uce.edu.ec/bitstream/25000/16457/1/T-UCE-0020-CDI-049.pdf)
- Padilla, O., y Bosque, J., (2014). Determinación de puntos de evacuación vertical y horizontal en caso de una erupción del volcán Cotopaxi en el Valle de los Chillos, Sangolquí, Ecuador. *ResearchGate, 1*1(1), 67-79. [https://www.researchgate.net/publication/279177444\\_DETERMINACION\\_DE\\_P](https://www.researchgate.net/publication/279177444_DETERMINACION_DE_PUNTOS_DE_EVACUACION_VERTICAL_Y_HORIZONTAL_EN_CASO_DE_UNA_ERUPCION_DEL_VOLCAN_COTOPAXI_EN_EL_VALLE_DE_LOS_CHILLOS_SANGOLQUI_ECUADOR) UNTOS DE EVACUACION VERTICAL Y HORIZONTAL EN CASO DE UN [A\\_ERUPCION\\_DEL\\_VOLCAN\\_COTOPAXI\\_EN\\_EL\\_VALLE\\_DE\\_LOS\\_CHILLO](https://www.researchgate.net/publication/279177444_DETERMINACION_DE_PUNTOS_DE_EVACUACION_VERTICAL_Y_HORIZONTAL_EN_CASO_DE_UNA_ERUPCION_DEL_VOLCAN_COTOPAXI_EN_EL_VALLE_DE_LOS_CHILLOS_SANGOLQUI_ECUADOR) [S\\_SANGOLQUI\\_ECUADOR](https://www.researchgate.net/publication/279177444_DETERMINACION_DE_PUNTOS_DE_EVACUACION_VERTICAL_Y_HORIZONTAL_EN_CASO_DE_UNA_ERUPCION_DEL_VOLCAN_COTOPAXI_EN_EL_VALLE_DE_LOS_CHILLOS_SANGOLQUI_ECUADOR)

Peña, X. (2012). Sistema de Información Geográfica aplicado al Catastro Predial del Cantón Paute, ECUADOR. [Tesis de grado, Universidad San Francisco de Quito].<https://repositorio.usfq.edu.ec/bitstream/23000/2011/1/105964.pdf>

Secretaría de Gestión de Riesgos. (2015). Plan de contingencia ante una posible erupción del volcán Cotopaxi. *Gestión de riesgos.* 

*[https://www.gestionderiesgos.gob.ec/wp-](https://www.gestionderiesgos.gob.ec/wp-content/uploads/downloads/2015/08/Plan-de-Contingencia-Volc%C3%A1n-Cotopaxi.pdf)*

*[content/uploads/downloads/2015/08/Plan-de-Contingencia-Volc%C3%A1n-](https://www.gestionderiesgos.gob.ec/wp-content/uploads/downloads/2015/08/Plan-de-Contingencia-Volc%C3%A1n-Cotopaxi.pdf)[Cotopaxi.pdf](https://www.gestionderiesgos.gob.ec/wp-content/uploads/downloads/2015/08/Plan-de-Contingencia-Volc%C3%A1n-Cotopaxi.pdf)*

Secretaría de Gestión de Riesgos. (2018). Rumiñahui se integró al sistema de sirenas de la Secretaría de Gestión de Riesgos. *Gestión de riesgos. [https://www.gestionderiesgos.gob.ec/ruminahui-se-integro-al-sistema-de-sirenas](https://www.gestionderiesgos.gob.ec/ruminahui-se-integro-al-sistema-de-sirenas-de-la-secretaria-de-gestion-de-riesgos/)[de-la-secretaria-de-gestion-de-riesgos/](https://www.gestionderiesgos.gob.ec/ruminahui-se-integro-al-sistema-de-sirenas-de-la-secretaria-de-gestion-de-riesgos/)*

Secretaría de Gestión de Riesgos. (2018). Plan Nacional de respuesta ante desastres.

*Gestión de riesgos.* [https://www.gestionderiesgos.gob.ec/wp](https://www.gestionderiesgos.gob.ec/wp-content/uploads/downloads/2018/08/Plan-Nacional-de-Respuesta-SGR-RespondeEC.pdf)[content/uploads/downloads/2018/08/Plan-Nacional-de-Respuesta-SGR-](https://www.gestionderiesgos.gob.ec/wp-content/uploads/downloads/2018/08/Plan-Nacional-de-Respuesta-SGR-RespondeEC.pdf)

[RespondeEC.pdf](https://www.gestionderiesgos.gob.ec/wp-content/uploads/downloads/2018/08/Plan-Nacional-de-Respuesta-SGR-RespondeEC.pdf)

Secretaría de Gestíon de Riesgos. (2018). *Tsunami.*

<https://www.gestionderiesgos.gob.ec/tsunami/>

Siabato, W. (2018). Sobre la evolución de la información geográfica: las bodas de oro de los SIG. *SCIELO, 27*(1), 121-215.

[http://www.scielo.org.co/scielo.php?script=sci\\_arttext&pid=S0121-](http://www.scielo.org.co/scielo.php?script=sci_arttext&pid=S0121-215X2018000100001&lng=es&nrm=iso&tlng=es)

[215X2018000100001&lng=es&nrm=iso&tlng=es](http://www.scielo.org.co/scielo.php?script=sci_arttext&pid=S0121-215X2018000100001&lng=es&nrm=iso&tlng=es)

Trenzano, M. (2017). Desarrollo de un videojuego de plataformas 2D en Unity [Tesis de grado, Universidad Politécnica de Valencia].

[https://m.riunet.upv.es/bitstream/handle/10251/91746/TRENZANO%20-](https://m.riunet.upv.es/bitstream/handle/10251/91746/TRENZANO%20-%20Desarrollo%20de%20un%20videojuego%20de%20plataformas%202D%20con%20Unity.pdf?sequence=1&isAllowed=y) [%20Desarrollo%20de%20un%20videojuego%20de%20plataformas%202D%20c](https://m.riunet.upv.es/bitstream/handle/10251/91746/TRENZANO%20-%20Desarrollo%20de%20un%20videojuego%20de%20plataformas%202D%20con%20Unity.pdf?sequence=1&isAllowed=y) [on%20Unity.pdf?sequence=1&isAllowed=y](https://m.riunet.upv.es/bitstream/handle/10251/91746/TRENZANO%20-%20Desarrollo%20de%20un%20videojuego%20de%20plataformas%202D%20con%20Unity.pdf?sequence=1&isAllowed=y)

UNESCO. (2011). Manual Sistemas de alerta temprana. *educaPanama.*

[http://www.unesco.org/new/fileadmin/MULTIMEDIA/FIELD/San-](http://www.unesco.org/new/fileadmin/MULTIMEDIA/FIELD/San-Jose/pdf/Panama%20MANUAL%20INFORMATIVO.pdf)[Jose/pdf/Panama%20MANUAL%20INFORMATIVO.pdf](http://www.unesco.org/new/fileadmin/MULTIMEDIA/FIELD/San-Jose/pdf/Panama%20MANUAL%20INFORMATIVO.pdf)

Vallance, J., Iverson, R. (2015). *Lahares y sus depósitos, flujos de lodo,* Science Direct*, 2*(1), 649-664*.* <https://doi.org/10.1016/B978-0-12-385938-9.00037-7>

Vaquero, M., Pérez, E., Morillas, C., y López, M. (2021). Virtual Reality Customized 360- Degree Experiences for Stress Relief. *MDPI, 21*(6), 120-2219. **<https://doi.org/10.3390/s21062219>**

- Vega, A., y Francois, J. (2008). Evaluación de los errores de modelos digitales de elevación obtenidos por cuatro métodos de interpolación. *SCIELO.* 1(69), 53-67. [http://www.scielo.org.mx/scielo.php?script=sci\\_arttext&pid=S0188-](http://www.scielo.org.mx/scielo.php?script=sci_arttext&pid=S0188-46112009000200005) [46112009000200005](http://www.scielo.org.mx/scielo.php?script=sci_arttext&pid=S0188-46112009000200005)
- Vidal, M., Lío, B., Garrido, A., Muñoz, A., Morales, I., y Toledo, F. (2017). Realidad Aumentada. Scielo, 32(2), 2-11.<http://scielo.sld.cu/pdf/ems/v31n2/ems25217.pdf>

Villalba, M. (2016). Propuesta para la implementación de un Sistema de Respuesta de Emergencias en la Editora Nacional. [Tesis de grado, Universidad Internacional del Ecuador]. [https://repositorio.uide.edu.ec/bitstream/37000/1329/1/T-UIDE-](https://repositorio.uide.edu.ec/bitstream/37000/1329/1/T-UIDE-1086.pdf)[1086.pdf](https://repositorio.uide.edu.ec/bitstream/37000/1329/1/T-UIDE-1086.pdf) 

Viracocha, C. (2018). Diseño e implementación de un Serious Games con técnicas de inteligencia artificial para el diseño de un curso interactivo 3d de introducción a Unity. [Tesis de grado, Escuela Superior Politécnica de Chimborazo]. <http://dspace.espoch.edu.ec/bitstream/123456789/9132/1/18T00756.pdf>

Vuforia. (2018). Unity user manual 2018.3.

<https://docs.unity3d.com/es/2018.4/Manual/vuforia-sdk-overview.html>

Xu, Z. Y Zheng, N. (2021). Incorporating Virtual Reality Technology in Safety Training Solution for Construction Site of Urban Cities. *MDPI, 13(*1), 1-243.

**[https://doi.org/10.3390/su13010243.](https://doi.org/10.3390/su13010243)** 

## **Anexos**